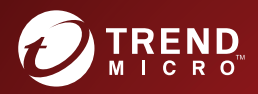

# **DES TREND MICRO"** Intelligent Manager Service Pack 1 Patch 1 Administrator's Guide

A powerful lockdown solution for fixed-function computers

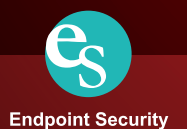

Trend Micro Incorporated reserves the right to make changes to this document and to the product described herein without notice. Before installing and using the product, review the readme files, release notes, and/or the latest version of the applicable documentation, which are available from the Trend Micro website at:

<http://docs.trendmicro.com/en-us/enterprise/trend-micro-safe-lock.aspx>

© 2017 Trend Micro Incorporated. All Rights Reserved.Trend Micro, the Trend Micro tball logo, Trend Micro Safe Lock, Safe Lock Intelligent Manager, Trend Micro Portable Security, Trend Micro Portable Security 2, and TrendLabs are trademarks or registered trademarks of Trend Micro Incorporated. All other product or company names may be trademarks or registered trademarks of their owners.

Document Part No.: SLEM27763/170331

Release Date: April 2017

Protected by U.S. Patent No.: Patents pending.

This documentation introduces the main features of the product and/or provides installation instructions for a production environment. Read through the documentation before installing or using the product.

Detailed information about how to use specific features within the product may be available at the Trend Micro Online Help Center and/or the Trend Micro Knowledge Base.

Trend Micro always seeks to improve its documentation. If you have questions, comments, or suggestions about this or any Trend Micro document, please contact us at [docs@trendmicro.com](mailto:%20docs@trendmicro.com).

Evaluate this documentation on the following site:

<http://docs.trendmicro.com/en-us/survey.aspx>

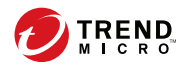

# **Table of Contents**

## **Preface**

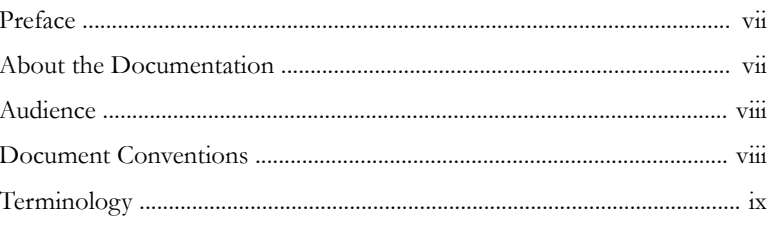

## **Chapter 1: Introduction**

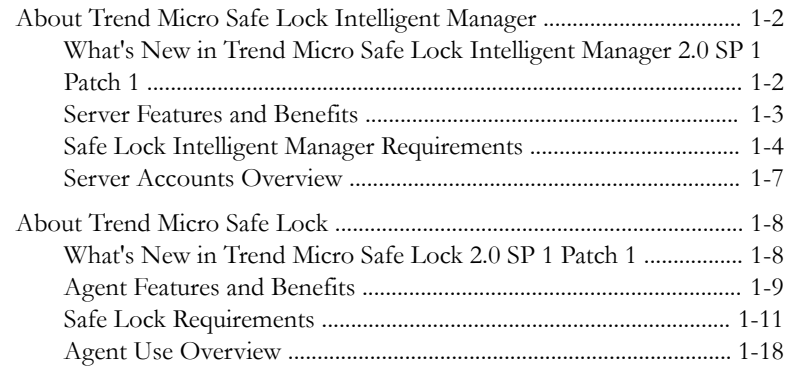

## **Chapter 2: Managing Safe Lock**

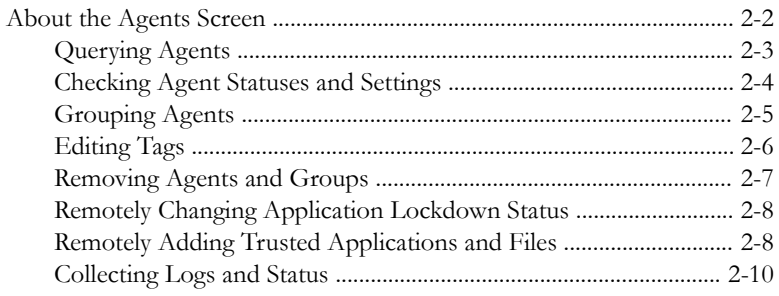

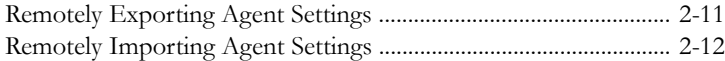

## **Chapter 3: [Monitoring Safe Lock](#page-48-0)**

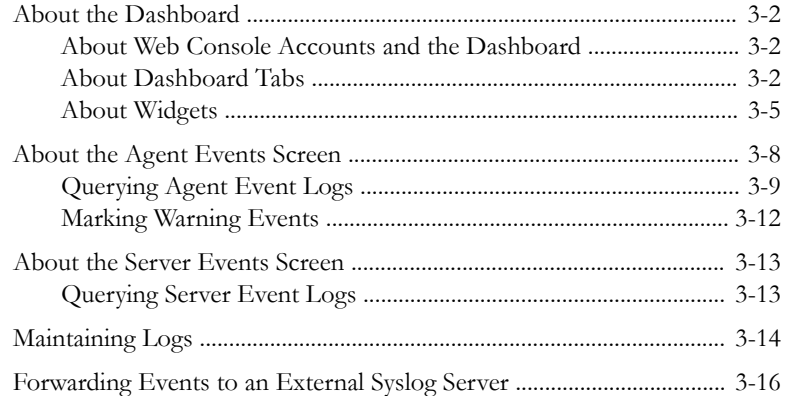

## **Chapter 4: [Configuring Administration Settings](#page-64-0)**

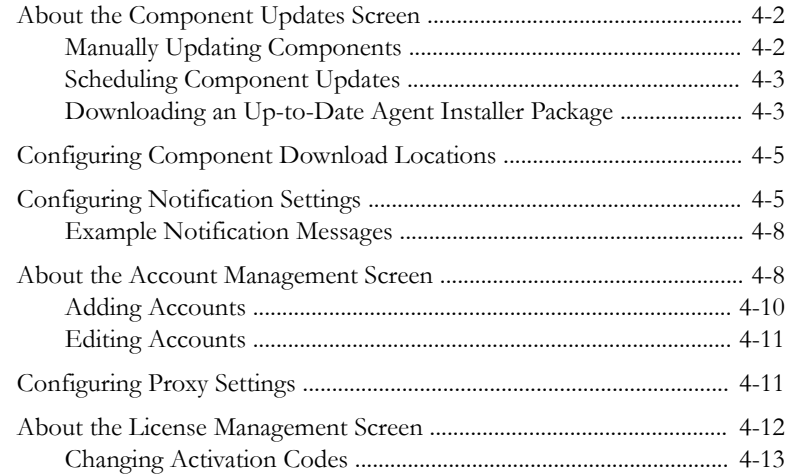

### **Chapter 5: [Using the Agent Console](#page-78-0)**

**ii**

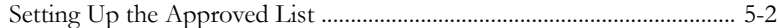

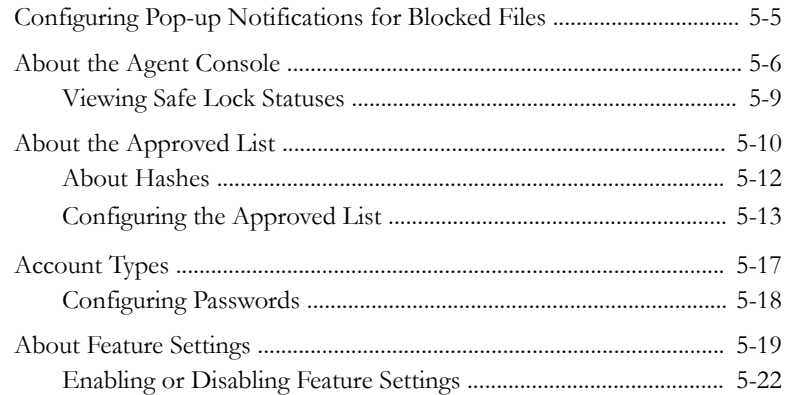

## **Chapter 6: [Using the Agent Command Line Interface \(CLI\)](#page-100-0)**

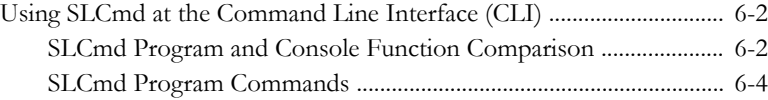

## **Chapter 7: [Managing Agents Remotely](#page-168-0)**

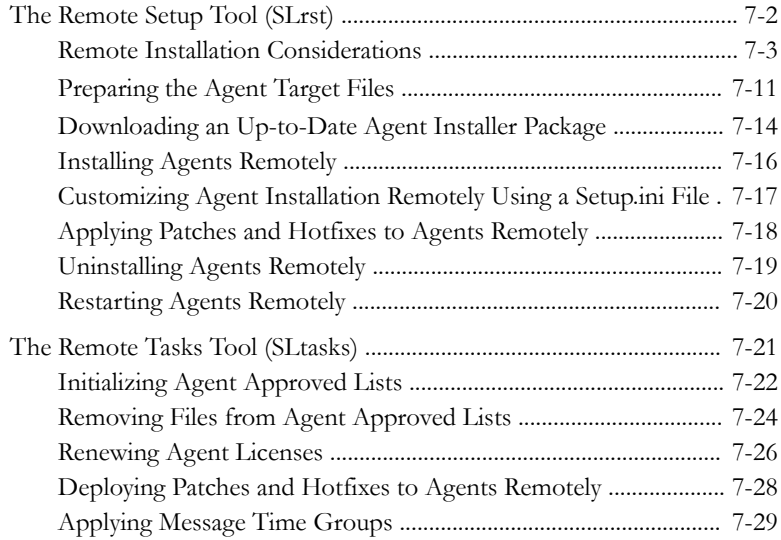

### **Chapter 8: [Local Agent Installation](#page-202-0)**

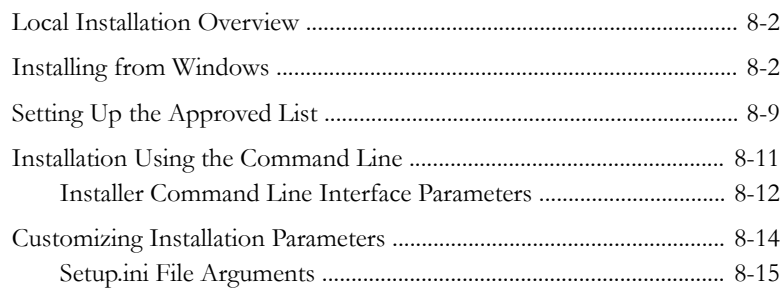

### **Chapter 9: [Working with the Agent Configuration File](#page-238-0)**

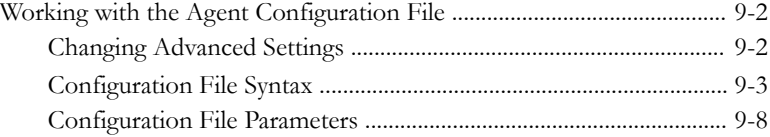

### **Chapter 10: [Local Agent Uninstallation](#page-272-0)**

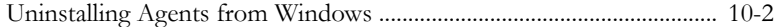

## **Chapter 11: [Troubleshooting & FAQs](#page-276-0)**

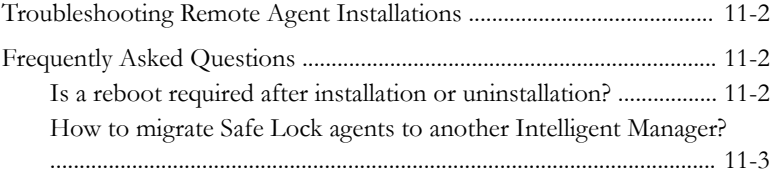

## **Chapter 12: [Technical Support](#page-280-0)**

**iv**

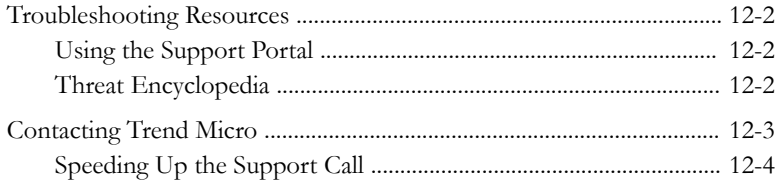

**v**

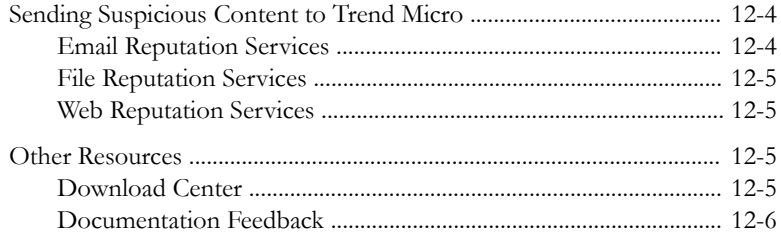

## **Chapter 13: [Appendix: Reference](#page-286-0)**

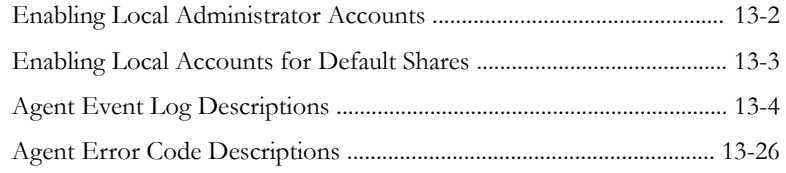

## **[Index](#page-316-0)**

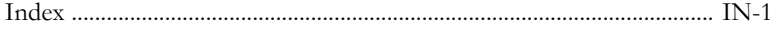

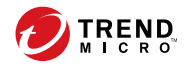

## <span id="page-10-0"></span>**Preface**

This Administrator's Guide introduces Trend Micro Safe Lock Intelligent Manager and covers all aspects of product management.

Topics in this chapter include:

- *About the Documentation on page vii*
- *[Audience on page viii](#page-11-0)*
- *[Document Conventions on page viii](#page-11-0)*
- *[Terminology on page ix](#page-12-0)*

## **About the Documentation**

Trend Micro Safe Lock Intelligent Manager documentation includes the following:

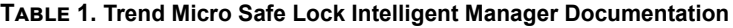

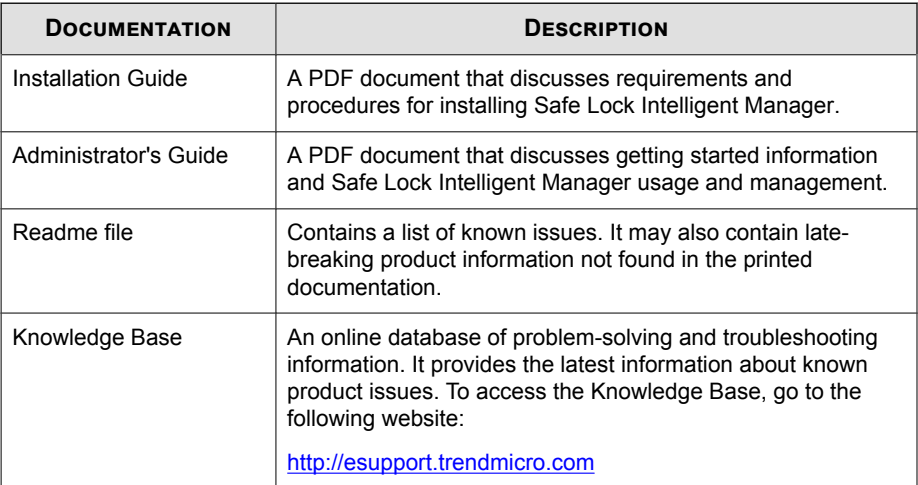

Download the latest version of the PDF documents and Readme at:

<span id="page-11-0"></span><http://docs.trendmicro.com>

## **Audience**

Trend Micro Safe Lock Intelligent Manager documentation is intended for administrators responsible for Safe Lock Intelligent Manager management, including agent installation. These users are expected to have advanced networking and server management knowledge.

## **Document Conventions**

The following table provides the official terminology used throughout the Trend Micro Safe Lock Intelligent Manager documentation:

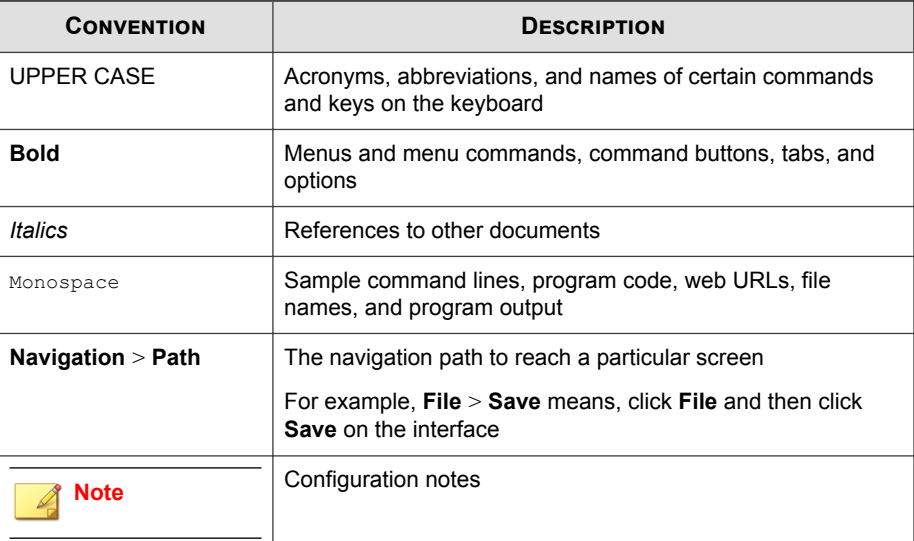

#### **Table 2. Document Conventions**

**viii**

<span id="page-12-0"></span>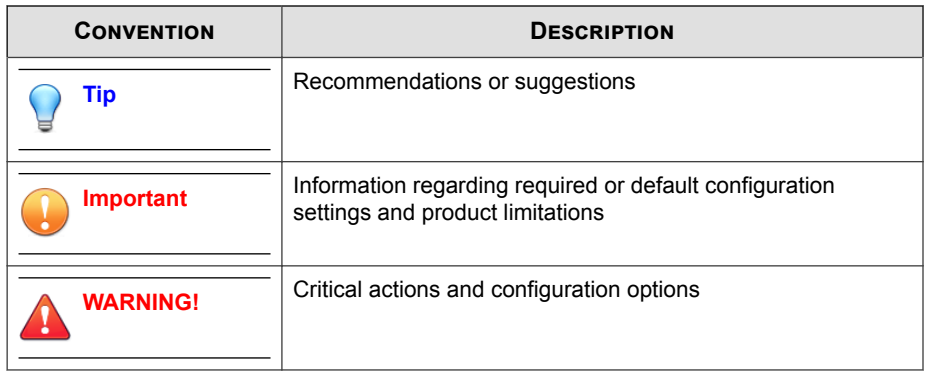

## **Terminology**

The following table provides the official terminology used throughout the Trend Micro Safe Lock Intelligent Manager documentation:

| <b>TERMINOLOGY</b> | <b>DESCRIPTION</b>                                                                                            |  |
|--------------------|----------------------------------------------------------------------------------------------------|--|
| Server             | The Safe Lock Intelligent Manager server program                                                              |  |
| Server endpoint    | The host where the Safe Lock Intelligent Manager server<br>is installed                                       |  |
| Agents             | The hosts running the Safe Lock program                                                                       |  |
| NAT agents         | The agents that are built under the routers with the<br>Network Address Translation (NAT) function enabled    |  |
| Managed agents     | The hosts running the Safe Lock program that are known<br>to the Safe Lock Intelligent Manager server program |  |
| Managed endpoints  |                                                                                                    |  |
| Target endpoints   | The hosts where the Safe Lock Intelligent Manager<br>managed agents will be installed                         |  |

**Table 3. Safe Lock Intelligent Manager Terminology**

**x**

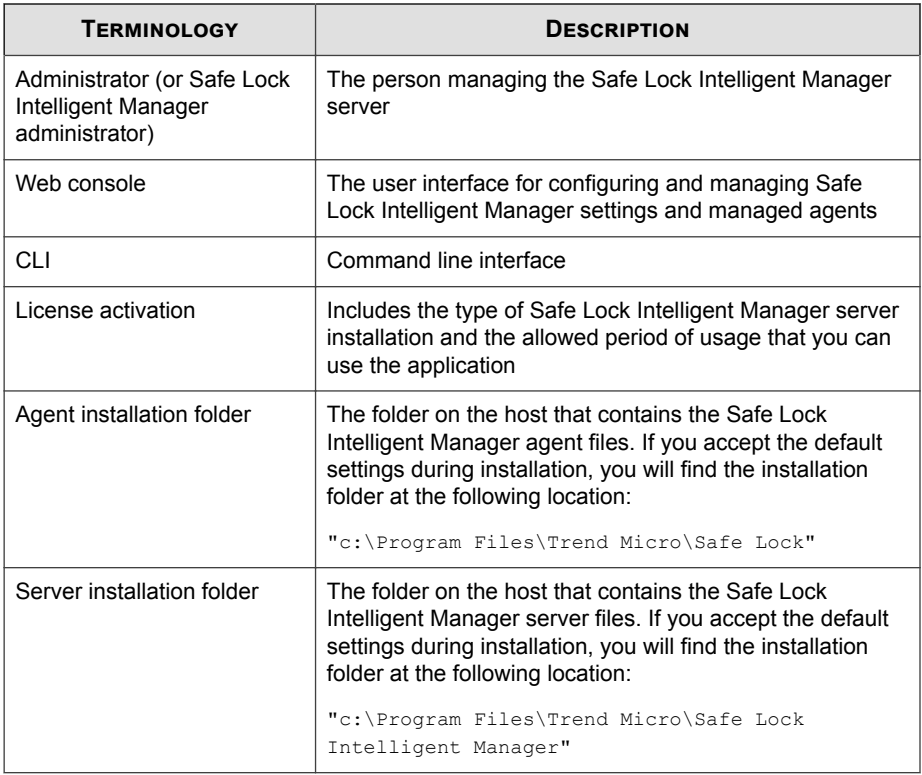

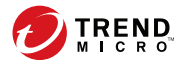

# **Chapter 1**

## <span id="page-14-0"></span>**Introduction**

Trend Micro Safe Lock Intelligent Manager delivers a simple, no-maintenance solution to lock down and protect fixed-function computers, helping protect businesses against security threats and increase productivity.

Topics in this chapter include:

- *[About Trend Micro Safe Lock Intelligent Manager on page 1-2](#page-15-0)*
- *[About Trend Micro Safe Lock on page 1-8](#page-21-0)*

## <span id="page-15-0"></span>**About Trend Micro Safe Lock Intelligent Manager**

Trend Micro Safe Lock Intelligent Manager provides centralized monitoring and management of Trend Micro Safe Lock agent deployment, status, and events. For example, administrators can remotely deploy agents, create initial agent Approved Lists, and change agent Application Lockdown states. Additionally, Safe Lock Intelligent Manager performs malware scans and administrators can view root cause information on files blocked from running by Safe Lock agents, reducing the time and effort needed to verify events and allowing quick responses to incidents.

## **What's New in Trend Micro Safe Lock Intelligent Manager 2.0 SP 1 Patch 1**

Trend Micro Safe Lock Intelligent Manager 2.0 SP1 Patch 1 includes the following new features and enhancements

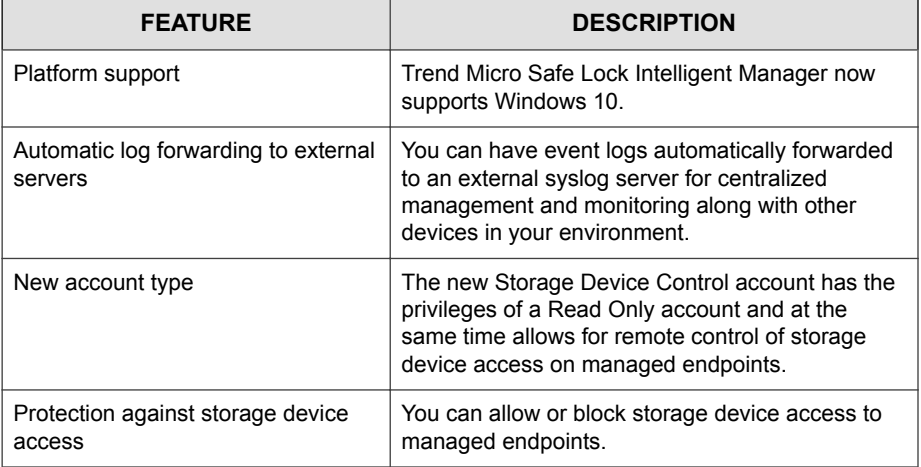

#### **Table 1-1. Features**

**1-2**

<span id="page-16-0"></span>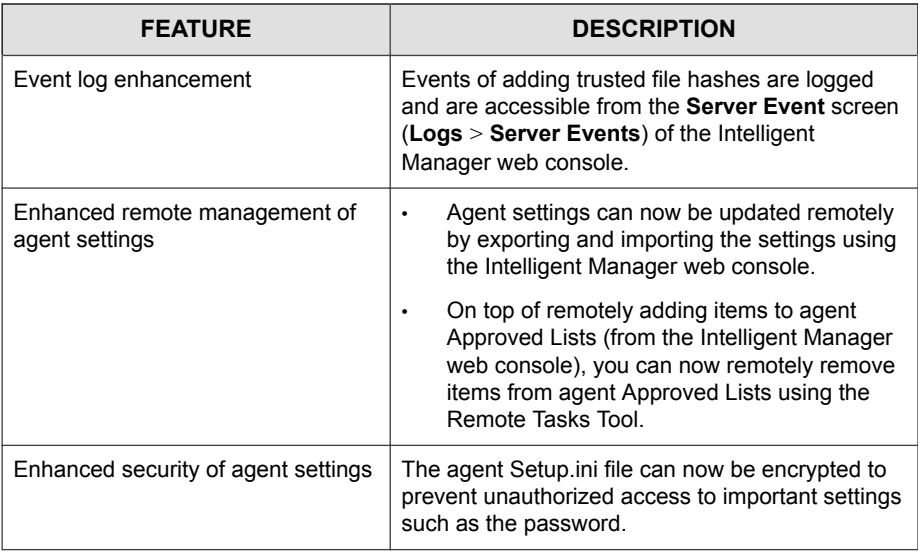

## **Server Features and Benefits**

Trend Micro Safe Lock Intelligent Manager includes the following features and benefits.

| <b>FEATURE</b> | <b>BENFFIT</b>                                                                                                    |
|----------------|----------------------------------------------------------------------------------------------------|
| Dashboard      | The web console dashboard provides summarized<br>information about monitored Safe Lock agents.<br>Administrators can check deployed Safe Lock agent<br>status easily, and can generate security reports related to<br>Safe Lock agent activity for specified periods. |
| Quick Scan     | Trend Micro Intelligent Manager provides malware scans<br>of files blocked by application protection and sets actions<br>for the affected files, such as delete, quarantine, or add to<br>Approved List.                                                              |

**Table 1-2. Features and Benefits**

<span id="page-17-0"></span>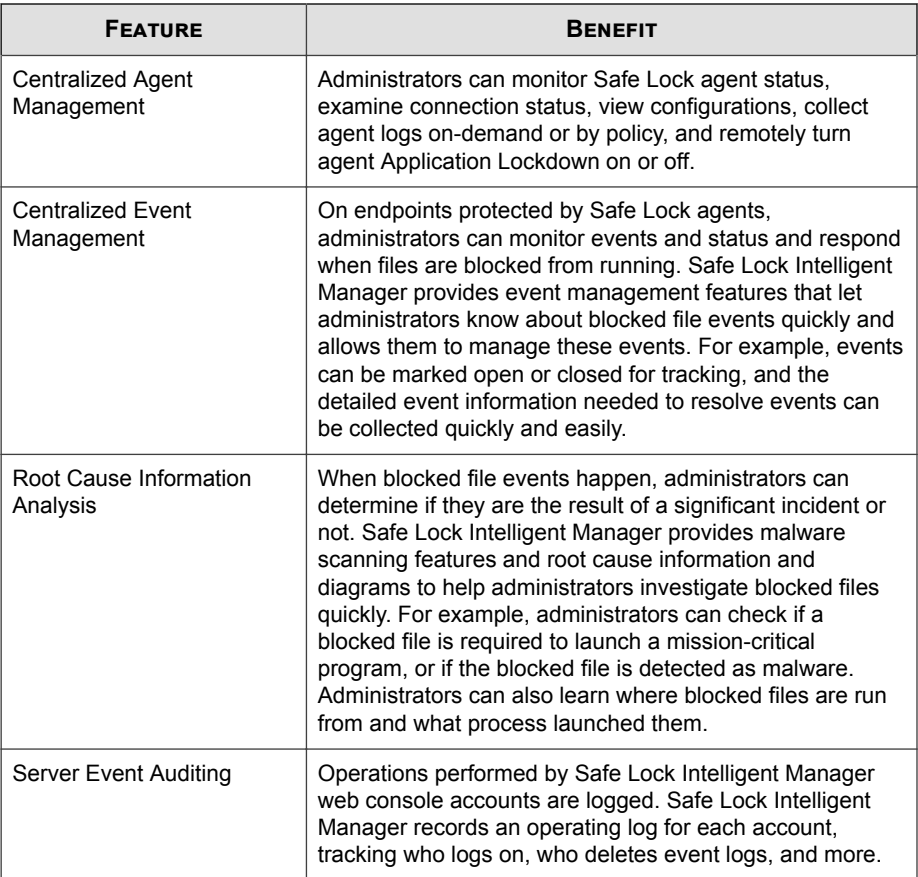

## **Safe Lock Intelligent Manager Requirements**

## **Important**

#### 1. Trend Micro Safe Lock Intelligent Manager has specific requirements that vary based on other software running on the server endpoint.

2. See the latest Safe Lock Intelligent Manager readme file for the most up-to-date list of supported operating systems.

**1-4**

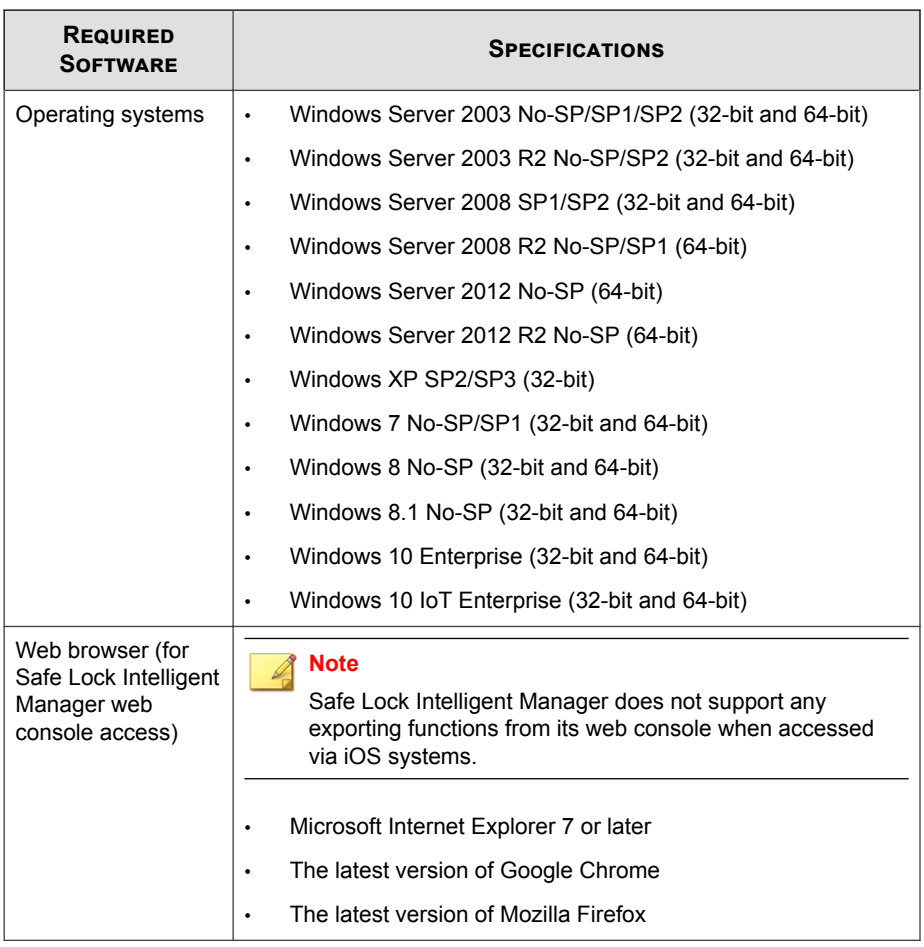

#### **Table 1-3. Required Software for Safe Lock Intelligent Manager**

#### **Table 1-4. Required Hardware for Safe Lock Intelligent Manager (without Safe Lock agent)**

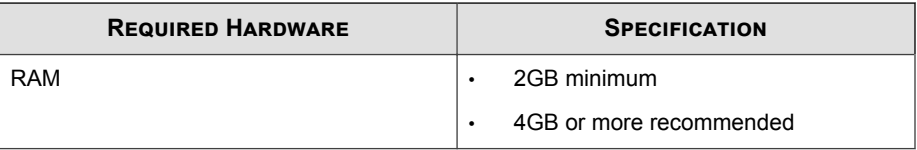

**1-5**

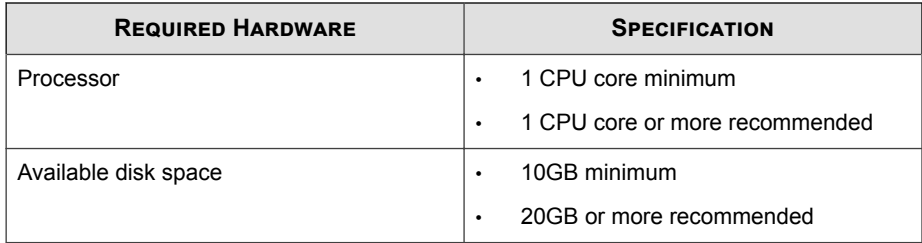

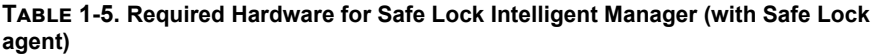

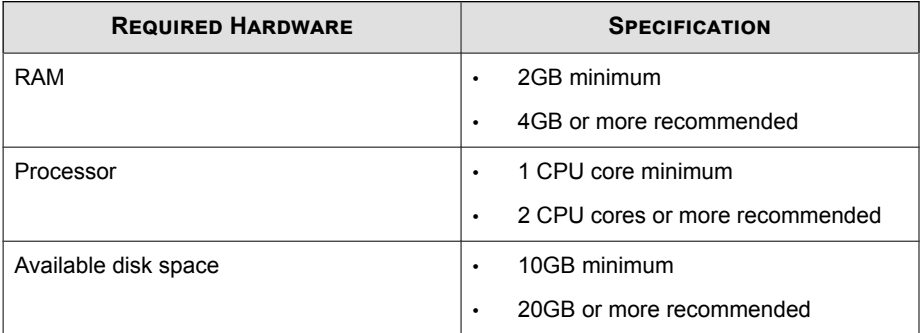

#### **Table 1-6. Required Hardware for Safe Lock Intelligent Manager (with or without Safe Lock agent) + SQL Express 2008**

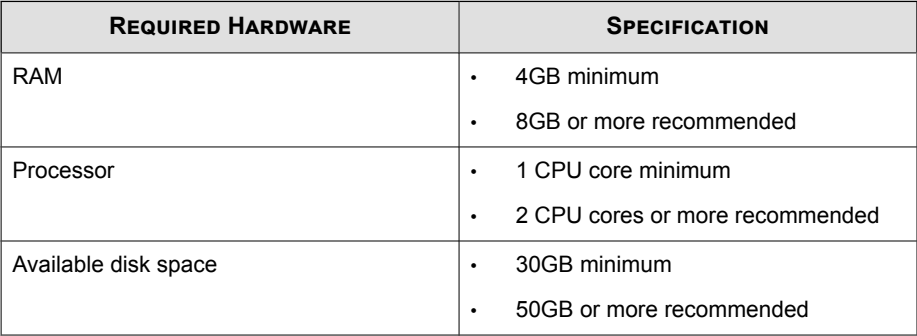

| <b>REQUIRED HARDWARE</b> | <b>SPECIFICATION</b>                 |
|--------------------------|--------------------------------------|
| <b>RAM</b>               | 32GB or more required<br>٠           |
| Processor                | 2 CPU cores minimum<br>٠             |
|                          | 4 CPU cores or more recommended<br>٠ |
| Available disk space     | 1TB minimum<br>٠                     |
|                          | 2TB or more recommended<br>٠         |

<span id="page-20-0"></span>**Table 1-7. Required Hardware for Safe Lock Intelligent Manager (with or without Safe Lock agent) + SQL Server**

## **Server Accounts Overview**

Trend Micro Safe Lock Intelligent Manager features web console accounts with different privileges and limitations. Use these accounts to configure Safe Lock Intelligent Manager and to monitor or manage Safe Lock agents.

The following table outlines typical Safe Lock Intelligent Manager tasks and the account privileges required to perform them.

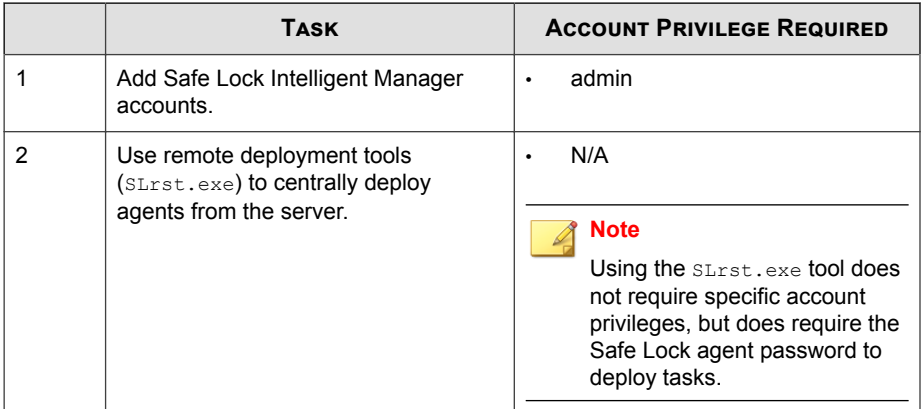

<span id="page-21-0"></span>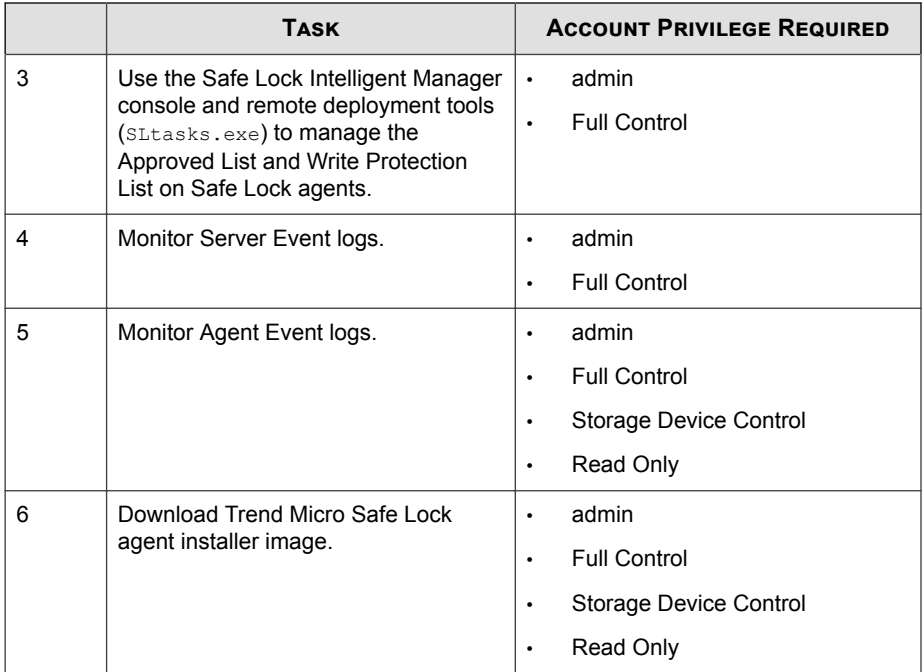

## **About Trend Micro Safe Lock**

**1-8**

Trend Micro Safe Lock protects fixed-function computers like Industrial Control Systems (ICS), Point of Sale (POS) terminals, and kiosk terminals from malicious software and unauthorized use. By using fewer resources and without the need for regular software or system updates, Safe Lock can reliably secure computers in industrial and commercial environments with little performance impact or downtime.

## **What's New in Trend Micro Safe Lock 2.0 SP 1 Patch 1**

Trend Micro Safe Lock 2.0 SP1 Patch 1 includes the following new features and enhancements.

#### <span id="page-22-0"></span>**Table 1-8. Features**

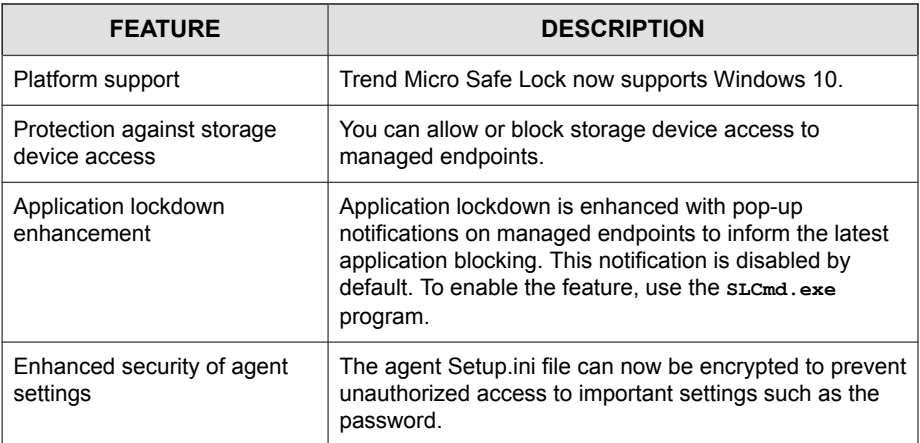

#### **Agent Features and Benefits**

Trend Micro Safe Lock includes the following features and benefits.

#### **Application Lockdown**

By preventing programs, DLL files, drivers, and scripts not specifically on the Approved List of applications from running (also known as application white listing), Safe Lock provides both improved productivity and system integrity by blocking malicious software and preventing unintended use.

Safe Lock write protection blocks modification and deletion of files, folders, and registry entries.

#### **Exploit Prevention**

Known targeted threats like Downad and Stuxnet, as well as new and unknown threats, are a significant risk to ICS and kiosk computers. Systems without the latest operating system updates are especially vulnerable to targeted attacks.

Safe Lock provides both intrusion prevention, which helps prevent threats from spreading to the endpoint, and execution prevention, which helps prevent threats from spreading to the endpoint or from running.

#### **Easy Management**

When software needs to be installed or updated, the Trusted Updater and Predefined Trusted Updater List provide an easy way to make changes to the endpoint and automatically add new or modified files to the Approved List, all without having to unlock Trend Micro Safe Lock.

### **Small Footprint**

**1-10**

Compared to other endpoint security solutions that rely on large pattern files that require constant updates, application lockdown uses less memory and disk space, without the need to download updates.

#### **Role Based Administration**

Trend Micro Safe Lock provides a separate administrator and Restricted User account, providing full control during installation and setup, as well as simplified monitoring and maintenance after deployment.

#### **Graphical and Command Line Interfaces**

Anyone who needs to check the software can use the console, while system administrators can take advantage of the command line interface (CLI) to access all of the features and functions available.

### **Trend Micro Portable Security Compatible**

Out-of-the-box compatibility with Trend Micro Portable Security ensures straightforward removal of any threats that do get on to the endpoint, without the need to update the Approved List or unlock the endpoint.

### <span id="page-24-0"></span>**Safe Lock Requirements**

This section introduces Safe Lock system requirements and upgrade limitations.

### **Hardware Requirements**

Trend Micro Safe Lock does not have specific hardware requirements beyond those specified by the operating system, with the following exceptions:

**Table 1-9. Required Hardware for Safe Lock**

| <b>HARDWARE/SOFTWARE</b> | <b>DESCRIPTION</b> |
|--------------------------|--------------------|
| Available disk space     | 200MB minimum      |
|                          | 300MB recommended  |
| Monitor resolution       | 640x480            |

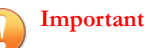

Safe Lock cannot be installed on a system that already runs one of the following:

- Trend Micro OfficeScan
- Trend Micro Titanium
- Another Trend Micro endpoint solution

### **Operating Systems**

#### **Note**

Memory Randomization, API Hooking Prevention, and DLL Injection Prevention are not supported on 64-bit platforms.

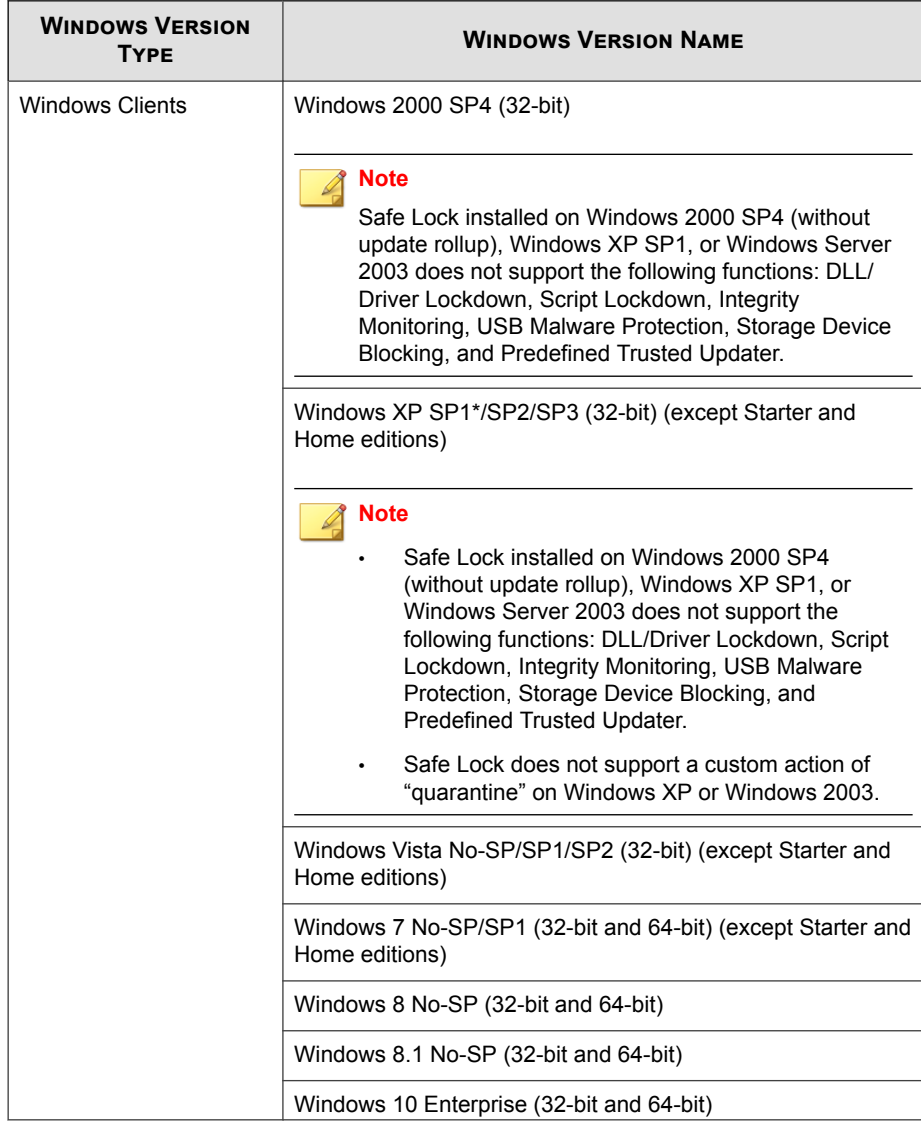

#### **Table 1-10. List of Supported Operating Systems**

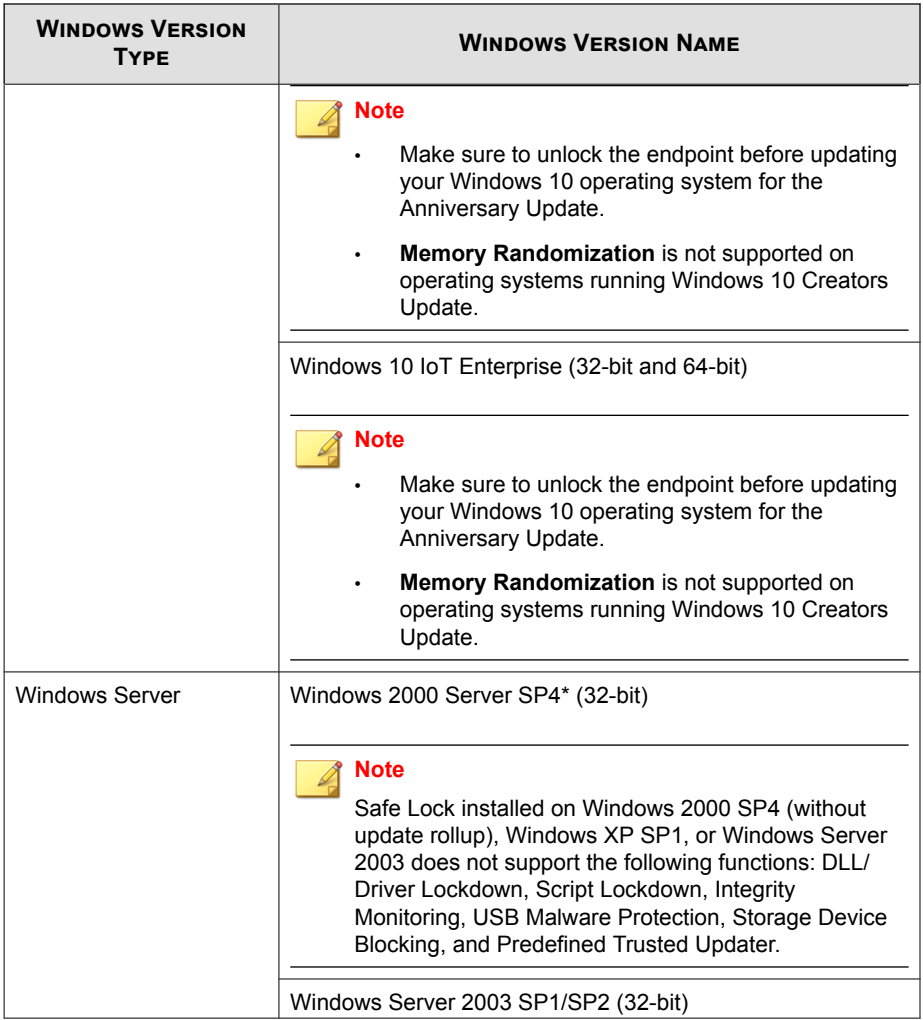

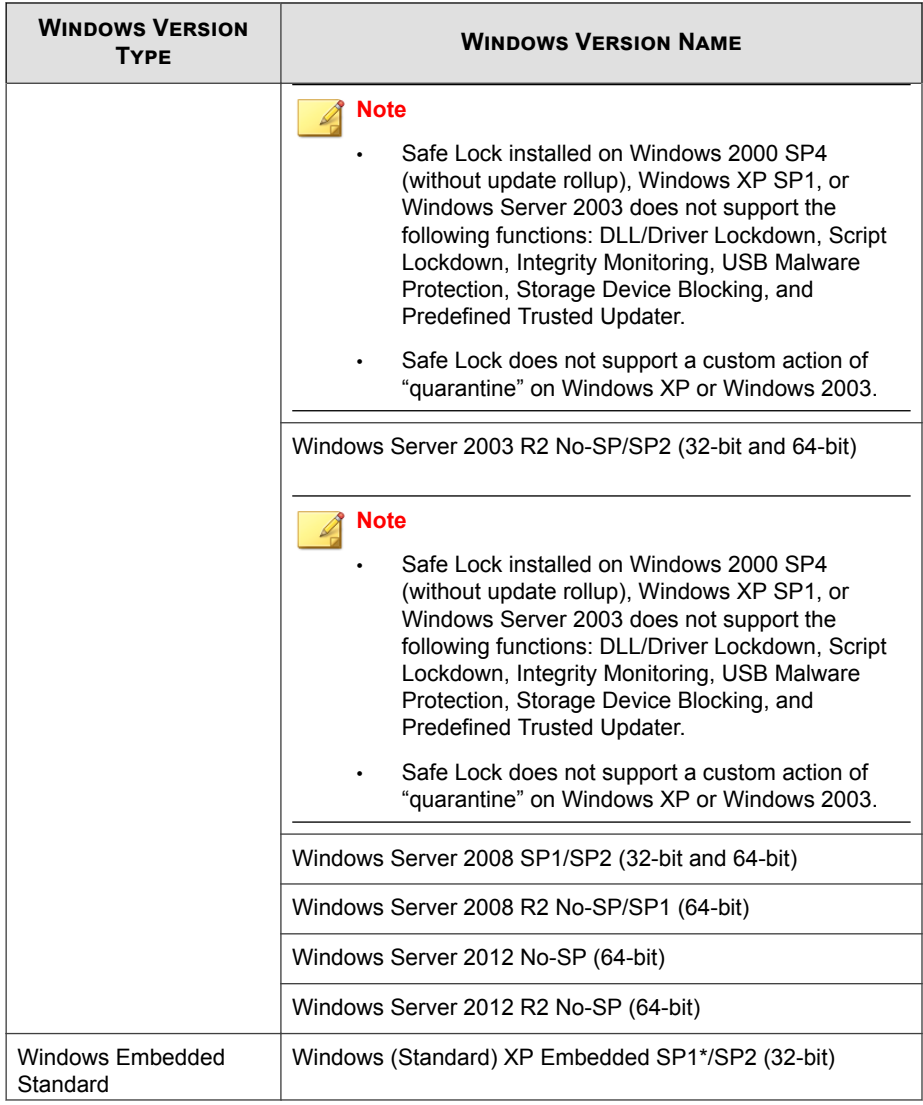

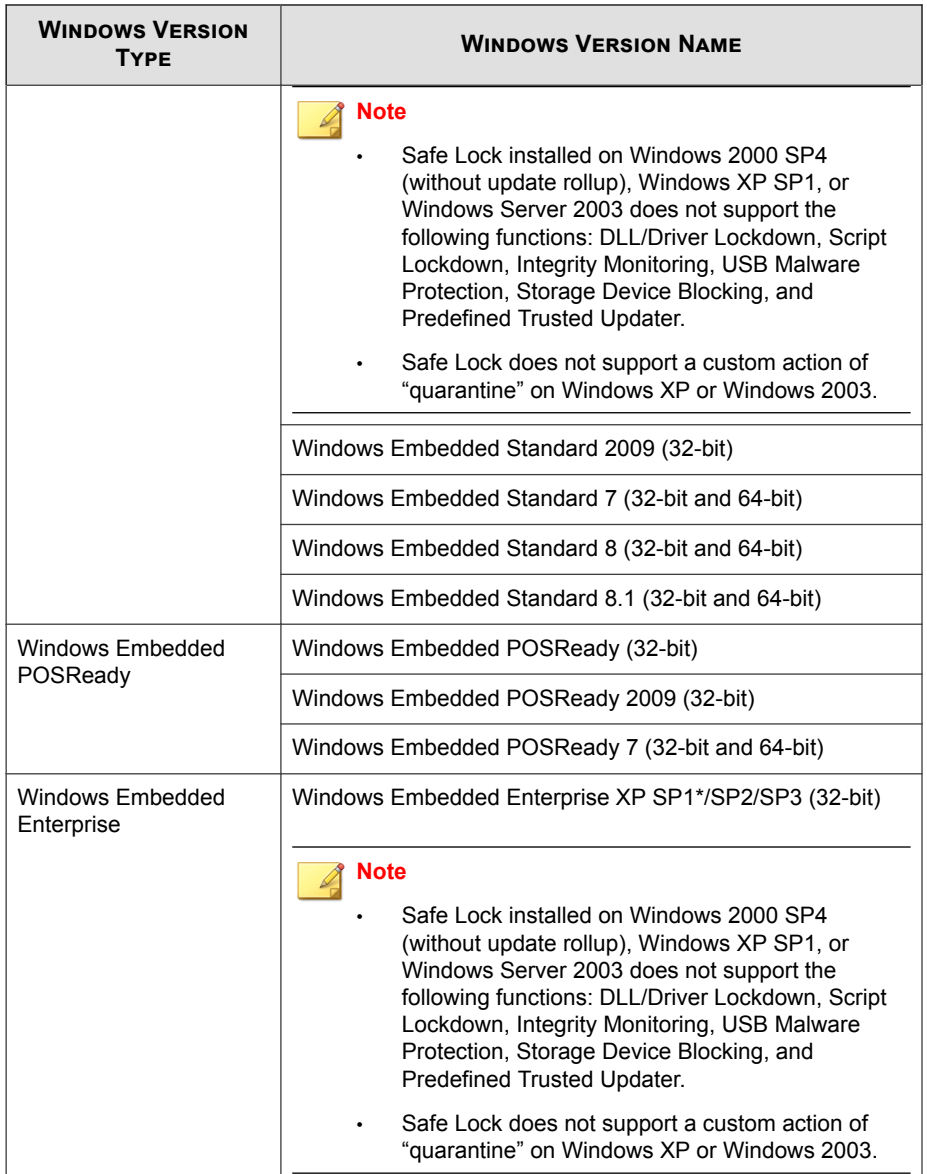

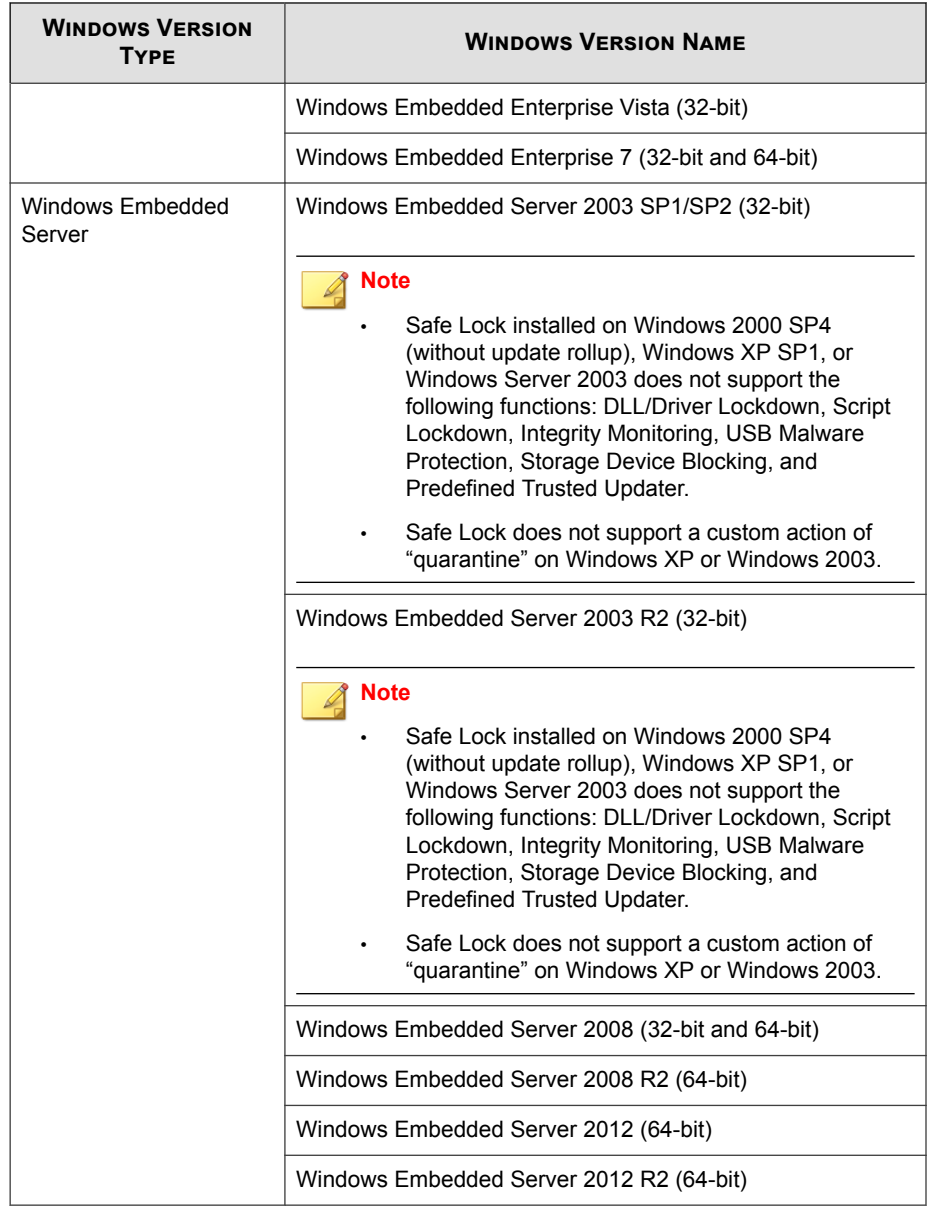

#### **Note**

See the latest Safe Lock readme file for the most up-to-date list of supported operating systems for agents.

#### **Agent Upgrade Preparation**

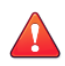

#### **WARNING!**

Before upgrading, take the appropriate action below for your installation method and installed Safe Lock agent version.

Download the latest updates from the Trend Micro Software Download Center. Go to <http://downloadcenter.trendmicro.com/>.

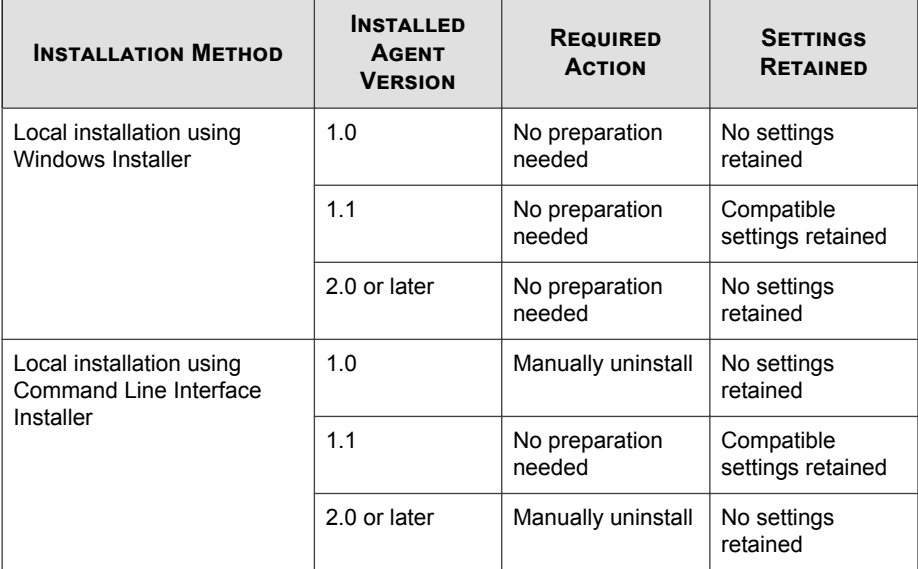

#### **Table 1-11. Upgrade Actions Required by Installation Method and Installed Agent Version**

<span id="page-31-0"></span>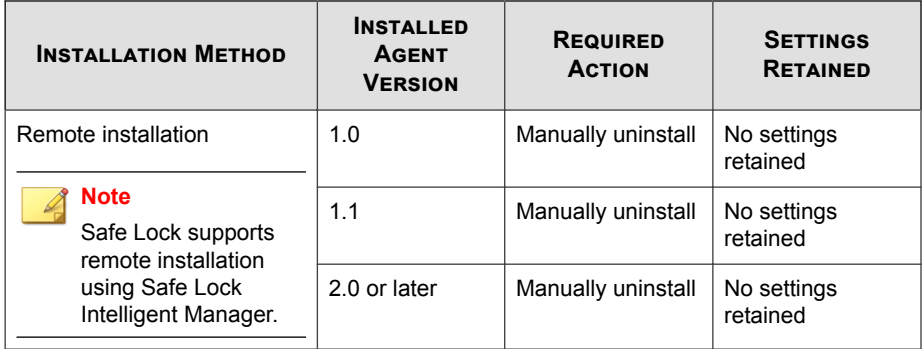

## **Supported Methods for Updating Safe Lock Agents**

Safe Lock agents can be updated using various methods depending on its current version.

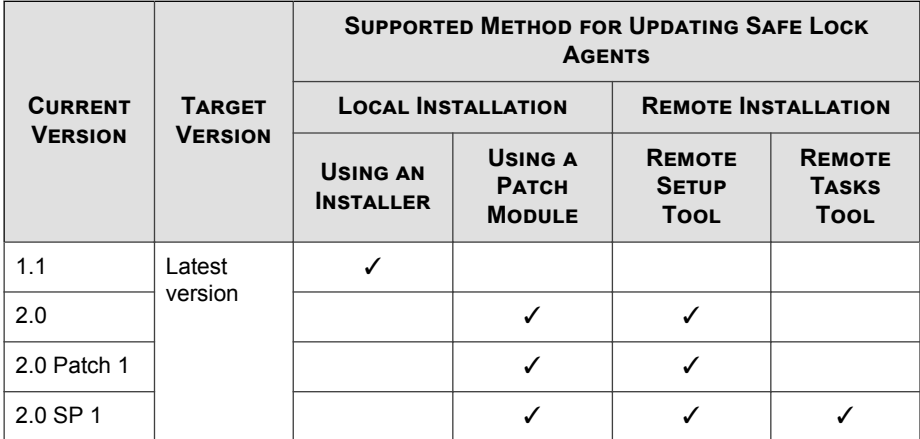

#### **Table 1-12. Supported Methods for Updating Safe Lock Agents**

## **Agent Use Overview**

**1-18**

Trend Micro Safe Lock is a whitelist solution that locks down computers, preventing all applications not on the Approved List from running. Safe Lock can be configured and

maintained using the graphical user interface (GUI) agent console or the command line interface (CLI). System updates can be applied without turning off Application Lockdown at the endpoint through the Predefined Trusted Updater List or by using the Trusted Updater.

Consider this typical use case scenario:

- 1. Set up the Approved List and turn on Application Lockdown on the endpoint so that unapproved applications cannot be run.
- 2. Use the Trusted Updater to update or install software whose installer is not on the Predefined Trusted Updater list.
- 3. Configure and enable the Restricted User account for later maintenance.

If someone tries to run an application not specifically on the Approved List, the following message displays:

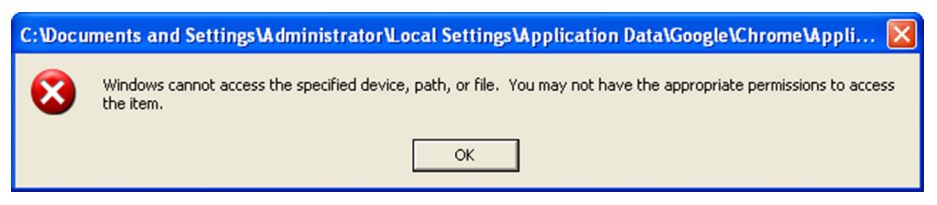

**Figure 1-1. Trend Micro Safe Lock blocking message**

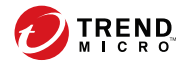

# **Chapter 2**

## <span id="page-34-0"></span>**Managing Safe Lock**

This chapter introduces Trend Micro Safe Lock Intelligent Manager web console screen for agent management.

Topics in this chapter include:

• *[About the Agents Screen on page 2-2](#page-35-0)*

## <span id="page-35-0"></span>**About the Agents Screen**

**2-2**

To display the **Agent Management** screen, go to **Agents** in the navigation at the top of the web console. This screen displays a list of agents managed by Safe Lock Intelligent Manager and allows you to perform the following tasks:

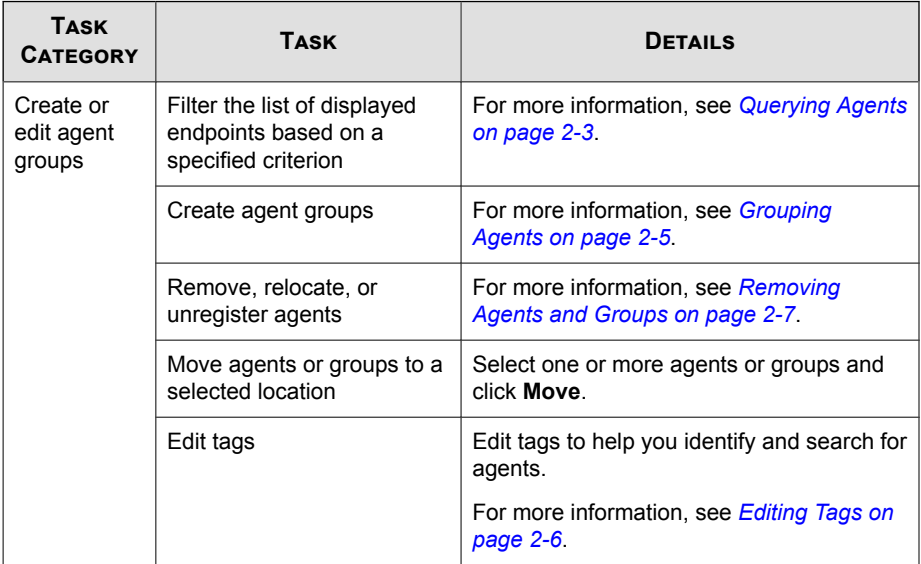
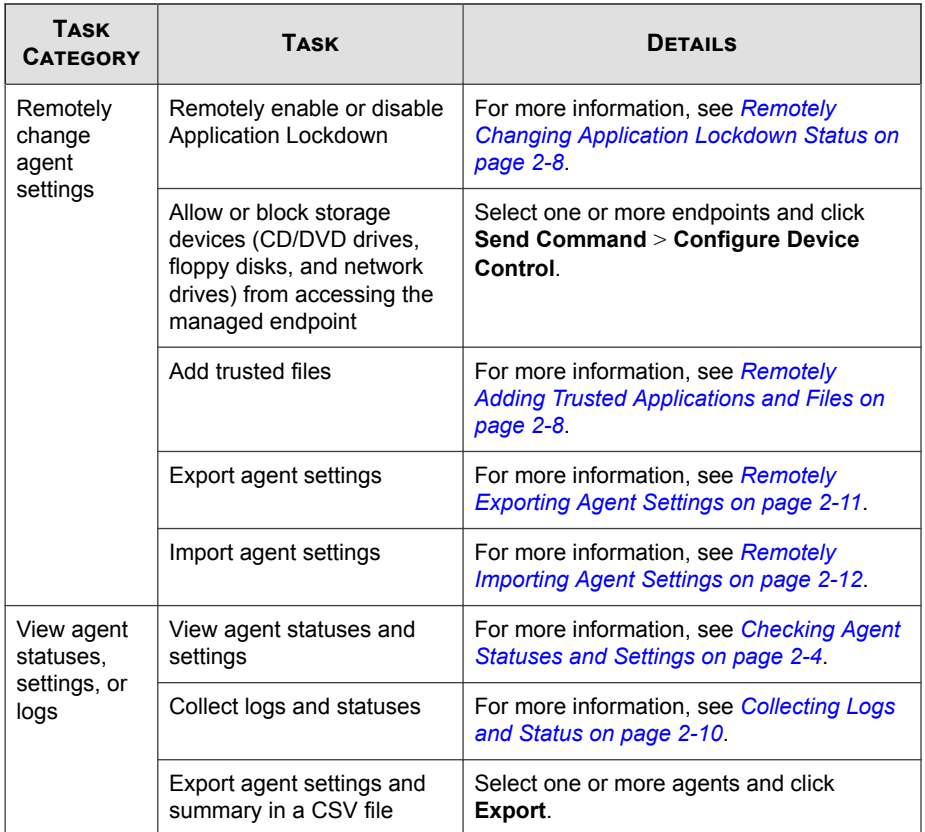

### **Querying Agents**

### **Procedure**

**1.** Go to **Agents** in the navigation at the top of the web console.

The **Agent Management** screen appears.

**2.** Search for specific endpoints by selecting criteria from the drop-down list and specifying additional search criteria as required.

<span id="page-37-0"></span>**Tip**

Safe Lock Intelligent Manager supports partial string matching.

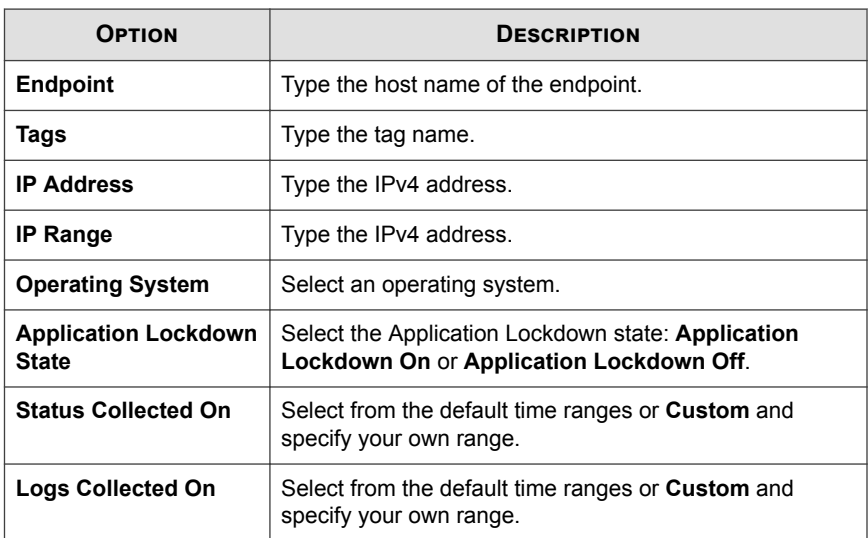

**3.** Click **Search** (if required).

**2-4**

Safe Lock Intelligent Manager displays all hosts that match the search criteria.

### **Checking Agent Statuses and Settings**

You can look up the following information of a managed endpoint from the **Agent Management** screen.

- Endpoint information: This includes the IP address, operating system, and tags.
- Agent summary: This includes summary information such as the last update time of the Approved List, NAT frequency, last NAT connection time, license status, license expiration date, agent version, and the last agent upgrade time.
- Agent settings: This includes the current agent settings and the date and time for the last change.

Pending commands: This is a list of commands to be deployed to NAT agents upon their next connection with the Intelligent Manager. For more information on configuring the connection frequency, see *[Customizing Installation Parameters on page](#page-215-0) [8-14](#page-215-0)*.

#### **Procedure**

**1.** Go to **Agents** in the navigation at the top of the web console.

The **Agent Management** screen appears.

**2.** Click a target endpoint.

The **Agent Status** screen appears.

### **Grouping Agents**

Group agents according to location, type, or purpose to help you manage multiple agents.

### **Procedure**

**1.** Go to **Agents** in the navigation at the top of the web console.

The **Agent Management** screen appears.

**2.** From the directory on the left, click the group folder where you want to add a sub group, and click **Add Group**.

#### **Note**

- The group name must be within 64 characters.
- You can establish up to 9 layers of subfolders to the Group directory, with up to 100 folders at each group layer.
- **3.** Click **All Agents** from the directory, select agents from the table, and click **Move**.

**Tip** Alternatively drag-and-drop agents and groups to another group in the directory.

### **Editing Tags**

You can edit tags to help you identify and search for agents.

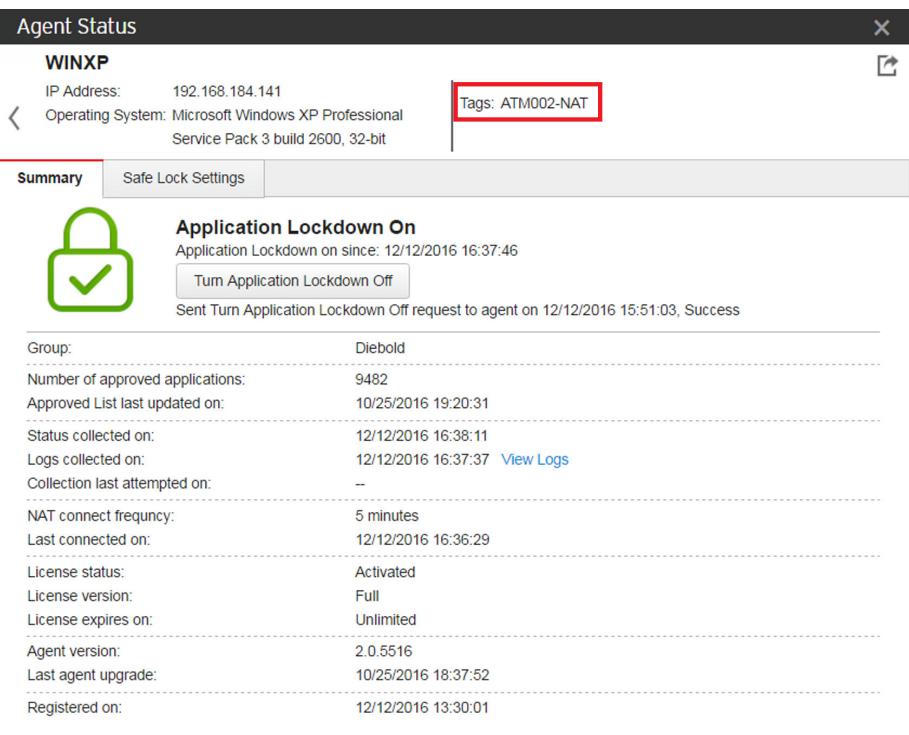

To edit tags, follow the steps below.

#### **Procedure**

**1.** Go to **Agents** in the navigation at the top of the web console.

The **Agent Management** screen appears.

- **2.** Select one or more agents.
- **3.** Click **Edit Tags**.
- **4.** Type or modify the agent tags.

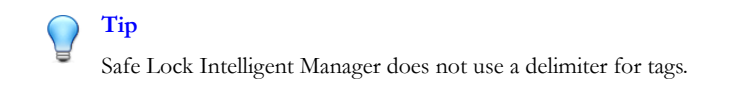

**5.** Click **Save**.

### **Removing Agents and Groups**

Remove groups, ungroup agents, or unregister agents from the Safe Lock Intelligent Manager server.

Agents unregister from Safe Lock Intelligent Manager during uninstallation. However, if you are unable to uninstall an agent before removing it from the environment, the agent may continue to appear on the **Agent Management** screen. To remove the endpoints that Safe Lock Intelligent Manager no longer manages from the list of monitored agents, use the **Remove** feature to "unregister" the agents.

### **Note**

Removing an agent from the list of monitored agents does not delete any preexisting agent event logs.

#### **Procedure**

**1.** Go to **Agents** in the navigation at the top of the web console.

The **Agent Management** screen appears.

- <span id="page-41-0"></span>**2.** Select the agents and groups in the list that you want to remove, ungroup, or unregister.
- **3.** Click **Remove**.
- **4.** Confirm that you want to remove, ungroup, or unregister the selected items.

Safe Lock Intelligent Manager removes the agents from the list.

### **Remotely Changing Application Lockdown Status**

### **Note**

Safe Lock agent administrators can also change the Application Lockdown status from the Safe Lock agent console.

#### **Procedure**

- **1.** Go to **Agents** in the navigation at the top of the web console.
- **2.** For a single agent, click the endpoint name to display agent status details, and then click the button to change the Application Lockdown status.
	- **Turn Application Lockdown On**
	- **Turn Application Lockdown Off**
- **3.** For multiple agents and groups, select these items from the **Agent Management** table, click **Send Command**, select **Configure Application Lockdown**, and click the button to change the Application Lockdown status.
	- **Turn On**
	- **Turn Off**

**2-8**

### **Remotely Adding Trusted Applications and Files**

Remotely allow applications and files to run on managed endpoints using hash values.

#### **Procedure**

**1.** Go to **Agents** in the navigation at the top of the web console.

The **Agent Management** screen appears.

- **2.** Select one or more agents and groups.
- **3.** Click **Send Command** and select **Add Trusted Files**.

The **Add Trusted Files** screen appears.

- **4.** Click **Download File Hash Generator** to download the tool for calculating hash values. For detailed steps, see *Calculating the Hash Values on page 2-9*.
- **5.** Click **Add File Hash** to add a single hash value or click **Import** to add a batch of hash values.
- **6.** Mark application installers in the Installer column.

#### **Note**

This allows the files created or modified by these installers to be automatically added to the Approved List on the selected endpoints.

### **Calculating the Hash Values**

Use File Hash Generator to calculate hash values. To download this tool, see *[Remotely](#page-41-0) [Adding Trusted Applications and Files on page 2-8](#page-41-0)*.

#### **Procedure**

**1.** Execute WKFileHashGen.exe from the downloaded folder.

The Trend Micro File Hash Generator screen appears.

**2.** Use any of the following methods to select files and calculate hash values:

### <span id="page-43-0"></span>**Note**

- To ensure that all necessary files are calculated for hash values, Trend Micro recommends adding the root folder of the target application to the File Hash Generator for calculation.
- The **Add Folder** button will only calculate installer files, script files, and files in the Portable Executable format.
- Drag-and-drop folders or files to the File Hash Generator screen.
- Click the drop-down button and click **Add Files** to select files.
- Click the drop-down button and click **Add Folder** to add all the files in the selected folder.

Hash values appear in the File Hash (SHA-1) column.

**3.** For a single file, right-click the item and select **Copy hash**. For multiple files, click **Export All** to generate a list of hash values.

### **Collecting Logs and Status**

Logs and status contain information about agent activity. Collecting logs and status updates the Safe Lock Intelligent Manager database with the latest information from the selected agents.

### **Procedure**

**1.** Go to **Agents** in the navigation at the top of the web console.

The **Agent Management** screen appears.

- **2.** Select one or more agents.
- **3.** Click **Send Command** and select **Collect Logs & Status**.

<span id="page-44-0"></span>Safe Lock Intelligent Manager updates the date and time displayed in the **Last Status Collected On** and **Last Logs Collected On** columns after each Safe Lock agent successfully sends logs and status to Safe Lock Intelligent Manager.

### **Remotely Exporting Agent Settings**

You can remotely obtain agent configuration settings and Approved Lists by exporting and downloading them from the Intelligent Manager.

#### **Procedure**

**1.** Click **Agents** from the Intelligent Manager console.

The **Agent Management** screen appears.

- **2.** Select a target endpoint.
- **3.** Click **Send Command**, select **Export Settings**, and select one of the following:
	- **Approved List**
	- **Agent Configurations**

The Intelligent Manager starts issuing the command. The progress can be viewed from the pop-up **Command Deployment Status** window.

**4.** To export more settings, repeat the above steps.

When the exports are complete, you will be confirmed by this message on the top of the screen:

One or more agent settings are exported and ready for download. View Details  $\omega$ 

**5.** Click **View Details** to download the exported settings.

<span id="page-45-0"></span>**Note**

Intelligent Manager can keep up to 20 sets of exported settings and cleans any file from this list as soon as the file is downloaded.

### **Remotely Importing Agent Settings**

You can remotely apply new agent settings to agents or agent groups from the Intelligent Manager web console. This feature allows you to:

- remotely overwrite agent configurations
- remotely overwrite Approved Lists
- remotely add approved items to Approved Lists

#### **Procedure**

- **1.** Prepare a customized agent configuration file or Approved List.
	- a. Export and download an agent configuration file or Approved List. For detailed steps, see *[Remotely Exporting Agent Settings on page 2-11](#page-44-0)*.
	- b. Customize the downloaded file.

#### **Note**

Intelligent Manager can only import an Approved List of up to 20 MB and a configuration file of up to 1 MB.

**2.** Click **Agents** from the Intelligent Manager console.

#### The **Agent Management** screen appears.

- **3.** To import the customized file to one or more ungrouped agents or agents in different groups, follow the steps below.
	- a. From the Endpoint column, select one or more agents.
	- b. Click **Send Command**.

- c. Select **Import Settings**.
- d. Select **Approved List** or **Agent Configuration**.

The import dialog appears.

- **4.** To import the customized file to an agent group, follow the steps below.
	- a. From the left panel, right-click an agent group and go to **Send Command** > **Import Settings**.
	- b. Select **Approved List** or **Agent Configuration**.

The import dialog appears.

- **5.** By default, Intelligent Manager does the following:
	- **Approved List**: accumulates items from the customized Approved List to the target Approved Lists. To replace the target Approved Lists with the customized Approved List, select **Overwrite the existing Approved List**.
	- **Agent Configuration**: overwrites the target Approved Lists with the customized Approved List.
- **6.** Click **Browse** to select the customized file.
- **7.** Click **Import and Apply**.

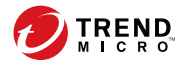

# **Chapter 3**

# **Monitoring Safe Lock**

This chapter introduces Trend Micro Safe Lock Intelligent Manager monitoring practices.

Topics in this chapter include:

- *[About the Dashboard on page 3-2](#page-49-0)*
- *[About the Agent Events Screen on page 3-8](#page-55-0)*
- *[About the Server Events Screen on page 3-13](#page-60-0)*
- *[Maintaining Logs on page 3-14](#page-61-0)*

## <span id="page-49-0"></span>**About the Dashboard**

The Safe Lock Intelligent Manager dashboard provides at-a-glance information using tabs and widgets. The dashboard displays the following components in a customized view for each web console account:

- **Tabs**: Allow users to organize widgets on customizable screens
- **Widgets**: Provide various data summaries on a tab

### **About Web Console Accounts and the Dashboard**

Each web console account can customize the dashboard tabs and widgets for that account's specific needs. Customizing the tabs or widgets for one account has no effect on the tabs or widgets for a different account.

#### **Note**

When an account logs on to Safe Lock Intelligent Manager for the first time, default tabs and widgets appear on the dashboard.

See *[About Default Tabs on page 3-3](#page-50-0)*.

### **About Dashboard Tabs**

The Safe Lock Intelligent Manager dashboard uses tabs to provide a flexible data monitoring solution for administrators. Tabs provide a container for widgets, allowing web console accounts to create their own customized dashboard. The dashboard supports up to 30 tabs per account.

Closing tabs permanently removes them from that account. There is no way to recover closed tabs, but you can re-create similar tabs later. Closing a tab has no impact on the dashboard of other user accounts.

Use the slide show function to assist in monitoring widgets on different tabs by using the following controls:

• Click **Play Tab Slide Show** to rotate through tabs automatically at a specified interval.

<span id="page-50-0"></span>**Tip** Configure the duration of rotation intervals in **Tab Settings**. See *[Configuring Tab Settings on page 3-5](#page-52-0)*.

• Click **Pause Tab Slide Show** to stop the slide show at the current tab.

**Tip** Navigating to a different tab also stops the slide show.

### **About Default Tabs**

The dashboard provides the following default tabs:

**Event Overview**: This tab contains widgets that display information relating to agent events on managed Safe Lock endpoints.

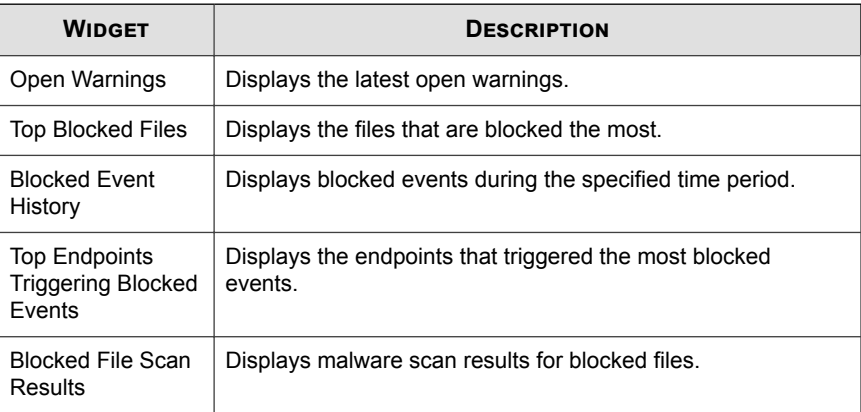

Agent Overview: This tab contains widgets that display information relating to managed Safe Lock endpoints.

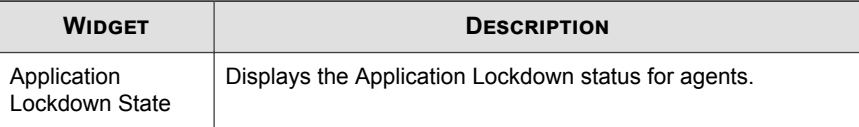

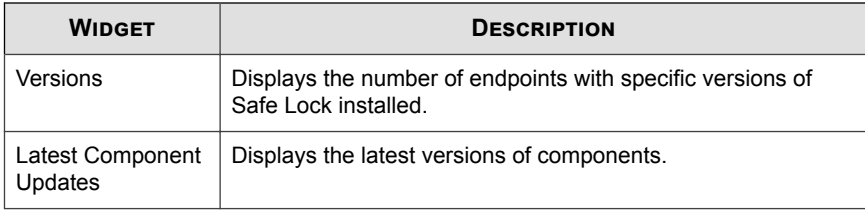

#### **Note**

Change the default names of tabs on the **Tab Settings** screen.

See *[Configuring Tab Settings on page 3-5](#page-52-0)*.

### **Adding Tabs**

Add tabs to the dashboard to provide a customized information summary to your Safe Lock Intelligent Manager account.

#### **Procedure**

- **1.** Go to **Dashboard** in the navigation at the top of the web console.
- **2.** Click the **+** tab.

The **New Tab** screen appears.

- **3.** In the **Title** field, type a meaningful title for the tab.
- **4.** Select a layout for the tab.

#### **Note**

The number of widgets that you can add to a tab depends on the layout for the tab. Once the tab contains the maximum number of widgets, you must remove a widget from the tab or create a new tab for the widget.

- **5.** Configure slide show and auto-fit settings.
- **6.** Click **Save**.

The empty tab appears on the dashboard.

<span id="page-52-0"></span>**7.** Click **Add Widgets** to populate the tab with widgets.

### **Configuring Tab Settings**

#### **Procedure**

- **1.** Go to **Dashboard** in the navigation at the top of the web console.
- **2.** Click **Tab Settings**.

The **Tab Settings** screen appears.

- **3.** In the **Title** field, type a meaningful title for the tab.
- **4.** Select a layout for the tab.
- **5.** Configure slide show and auto-fit settings.

### **About Widgets**

Widgets are the core components for the dashboard. Tabs provide the layout and widgets provide the actual data summary for the dashboard.

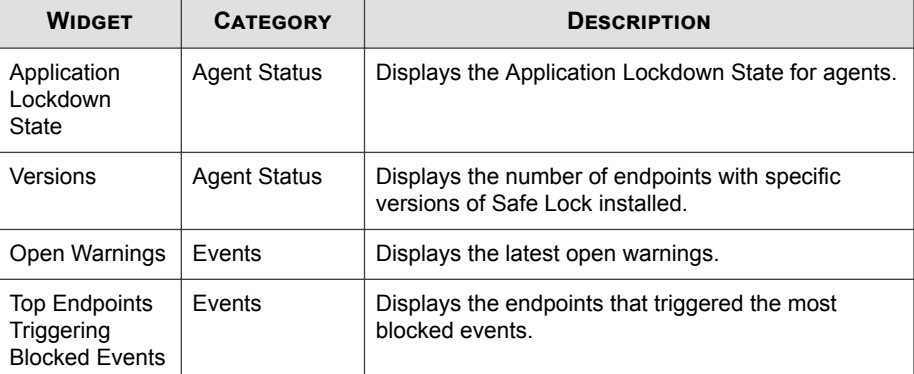

The following widgets are available:

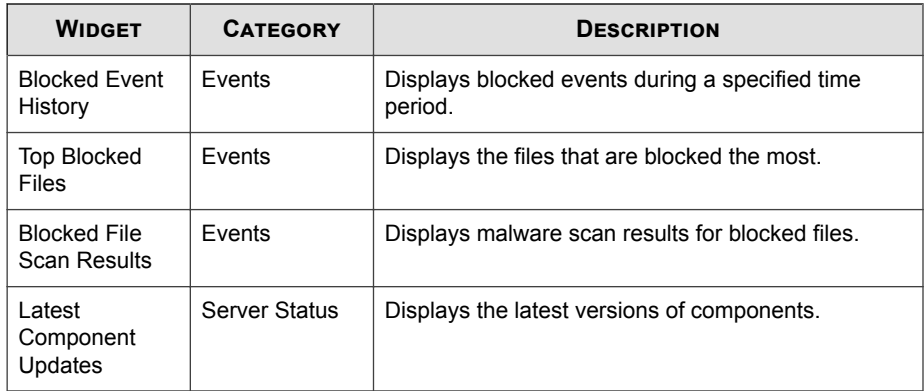

You can configure the data scope on many widgets individually. For example, some widgets allow you to specify the following:

- Time period
- Pie chart or line chart
- Legend

Move widgets in tabs by dragging and dropping widgets to various locations on a tab. The layout for a tab determines where you can move a widget.

### **Using Widgets**

Perform the following tasks on each widget:

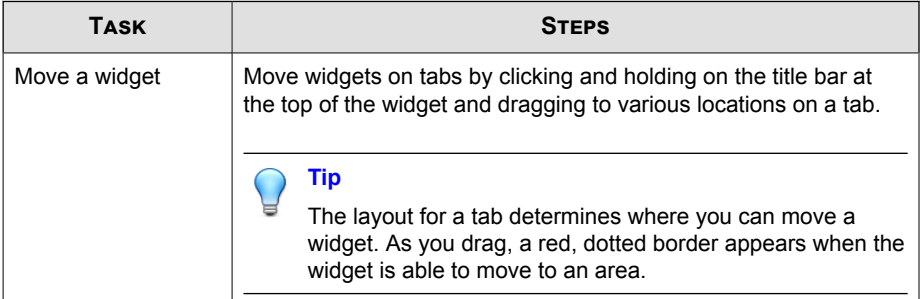

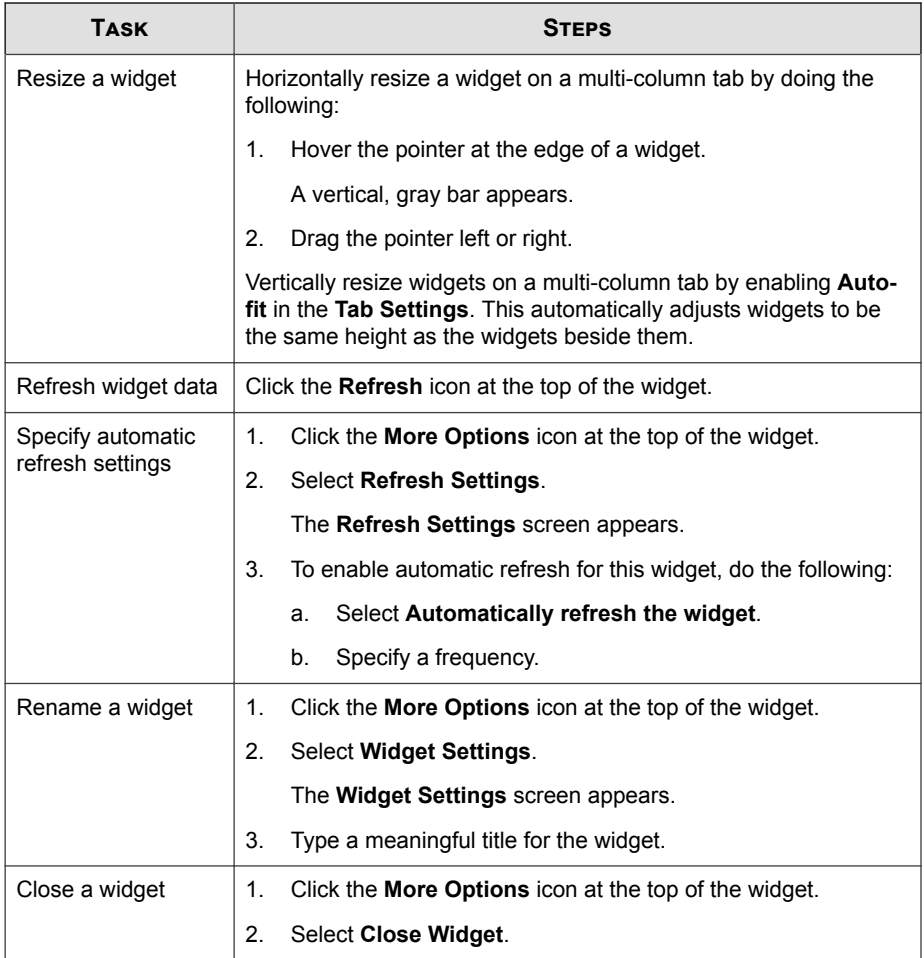

### **Adding Widgets**

The number of widgets that you can add to a tab depends on the layout for the tab. Once the tab contains the maximum number of widgets, you must remove a widget from the tab or create a new tab for the widget.

#### <span id="page-55-0"></span>**Procedure**

- **1.** Go to **Dashboard** in the navigation at the top of the web console.
- **2.** Go to the tab on the dashboard that you want to add the widget to.
- **3.** Click **Add Widget**.

The **Add Widget** screen appears.

**4.** Optionally, click one of the following to filter the widgets that display:

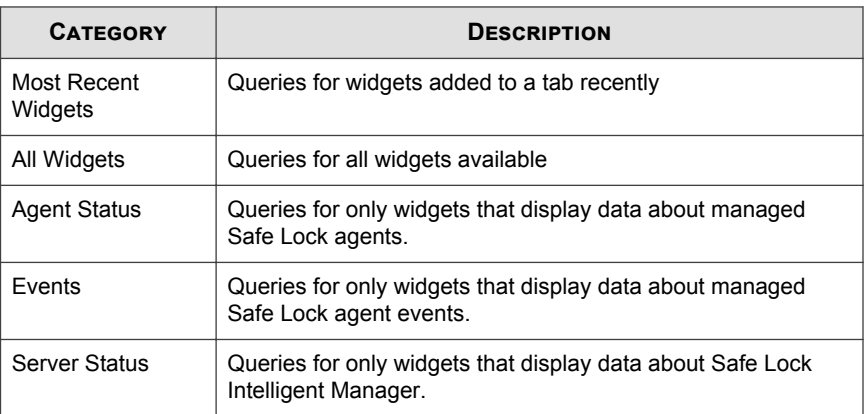

- **5.** Select one or more widgets to add to the current tab.
- **6.** Click **Add**.

**3-8**

# **About the Agent Events Screen**

To display the **Agent Events** screen, go to **Logs** > **Agent Events** in the navigation at the top of the web console.

This screen displays a list of events related to applications not in the Approved List on agents managed by Safe Lock Intelligent Manager.

When Lockdown is off and a file not on an agent's Approved List attempts to run or make changes to the endpoint, Safe Lock logs the event but allows the file to run.

When Lockdown is on and a file not on an agent's Approved List attempts to run or make changes to the endpoint, Safe Lock stops the file and may prompt the user for the appropriate action. Event logs contain information from managed agents about files not in the Approved List and any action taken.

You can take the following actions on files not in the Approved List when Lockdown is on:

- "Add to Approved List": Prevent the file from executing for this instance but add the file to the agent's Approved List.
- "Ignore": Prevent the file from executing but do not move or change the file.
- "Quarantine": Prevent the file from executing and hold the file in quarantine for later analysis.
- "Delete": Prevent the file from executing and delete the file.

### **Querying Agent Event Logs**

Querying refines the list of displayed agent event logs.

#### **Procedure**

**1.** Go to **Logs** > **Agent Events** in the navigation at the top of the web console.

The **Agent Events** screen appears.

**2.** Click the drop-down list under **Agent Events**.

A list of criteria to search by appears.

**3.** Select the type of criteria to search by.

Appropriate search fields appear for the selected criteria.

**4.** Follow the appropriate steps depending on the selected criteria:

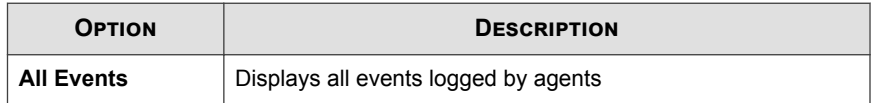

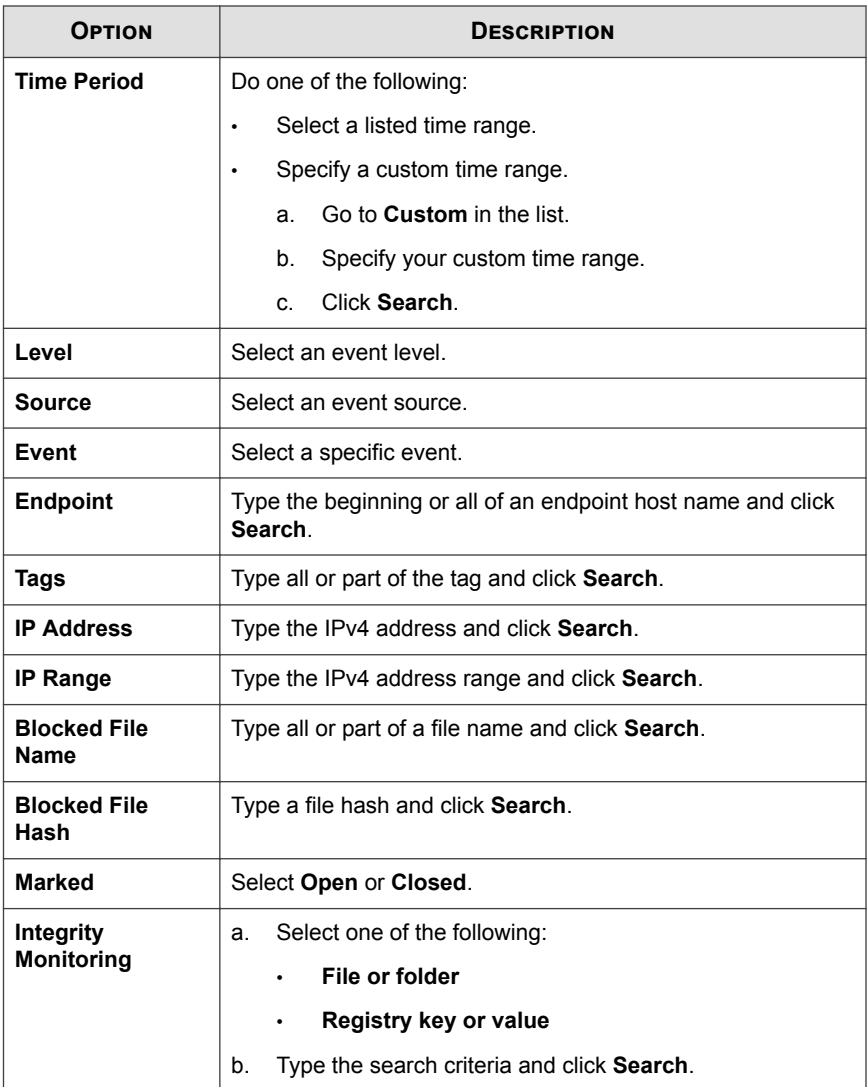

Your search results appear in the list of events.

### <span id="page-58-0"></span>**Exporting Agent Events**

Save data about selected agent event log entries as a CSV file.

### **Procedure**

**1.** Go to **Logs** > **Agent Events** in the navigation at the top of the web console.

The **Agent Events** screen appears.

- **2.** Select the events in the list that you want to export information for.
- **3.** Click **Export**.
- **4.** Save the file.

### **Importing Agent Events**

Safe Lock Intelligent Manager supports importing agent events from the following applications:

- Trend Micro Safe Lock Intelligent Manager: Logs exported by Safe Lock Intelligent Manager 2.0 in CSV format
- Trend Micro Portable Security: Collect logs from Safe Lock agents running versions 1.1 and 2.0 in DB format

**Note**

Portable Security exports Safe Lock logs to the tmsllog.db file by default.

#### **Procedure**

**1.** Go to **Logs** > **Agent Events** in the navigation at the top of the web console.

The **Agent Events** screen appears.

**2.** Click **Import**.

The **Import** screen appears.

- **3.** Select the CSV file you want to import.
- **4.** Click **Open**.
- **5.** Click **OK**.

The event logs are imported into Safe Lock Intelligent Manager.

### **Note**

If you interrupt or cancel the import, no data will be added to the Safe Lock Intelligent Manager database.

### **Marking Warning Events**

To help you track **Warning** events, change the status displayed for them under **Marked** in the list.

### **Note**

Safe Lock Intelligent Manager does not display a **Marked** status for **Information** events.

#### **Procedure**

**1.** Go to **Logs** > **Agent Events** in the navigation at the top of the web console.

The **Agent Events** screen appears.

- **2.** Select the **Warning** event or events you want to change the status of.
- **3.** Change the status by doing one of the following:
	- Click **Mark Open**.
	- Click **Mark Closed** .

### <span id="page-60-0"></span>**About the Server Events Screen**

To display the **Server Events** screen, go to **Logs** > **Server Events** in the navigation at the top of the web console.

This screen displays a log of audited Safe Lock Intelligent Manager web console account activity.

#### **Note**

Server event logs contain collected information about actions taken by Safe Lock Intelligent Manager web console account users and policies.

### **Querying Server Event Logs**

Querying refines the list of displayed server event logs.

#### **Procedure**

**1.** Go to **Logs** > **Server Events** in the navigation at the top of the web console.

The **Server Events** screen appears.

**2.** Click the drop-down list under **Server Events**.

A list of search criteria.

**3.** Select the type of search criteria.

Appropriate search fields appear for the selected criteria.

**4.** Follow the appropriate steps depending on the selected criteria:

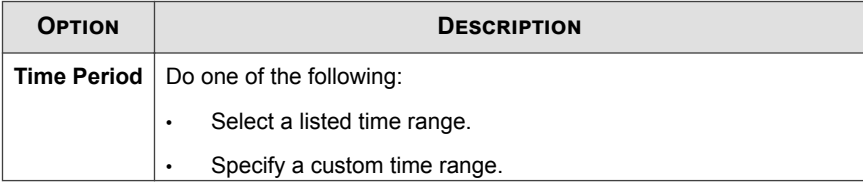

<span id="page-61-0"></span>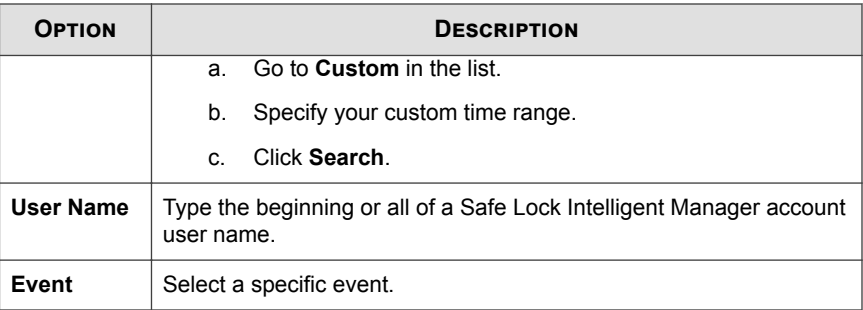

Your search results appear in the list of server event logs.

### **Exporting Server Event Logs**

Save data about selected server event log entries as a CSV file.

### **Procedure**

**1.** Go to **Logs** > **Server Events** in the navigation at the top of the web console.

The **Server Events** screen appears.

- **2.** Select the server log entries in the list that you want to export information for.
- **3.** Click **Export**.
- **4.** Save the file.

# **Maintaining Logs**

Purge older logs to reduce the size of the Safe Lock Intelligent Manager database.

#### **Procedure**

**1.** Go to **Logs** > **Log Maintenance** in the navigation at the top of the web console.

The **Log Maintenance** screen appears.

- **2.** Under **Purge agent event log entries older than**, specify the maximum age of agent event log entries to keep.
- **3.** Under **keep at most**, specify the maximum number of agent event entries to keep.

### **Note**

If the number of entries exceeds the limit set under **keep at most**, Safe Lock Intelligent Manager purges agent event logs newer than the age specified in the **Purge agent event log entries older than** field.

- **4.** Under **Purge server auditing log entries older than**, specify the maximum age of server event log entries that will be preserved.
- **5.** To prohibit automatically purging without a backup, do the following:
	- a. Select **Always back up logs before automatically purging**.
	- b. Click **Backup Path**.
	- c. Specify the full path for backups.
	- d. If you want Safe Lock Intelligent Manager to create folders in the specified path that do not exist, select **Create the folder if not already present**.
- **6.** To manually purge log entries based on their age, do the following:
	- a. In the **Manual Purge** section, select the minimum age of entries to preserve.
	- b. Click **Purge Now**.

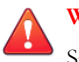

### **WARNING!**

Safe Lock Intelligent Manager does not automatically back up manually purged log entries.

To back up existing log entries, perform the appropriate steps to export the entries manually.

See *[Exporting Agent Events on page 3-11](#page-58-0)*.

See *[Exporting Server Event Logs on page 3-14](#page-61-0)*.

## **Forwarding Events to an External Syslog Server**

You can forward server and agent event logs to an external syslog server for additional managing and monitoring capabilities. The Intelligent Manager forwards logs in the Common Event Format (CEF). Make sure your syslog server supports the Common Event Format (CEF).

#### **Procedure**

- **1.** Go to **Logs** > **Log Settings** > **Syslog Server**.
- **2.** Select **Forward logs to syslog server (CEF only)**.
- **3.** Specify the protocol, IP address, and port of the syslog server.

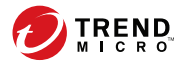

# **Chapter 4**

# **Configuring Administration Settings**

This chapter introduces Trend Micro Safe Lock Intelligent Manager administration settings.

Topics in this chapter include:

- *[About the Component Updates Screen on page 4-2](#page-65-0)*
- *[Configuring Component Download Locations on page 4-5](#page-68-0)*
- *[Configuring Notification Settings on page 4-5](#page-68-0)*
- *[About the Account Management Screen on page 4-8](#page-71-0)*
- *[Configuring Proxy Settings on page 4-11](#page-74-0)*
- *[About the License Management Screen on page 4-12](#page-75-0)*

# <span id="page-65-0"></span>**About the Component Updates Screen**

To display the **Component Updates** screen, go to **Administration** > **Components** > **Updates** in the navigation at the top of the web console.

This screen displays the list of components used by Safe Lock Intelligent Manager.

Perform the following tasks from this screen:

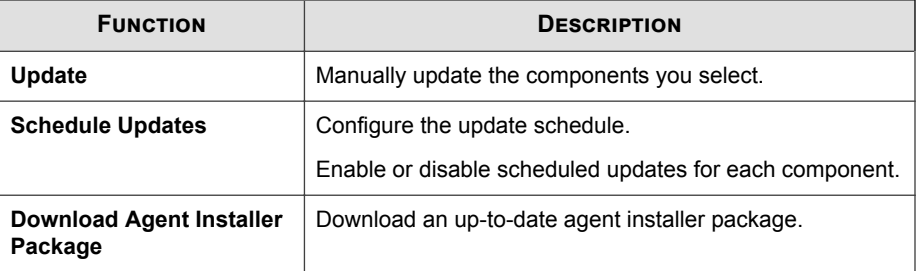

### **Manually Updating Components**

#### **Procedure**

**1.** Go to **Administration** > **Components** > **Updates** in the navigation at the top of the web console.

The **Component Updates** screen appears.

- **2.** Click **Update**.
- **3.** Select the components you want to update.
- **4.** Click **Update**.

**4-2**

The **Update Progress** screen appears. Safe Lock Intelligent Manager updates **Current Version** and **Latest Update** information after components update successfully.

### **Scheduling Component Updates**

#### **Procedure**

**1.** Go to **Administration** > **Components** > **Updates** in the navigation at the top of the web console.

The **Component Updates** screen appears.

- **2.** Click **Scheduled Updates**.
- **3.** Enable the components you want to update on a schedule.
- **4.** In the **Update Schedule** section, select the schedule you want to use.

#### **Important**

If you select **Monthly, on day** and select a number higher than the actual number of days in a given month, Safe Lock Intelligent Manager updates selected components on the last day of that month instead.

### **Downloading an Up-to-Date Agent Installer Package**

#### **Procedure**

**1.** Go to **Administration** > **Components** > **Updates** in the navigation at the top of the web console.

The **Component Updates** screen appears.

- **2.** Click **Download Agent Installer Package**.
- **3.** Select the language the installation package.

Your browser downloads the most up-to-date agent installer package.

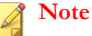

The agent installer package is considered up-to-date by Safe Lock Intelligent Manager based on the component versions displayed on the **Component Updates** screen. If the cached agent installer package is not up-to-date, Safe Lock Intelligent Manager prepares and caches an up-to-date package before starting the download.

Preparing an up-to-date agent installer package is system-intensive. Depending on the hardware running Safe Lock Intelligent Manager, preparing an up-to-date agent installer package can take a while.

**4.** To use the downloaded agent installer package for remote installations using the **SLrst** program at the command line interface (CLI), copy the downloaded agent installer package to the path used by **SLrst**.

For example, if you installed Safe Lock Intelligent Manager to the default path on the C drive, copy the downloaded agent installer package to the following path:  $c$ : \Program Files\Trend Micro\Safe Lock Intelligent Manager \CmdTools\RemoteAgentSetupTool\

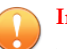

**4-4**

#### **Important**

The package file name must follow the format: TMSL2.0 <language abbreviation>.zip

For example:

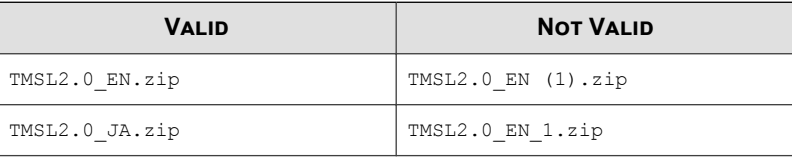

### **About Modifying the Agent Installer Package**

Safe Lock Intelligent Manager supports specific modifications to the agent installer package. If you choose to modify the agent installer package, use caution and observe the following requirements:

Modify only the Setup. ini and trend.cer files.

- <span id="page-68-0"></span>• Maintain the internal directory structure of the agent installer package.
- Modify the agent installer package at your own risk.

# **Configuring Component Download Locations**

#### **Procedure**

**1.** Go to **Administration** > **Components** > **Update Source** in the navigation at the top of the web console.

The **Server Update Source** screen appears.

**2.** Select the appropriate download location for your environment:

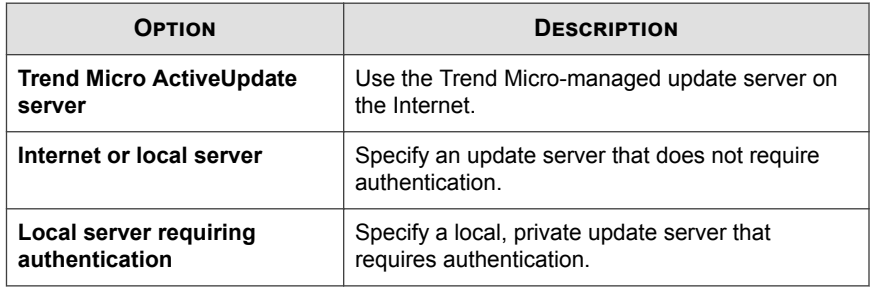

## **Configuring Notification Settings**

Safe Lock Intelligent Manager sends the following types of notifications based on configured settings:

• **General**: Notification of information and warning messages sent to Safe Lock Intelligent Manager by endpoints after blocking files

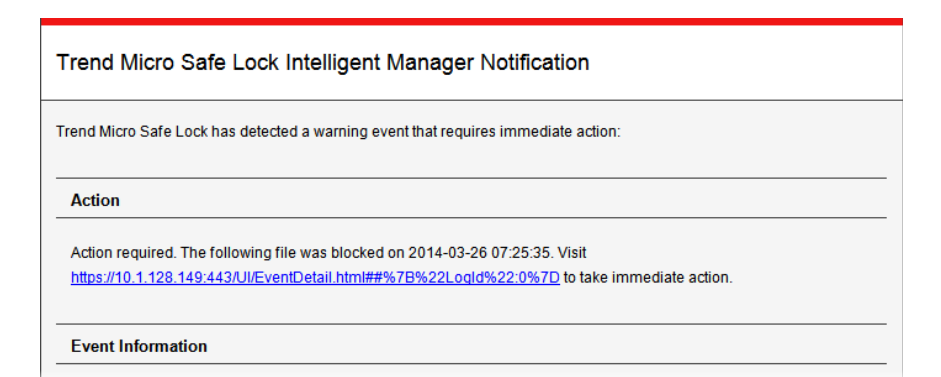

• **Outbreak**: Notification sent when the specified number of open warning messages in the specified time period has passed the threshold

Trend Micro Safe Lock Intelligent Manager Notification

More than 5 warning events received in 5 minutes at 2014-03-25 19:07:25. For more details, or to check the server console, visit https://10.1.128.149:443/UI/EventManage.html

See *[Example Notification Messages on page 4-8](#page-71-0)*.

#### **Procedure**

**4-6**

**1.** Go to **Administration** > **Notification Settings** in the navigation at the top of the web console.

The **Notification Settings** screen appears, open to the **General** tab.

**2.** To send general notifications using email:

- a. Select **Send notifications using email**.
- b. Specify the recipient email addresses.
- c. Specify your SMTP server settings.
- d. If your SMTP server requires authentication, select **SMTP authentication** and specify credentials.
- e. To send a test message using this configuration, click **Send Test**.
- **3.** To send general notifications using SNMP:
	- a. Select **Send notifications using SNMP**.
	- b. Specify your SNMP server IPv4 address or Fully Qualified Domain Name (FQDN).
	- c. Specify your SNMP Community string.
- **4.** To send general notifications using third party applications:
	- a. Select **Launch a third-party application**.
	- b. Specify the full path to the third-party application.
	- c. Optionally, specify any run-time parameters for the application.
- **5.** To send outbreak notifications:
	- a. Go to the **Outbreak** tab.
	- b. Select **Send outbreak notifications**.
	- c. Specify the threshold number of open warnings in a time period.
	- d. Specify the threshold time period of those warnings.
	- e. To display a Windows notification on the screen of the physical Safe Lock Intelligent Manager server endpoint during outbreaks, select **Display pop-up outbreak notification balloon on the physical Trend Micro Safe Lock Intelligent Manager server**.

<span id="page-71-0"></span>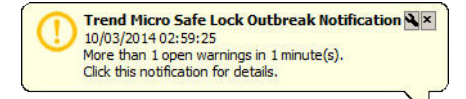

### **Example Notification Messages**

If you configure Safe Lock Intelligent Manager to send SMTP or SNMP notifications, Safe Lock Intelligent Manager sends the notifications for all types of events.

**Event Type Cause Example Notification Message** Outbreak | Outbreak | Safe Lock: Outbreak notification Action Required Blocked file Safe Lock: [Action required] File access blocked on <computer\_name> (<file\_name>) Scan Result | Malware detection Safe Lock: [Scan Result] Malware detected on <computer\_name> (<file\_name>) Warning | Unauthorized change Safe Lock: [Warning] Unauthorized change of File/ Folder allowed on <computer\_name> Warning | Application Lockdown status change Safe Lock: [Warning] Application Lockdown Turned Off on <computer\_name> Warning | Device access blocked Safe Lock: [Warning] Device access blocked on <computer\_name>

**Table 4-1. Example Notifications**

**4-8**

## **About the Account Management Screen**

To display the **Account Management** screen, go to **Administration** > **Account Management** in the navigation at the top of the web console.

Use this screen to manage Safe Lock Intelligent Manager web console accounts.
Trend Micro Safe Lock Intelligent Manager web console accounts have the following privileges:

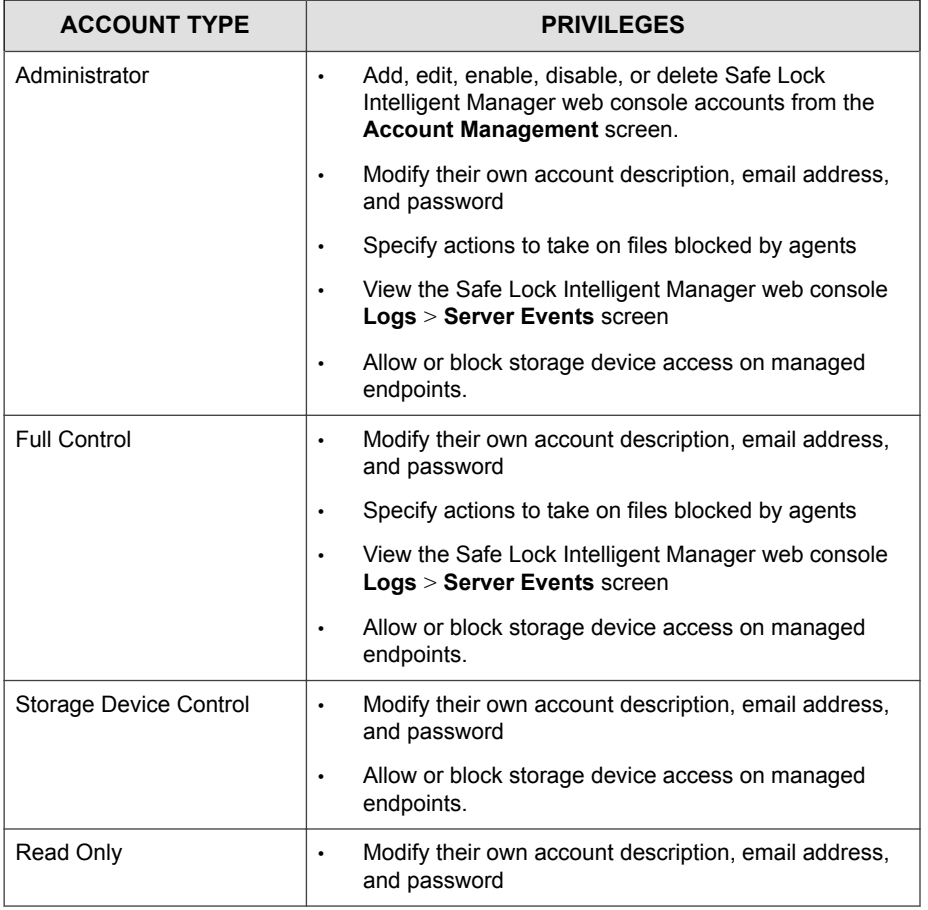

#### **Note**  $\overline{\mathcal{L}}$

The default account created during installation is named "admin" and is the only account that has Administrator privileges.

### **Adding Accounts**

#### **Procedure**

- **1.** Log on the web console using the "admin" account.
- **2.** Go to **Administration** > **Account Management** in the navigation at the top of the web console.

The **Account Management** screen appears.

**3.** Click **Add**.

The **Add User** screen appears.

**4.** Specify the privileges for the account.

See *[About the Account Management Screen on page 4-8](#page-71-0)*.

**5.** Specify the account name.

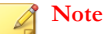

Only lowercase a to z, 0 to 9, - and \_ are supported.

- **6.** Specify whether the account should be **Enabled** or **Disabled** upon creation.
- **7.** Optionally, type an account description.

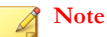

The following characters are not supported:

- $>$  < & " '
- **8.** Optionally, specify an email address for this account.
- **9.** Specify the password.

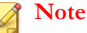

The password must be 8 to 64 alphanumeric characters. The following characters are not supported:

```
| > " : < \mathsf{\setminus} spaces
```
### **Editing Accounts**

Only an account with Administrator privileges is able to add, enable or disable, or delete accounts. All other accounts are only able to edit their own account description, email address, and password.

#### **Procedure**

**1.** Go to **Administration** > **Account Management** in the navigation at the top of the web console.

The **Account Management** screen appears.

**2.** Click the user name of the account.

The **Edit User** screen appears.

**3.** Modify settings.

## **Configuring Proxy Settings**

#### **Procedure**

**1.** Go to **Administration** > **Proxy Settings** in the navigation at the top of the web console.

The **Proxy Settings** screen appears.

**2.** To configure proxy settings for updates:

- a. Select **Use a proxy server for pattern and engine updates**.
- b. Specify the IPv4 address or FQDN of the proxy server.
- c. Specify the port.
- d. If your proxy server requires authentication, select **Proxy server authentication** and specify credentials.
- **3.** To configure proxy settings used by Safe Lock Intelligent Manager when sending messages to Safe Lock agents:
	- a. Select **Use a proxy server when Safe Lock Intelligent Manager communicates to Safe Lock agents**.
	- b. Specify the IPv4 address or FQDN of the proxy server.
	- c. Specify the port.
	- d. If your proxy server requires authentication, select **Proxy server authentication** and specify credentials.

#### **Tip**

**4-12**

To configure proxy settings used by Safe Lock agents when sending messages to Safe Lock Intelligent Manager:

- Before remote installation: Add the proxy information to the configuration file used by the agent installer package.
- After remote installation: Use the **SLCmd.exe** Command Line Interface tool on the local Safe Lock agent.

## **About the License Management Screen**

To display the **License Management** screen, go to **Administration** > **License Management** in the navigation at the top of the web console.

The following details appear on this screen:

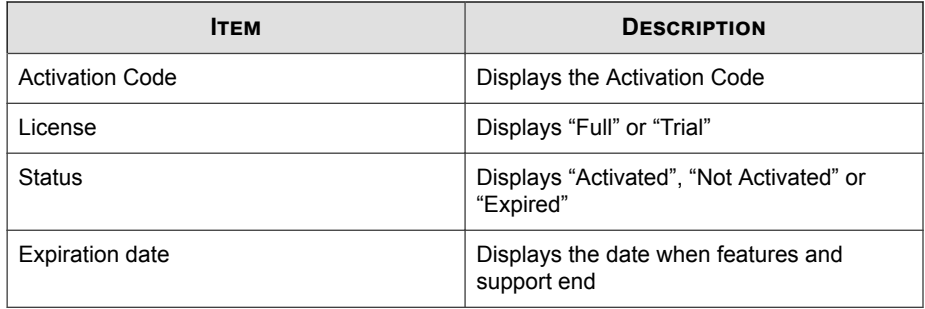

### **Changing Activation Codes**

#### **Procedure**

**1.** Go to **Administration** > **License Management** in the navigation at the top of the web console.

The **License Management** screen appears.

- **2.** Click **Change Activation Code**.
- **3.** Type your new Trend Micro Safe Lock Intelligent Manager Activation Code.

To remotely renew agent licenses, see *[Renewing Agent Licenses on page 7-26](#page-193-0)*.

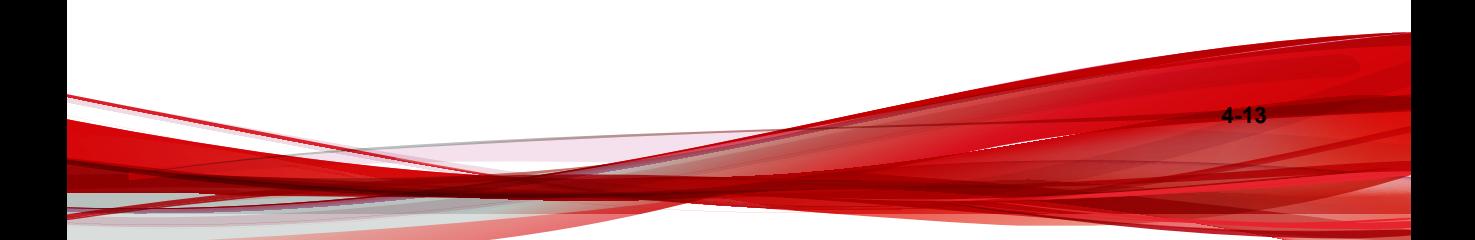

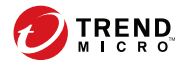

# **Chapter 5**

# **Using the Agent Console**

This chapter describes how to configure Trend Micro Safe Lock using the agent console on the endpoint.

Topics in this chapter include:

- *[Setting Up the Approved List on page 5-2](#page-79-0)*
- *[About the Agent Console on page 5-6](#page-83-0)*
- *[About the Approved List on page 5-10](#page-87-0)*
- *[Account Types on page 5-17](#page-94-0)*
- *[About Feature Settings on page 5-19](#page-96-0)*

# <span id="page-79-0"></span>**Setting Up the Approved List**

Before Trend Micro Safe Lock can protect the endpoint, it must check the endpoint for existing applications and installers necessary for the system to run correctly.

#### **Procedure**

**1.** Open the Safe Lock console.

The Safe Lock log on screen appears.

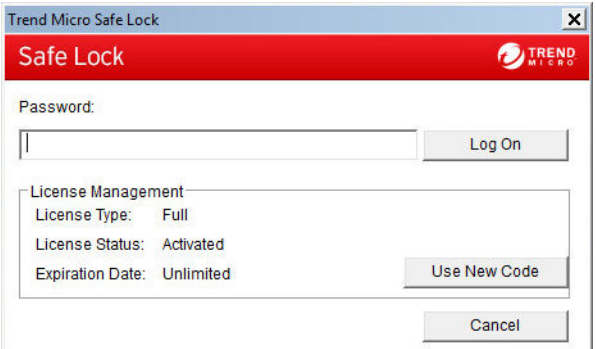

**2.** Provide the password and click **Login**.

Safe Lock asks if you want to set up the Approved List now.

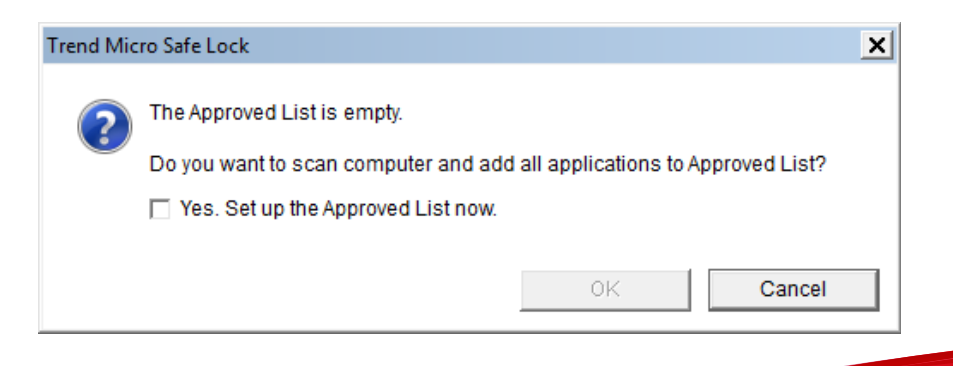

**3.** At the notification window, select **Yes. Set up the Approved List now** and click **OK**.

Safe Lock scans the endpoint and adds all applications to the Approved List.

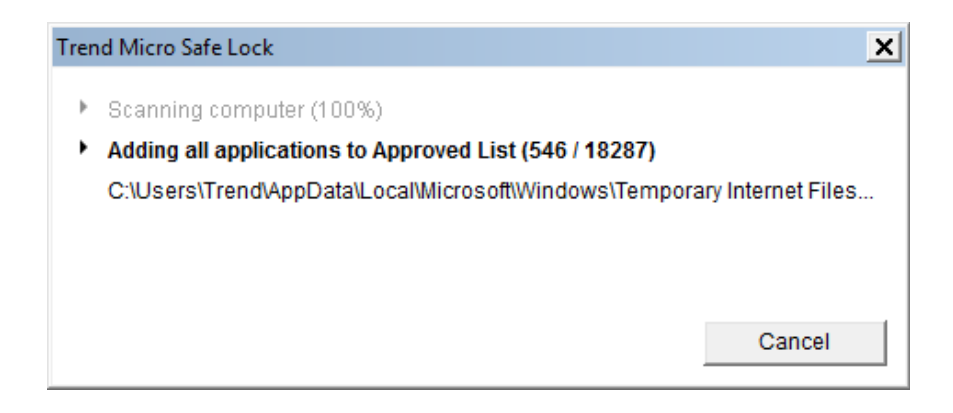

Safe Lock displays the Approved List Configuration Results.

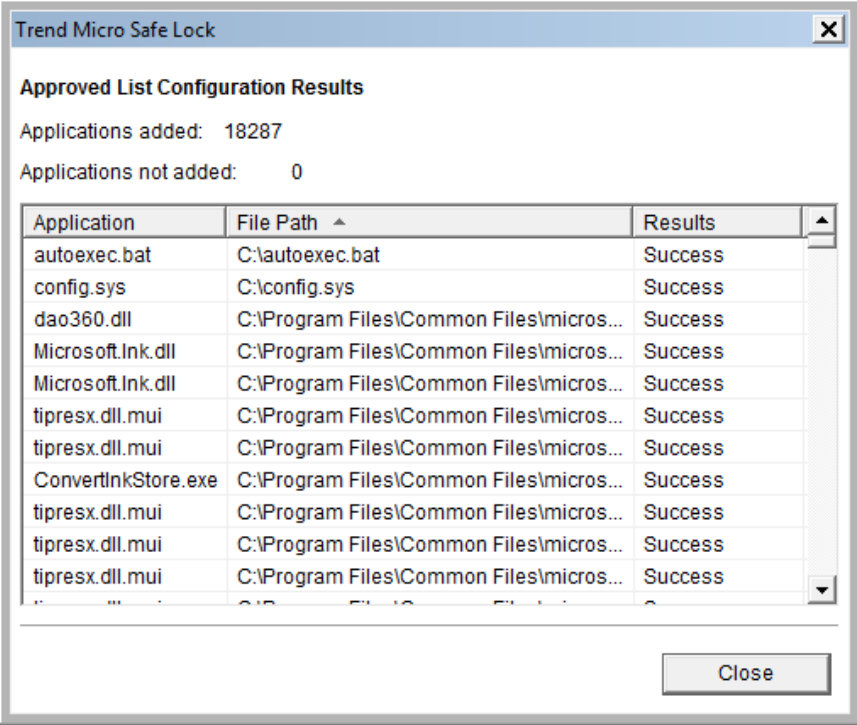

#### **Note**

When Trend Micro Safe Lock Application Lockdown is on, only applications that are in the Approved List will be able to run.

#### **4.** Click **Close**.

# **Configuring Pop-up Notifications for Blocked Files**

The administrator can set up a notification that displays on managed endpoints when Safe Lock blocks and prevents unapproved files from running or making changes to managed endpoints. This notification alerts the administrator of any blocking event and provides details about the blocked file.

### **Note**

This feature is disabled by default.

Safe Lock only supports feature customization using the agent Setup.ini file and requires re-deployment to apply the customization.

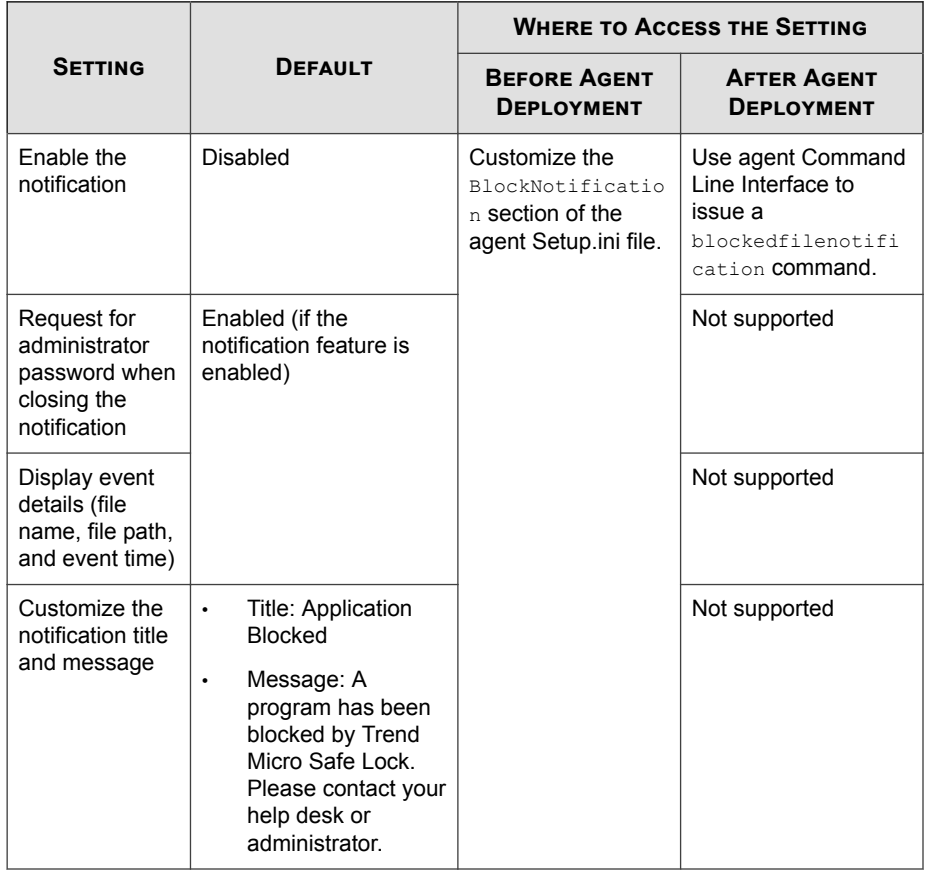

<span id="page-83-0"></span>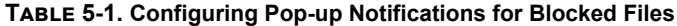

# **About the Agent Console**

The agent console provides easy access to commonly used features in Trend Micro Safe Lock.

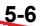

| Safe Lock                            |                                  | <b>REND</b>                                                                            |
|--------------------------------------|----------------------------------|----------------------------------------------------------------------------------------|
| Overview<br><b>Approved List</b>     | are in the Approved List.        | <b>Application Lockdown On</b><br>This system is only able to access applications that |
| Password<br><b>Settings</b><br>About |                                  | Turn Application Lockdown Off                                                          |
|                                      | Application Lockdown on since:   | 2/19/2016 2:51:56 PM                                                                   |
|                                      | <b>Exploit Prevention:</b>       | <b>Disabled</b>                                                                        |
|                                      | Number of approved applications: | 24681                                                                                  |
|                                      | Approved List last updated on:   | 2/19/2016 3:46:12 PM                                                                   |
|                                      | Last application blocked on:     | N/A<br>C                                                                               |
|                                      | License expires on:              | Unlimited                                                                              |

**Figure 5-1. The Safe Lock console**

The following table describes the features available on the console:

**Table 5-2. Console Feature Descriptions**

| # | Ітем                 | <b>DESCRIPTION</b>                                                                                    |
|---|----------------------|----------------------------------------------------------------------------------------------------|
|   | Overview             | Display the software status                                                                           |
|   | <b>Approved List</b> | Display applications allowed to run and let users<br>manage the list                                  |
|   | Password             | Change the Safe Lock administrator or Restricted<br>User passwords (only available to administrators) |
|   | <b>Settings</b>      | Enable or disable vulnerability protection settings<br>and export or import the system configuration  |
|   | About                | Display the product and component version<br>numbers                                                  |

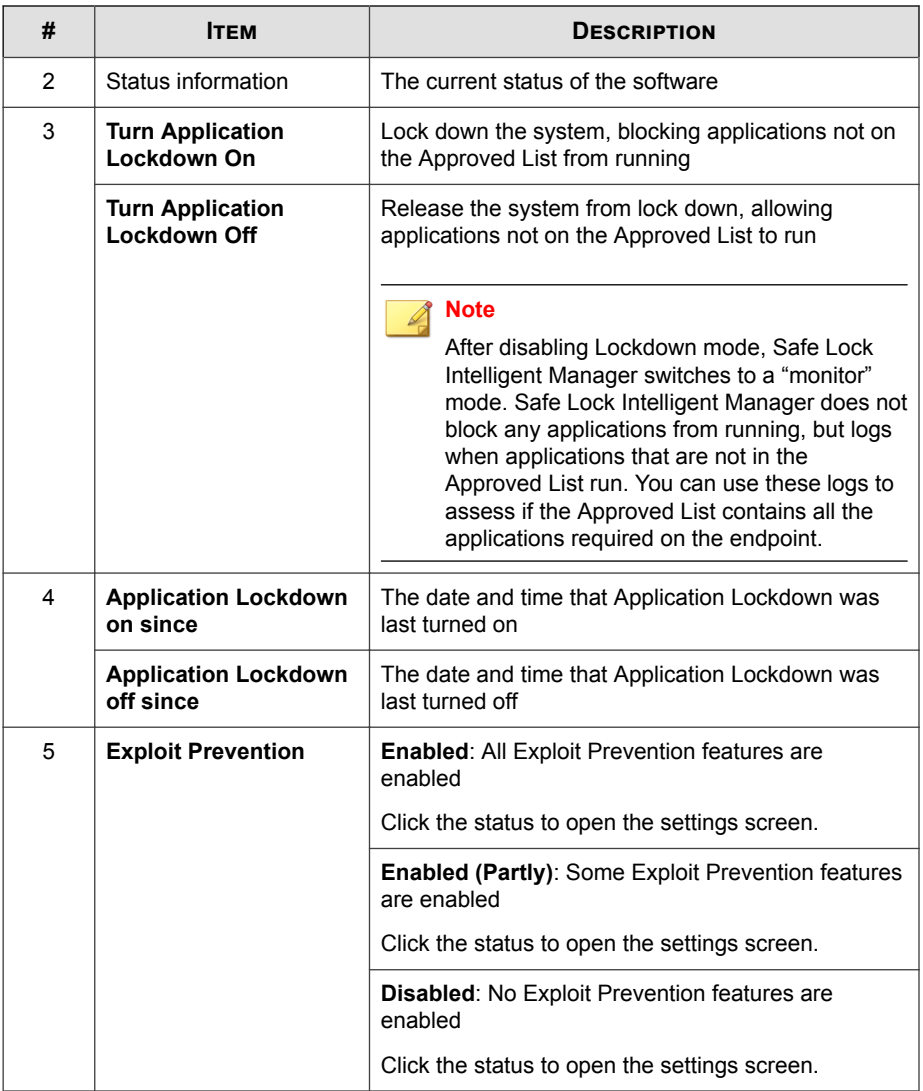

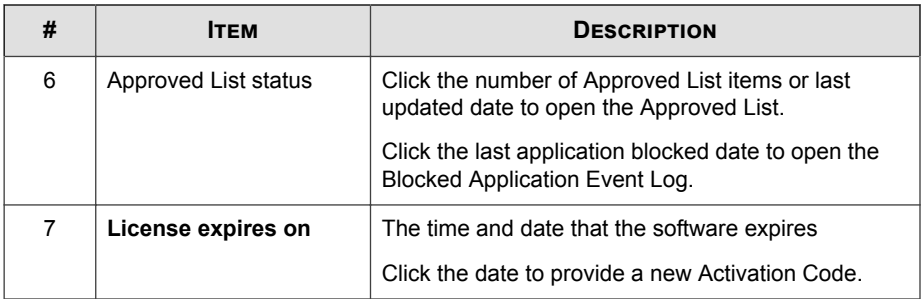

### **Viewing Safe Lock Statuses**

You can view your Safe Lock statuses as indicated by the system tray icons.

#### **Note**

System Tray icons display if they were enabled during installation. To enable this feature after agent installation, use the **SLCmd.exe** program from the Intelligent Manager to remotely enable the feature.

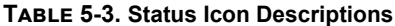

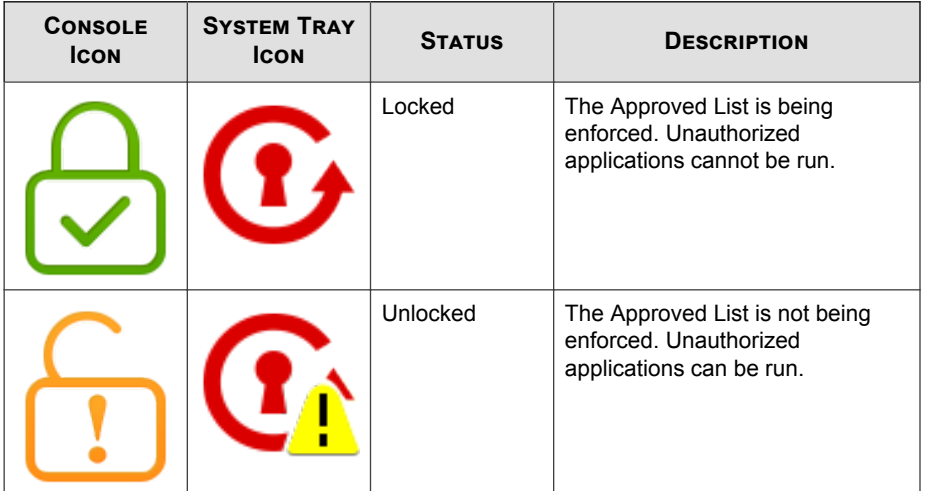

<span id="page-87-0"></span>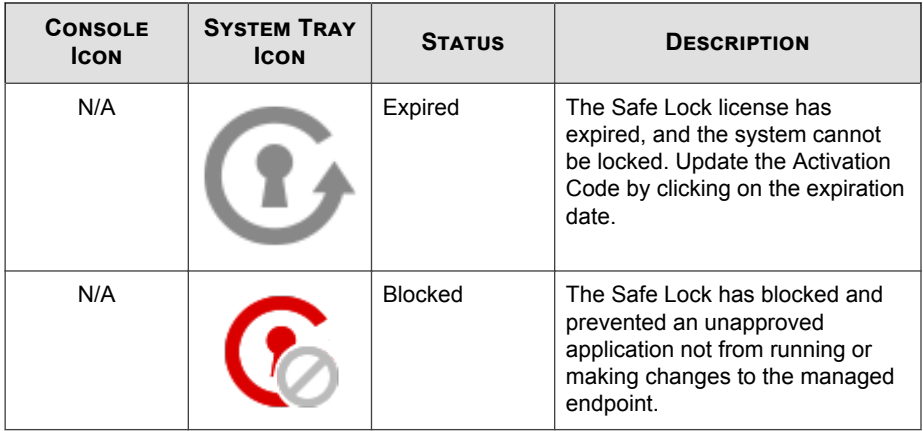

# **About the Approved List**

**5-10**

Use the Approved List to display the files that Safe Lock allows to run or make changes to the endpoint.

|        | Application                      | Full Path A                   | Date                               | <b>Hash Match</b> | ⊬ ⊬ |
|--------|----------------------------------|-------------------------------|------------------------------------|-------------------|-----|
| □      | autoexec.bat                     | C:\autoexec.bat               | 7/6/2015 4:30:1                    |                   |     |
| □      | bootmgr.exe.mui                  | C:\Boot\cs-CZ\bootmgr.exe.mui | 7/6/2015 4:30:1                    |                   | b   |
| $\Box$ | bootmgr.exe.mui                  | C:\Boot\da-DK\bootmgr.exe.mui | 7/6/2015 4:30:1.                   |                   | e   |
| $\Box$ | bootmgr.exe.mui                  | C:\Boot\de-DE\bootmgr.exe.mui | 7/6/2015 4:30:1                    |                   | 6   |
| $\Box$ | bootmgr.exe.mui                  | C:\Boot\el-GR\bootmgr.exe.mui | 7/6/2015 4:30:1                    |                   | 5   |
| $\Box$ | bootmgr.exe.mui                  | C:\Boot\en-US\bootmgr.exe.mui | 7/6/2015 4:30:1.                   |                   | 4   |
| $\Box$ | memtest exe mui                  | C:\Boot\en-US\memtest.exe.mui | 7/6/2015 4:30:1                    |                   | 1   |
| □      | bootmgr.exe.mui                  | C:\Boot\es-ES\bootmgr.exe.mui | 7/6/2015 4:30:1                    |                   | 5   |
| □      | bootmgr.exe.mui                  | C:\Boot\fi-Fl\bootmgr.exe.mui | 7/6/2015 4:30:1                    |                   | ë   |
| □      | bootmgr.exe.mui                  | C:\Boot\fr-FR\bootmgr.exe.mui | 7/6/2015 4:30:1                    |                   | 7   |
| □      | bootmar.exe.mui                  | C:\Boot\hu-HU\bootmar.exe.mui | 7/6/2015 4:30:1                    |                   | c   |
| П      | bootmar exe mui                  | C:\Boot\it-IT\bootmar exe_mui | 7/6/2015 4:30:1                    |                   |     |
|        | Number of approved applications: | 17140                         | Number of applications selected: 0 |                   |     |
|        |                                  |                               |                                    |                   |     |

**Figure 5-2. The Safe Lock Approved List**

The following table describes the features available on the **Approved List**.

**Table 5-4. Approved List Item Descriptions**

| #              | Ітғм                             | <b>DESCRIPTION</b>                                                                                                    |
|----------------|----------------------------------|----------------------------------------------------------------------------------------------------|
| 1              | Add Item/Delete Item             | Adds or removes selected items to or from the<br>Approved List.                                                          |
| $\mathfrak{p}$ | Search bar                       | Searches the Application and File Path columns.                                                                          |
| 3              | <b>Check Hash/Update</b><br>Hash | Checks or updates the hash values for applications in<br>the Approved List.                                              |
| 4              | Export/Import                    | Exports or imports the Approved List using a SQL<br>database $( . \, \text{db})$ file.                                   |
| 5              | Copy to Clipboard                | Copies the Approved List to the clipboard in the comma<br>separated values (CSV) format for easy review or<br>reporting. |

### **About Hashes**

Safe Lock calculates a unique hash value for each file in the Approved List. This value can be used to detect any changes made to a file, since any change results in a different hash value. Comparing current hash values to previous values can help detect file changes.

The following table describes the hash check status icons.

| <b>ICON</b>   | <b>DESCRIPTION</b>                                         |  |
|---------------|------------------------------------------------------------|--|
|               | The calculated hash value matches the stored value.        |  |
| T             | The calculated hash value does not match the stored value. |  |
| $\mathcal{P}$ | There was an error calculating the hash value.             |  |

**Table 5-5. Hash Check Status Icons**

Moving or overwriting files manually (without using the Trusted Updater) can result in the hash values not matching, but the mismatch could result from other applications (including malware) altering or overwriting existing files. If unsure why a hash value mismatch has occurred, scan the endpoint for threats with Trend Micro Portable Security.

### **Checking or Updating Hashes**

Checking the hash value of files in the Approved List can help verify the integrity of files currently permitted to run.

#### **Procedure**

- **1.** Open the Trend Micro Safe Lock console using the desktop icon (if available) or the **Start** menu by clicking **All Programs** > **Trend Micro Safe Lock**.
- **2.** Provide the password and click **Login**.
- **3.** Click the **Approved List** menu item to open the list.

To check the file hash values:

a. Select the files to check. To check all files, select the check box at the top of the Approved List.

b. Click **Check Hash**.

To update the file hash values:

- a. Select the files to update.
- b. Click **Update Hash**.

**Important** If unsure why a hash value mismatch has occurred, scan the endpoint for threats.

### **Configuring the Approved List**

After setting up the Approved List, users can add new programs by clicking **Add Item**, which displays the options in the following table.

**Table 5-6. Methods for Adding Applications to the Approved List**

| <b>OPTION</b>                       | <b>WHEN TO USE</b>                                                                                                    |
|-------------------------------------|----------------------------------------------------------------------------------------------------|
| Manually browse and<br>select files | Choose this option when the software already exists on the<br>endpoint and is up-to-date. Adding a file grants permission to<br>run the file, but does not alter the file or the system. |
|                                     | For example, if Windows Media Player (wmplayer.exe) is not<br>in the Approved List after initial setup, users can add it to the<br>list using the console.                               |

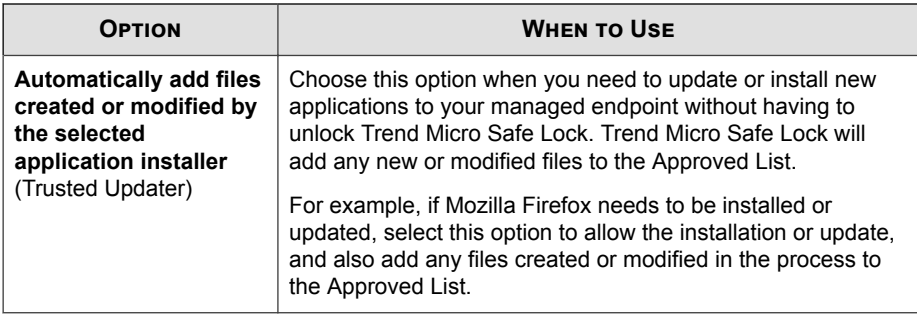

### **Adding or Removing Files**

#### **Procedure**

- **1.** Open the Trend Micro Safe Lock console using the desktop icon (if available) or the **Start** menu by clicking **All Programs** > **Trend Micro Safe Lock**.
- **2.** Provide the password and click **Login**.
- **3.** Click the **Approved List** menu item to open the list.

To add an item:

- a. Click **Add Item**, select **Manually browse and select files**, and click **Next**.
- b. In the window that opens, choose **Specific applications**, **All applications in selected folders**, or **All applications in a specified path** from the dropdown list.

A selection window appears.

- c. Select the desired application or folder to add, and click **Open** or **OK**.
- d. Click **OK**. Confirm the items to be added, and click **Approve**.
- e. After adding the desired items to the Approved List, click **Close**.

To remove an item:

a. Search the Approved List for the application to remove.

- b. Select the check box next to the file name to be removed, and click **Delete Item**.
- c. When asked to remove the item, click **OK**.
- d. Click **OK** again to close the confirmation window.

### **Updating or Installing Using the Trusted Updater**

Trend Micro Safe Lock automatically adds applications to the Approved List after the Trusted Updater adds or modifies the program files.

#### **Procedure**

- **1.** Open the Trend Micro Safe Lock console using the desktop icon (if available) or the **Start** menu by clicking **All Programs** > **Trend Micro Safe Lock**.
- **2.** Provide the password and click **Login**.
- **3.** Click the **Approved List** menu item to open the list.
- **4.** To install or update an application, select the installer that the Trusted Updater should temporarily allow to run:
	- a. Click **Add Item**, select **Automatically add files created or modified by the selected application installer**, and click **Next**.
	- b. In the window that opens, choose **Specific installers**, **All installers in folders and subfolders**, or **All installers in a folder** from the drop-down list.
	- c. Select the desired installation package or folder to add, and click **Open**.

#### **Note**

Only existing EXE, MSI, BAT, and CMD files can be added to the Trusted Updater.

d. Check that the correct items appear on the list, and click **Start**.

The **Safe Lock Trusted Updater** window displays.

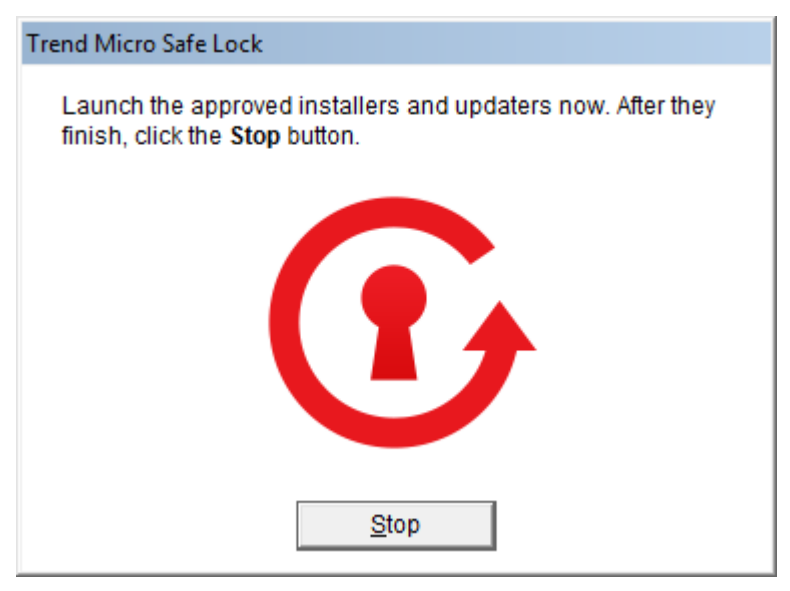

#### **Figure 5-3. The Safe Lock Trusted Updater**

- **5.** Install or update the program as usual. When finished, click **Stop** on the Trusted Updater.
- **6.** Check that the correct items appear on the Approved List, and click **Approve**, and then click **Close**.

### **Exporting or Importing the Approved List**

Users can export or import the as a database (.db) file for reuse in mass deployment situations. **Copy to Clipboard** creates a CSV version of the list on the Windows clipboard.

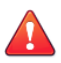

#### **WARNING!**

The operating system files used by the exporting and importing endpoints must match exactly. Any difference between the operating system files on the endpoints can lead to operating system malfunctions or system lock-out after importing.

#### <span id="page-94-0"></span>**Procedure**

- **1.** Open the Trend Micro Safe Lock console using the desktop icon (if available) or the **Start** menu by clicking **All Programs** > **Trend Micro Safe Lock**.
- **2.** Provide the password and click **Login**.
- **3.** Click the **Approved List** menu item to open the list.

To export the Approved List:

- a. Click **Export**, and choose where to save the file.
- b. Provide a filename, and click **Save**.

To import an Approved List:

- a. Click **Import**, and locate the database file.
- b. Select the file, and click **Open**.

## **Account Types**

Trend Micro Safe Lock Intelligent Manager provides role-based administration, allowing administrators to grant users access to certain features on the main console. Through the configuration file, Safe Lock administrators can specify the features available to the Restricted Users account.

**Table 5-7. Safe Lock Accounts**

| <b>ACCOUNT</b> | <b>DETAILS</b>                                               |  |
|----------------|--------------------------------------------------------------|--|
| Administrator  | Default account                                              |  |
|                | Full access to Safe Lock functions                           |  |
|                | Can use both the console and command line interface<br>(CLI) |  |

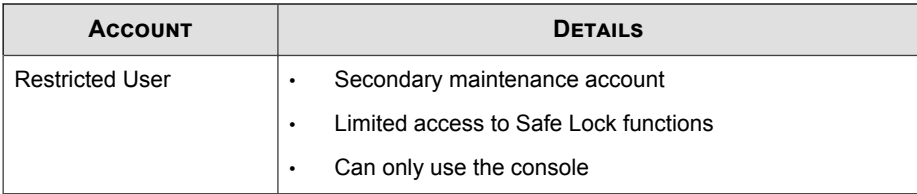

To enable the Restricted User account, see *Configuring Passwords on page 5-18*. To sign in with a specific account, specify the password for that account.

### **Configuring Passwords**

While the Safe Lock administrator and Restricted User passwords can be changed from the console, only the administrator can change passwords. To log on the console as the administrator account, provide the administrator password when launching the console.

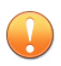

#### **Important**

The Safe Lock administrator and Restricted User passwords cannot be the same.

#### **Procedure**

- **1.** Open the Trend Micro Safe Lock console using the desktop icon (if available) or the **Start** menu by clicking **All Programs** > **Trend Micro Safe Lock**.
- **2.** Provide the Safe Lock administrator password and click **Login**.
- **3.** Click the **Password** menu item to display the administrator password page.

To change the Safe Lock administrator password:

a. Provide the current password, specify and confirm the new password, and click **Save**.

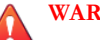

#### **WARNING!**

The only way to recover after losing the Safe Lock administrator password is by reinstalling the operating system.

<span id="page-96-0"></span>To create a Restricted User password:

- a. Click **Restricted User** at the top of the console.
- b. Select the **Use Restricted User** check box.
- c. Specify and confirm the password, and click **Save**.

To change an existing Restricted User password:

a. Specify and confirm the new password, and click **Save**.

### **About Feature Settings**

Safe Lock offers the following protection features.

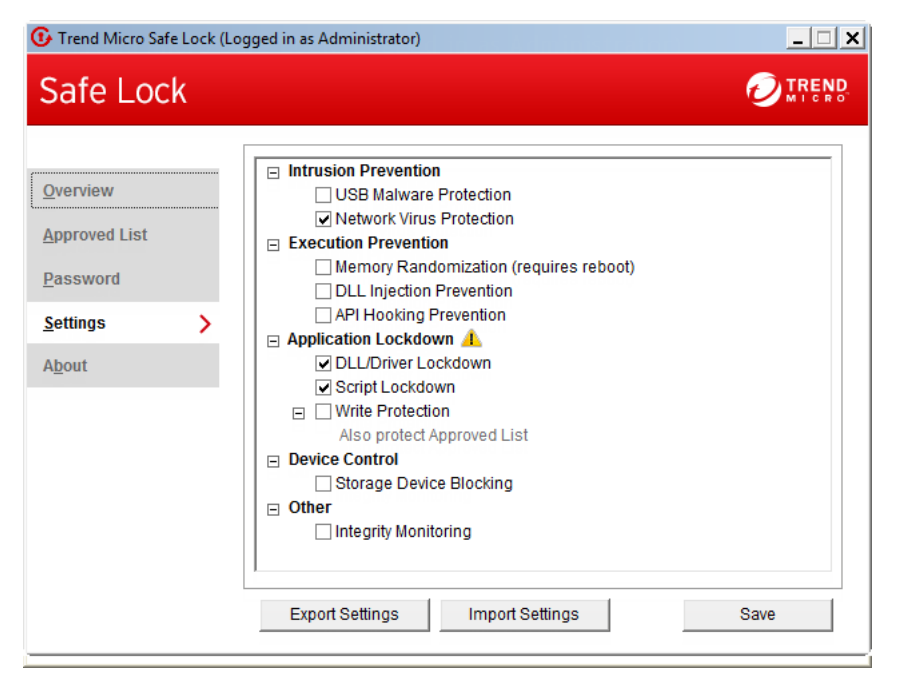

**Figure 5-4. Safe Lock settings screen**

#### **Table 5-8. Intrusion Prevention**

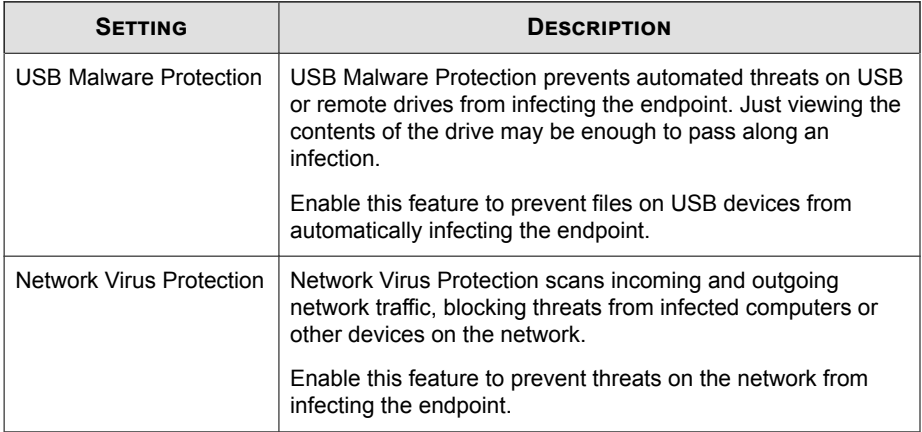

#### **Table 5-9. Execution Prevention**

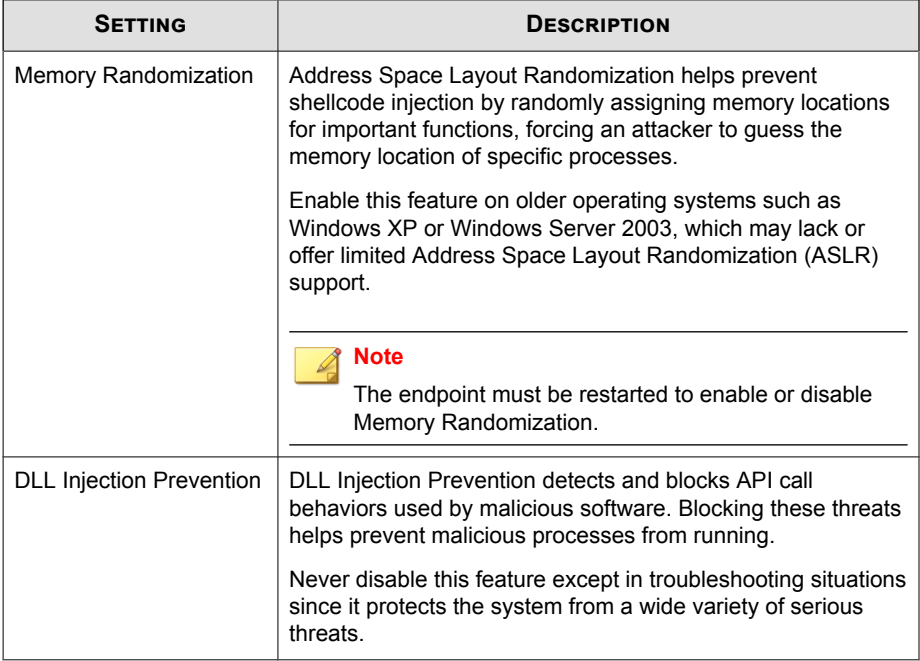

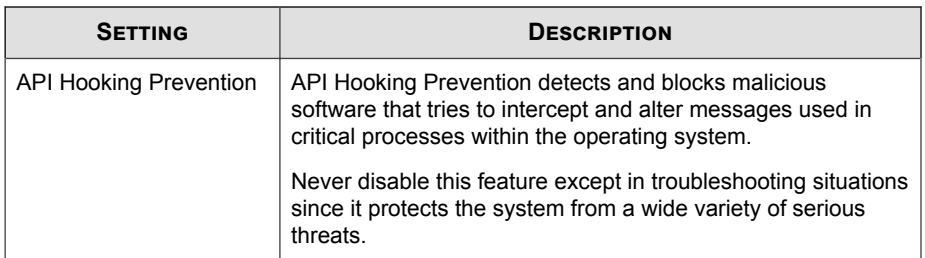

#### **Table 5-10. Application Lockdown**

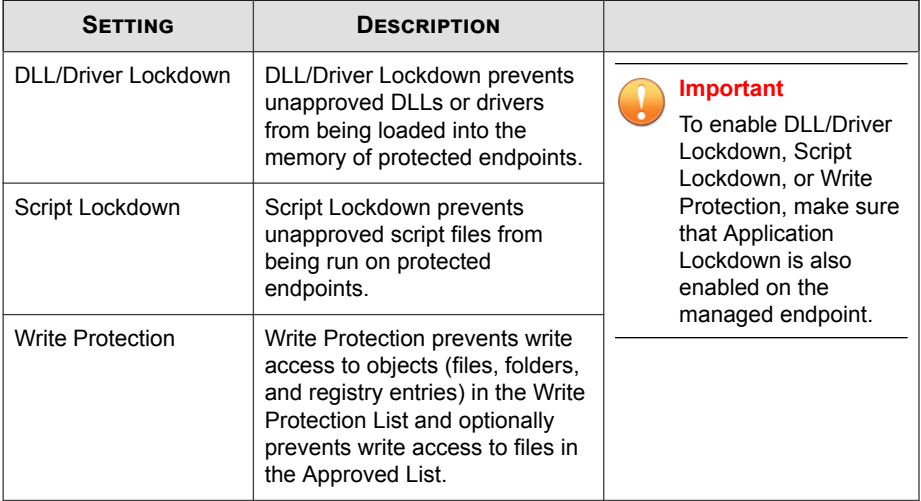

#### **Table 5-11. Device Control**

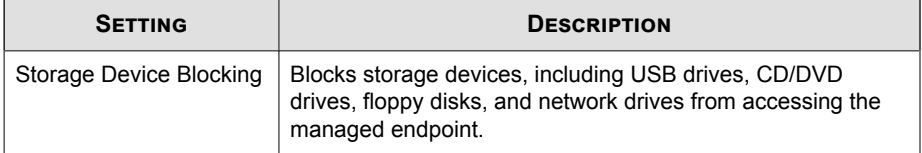

#### **Table 5-12. Other**

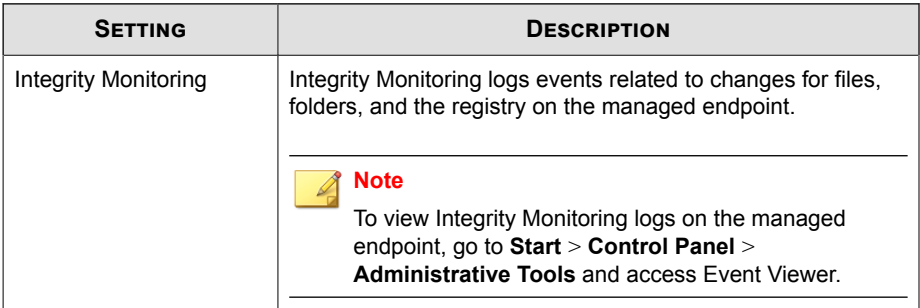

### **Enabling or Disabling Feature Settings**

#### **Note**

By default, Trend Micro Safe Lock enables the **DLL/Driver Lockdown** and **Script Lockdown** features of the Exploit Prevention settings. If Network Virus Protection was not included in the initial installation, it cannot be selected. Reinstall Trend Micro Safe Lock if Network Virus Protection is not available.Trend Micro

#### **Procedure**

- **1.** Open the Trend Micro Safe Lock console using the desktop icon (if available) or the **Start** menu by clicking **All Programs** > **Trend Micro Safe Lock**.
- **2.** Provide the password and click **Login**.
- **3.** Click the **Settings** menu item to configure Exploit Prevention settings.
- **4.** Enable or disable the desired features.
- **5.** Click **Save**.

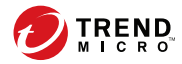

# **Chapter 6**

# **Using the Agent Command Line Interface (CLI)**

This chapter describes how to configure and use Trend Micro Safe Lock using the command line interface (CLI).

Topics in this chapter include:

• *[Using SLCmd at the Command Line Interface \(CLI\) on page 6-2](#page-101-0)*

# <span id="page-101-0"></span>**Using SLCmd at the Command Line Interface (CLI)**

Administrators can work with Trend Micro Safe Lock directly from the command line interface (CLI) using the **SLCmd.exe** program.

#### **Procedure**

- **1.** Open a command prompt window with Windows administrator privileges.
- **2.** Navigate to the Trend Micro Safe Lock installation folder using the **cd** command.

For example, type the following command to reach the default location:

**cd** /d "c:\Program Files\Trend Micro\Trend Micro Safe Lock\"

**3.** Type **SLCmd.exe**.

### **SLCmd Program and Console Function Comparison**

The following table lists the Trend Micro Safe Lock features available in SLCmd program and the Safe Lock console program..

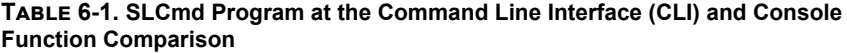

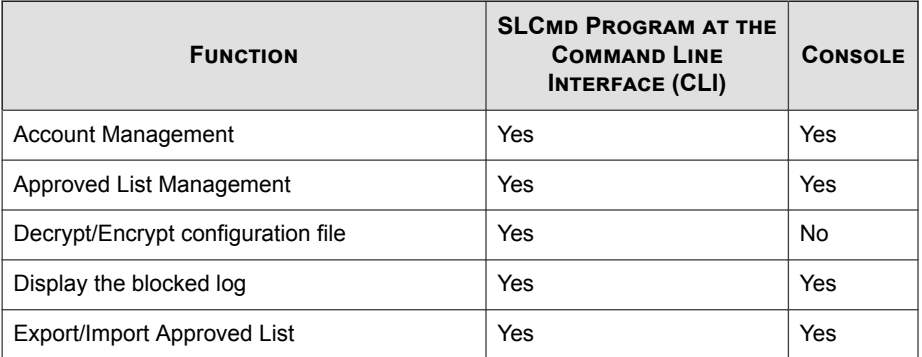

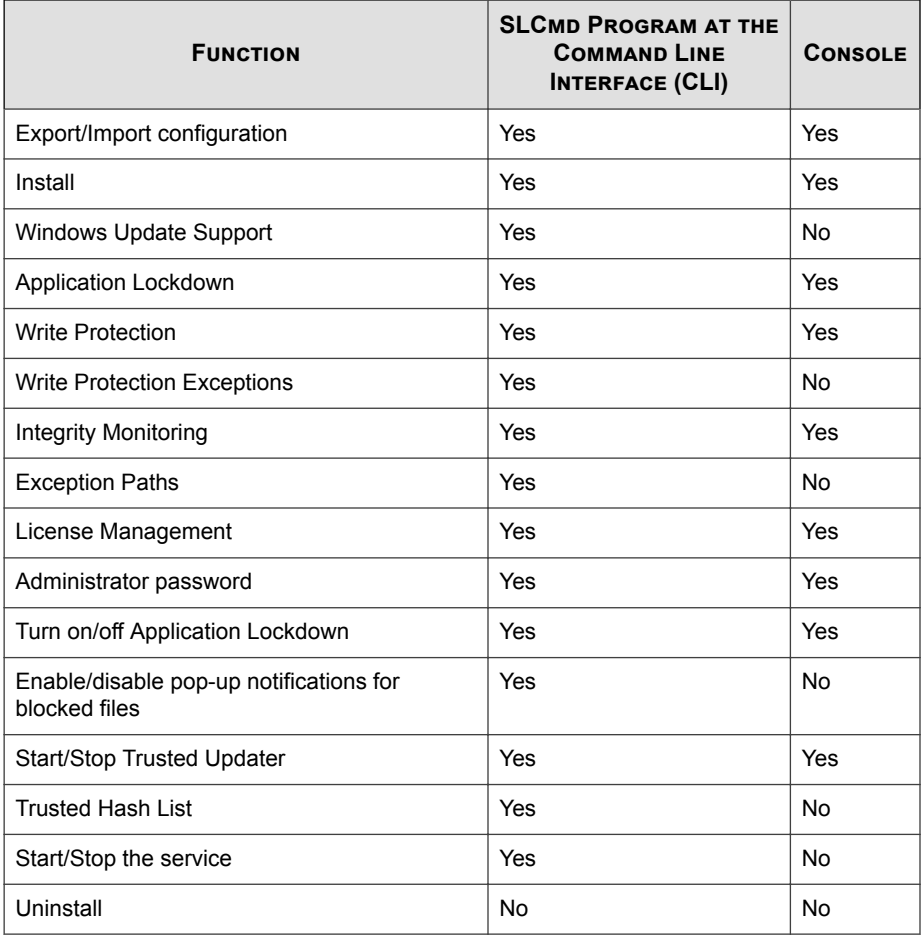

Not all settings are available through the command line interface (CLI) or console. See *[Working with the Agent Configuration File on page 9-2](#page-239-0)* for information about modifying the system configuration.

### **SLCmd Program Commands**

The following tables list a summary commands available using the **SLCmd** program at the command line interface (CLI). To use the program, type **SLCmd** and the desired command. Type **SLCmd** and press ENTER to display the list of available commands.

**Note**

**6-4**

Only a Safe Lock administrator with Windows administrator privileges can use **SLCmd** at the command line interface (CLI). **SLCmd** will prompt for the administrator password before running certain commands.

The following is a full list of commands available using the **SLCmd** program.

### **General Commands**

Perform general actions using the Command Line Interface.

The following table lists the available abbreviated forms of parameters.

**Table 6-2. Abbreviations and Uses**

| <b>PARAMETER</b> | <b>ABBREVIATION</b> | <b>USE</b>                                      |
|------------------|---------------------|-------------------------------------------------|
| adminpassword    | ap                  | Manage the Safe Lock admistrator<br>password    |
| lock             | lo                  | Manage Application Lockdown status              |
| blockedlog       | b1                  | Manage the applications blocked by<br>Safe Lock |
| license          | 1c                  | Manage the Safe Lock license                    |
| settings         | set                 | Manage the Safe Lock settings                   |
| service          | srv                 | Manage the Safe Lock service                    |

The following table lists the commands, parameters, and values available.

| COMMAND  | <b>PARAMETER</b> | <b>VALUE</b>                            | <b>DESCRIPTION</b>                                                                          |
|----------|------------------|-----------------------------------------|---------------------------------------------------------------------------------------------|
| help     |                  |                                         | Display a list of Safe Lock<br>commands                                                     |
|          |                  |                                         | For example, type:                                                                          |
|          |                  |                                         | SLCmd.exe help                                                                              |
| activate |                  | <activation<br>code&gt;</activation<br> | Activate the Safe Lock program<br>using the specified Activation<br>Code                    |
|          |                  |                                         | For example, type:                                                                          |
|          |                  |                                         | SLCmd.exe activate XX-XXXX-<br>XXXXX-XXXXX-XXXXX-XXXXX-<br><b>XXXXX</b>                     |
| set      | adminpassword    | <new_pass<br>word&gt;</new_pass<br>     | Change the currently logged on<br>administrator password to the<br>newly specified password |
|          |                  |                                         | For example, type:                                                                          |
|          |                  |                                         | SLCmd.exe -p                                                                                |
|          |                  |                                         | <admin password=""> set<br/>adminpassword P@ssWORd</admin>                                  |
|          |                  |                                         | Prompt the currently logged on<br>administrator to specify a new<br>password                |
|          |                  |                                         | For example, type:                                                                          |
|          |                  |                                         | SLCmd.exe -p<br><admin password=""> set<br/>adminpassword</admin>                           |
| set      | lock             | enable                                  | Turn on Application Lockdown                                                                |
|          |                  |                                         | For example, type:                                                                          |
|          |                  |                                         | SLCmd.exe -p<br><admin password=""> set lock<br/>enable</admin>                             |

**Table 6-3. General Commands**

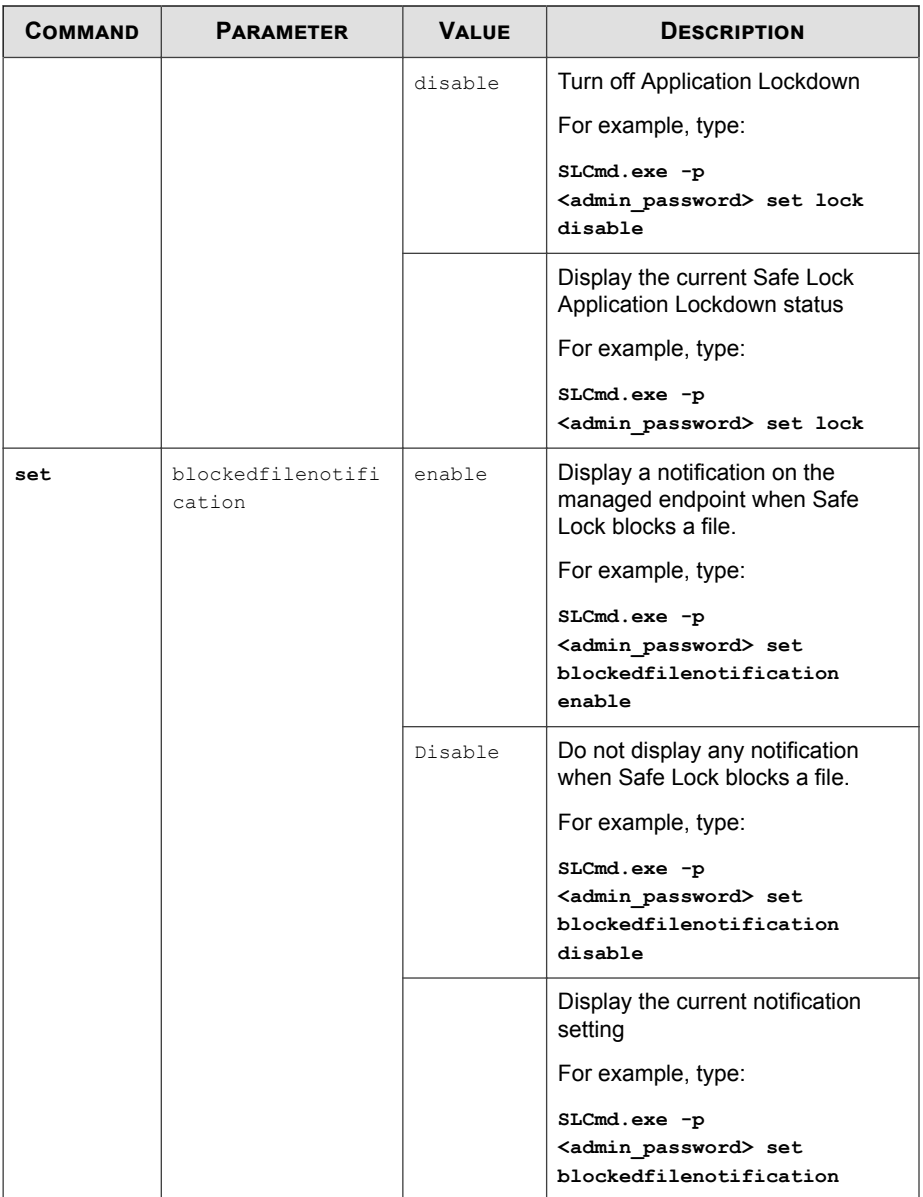

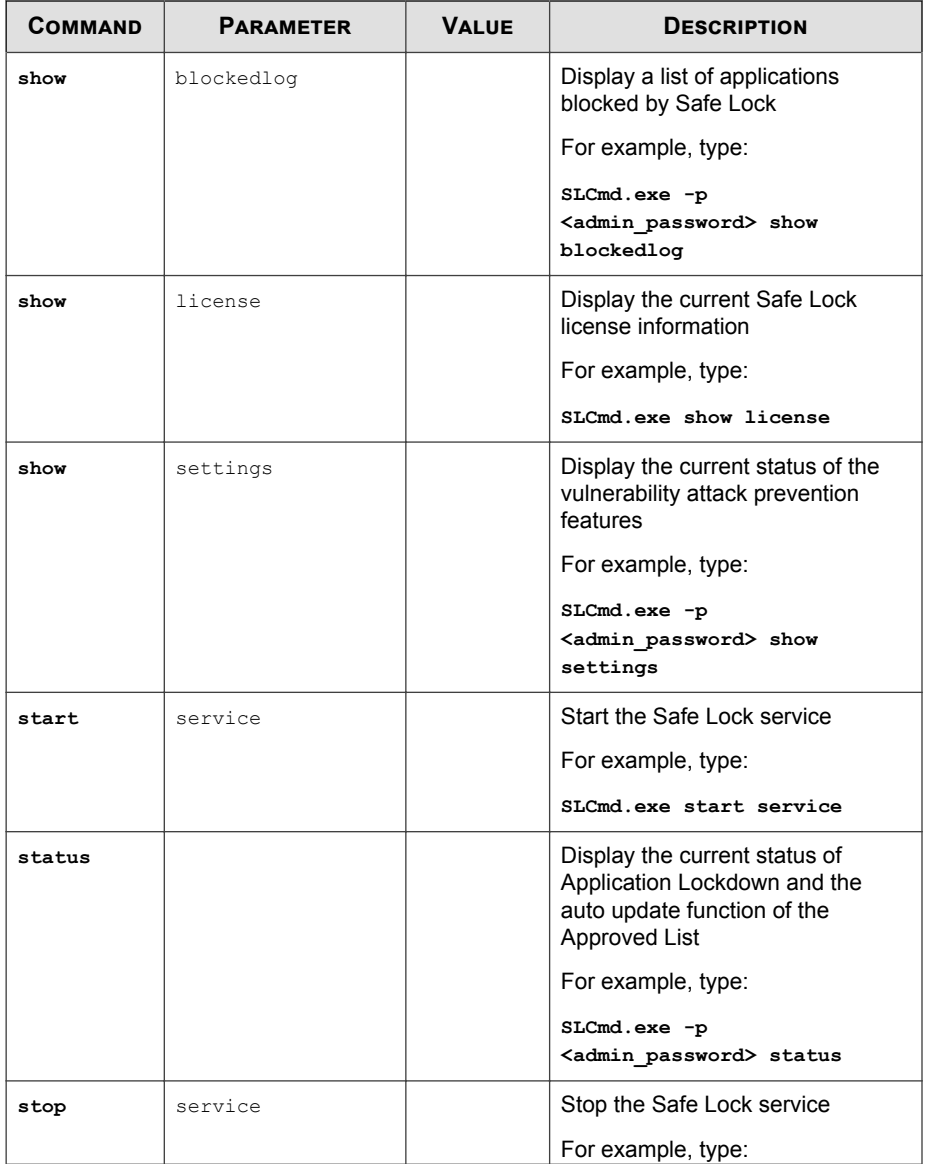

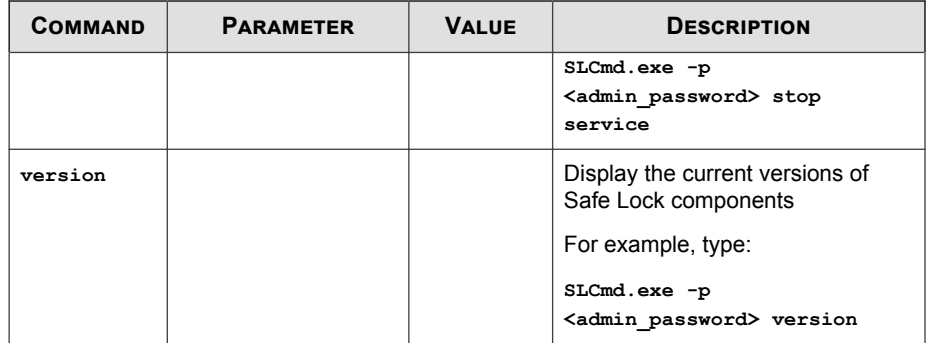

### **Central Management Commands**

Configure central management features using the Command Line Interface by typing your command in the following format:

**SLCmd.exe** -p <admin\_password> <command> <parameter> <value>

The following table lists the available abbreviated forms of parameters.

**Table 6-4. Abbreviations and Uses**

| <b>PARAMETER</b>         | <b>ABBREVIATION</b> | <b>USE</b>                      |
|--------------------------|---------------------|---------------------------------|
| managedmodeconfiguration | mmc                 | Manage the configuration file   |
| servercertification      | SC.                 | Manage server certificate files |
| managedmode              | mm                  | Manage agent "Managed"<br>Mode" |

The following table lists the commands, parameters, and values available.

**Table 6-5. Central Management Commands**

| <b>COMMAND</b> | <b>PARAMETER</b>             | <b>VALUE</b>                                                                                                    | <b>DESCRIPTION</b>                                        |
|----------------|------------------------------|----------------------------------------------------------------------------------------------------|-----------------------------------------------------------|
| decrypt        | managedmodeconfigu<br>ration | <path encrypted="" fil<br="" of="">e<br/><path_of_decrypted_o<br>utput file&gt;</path_of_decrypted_o<br></path> | Decrypt the<br>configuration file used<br>by Managed Mode |
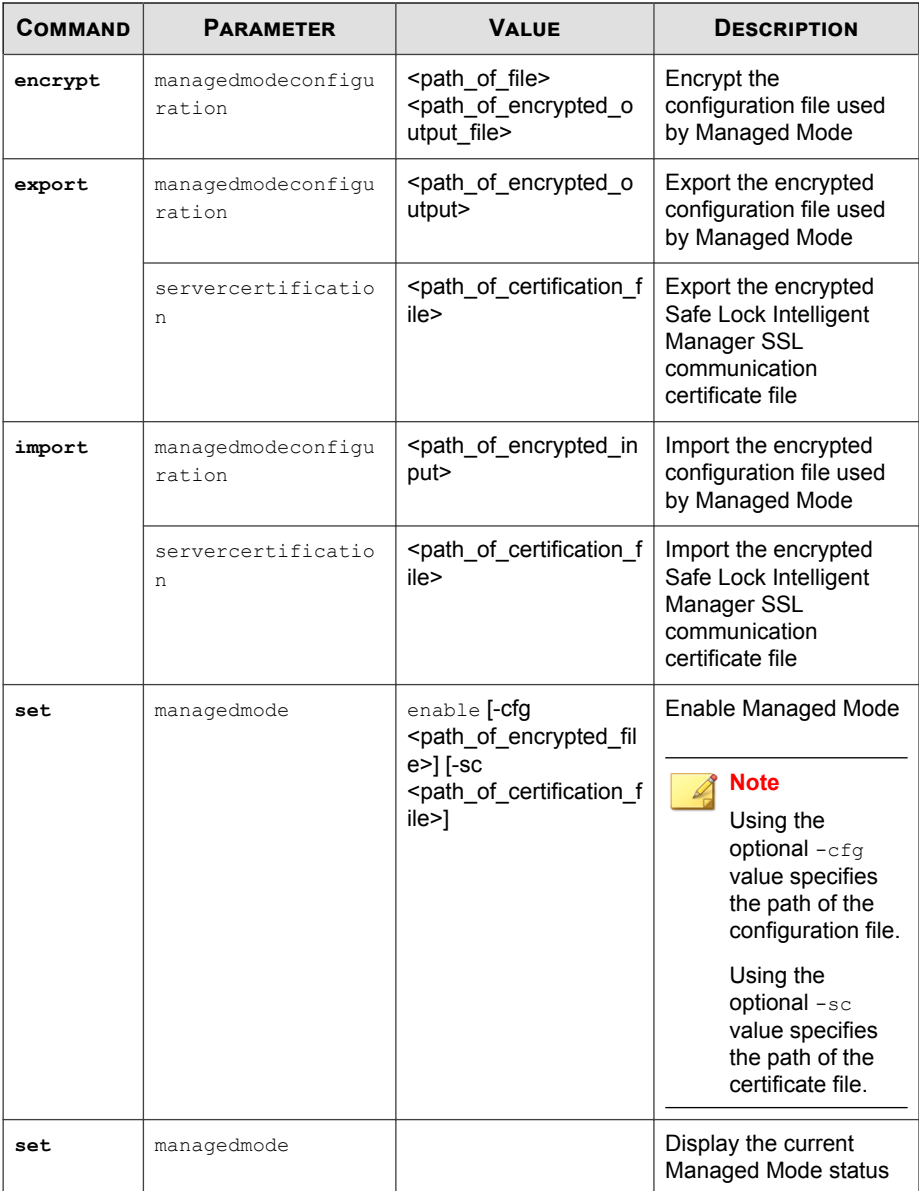

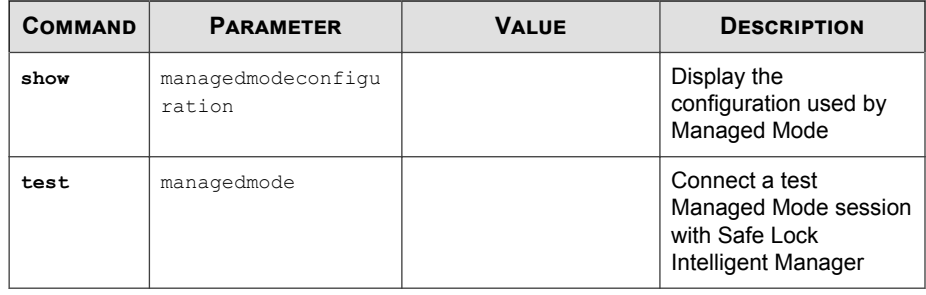

## **Optional Feature Commands**

Configure optional security features using the Command Line Interface by typing your command in the following format:

SLCmd.exe -p <admin\_password> <command> <parameter> <value>

The following table lists the available abbreviated forms of parameters.

**Table 6-6. Abbreviations and Uses**

| <b>PARAMETER</b>       | <b>ABBREVIATION</b> | <b>USE</b>                                                                |
|------------------------|---------------------|---------------------------------------------------------------------------|
| apihookingprevention   | api                 | Manage API Hooking<br>Prevention                                          |
| customaction           | ca                  | Manage actions taken when<br>Safe Lock blocks specific types<br>of events |
| dlldriverlockdown      | dd                  | Manage DLL/Driver Lockdown                                                |
| dllinjectionprevention | d11                 | Manage DLL Injection<br>Prevention                                        |
| exceptionpath          | ep                  | Manage exceptions to<br>Application Lockdown                              |
| integritymonitoring    | in                  | Manage Integrity Monitoring                                               |
| memoryrandomization    | mr                  | Manage Memory<br>Randomization                                            |

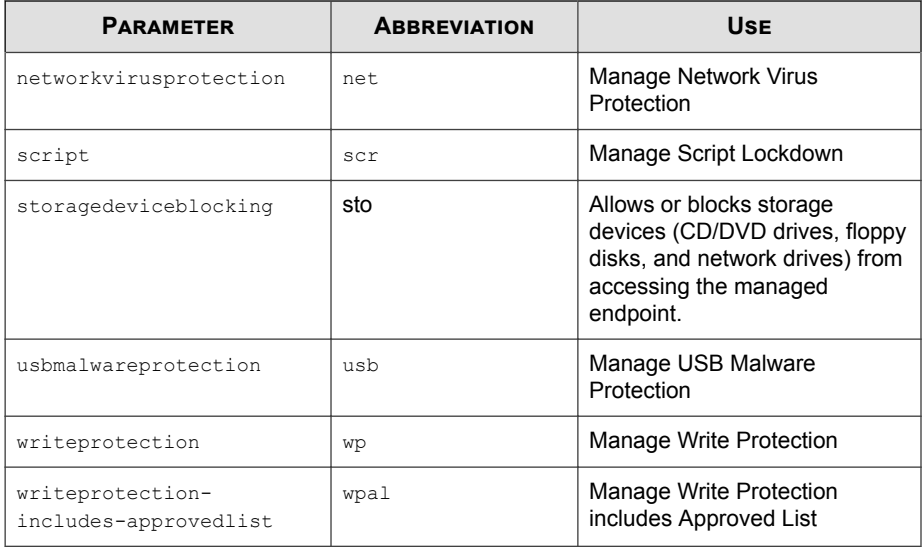

The following table lists the commands, parameters, and values available.

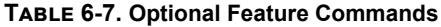

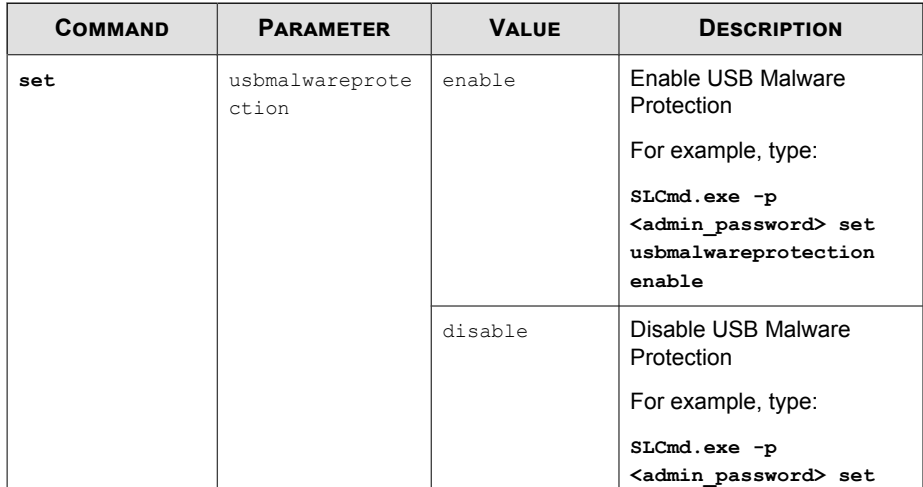

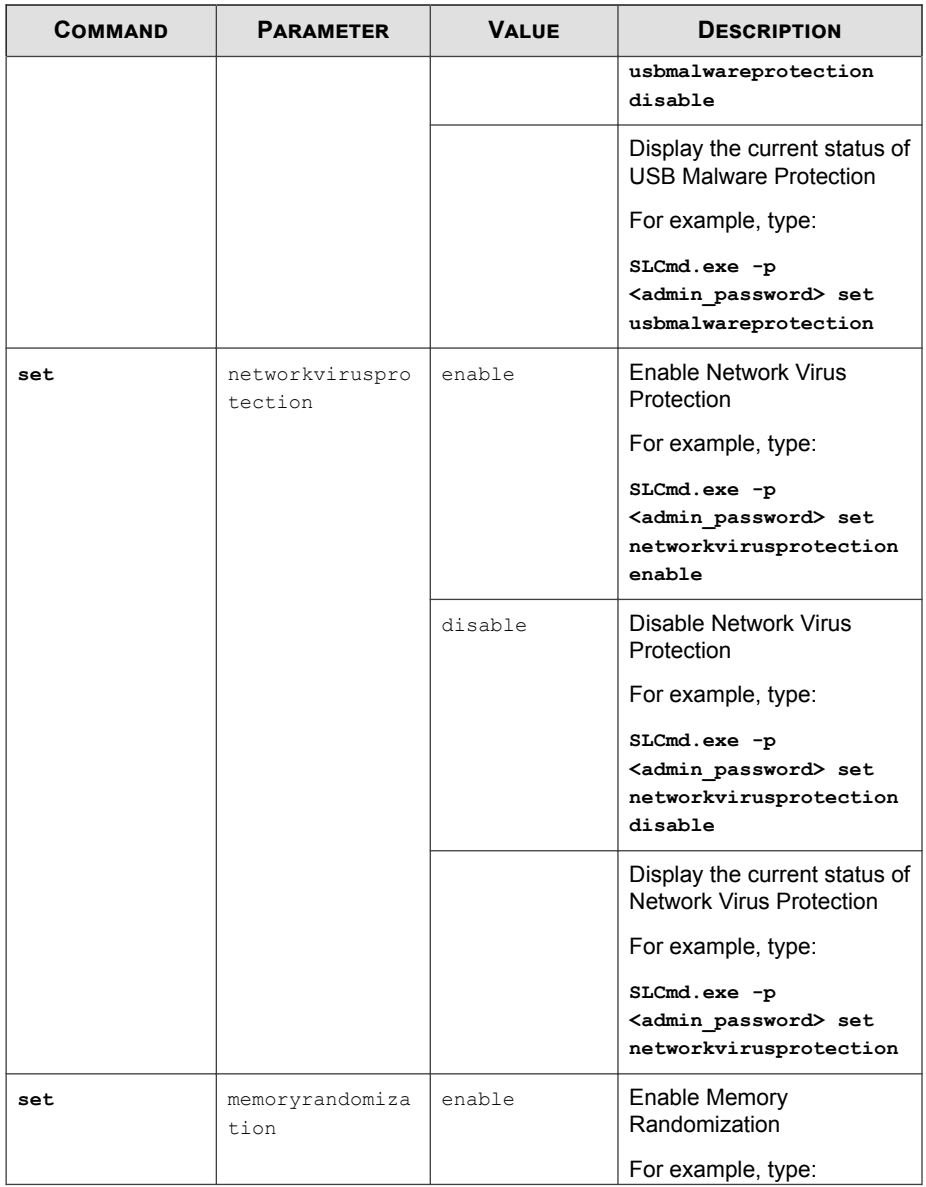

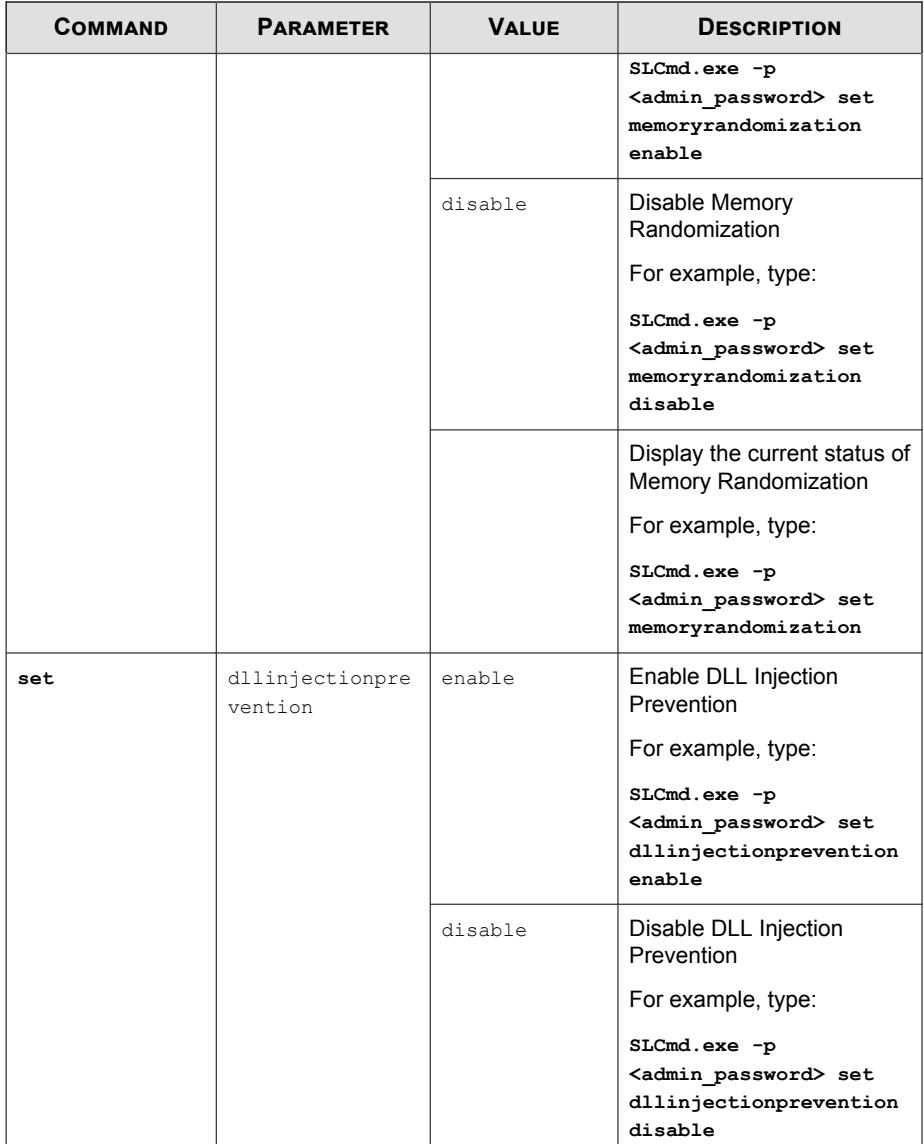

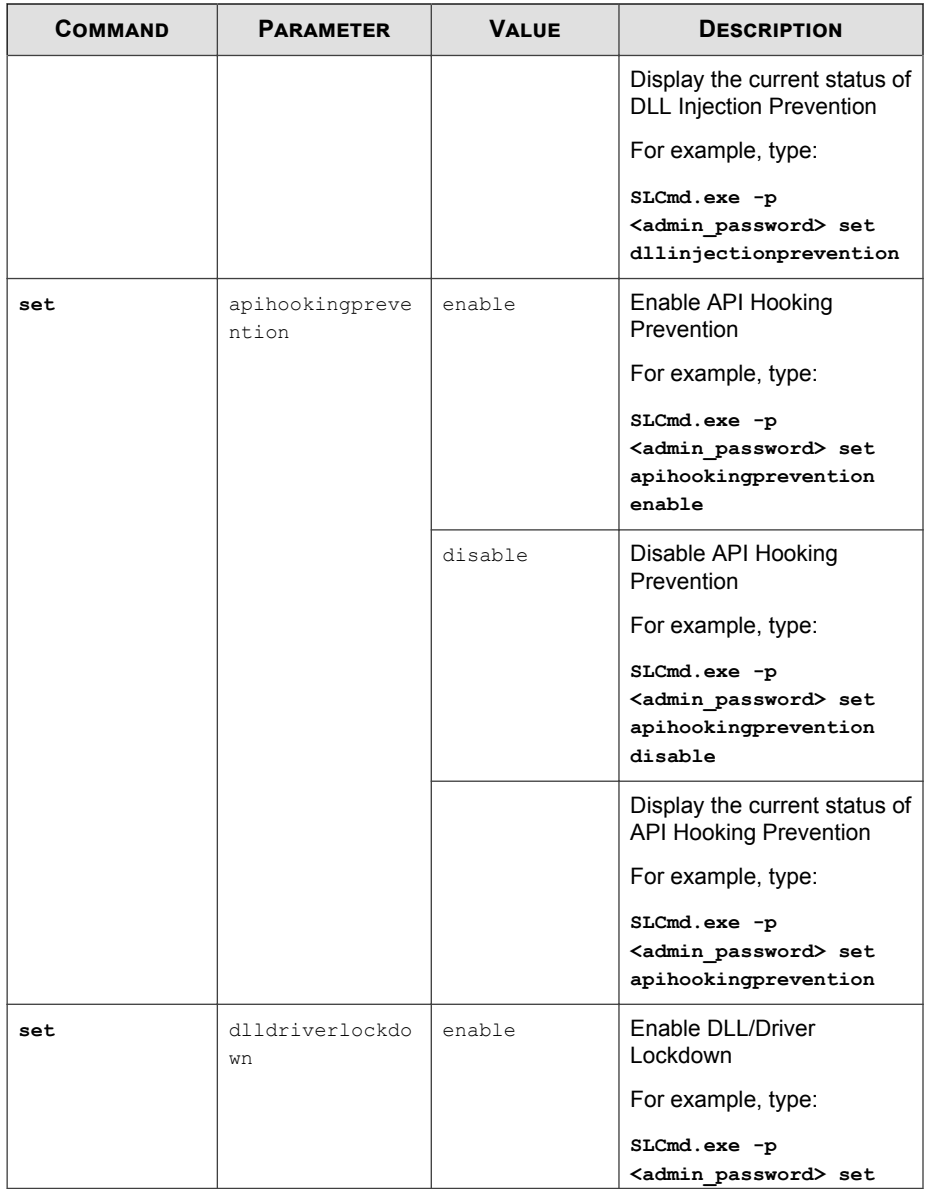

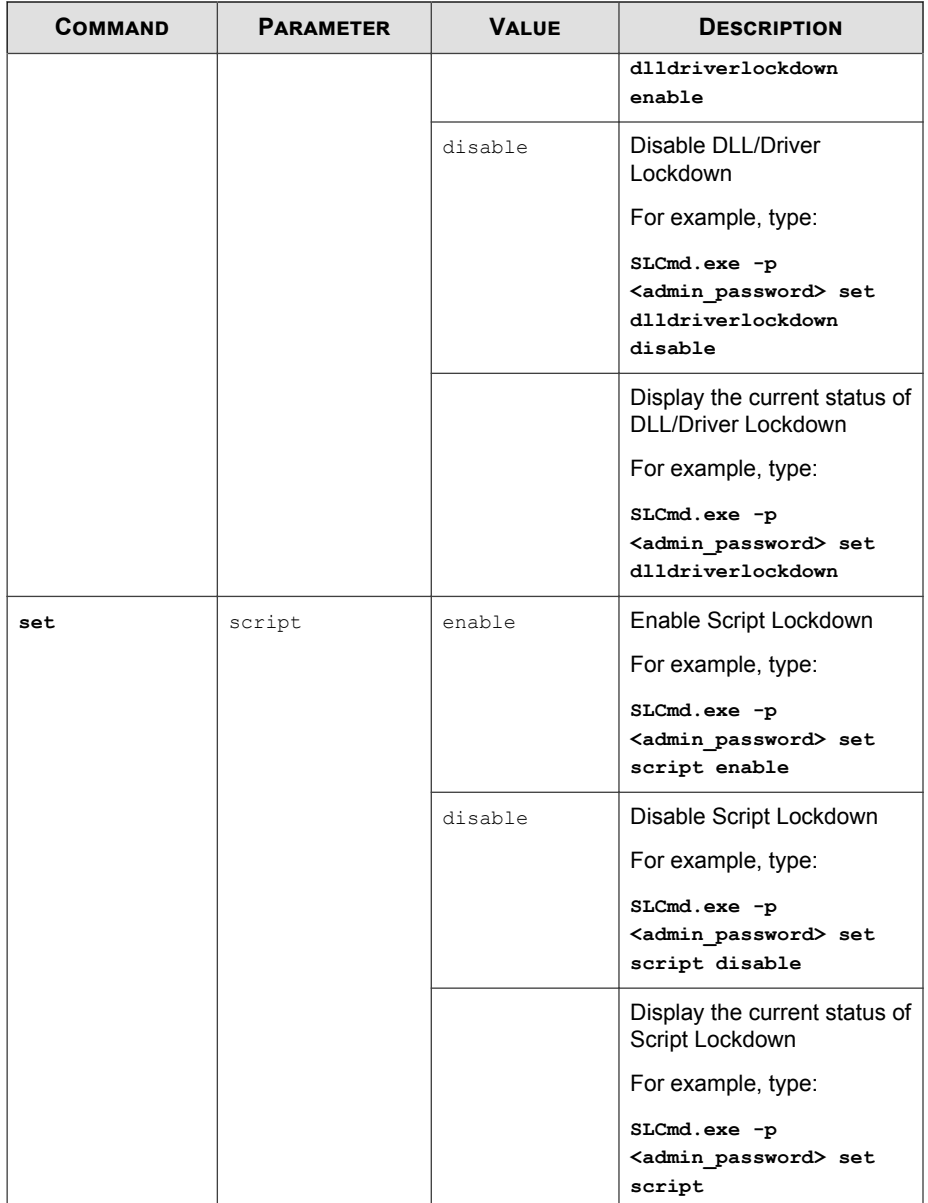

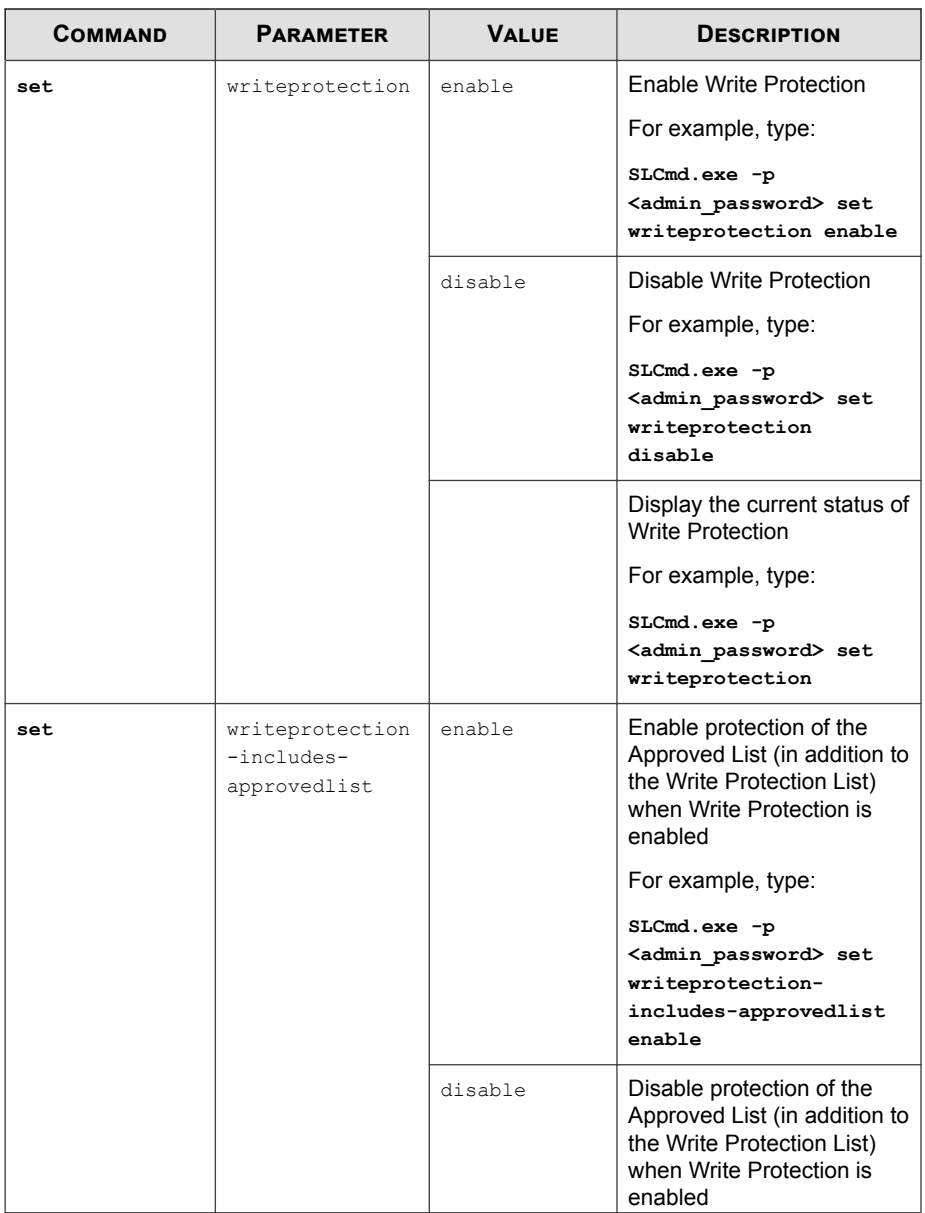

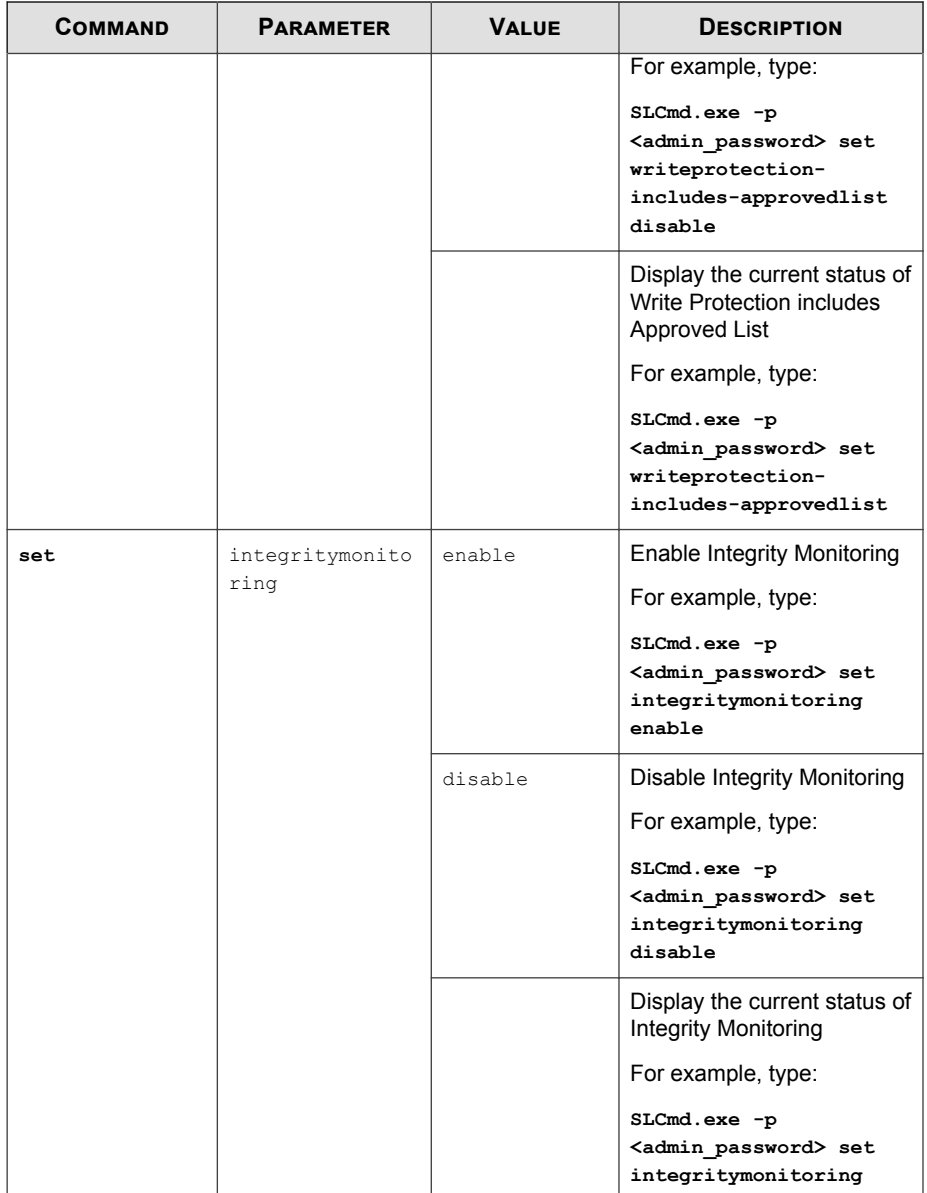

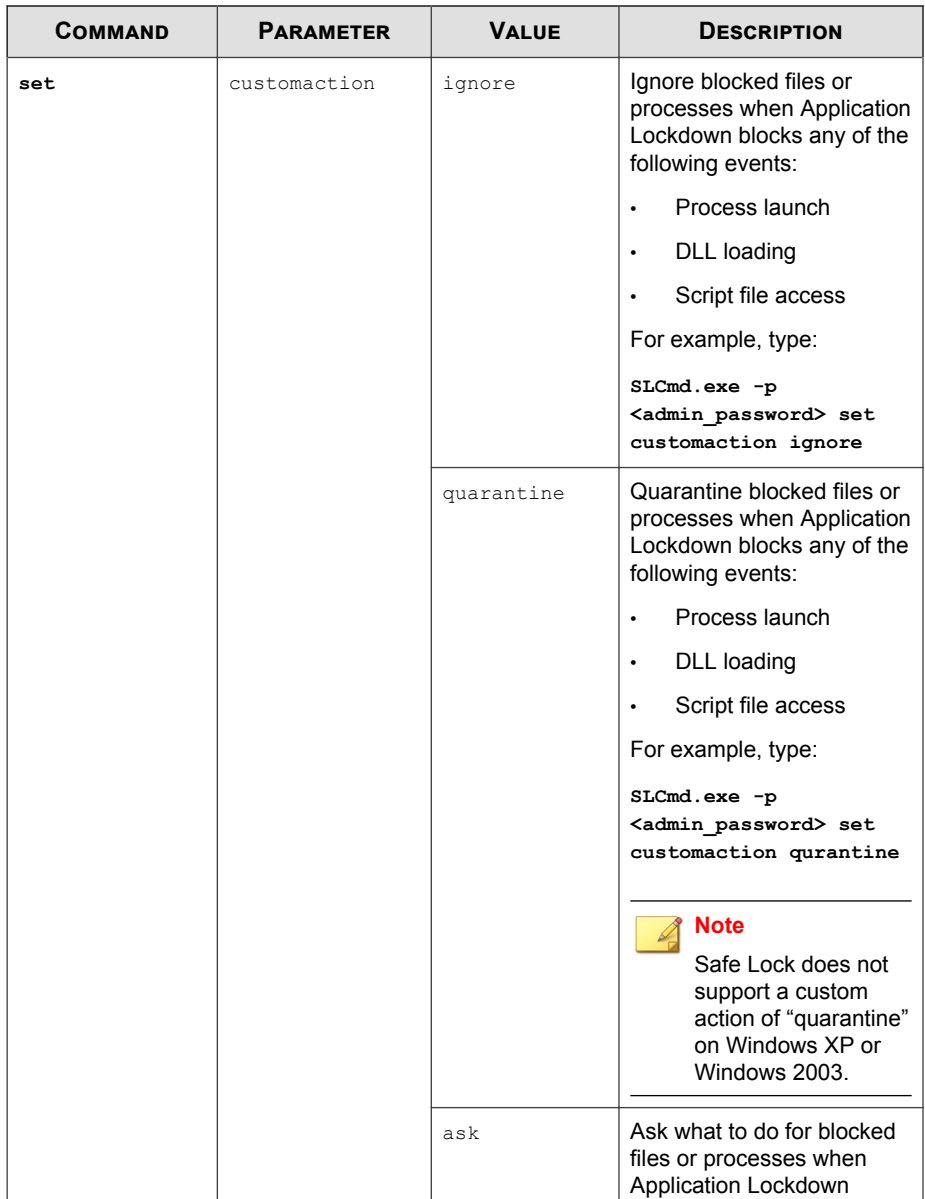

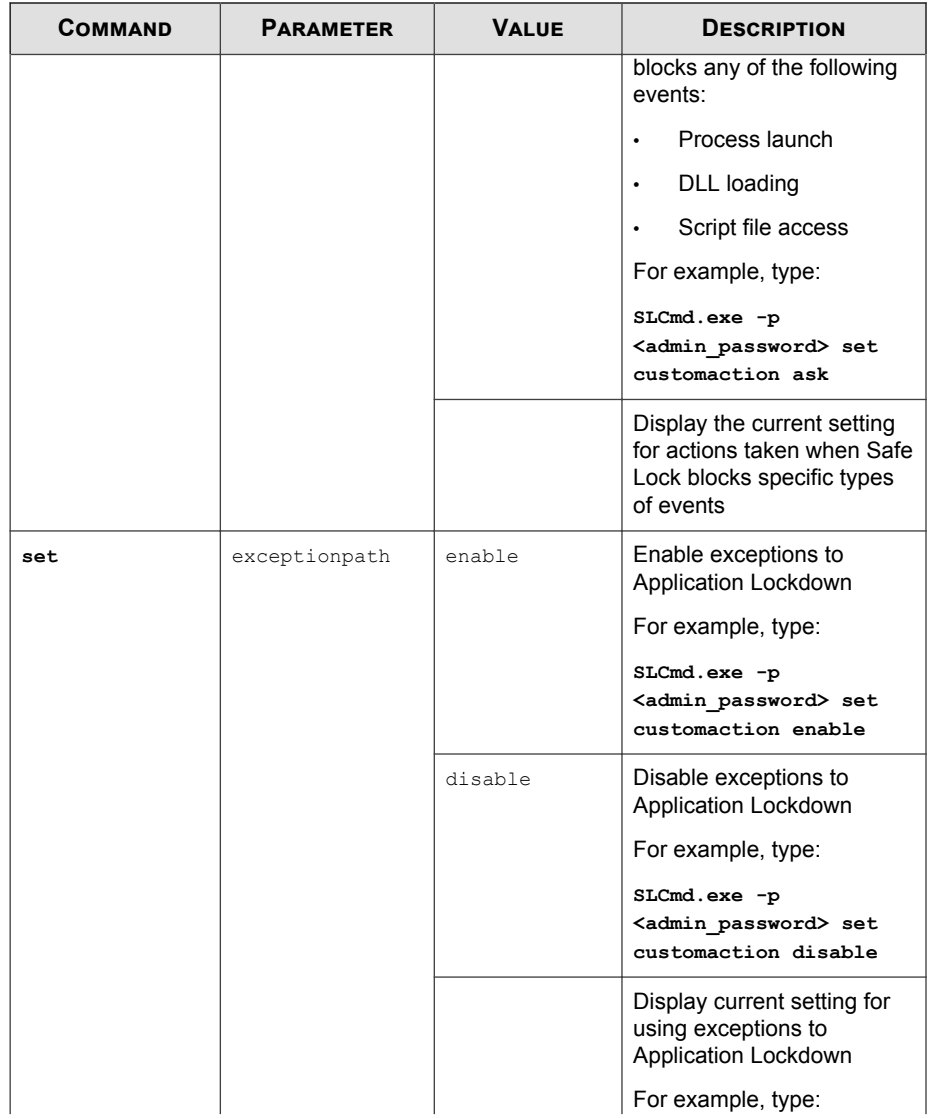

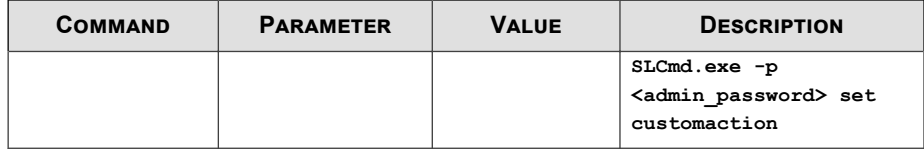

#### **Restricted User Account Commands**

Configure the Restricted User Account using the Command Line Interface by typing your command in the following format:

```
SLCmd.exe -p <admin_password> <command> <parameter> <value>
```
The following table lists the available abbreviated forms of parameters.

#### **Table 6-8. Abbreviations and Uses**

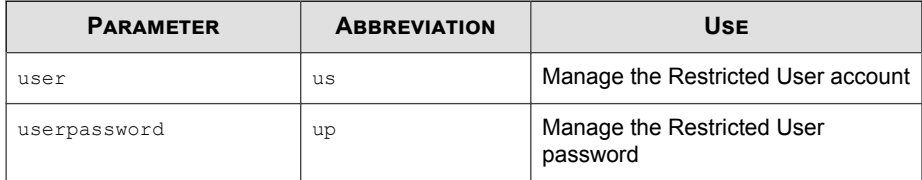

The following table lists the commands, parameters, and values available.

**Table 6-9. Restricted User Account Commands**

| <b>COMMAND</b> | <b>PARAMETER</b> | <b>VALUE</b> | <b>DESCRIPTION</b>                     |
|----------------|------------------|--------------|----------------------------------------|
| set            | user             | enable       | Enable the Restricted User<br>account  |
|                |                  |              | For example, type:                     |
|                |                  |              | $SLCmd.$ exe $-p$                      |
|                |                  |              | <admin password=""> set user</admin>   |
|                |                  |              | enable                                 |
|                |                  | disable      | Disable the Restricted User<br>account |
|                |                  |              | For example, type:                     |

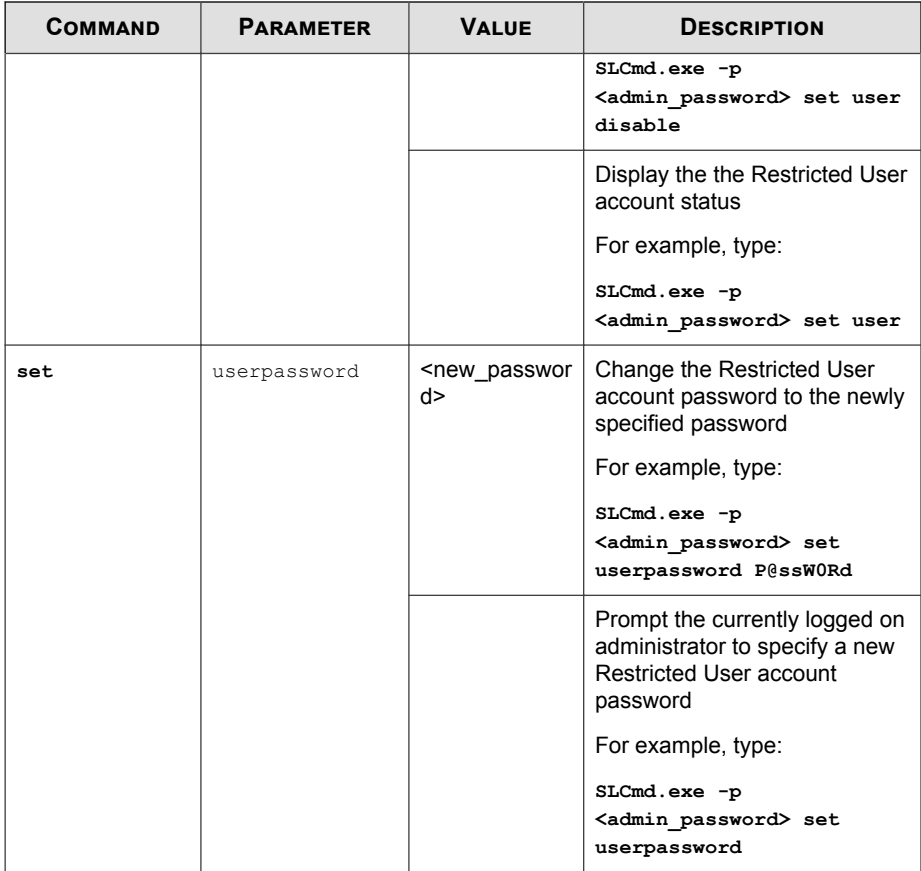

# **Script Commands**

Deploy scripts using the Command Line Interface by typing your command in the following format:

**SLCmd.exe** -p <admin\_password> <command> <parameter> <value>

The following table lists the available abbreviated forms of parameters.

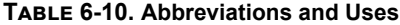

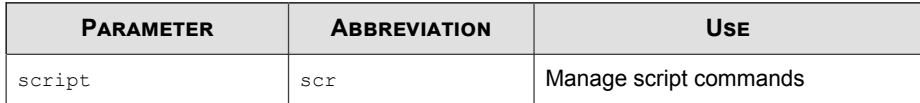

The following table lists the commands, parameters, and values available.

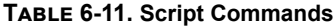

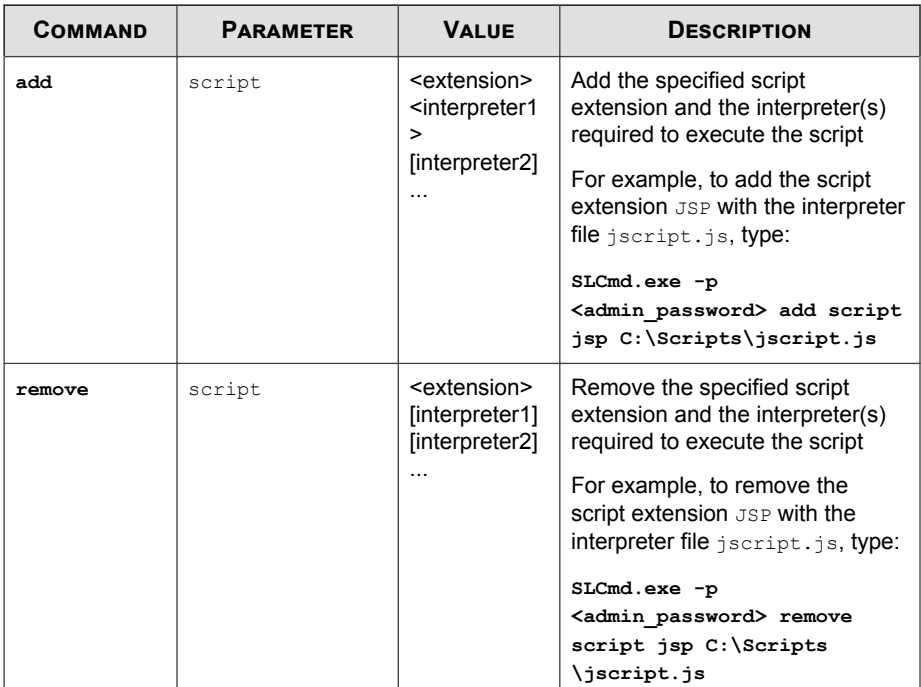

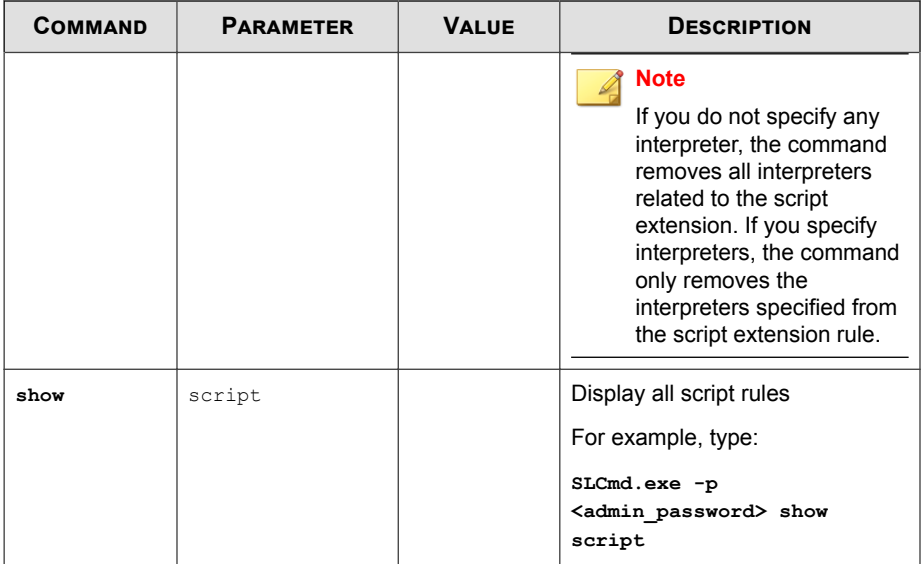

## **Approved List Commands**

Configure the Approved List using the Command Line Interface by typing your command in the following format:

**SLCmd.exe** -p <admin\_password> <command> <parameter> <value>

The following table lists the available abbreviated forms of parameters.

**Table 6-12. Abbreviations and Uses**

| <b>PARAMETER</b> | <b>ABBREVIATION</b> | <b>USE</b>                                              |
|------------------|---------------------|---------------------------------------------------------|
| approvedlist     | a 1                 | Manage files in the Approved List                       |
| list             | Τi                  | Manage the Approved List import<br>and export functions |

The following table lists the commands, parameters, and values available.

| <b>COMMAND</b> | <b>PARAMETER</b> | <b>VALUE</b>                                              | <b>DESCRIPTION</b>                                                                                                    |
|----------------|------------------|-----------------------------------------------------------|----------------------------------------------------------------------------------------------------|
| add            | approvedlist     | $[-r]$<br><file_or_folde<br>r_path&gt;</file_or_folde<br> | Add the specified file to the<br><b>Approved List</b><br>For example, to add all Microsoft<br>Office files to the Approved List,<br>type:<br>SLCmd.exe -p<br><admin password=""> add<br/>approvedlist -r "C:\Program<br/>Files\Microsoft Office"<br/><b>Note</b><br/>Using the optional <math>-r</math> value<br/>includes the specified folder<br/>and related subfolders.</admin> |
| remove         | approvedlist     | <file_path></file_path>                                   | Remove the specified file from the<br>Approved List<br>For example, to remove<br>notepad.exe from the Approved<br>List, type:<br>SLCmd.exe -p<br><admin password=""> remove<br/>approvedlist C: \Windows<br/>\notepad.exe</admin>                                                                                                    |
| show           | approvedlist     |                                                           | Display the files in the Approved<br>List<br>For example, type:<br>SLCmd.exe -p<br><admin password=""> show<br/>approvedlist</admin>                                                                                                    |
| check          | approvedlist     | $-f$                                                      | Update the hash values in the<br>Approved List and displays<br>detailed results                                                                                                    |

**Table 6-13. Approved List Commands**

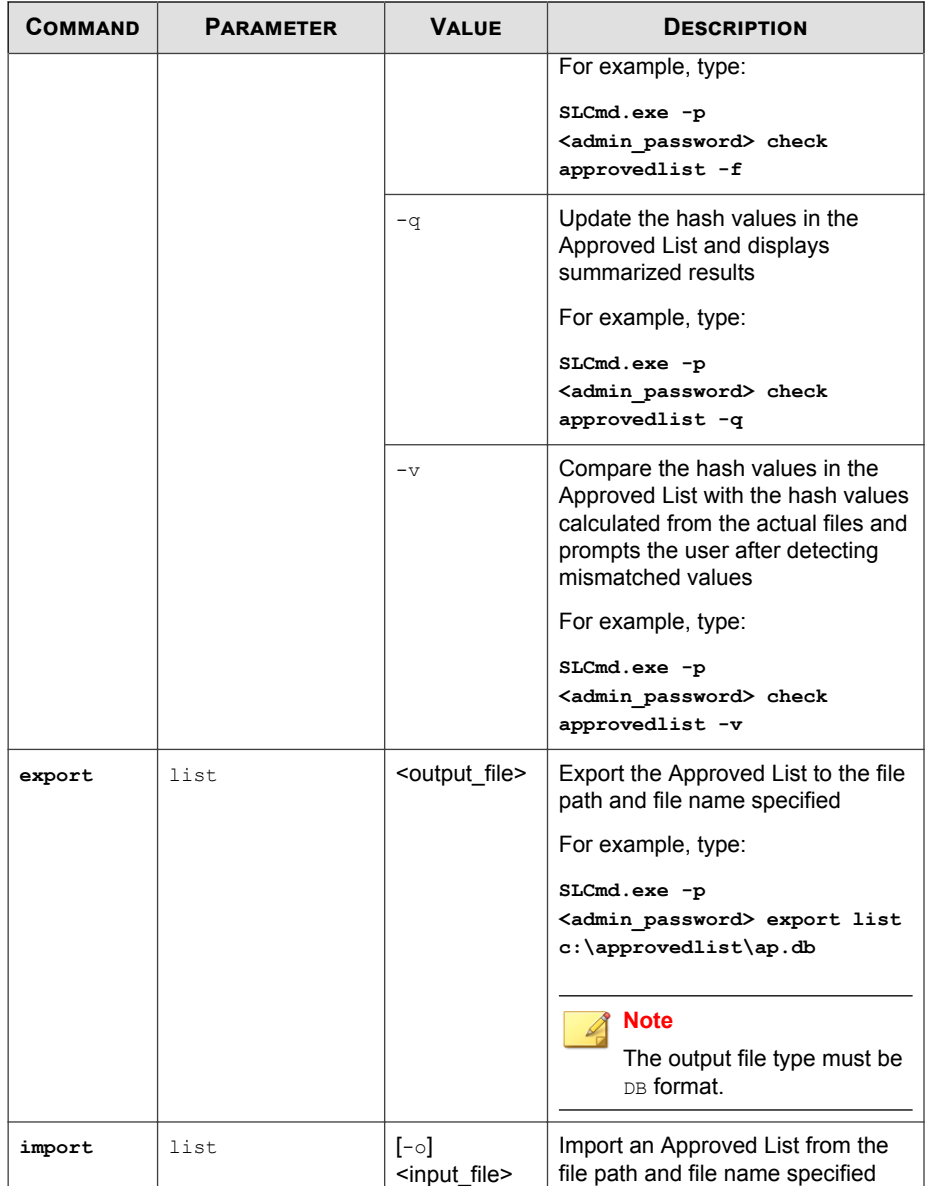

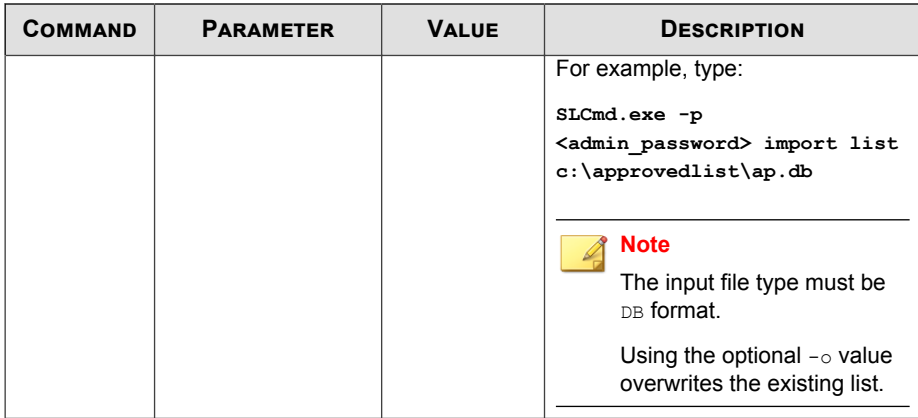

## **Application Lockdown Commands**

Perform actions related to Application Lockdown using the Command Line Interface by typing your command in the following format:

```
SLCmd.exe -p <admin_password> <command> <parameter> <value>
```
The following table lists the available abbreviated forms of parameters.

**Table 6-14. Abbreviations and Uses**

| <b>PARAMETER</b> | <b>ABBREVIATION</b> | <b>USE</b>                                   |
|------------------|---------------------|----------------------------------------------|
| quarantinedfile  | αf                  | Manage quarantined files                     |
| exceptionpath    | ep                  | Manage exceptions to Application<br>Lockdown |

The following table lists the commands, parameters, and values available.

#### **Table 6-15. Application Lockdown Commands**

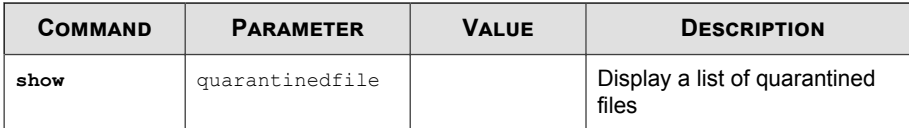

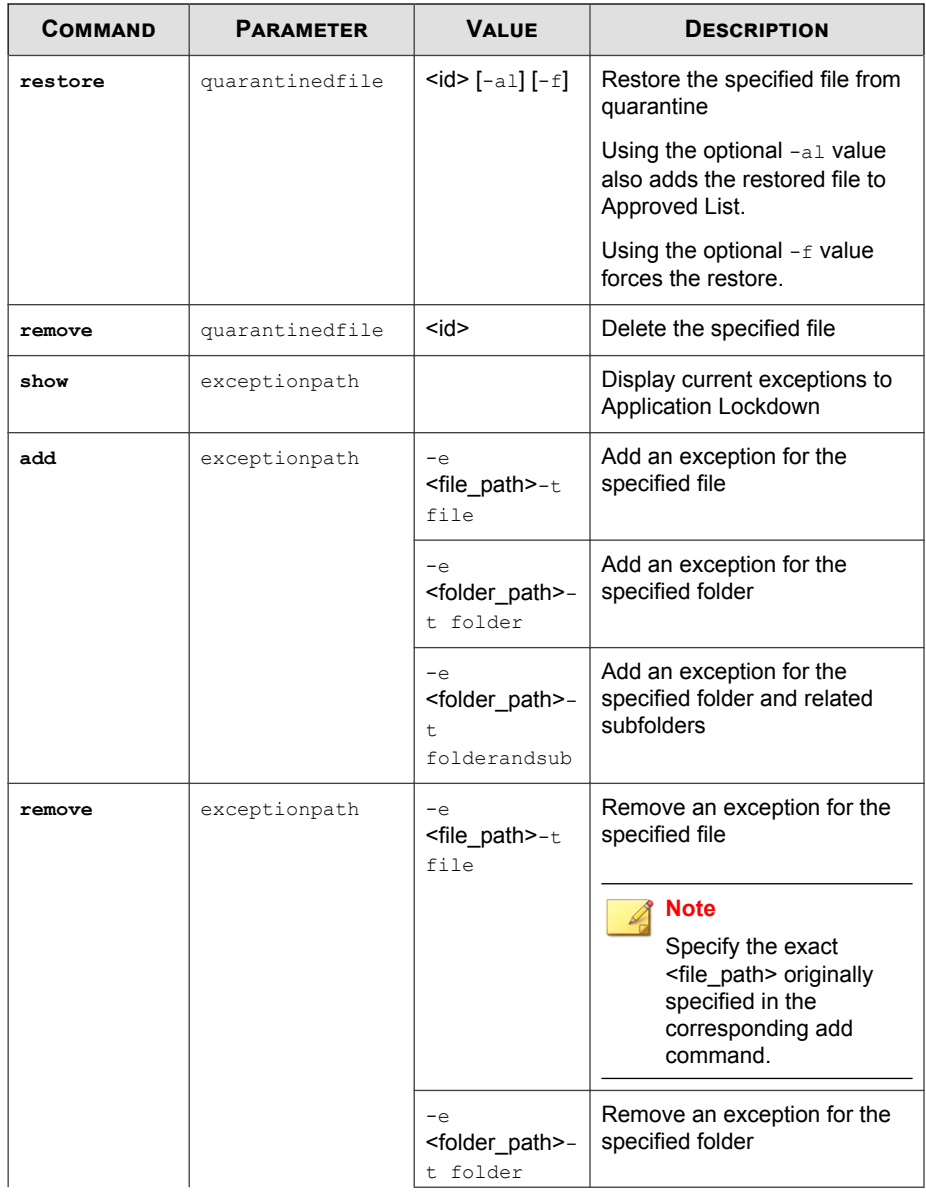

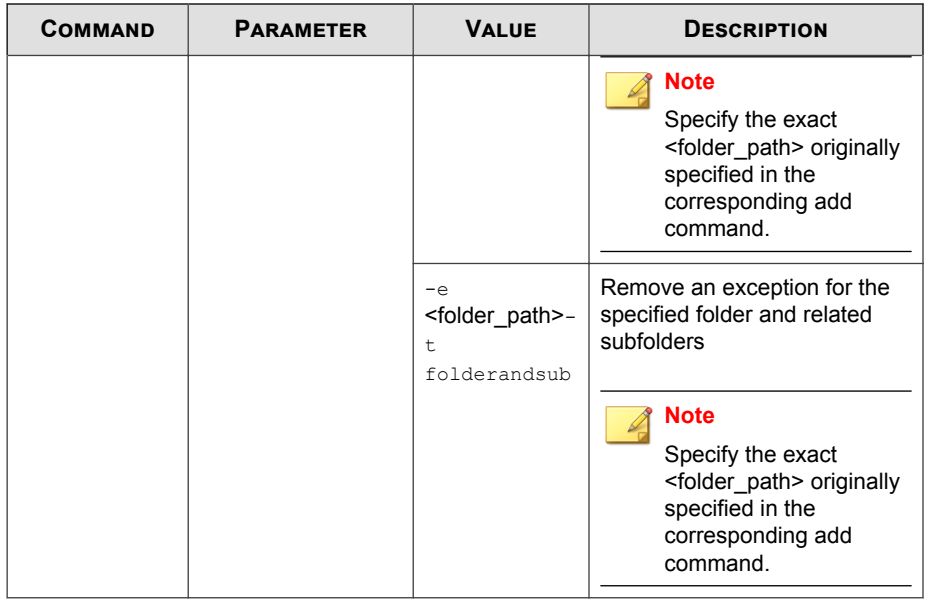

## **Write Protection Commands**

Configure Write Protection List and Write Protection Exception List using the Command Line Interface by typing your command in the following format:

**SLCmd.exe** -p <admin\_password> <command> <parameter> <value>

The following table lists the available abbreviated forms of parameters.

**Table 6-16. Abbreviations and Uses**

| <b>PARAMETER</b>         | <b>ABBREVIATION</b> | Use                                                 |
|--------------------------|---------------------|-----------------------------------------------------|
| writeprotection          | wp                  | Manage the Write Protection<br>feature              |
| writeprotection-<br>file | wpfi                | Manage files in the Write<br><b>Protection List</b> |

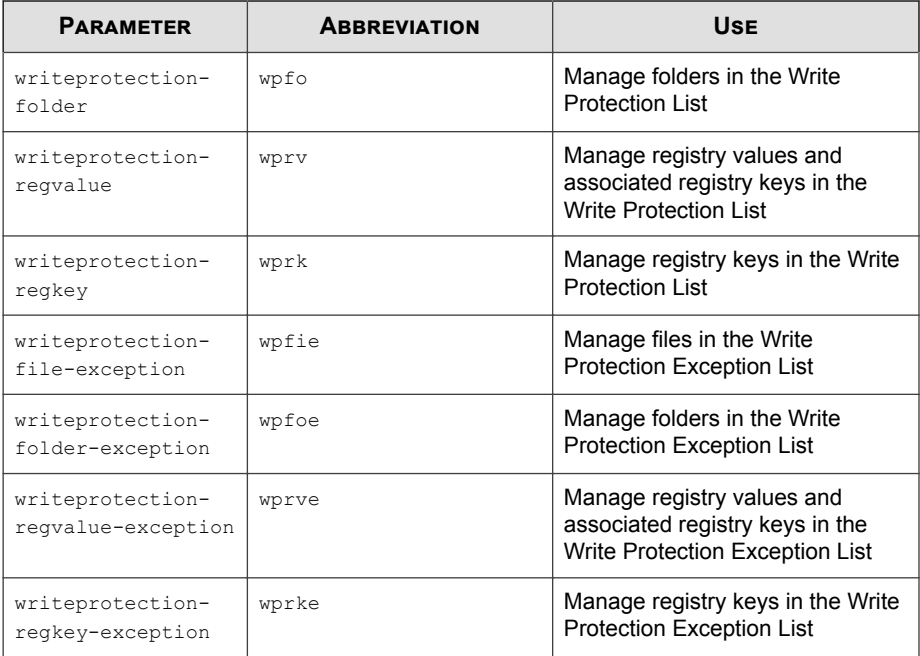

The following tables list the commands, parameters, and values available.

**Table 6-17. Write Protection List "File" Commands**

| <b>COMMAND</b> | <b>PARAMETER</b>         | <b>VALUE</b> | <b>DESCRIPTION</b>                                                              |
|----------------|--------------------------|--------------|---------------------------------------------------------------------------------|
| show           | writeprotection          |              | Display the entire Write<br><b>Protection List</b>                              |
|                | writeprotection-<br>file |              | Display the files in the<br><b>Write Protection List</b>                        |
|                |                          |              | For example, type:                                                              |
|                |                          |              | $SLCmd.$ exe - $p$<br><admin password=""> show<br/>writeprotection-file</admin> |

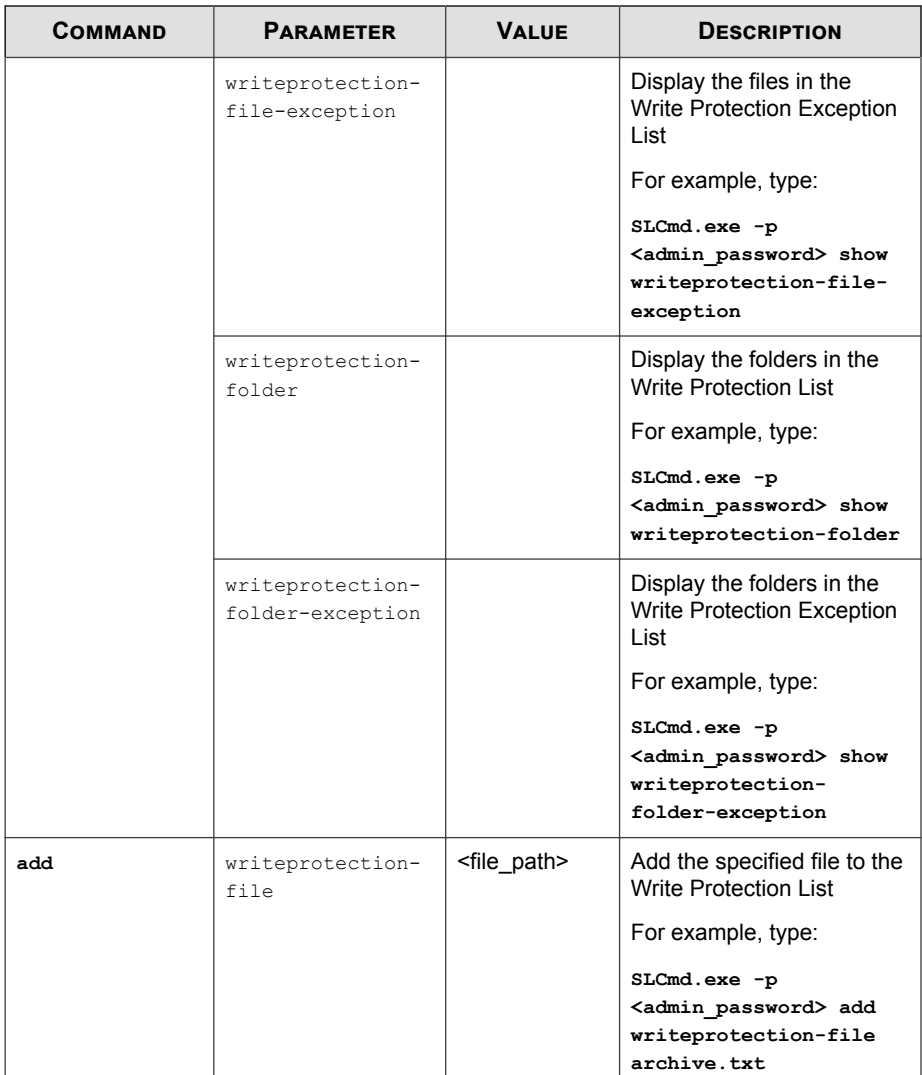

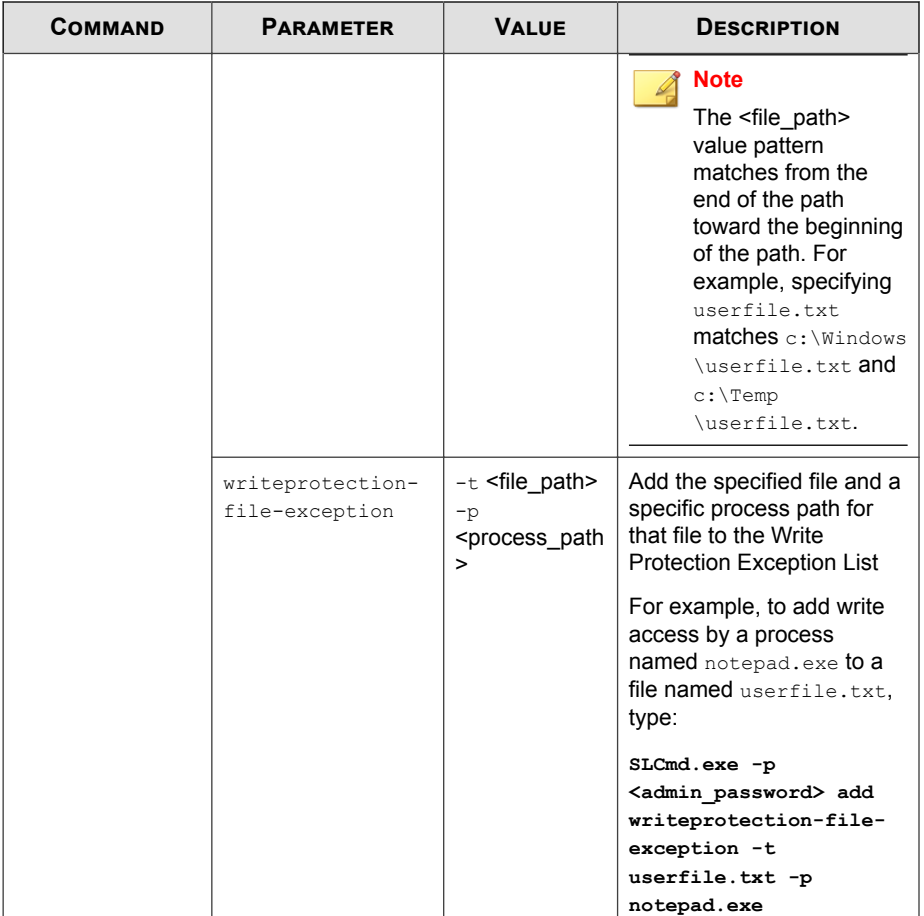

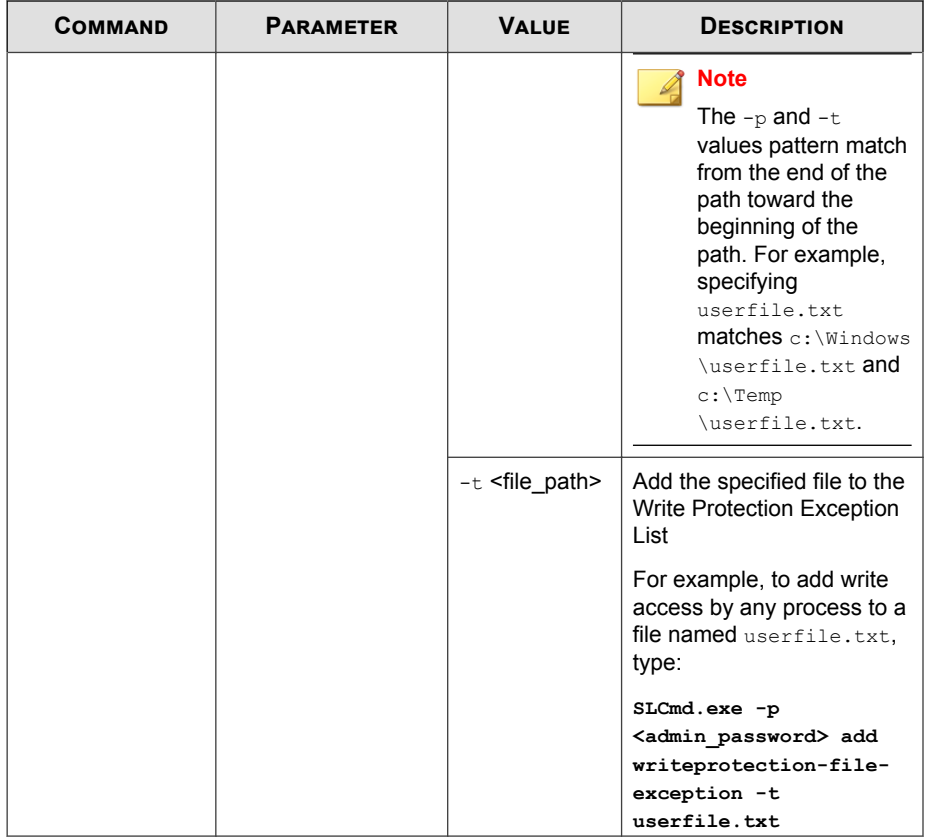

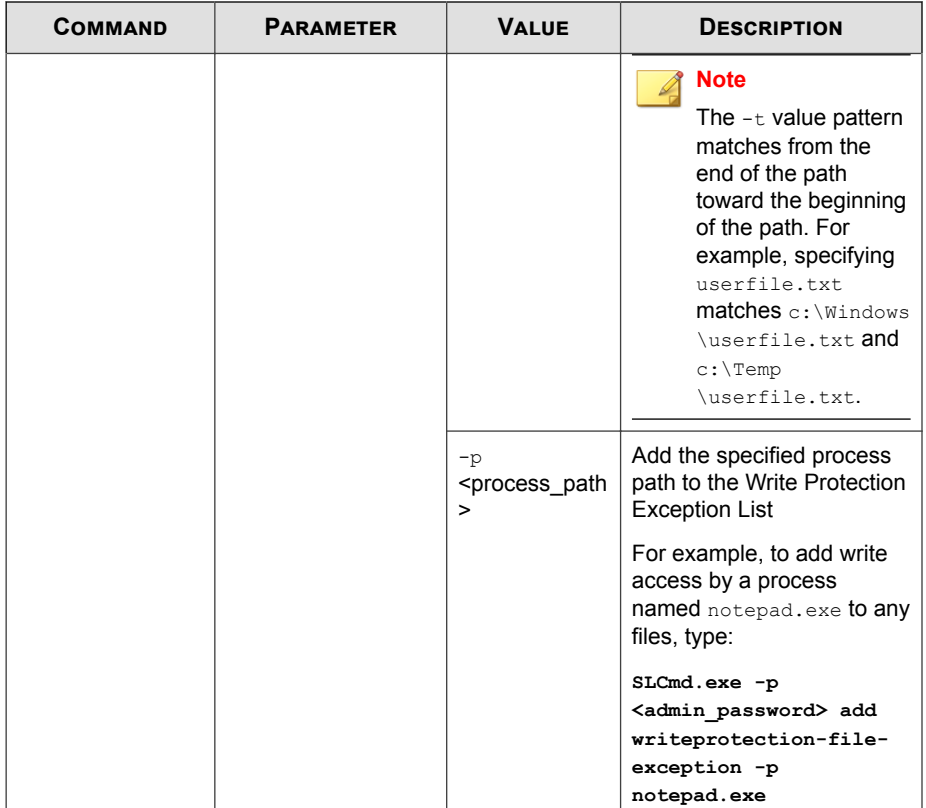

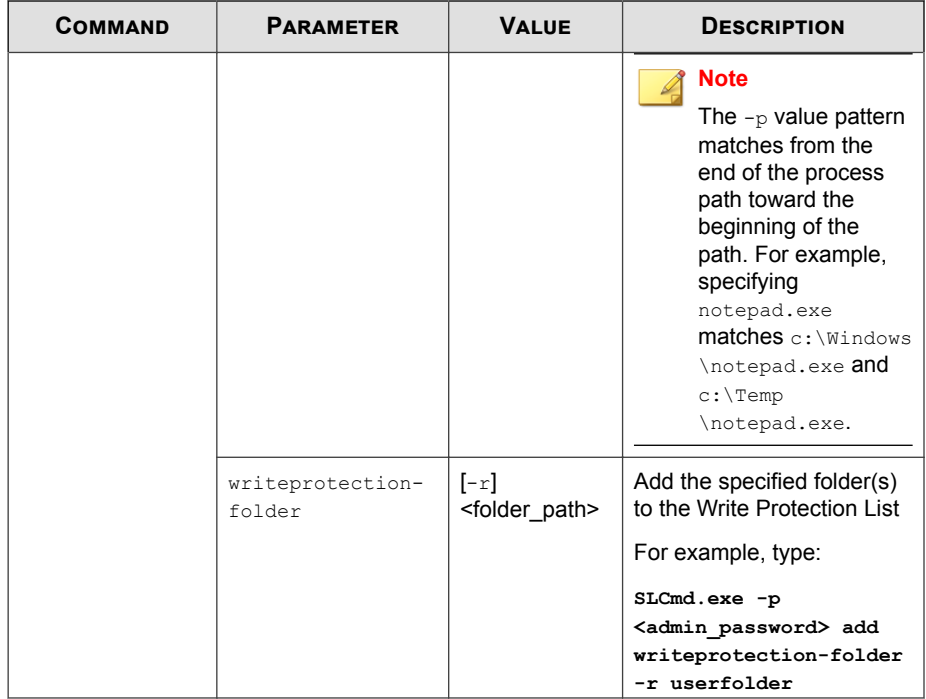

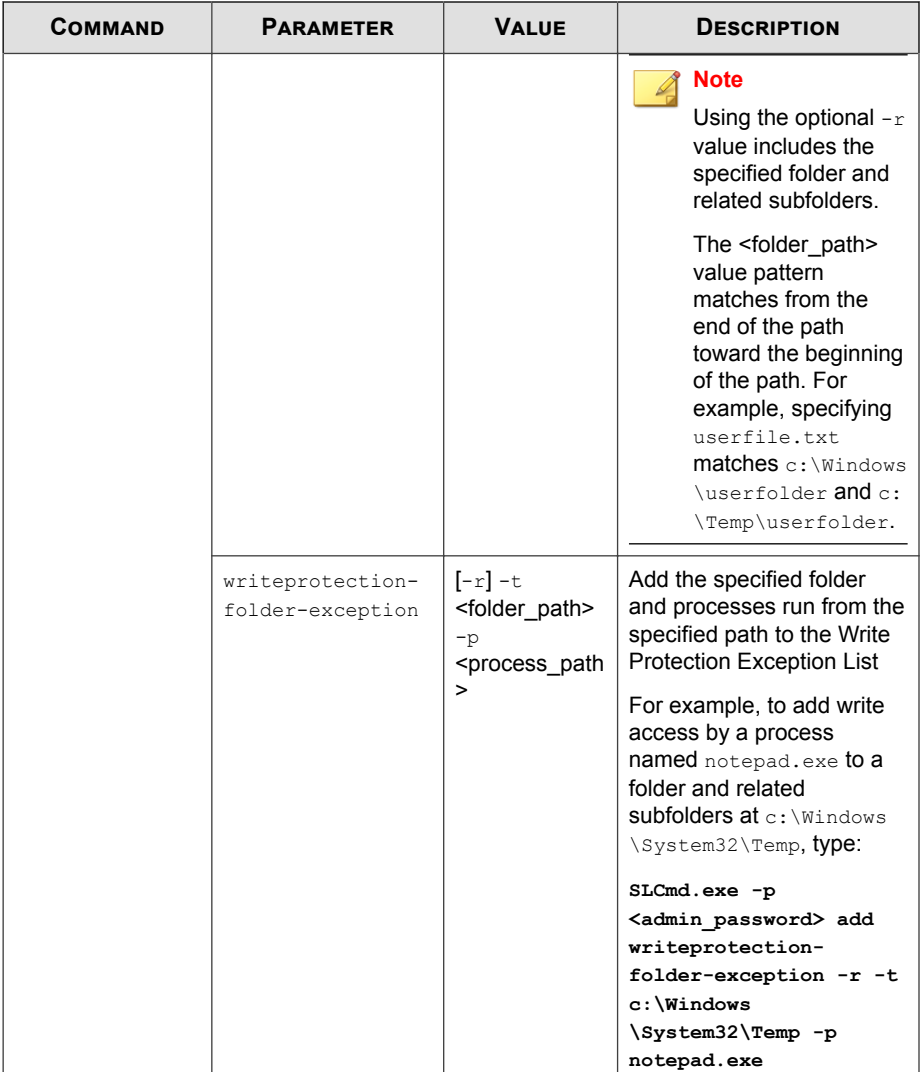

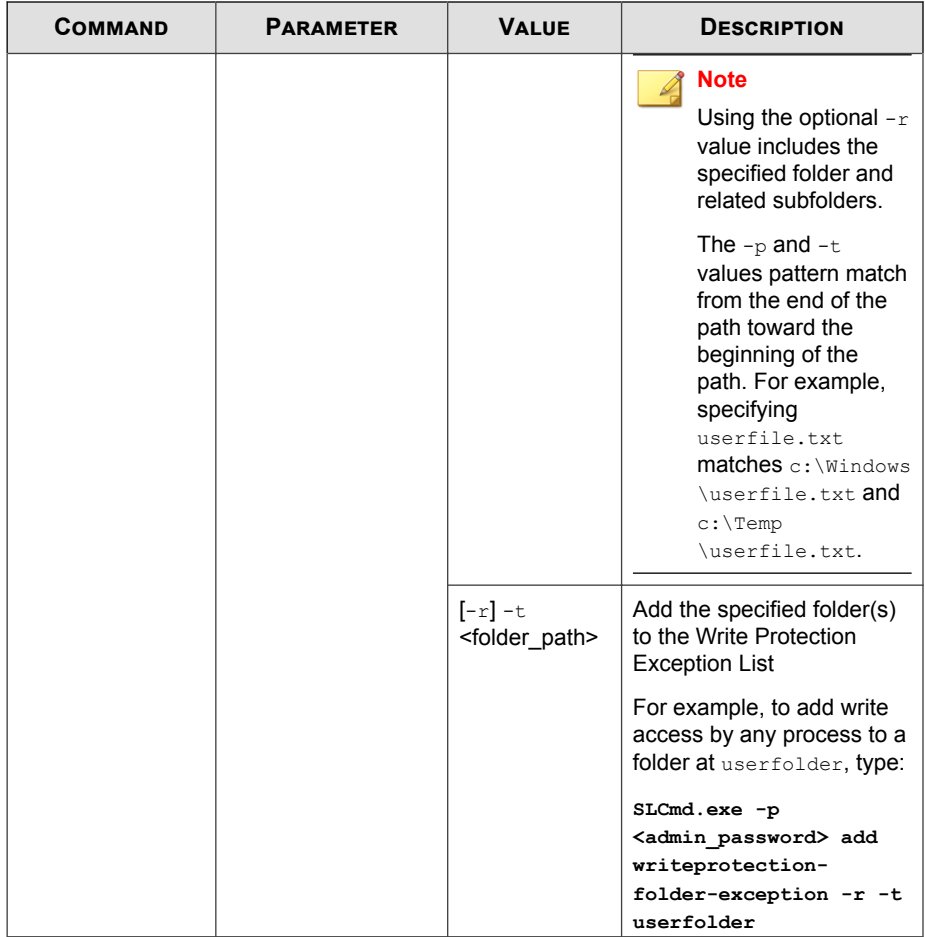

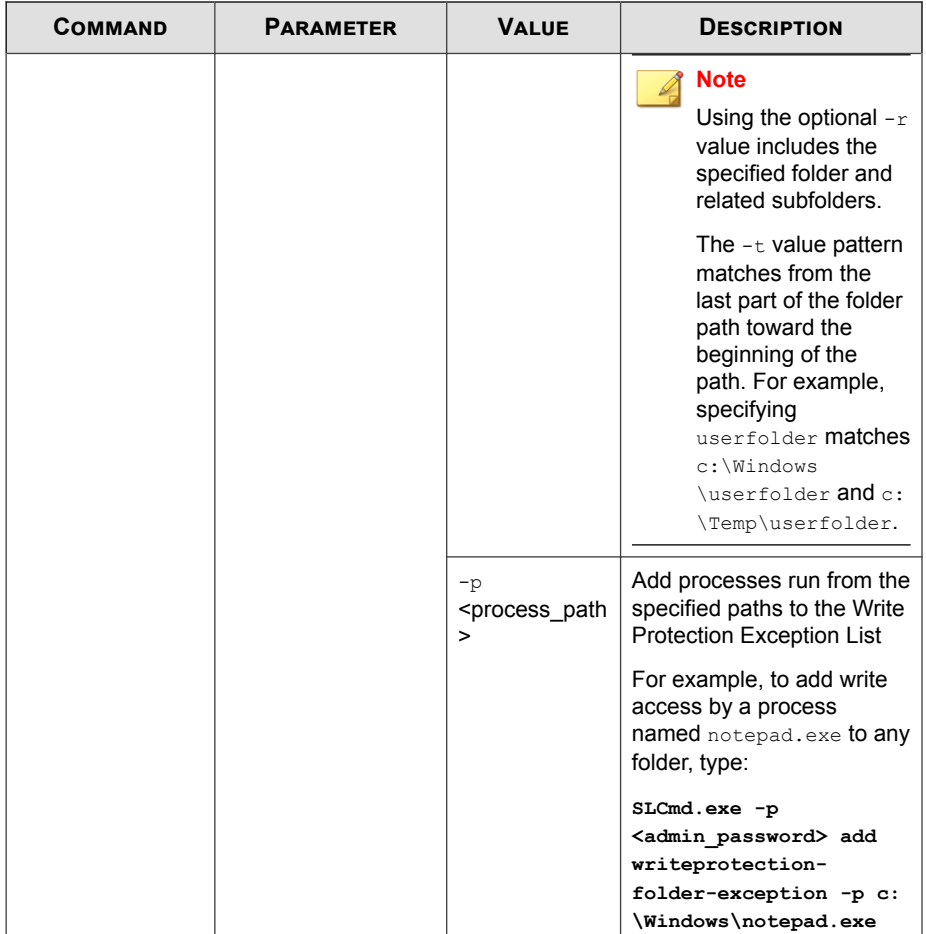

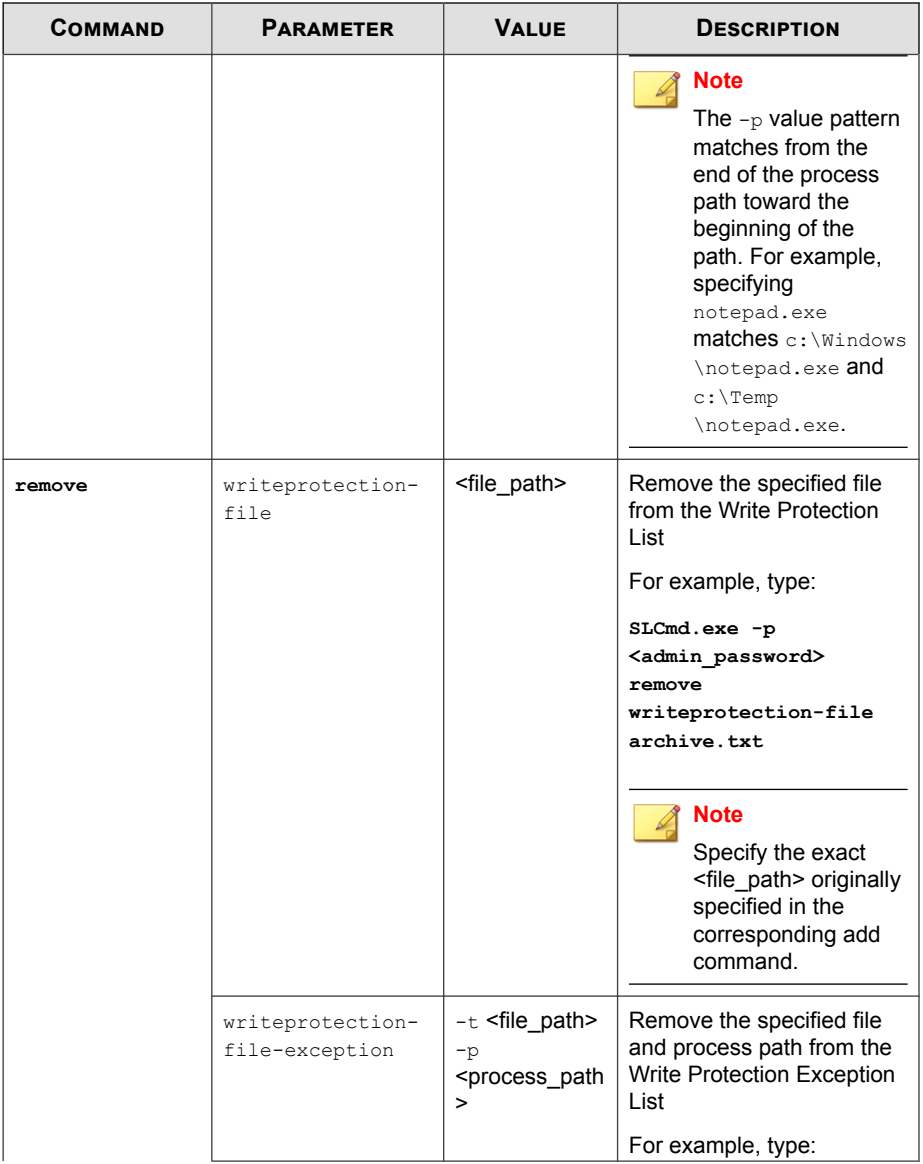

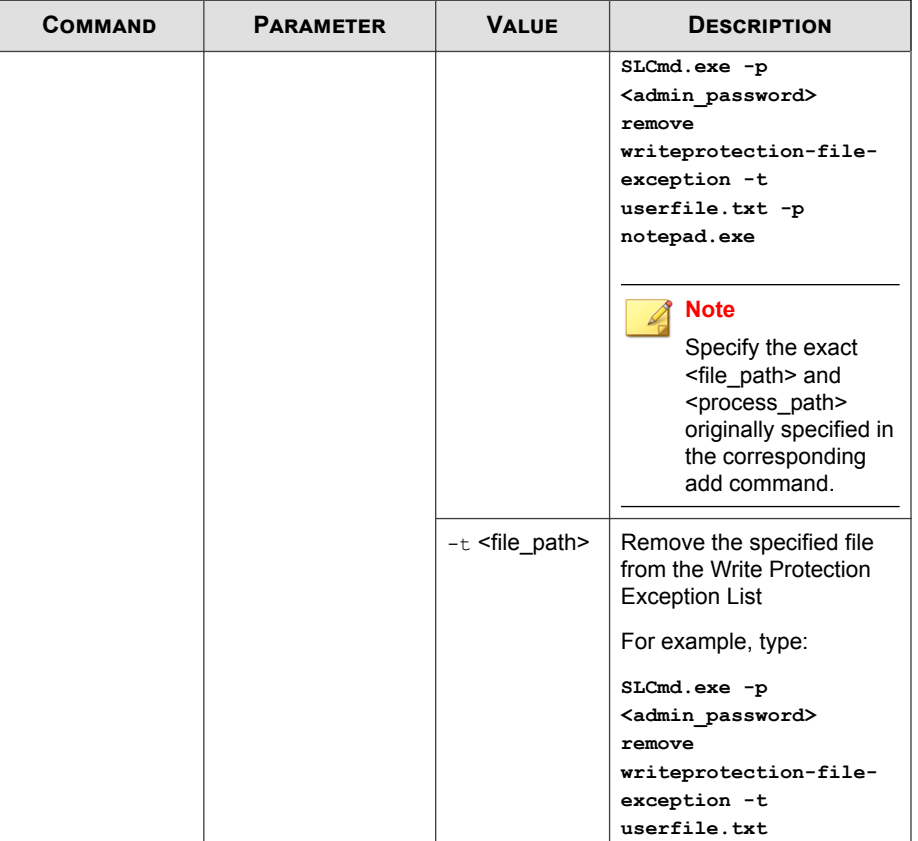

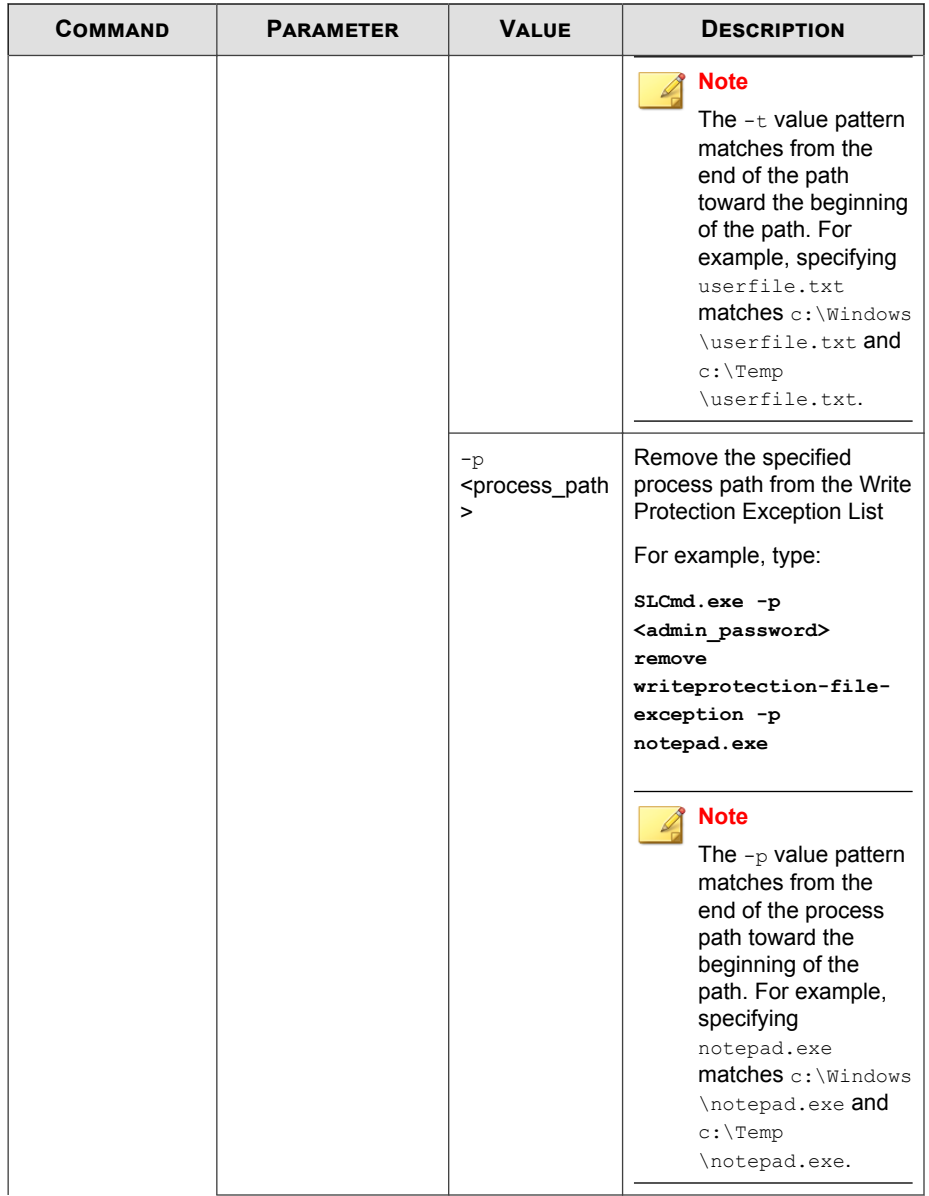

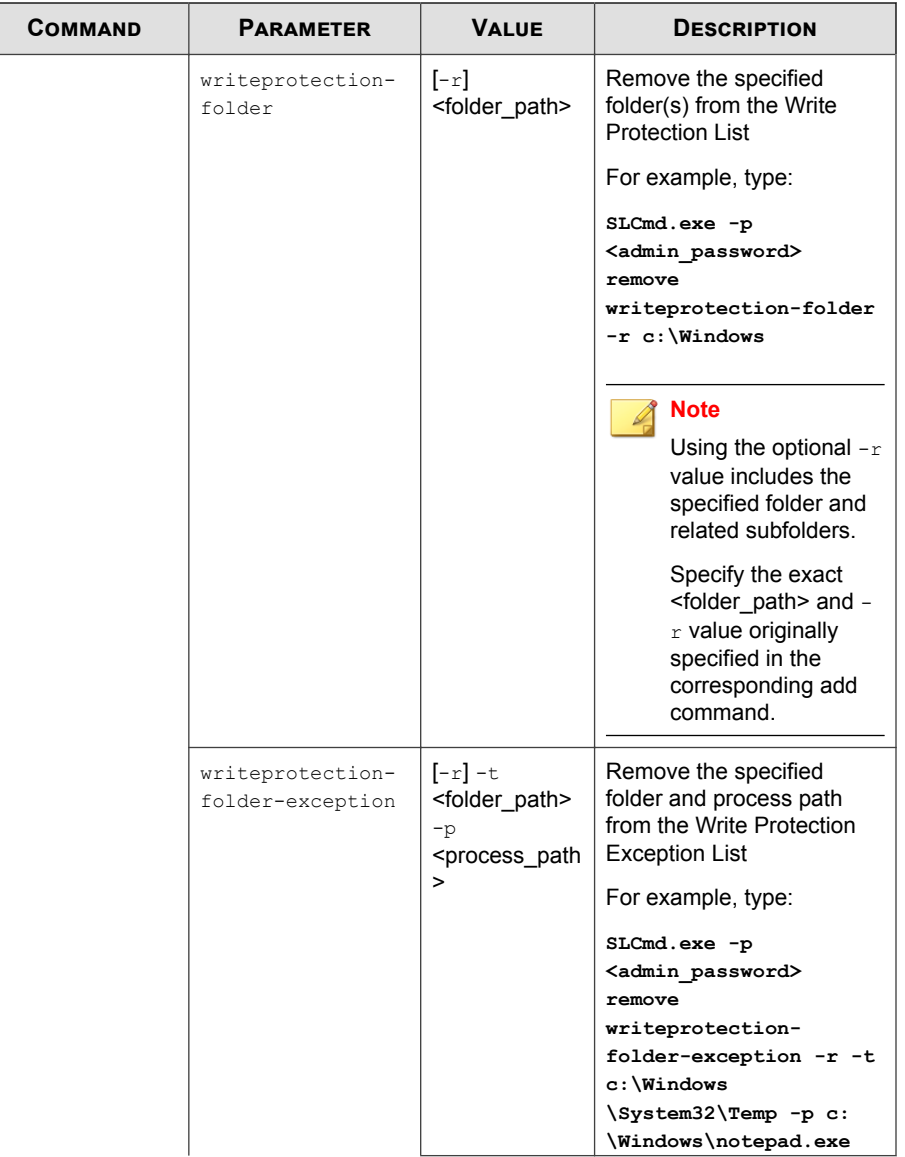

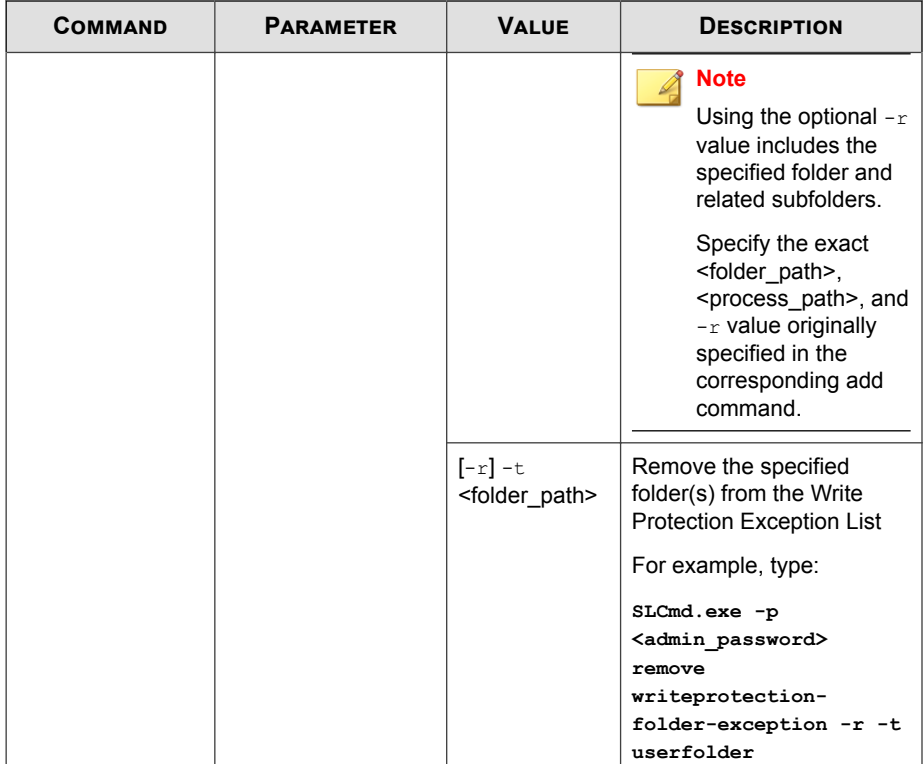

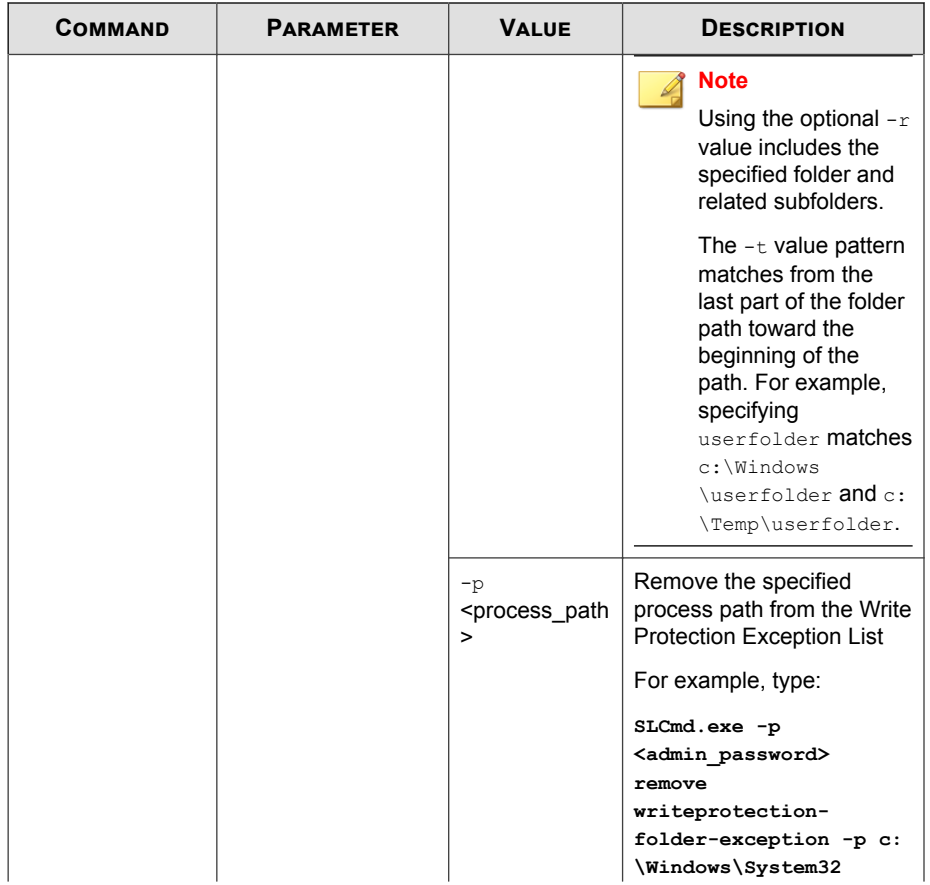

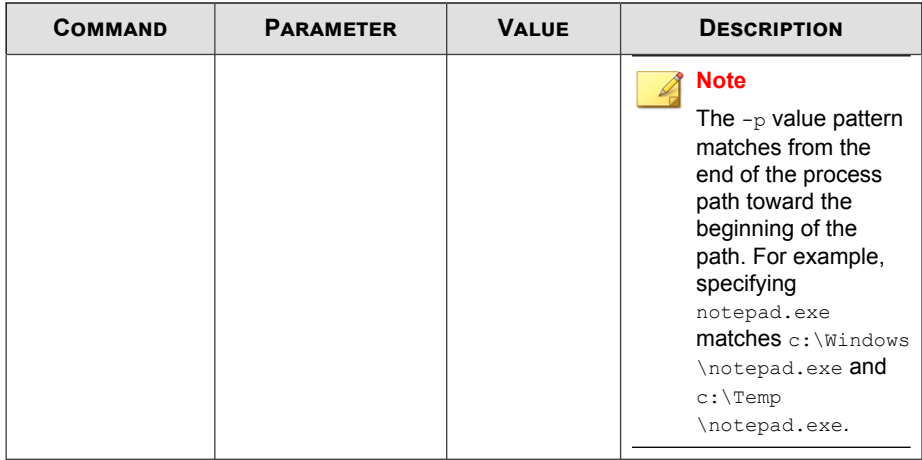

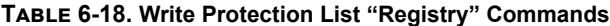

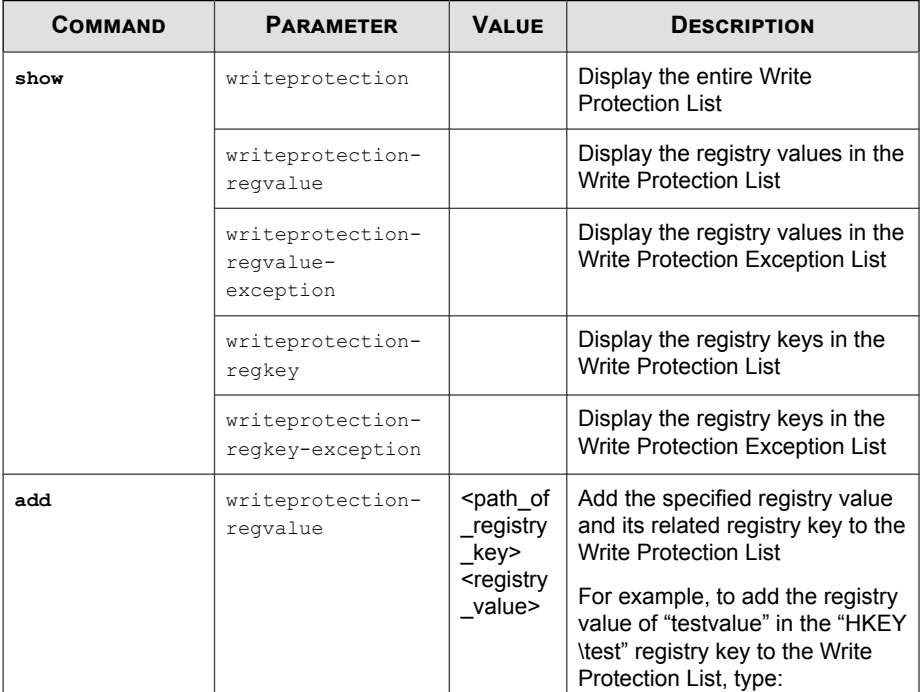
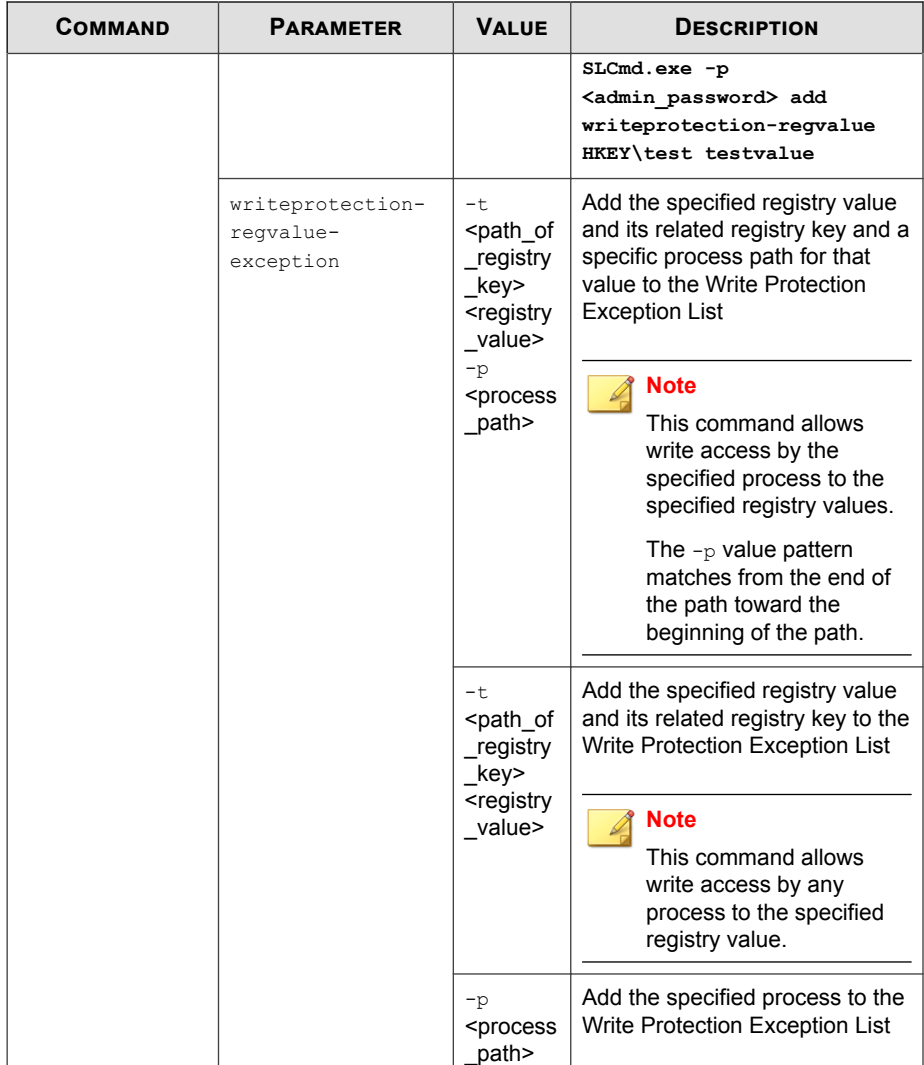

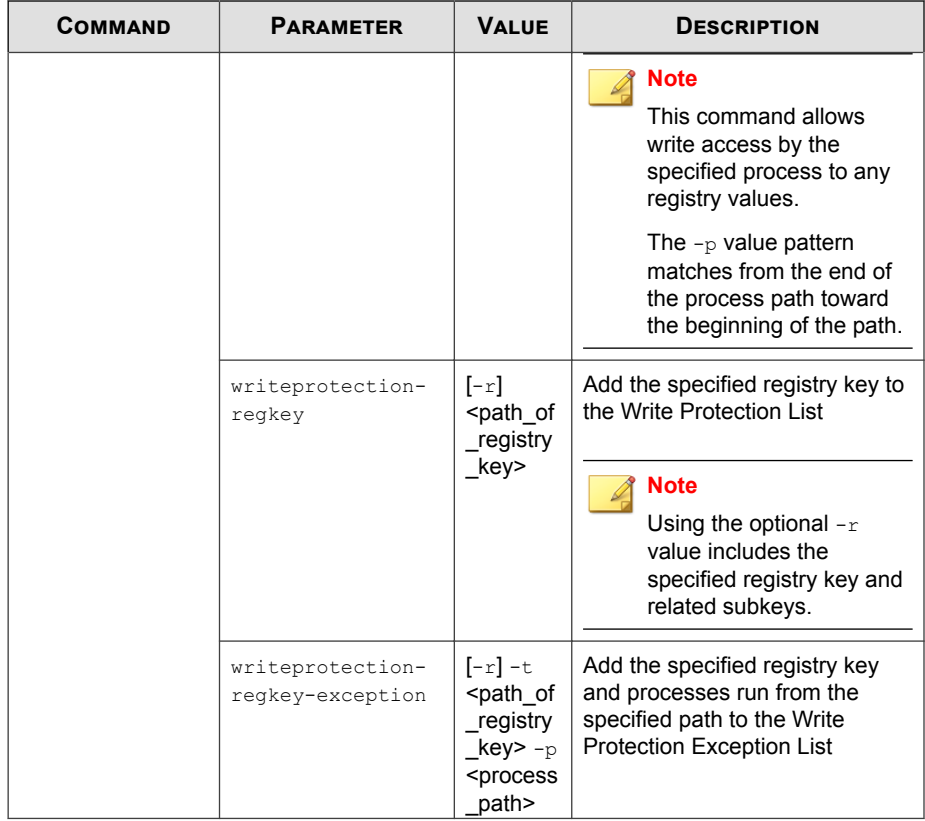

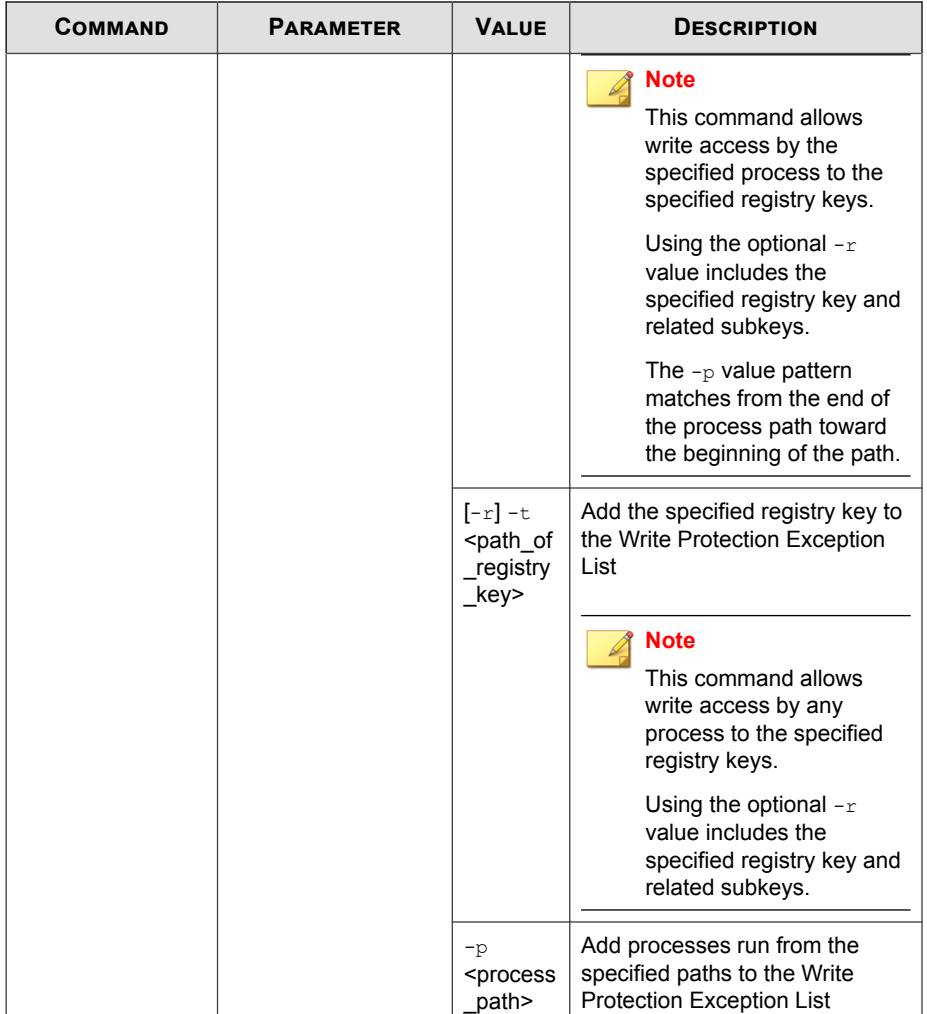

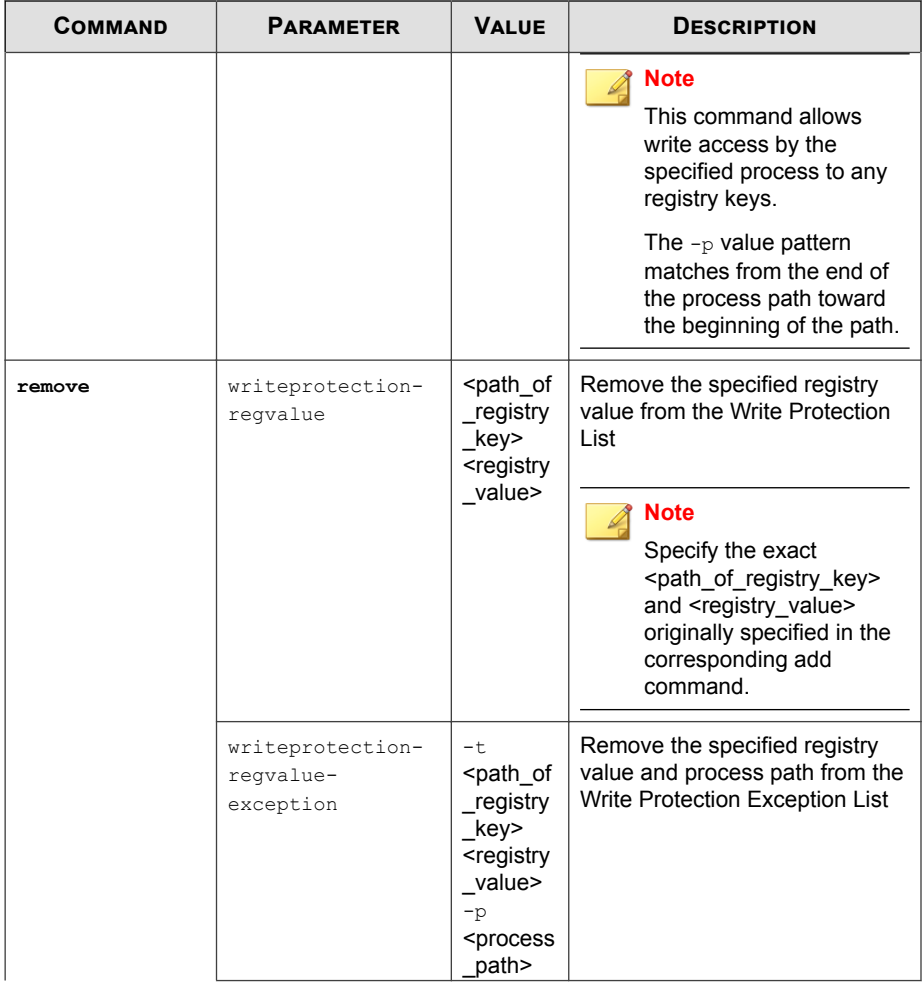

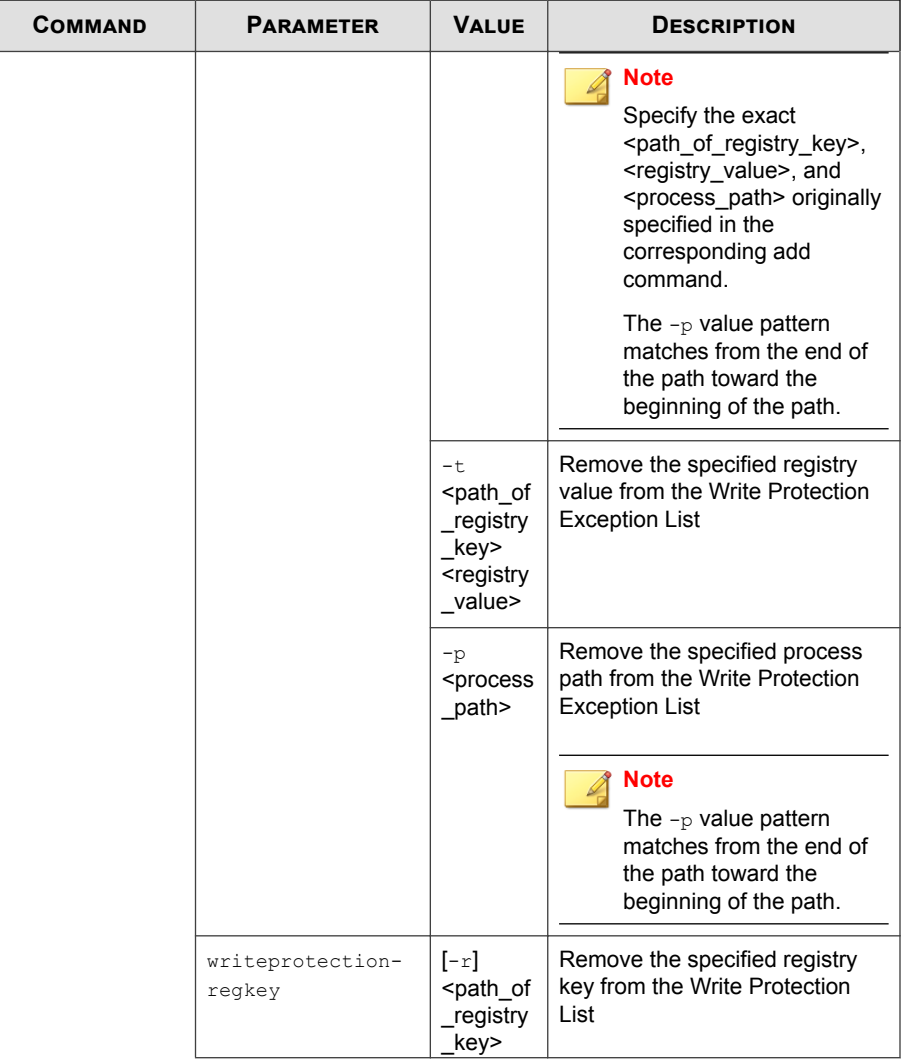

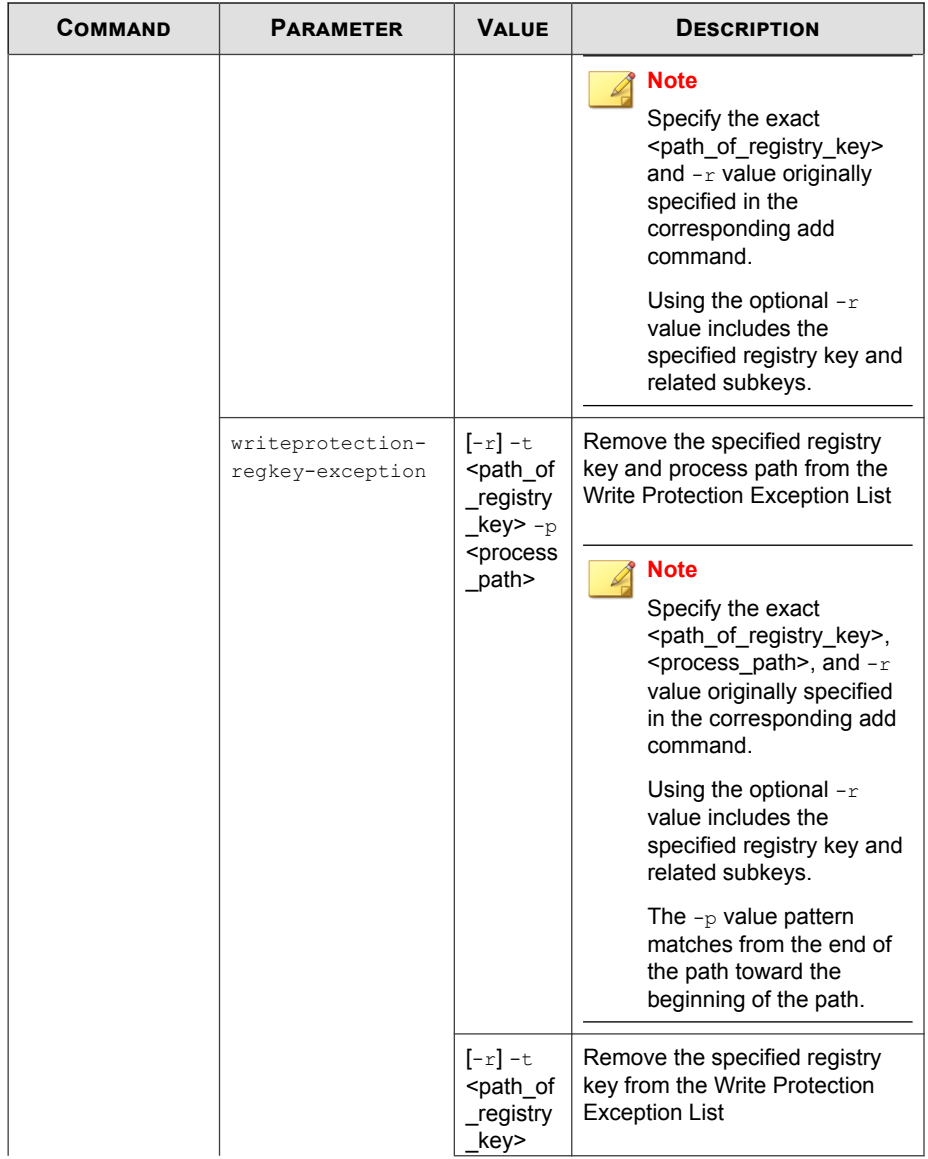

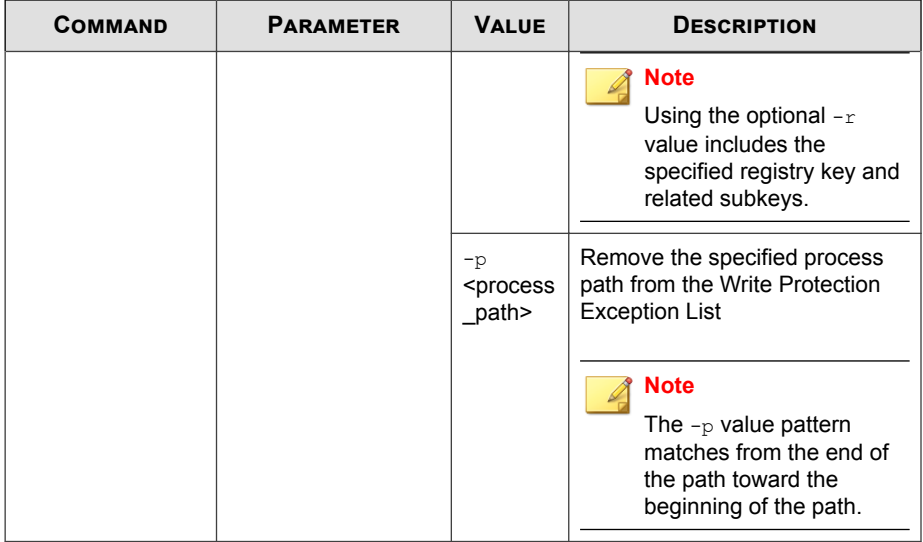

## **Trusted Certification Commands**

Configure Trusted Certificates using the Command Line Interface by typing your command in the following format:

```
SLCmd.exe -p <admin_password> <command> <parameter> <value>
```
The following table lists the available abbreviated forms of parameters.

**Table 6-19. Abbreviations and Uses**

| <b>PARAMETER</b>     | <b>ABBREVIATION</b> | Use                                  |
|----------------------|---------------------|--------------------------------------|
| trustedcertification | tc.                 | <b>Manage Trusted Certifications</b> |

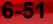

| <b>COMMAND</b> | <b>PARAMETER</b>         | <b>VALUE</b>                                 | <b>DESCRIPTION</b>                                                                                        |
|----------------|--------------------------|----------------------------------------------|----------------------------------------------------------------------------------------------------|
| set            | trustedcertifica<br>tion | enable                                       | Enable using Trusted<br>Certifications                                                                    |
|                |                          | disable                                      | Disable using Trusted<br>Certifications                                                                   |
|                |                          |                                              | Display current setting for using<br><b>Trusted Certifications</b>                                        |
| show           | trustedcertifica<br>tion | $[-\mathrm{v}]$                              | Display the certificate files in the<br><b>Trusted Certifications List</b>                                |
|                |                          |                                              | Using the optional $-v$ value<br>displays detailed information.                                           |
| add            | trustedcertifica<br>tion | $-c$<br><file path=""></file>                | Add the specified certificate file to<br>the Trusted Certifications List                                  |
|                |                          | $[-1$ <label>]<br/><math>[-u]</math></label> | Using the optional $-1$ value<br>specifies the unique label for this<br>certificate file                  |
|                |                          |                                              | Using the optional $-u$ value treats<br>the file signed by this certificate<br>file as a Trusted Updater. |
| remove         | trustedcertifica<br>tion | $-1$ <label></label>                         | Remove a certificate file from the<br><b>Trusted Certifications List by</b><br>specifying its label       |

**Table 6-20. Trusted Certificate Commands**

## **Trusted Hash List Commands**

Configure trusted hash values using the Command Line Interface by typing your command in the following format:

SLCmd.exe -p <admin\_password> <command> <parameter> <value>

The following table lists the available abbreviated forms of parameters.

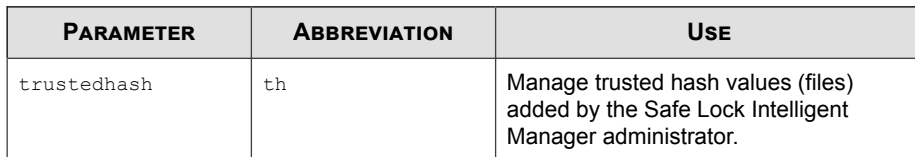

#### **Table 6-21. Abbreviations and Uses**

**Table 6-22. Trusted Hash List Commands**

| <b>COMMAND</b> | <b>PARAMETER</b> | <b>VALUE</b>                                                                                                    | <b>DESCRIPTION</b>                                                                                                    |
|----------------|------------------|----------------------------------------------------------------------------------------------------|----------------------------------------------------------------------------------------------------|
| set            | trustedhash      | enable                                                                                                    | Enable using Trusted Hash List                                                                                                    |
|                |                  | disable                                                                                                    | Disable using Trusted Hash List                                                                                                    |
|                |                  |                                                                                                    | Display current setting for using<br><b>Trusted Hash List</b>                                                                                                    |
| show           | trustedhash      |                                                                                                    | Display the hash values in the<br><b>Trusted Hash List</b>                                                                                                    |
|                |                  |                                                                                                    | For example, type:                                                                                                    |
|                |                  |                                                                                                    | SLCmd.exe -p                                                                                                    |
|                |                  |                                                                                                    | <admin password=""> show<br/>trustedhash</admin>                                                                                                    |
| add            | trustedhash      | $-v$ <hash><br/><math>[-1</math> <label>]<br/><math>[-u][-a1][-</math><br/><math>t</math><file path=""><br/><math>\lfloor -n</math> &lt; note &gt; <math>\rfloor</math></file></label></hash> | Add the specified hash value to<br>the Trusted Hash List<br>For example, to add a trusted file<br>with a hash value $xxx$ to the<br>Trusted Hash List, type:                |
|                |                  |                                                                                                    | SLCmd.exe -p<br><admin password=""> add<br/>trustedhash -v xxx<br/>Using the optional <math>-1</math> value<br/>specifies the unique label for this<br/>hash value.</admin> |

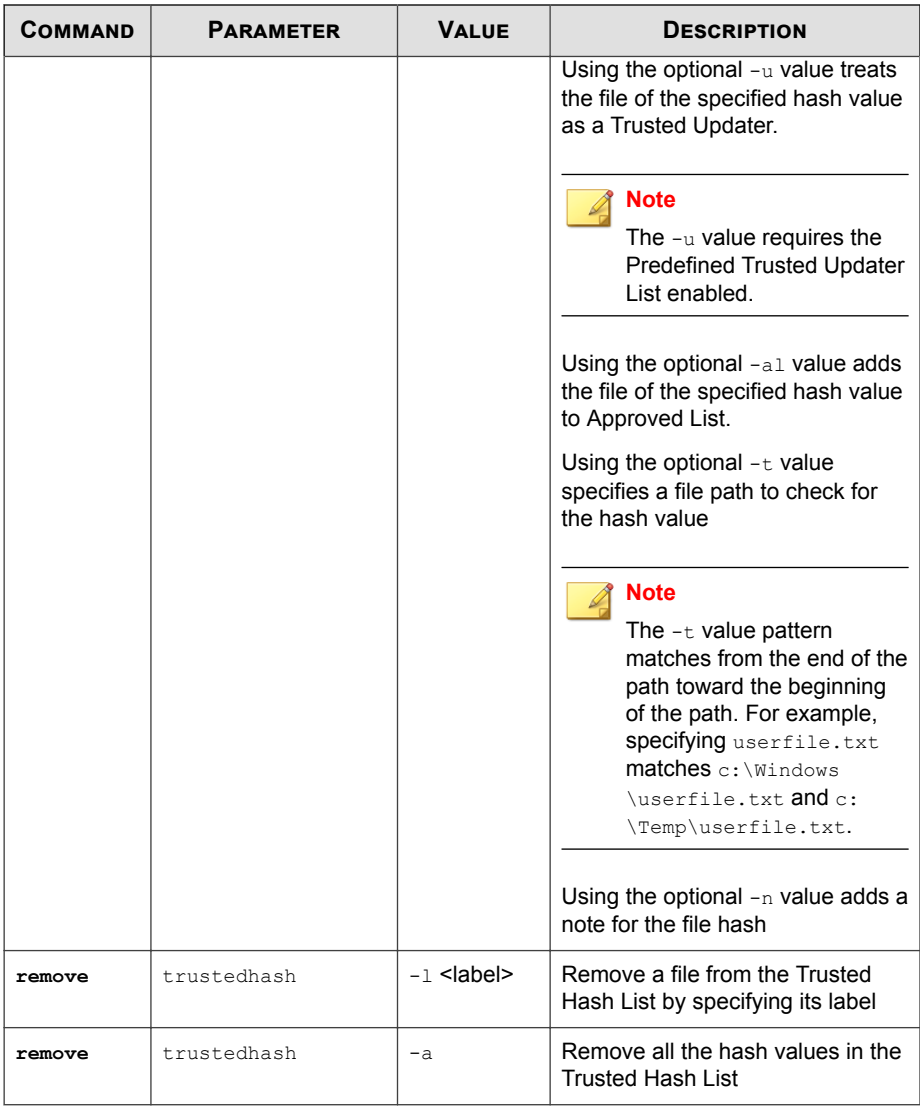

## **Trusted Updater Commands**

To execute installers or files not specified in agent Approved Lists, configure Trusted Updater by typing your command in the following format:

**SLCmd.exe** -p <admin\_password> <command> <parameter> <value>

The following table lists the available abbreviated forms of parameters.

**Table 6-23. Abbreviations and Uses**

| <b>PARAMETER</b> | <b>ABBREVIATION</b> | Use                                                   |
|------------------|---------------------|-------------------------------------------------------|
| trustedupdater   | tu                  | Manage the Predefined Trusted<br>Updater tool process |

**Table 6-24. Trusted Updater Commands**

| COMMAND | <b>PARAMETER</b> | <b>VALUE</b>                                      | <b>DESCRIPTION</b>                                                                                                    |
|---------|------------------|---------------------------------------------------|----------------------------------------------------------------------------------------------------|
| start   | trustedupdater   | $[-r]$<br><path in<br="" of="">staller&gt;</path> | Start Trusted Updater to add<br>installer files (EXE and MSI file<br>types) to the specified folder of the<br>Approved List.      |
|         |                  |                                                   | <b>Note</b><br>Using the optional $-r$ value<br>includes the specified folder<br>and related subfolders.                          |
|         |                  |                                                   | For example, to include all<br>installation packages in the $\circ$ :<br>\Installers <b>folder and all sub-</b><br>folders, type: |
|         |                  |                                                   | SLCmd.exe -p <admin password=""><br/>start trustedupdater -r C:<br/><b>\Installers</b></admin>                                    |

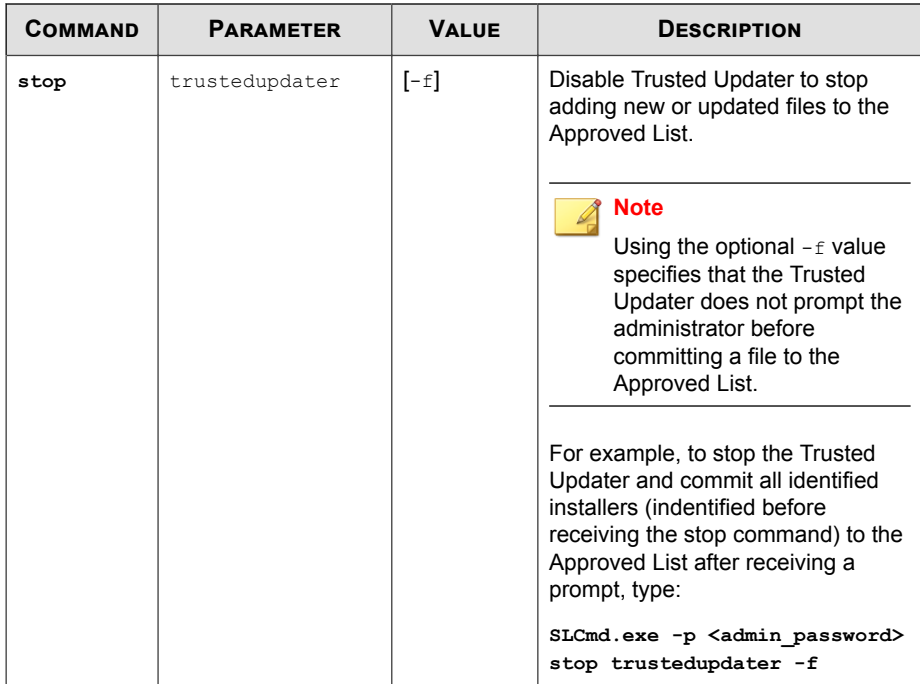

## **Predefined Trusted Updater Commands**

#### **Important**

The add command for adding files to the Predefined Trusted Updater List follows a different format than the general commands specified in the Predefined Trusted Updater Commands table. For details on adding files to the Predefined Trusted Updater List, see *[Predefined Trusted Updater "Add" Command on page 6-61](#page-160-0)*.

Configure Predefined Trusted Updaters using the Command Line Interface by typing your command in the following format:

SLCmd.exe -p <admin\_password> <command> <parameter> <value>

The following table lists the available abbreviated forms of parameters.

#### **Table 6-25. Abbreviations and Uses**

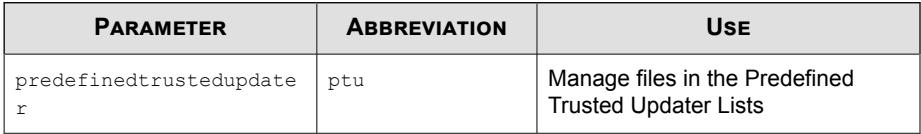

**Table 6-26. Predefined Trusted Updater Commands**

| <b>COMMAND</b> | <b>PARAMETER</b>             | <b>VALUE</b>                                                      | <b>DESCRIPTION</b>                                                                                                    |
|----------------|------------------------------|-------------------------------------------------------------------|----------------------------------------------------------------------------------------------------|
| add            | predefinedtruste<br>dupdater | $-e$<br><folder_or_file_exc<br>eption&gt;</folder_or_file_exc<br> | Add the specified file or<br>folder to the Predefined<br><b>Trusted Updater</b><br><b>Exception List</b><br><b>Important</b><br>The add command<br>for adding files to<br>the Predefined<br><b>Trusted Updater</b><br>List follows a<br>different format<br>than the other<br>commands<br>specified in the<br>this list. For details<br>on adding files to<br>the Predefined<br><b>Trusted Updater</b><br>List (not the<br>Predefined<br><b>Trusted Updater</b><br>Exception List),<br>see Predefined<br><b>Trusted Updater</b><br>"Add" Command<br>on page 6-61 |
|                |                              |                                                                   | For example, to add<br>notepad.exe to the                                                                                                    |

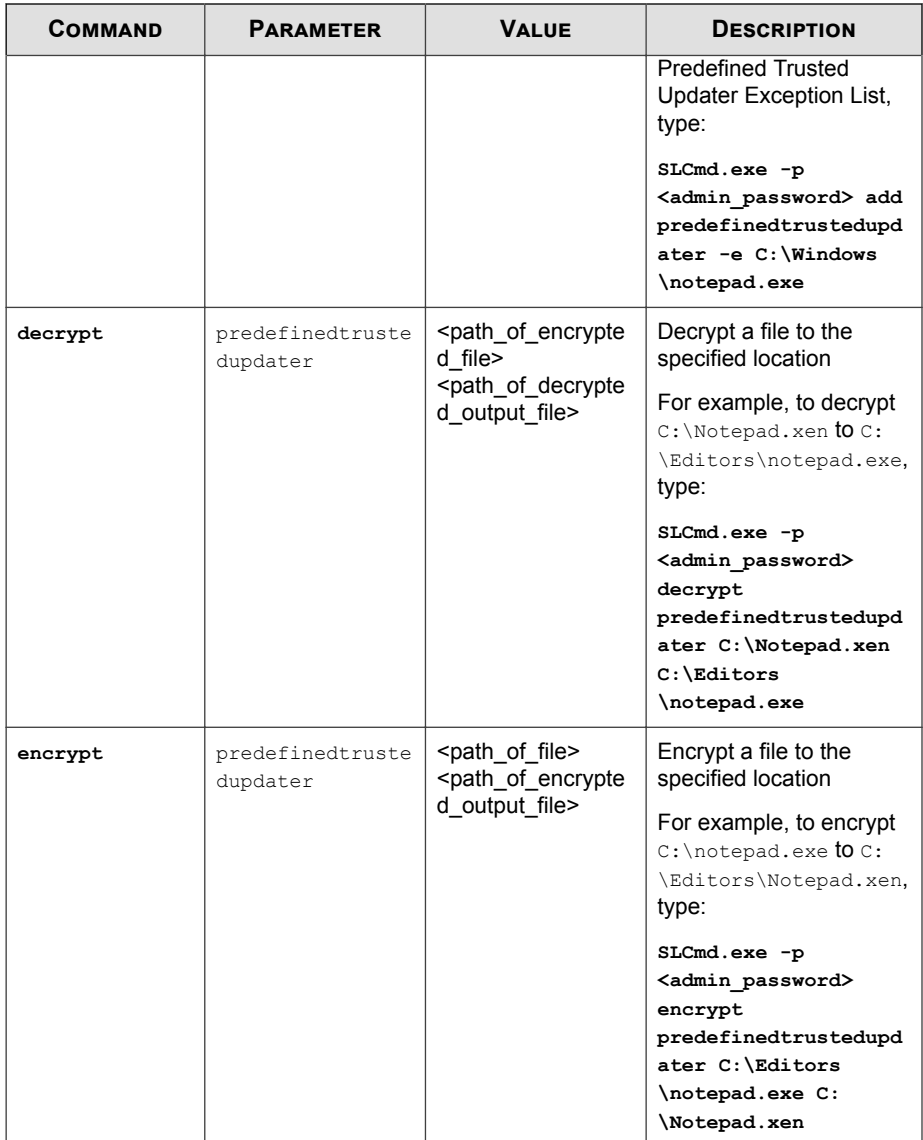

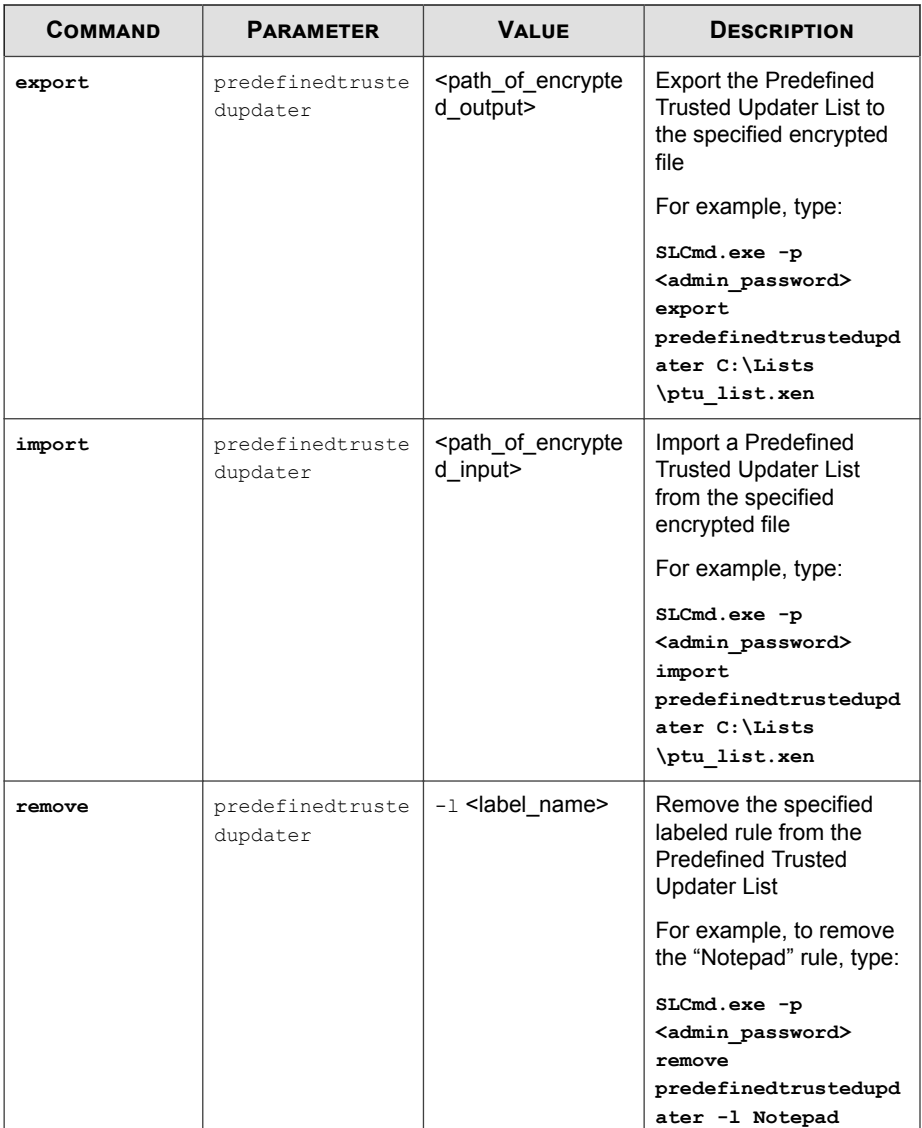

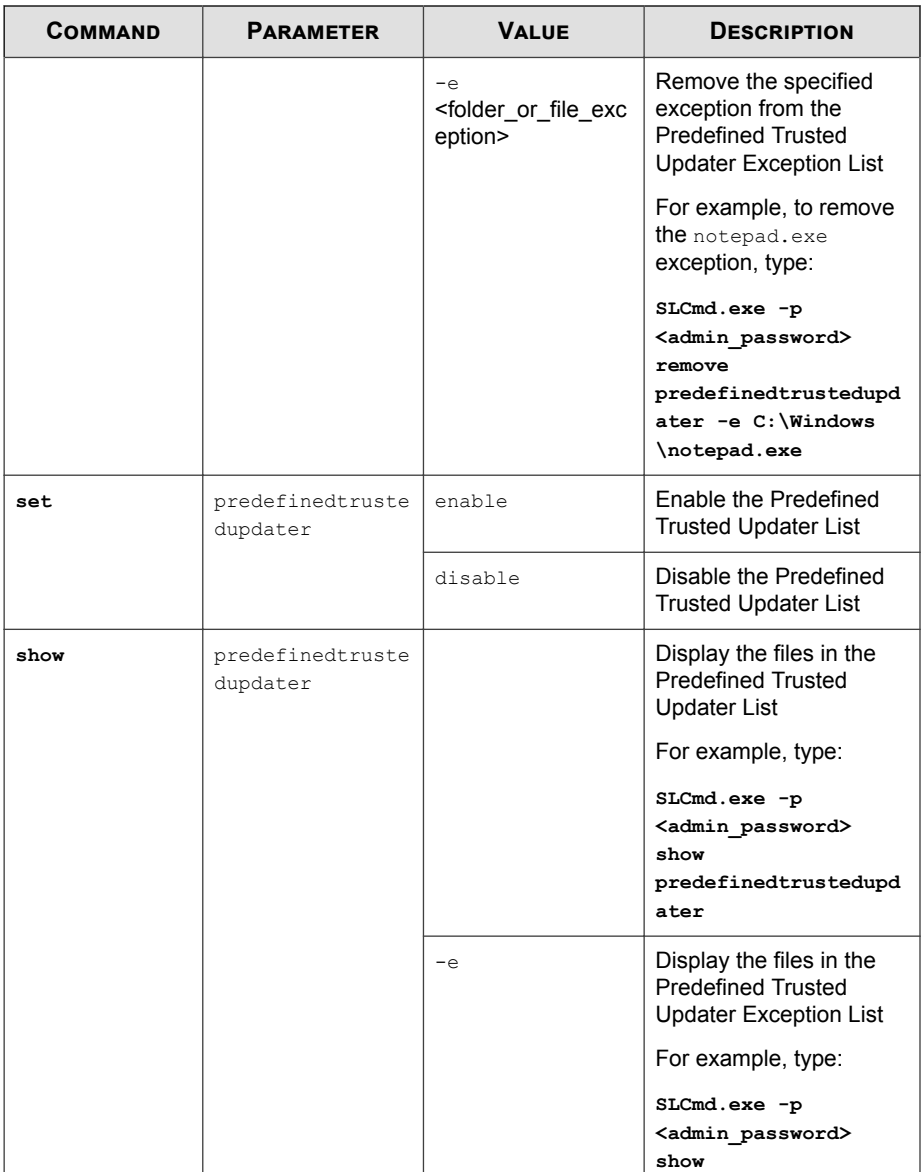

<span id="page-160-0"></span>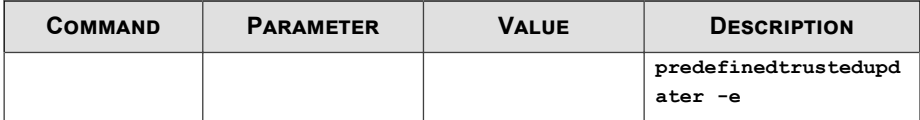

## **Predefined Trusted Updater "Add" Command**

Add processes, files, or folders to the Predefined Trusted Updater List using the Command Line Interface by typing your command in the following format:

**SLCmd.exe** -p <admin\_password> add predefinedtrustedupdater -u <folder\_or\_file> -t <type\_of\_object> [<optional\_values>]

The following table lists the command, parameter, and base value.

| <b>COMMAND</b> | <b>PARAMETER</b>             | <b>VALUE</b>                       | <b>DESCRIPTION</b>                                                                                           |
|----------------|------------------------------|------------------------------------|----------------------------------------------------------------------------------------------------|
| add            | predefinedtruste<br>dupdater | <folder fil<br="" or="">e</folder> | Add a specified file or folder<br>to the Predefined Trusted<br>Updater List                                  |
|                |                              |                                    | For example, to add<br>notepad.exe <b>to the</b><br><b>Predefined Trusted Updater</b><br>List, type:         |
|                |                              |                                    | $SLCmd.$ exe $-p$<br><admin password=""> add<br/>predefinedtrustedupdater<br/>C:\Windows\notepad.exe</admin> |

**Table 6-27. Predefined Trusted Updater "Add" Command**

Append the following additional values at the end of the command:

#### **Table 6-28. Predefined Trusted Updater "Add" Additional Values**

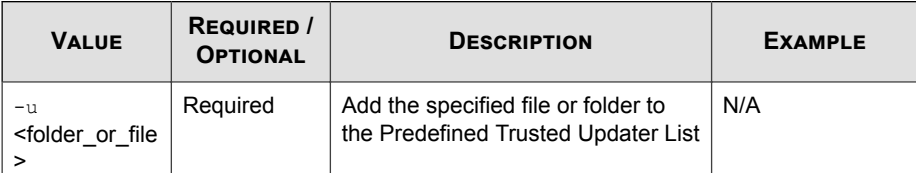

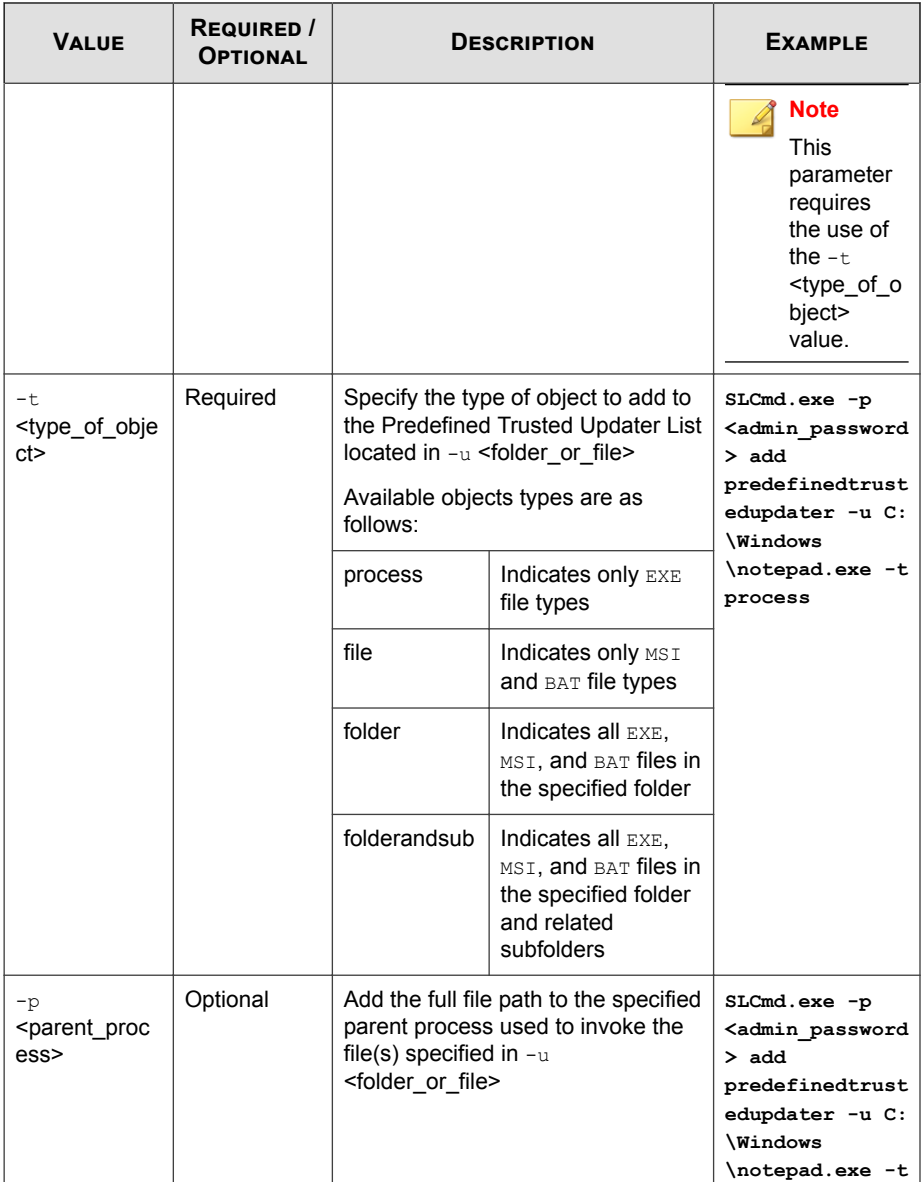

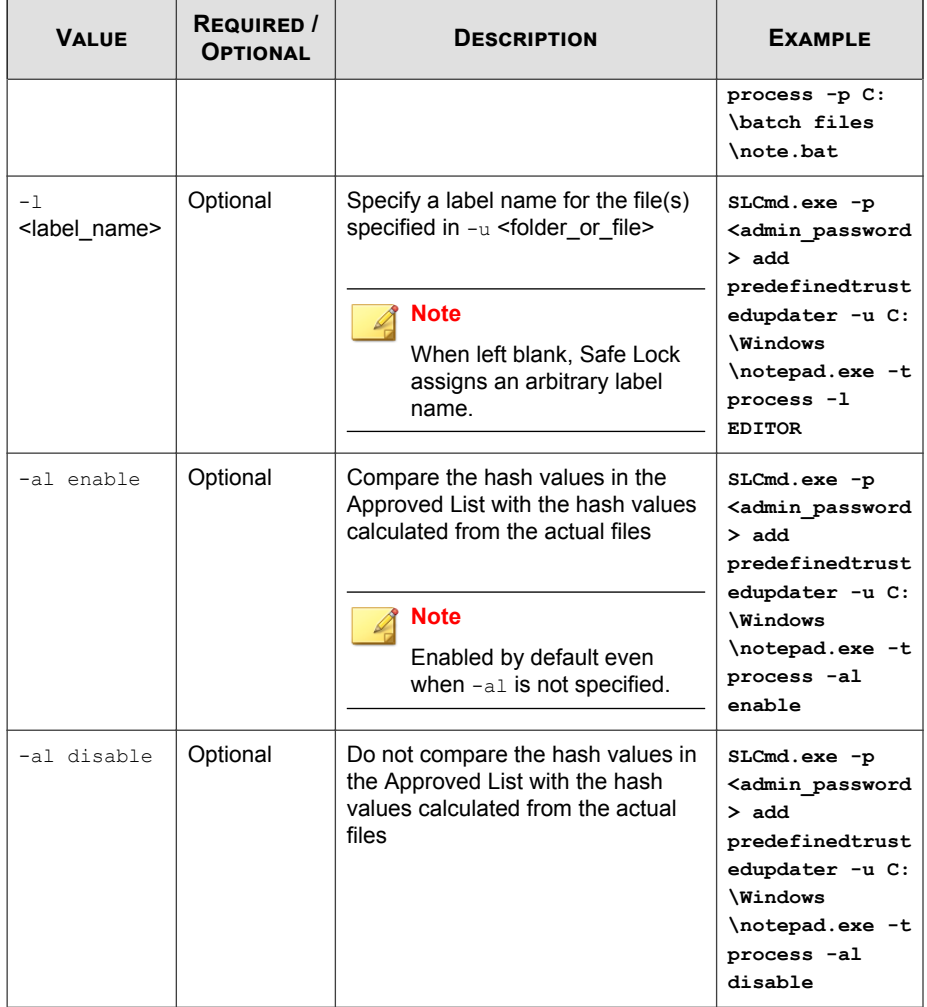

## **Windows Update Support**

Configure Windows Update Support using the Command Line Interface by typing your command in the following format:

**SLCmd.exe** -p <admin\_password> <command> <parameter> <value>

The following table lists the available abbreviated forms of parameters.

**Table 6-29. Abbreviations and Uses**

| <b>PARAMETER</b>          | <b>ABBREVIATION</b> | Use                                                                              |
|---------------------------|---------------------|----------------------------------------------------------------------------------|
| windowsupdatesuppo<br>rt. | wus                 | Allow Windows Update to run on the<br>agent with the Application Lockdown<br>on. |

The following table lists the commands, parameters, and values available.

**Table 6-30. Windows Update Support Commands**

| <b>COMMAND</b> | <b>PARAMETER</b>         | <b>VALUE</b> | <b>DESCRIPTION</b>                                           |
|----------------|--------------------------|--------------|--------------------------------------------------------------|
| set            | windowsupdatesup<br>port | enable       | Enable Windows Update<br>Support                             |
|                |                          | disable      | Disable Windows Update<br>Support                            |
|                |                          |              | Display current setting for<br><b>Windows Update Support</b> |

## **Blocked File Notification Commands**

**6-64**

Enable or disable notifications for file blocking using the Command Line Interface by typing your command in the following format:

**SLCmd.exe** -p <admin\_password> <command> <parameter> <value>

The following table lists the available abbreviated forms of parameters.

| <b>PARAMETER</b>            | <b>ABBREVIATION</b> | <b>USE</b>                                                                                                    |
|-----------------------------|---------------------|----------------------------------------------------------------------------------------------------|
| blockedfilenotifica<br>tion | bfn                 | Display notifications on the<br>managed endpoint when Safe Lock<br>Intelligent Manager blocks and<br>prevents an application from running<br>or making changes to the endpoint. |

**Table 6-31. Abbreviations and Uses**

The following table lists the commands, parameters, and values available.

**Table 6-32. Blocked File Notification Commands**

| <b>COMMAND</b> | <b>PARAMETER</b> | <b>VALUE</b> | <b>DESCRIPTION</b>           |                               |
|----------------|------------------|--------------|------------------------------|-------------------------------|
| set            | blockedfilenotif | enable       | Enable pop-up notifications. |                               |
|                | ication          |              | disable                      | Disable pop-up notifications. |
|                |                  |              | Display the current setting. |                               |

## **Configuration File Commands**

Perform actions on the configuration file using the Command Line Interface by typing your command in the following format:

**SLCmd.exe** -p <admin\_password> <command> <parameter> <value>

The following table lists the available abbreviated forms of parameters.

**Table 6-33. Abbreviations and Uses**

| <b>PARAMETER</b> | <b>ABBREVIATION</b> | Use                           |
|------------------|---------------------|-------------------------------|
| configuration    | con                 | Manage the configuration file |

| <b>COMMAND</b> | <b>PARAMETER</b> | <b>VALUE</b>                                                                                                    | <b>DESCRIPTION</b>                                                                                                    |
|----------------|------------------|----------------------------------------------------------------------------------------------------|----------------------------------------------------------------------------------------------------|
| decrypt        | configuration    | <path_of_encrypted<br><math>_{\text{file}}</math><br/><path_of_decrypted<br>_output_file&gt;</path_of_decrypted<br></path_of_encrypted<br> | Decrypts a configuration file to<br>the specified location<br>For example, to decrypt $c$ :<br>\config.xen <b>to</b> C:<br>\config.xml, type:<br>SLCmd.exe -p<br><admin password=""> decrypt<br/>configuration C:<br/>\config.xen C:\config.xml</admin> |
| encrypt        | configuration    | <path_of_file><br/><path_of_encrypted<br>output file&gt;</path_of_encrypted<br></path_of_file>                                             | Encrypts a configuration file to<br>the specified location<br>For example, to encrypt $c$ :<br>\config.xml <b>to</b> C:<br>\config.xen, type:<br>SLCmd.exe -p<br><admin password=""> encrypt<br/>configuration C:<br/>\config.xml C:\config.xen</admin> |
| export         | configuration    | <path encrypted<br="" of="">_output&gt;</path>                                                                                             | Export the configuration file to<br>the specified location<br>For example, type:<br>SLCmd.exe -p<br><admin password=""> export<br/>configuration C:<br/>\config.xen</admin>                                                                             |
| import         | configuration    | <path_of_encrypted<br>_input&gt;</path_of_encrypted<br>                                                                                    | Import a configuration file from<br>the specified location<br>For example, type:<br>SLCmd.exe -p<br><admin password=""> import</admin>                                                                                                    |

**Table 6-34. Configuration File Commands**

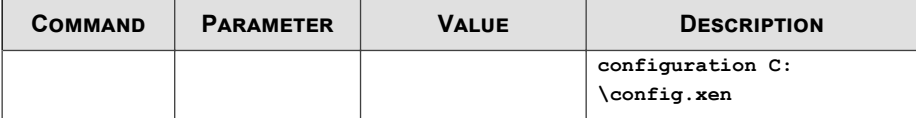

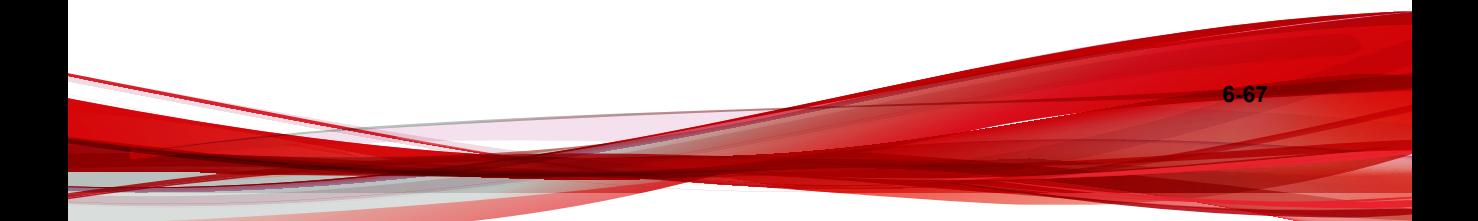

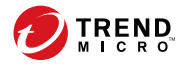

# **Chapter 7**

## **Managing Agents Remotely**

This chapter describes remote Trend Micro Safe Lock agent management.

Topics in this chapter include:

- *[The Remote Setup Tool \(SLrst\) on page 7-2](#page-169-0)*
- *[The Remote Tasks Tool \(SLtasks\) on page 7-21](#page-188-0)*

## <span id="page-169-0"></span>**The Remote Setup Tool (SLrst)**

You can use the Remote Setup Tool to perform silent installations, patching, and uninstallations of the Safe Lock agent program using a command line interface (CLI).

SLrst.exe remotely performs operations on target endpoints while target endpoints directly access the Safe Lock Intelligent Manager server.

By default, Safe Lock Intelligent Manager stores the SLrst.exe file in the following location:

```
<Safe_Lock_Intelligent_Manager_installation_folder>\CmdTools
\RemoteAgentSetupTool\
```
The Remote Setup Tool uses the following syntax for all CLI functions:

SLrst<targets CSV file><parameter>

Type **SLrst** at the command prompt and press ENTER to view an example of the Remote Setup Tool syntax.

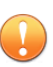

#### **Important**

Only a Safe Lock Intelligent Manager administrator with Windows administrator privileges can use **SLrst** at the command line interface (CLI).

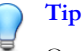

**7-2**

Optionally, copy the entire RemoteAgentSetupTool folder containing SLrst.exe from the Program Files folder to other locations to run the program. SLrst.exe is designed to run from within the RemoteAgentSetupTool folder on any endpoint in your network with .NET Framework 2.0 or 3.5 installed, with SLrst.exe added to the Safe Lock Approved List or with Application Lockdown turned off, and with access to the Safe Lock Intelligent Manager server.

The following table lists the functions available using the **SLrst** program.

| <b>PARAMETER</b> | <b>FUNCTION</b>                                                                                                    |
|------------------|----------------------------------------------------------------------------------------------------|
| --install        | Deploys and installs the Safe Lock agent on the endpoint                                                                                                    |
|                  | See Remote Installation Considerations on page 7-3.                                                                                                    |
| --patch          | Patches the Safe Lock agent                                                                                                    |
| --reboot         | Restarts the endpoint (required if you want to reinstall the<br>Safe Lock agent)<br><b>Restarting Agents Remotely on page 7-20</b><br><b>Note</b><br>The reboot function is not compatible on systems<br>running Windows 2000 platforms. Manually restart<br>endpoints running Windows 2000 platforms if you<br>want to reinstall the Safe Lock agent. |
| --uninstall      | Uninstalls the Safe Lock agent from the endpoint                                                                                                    |
|                  | Uninstalling Agents Remotely on page 7-19                                                                                                    |

**Table 7-1. SLrst Remote Agent Setup Parameters**

## **Remote Installation Considerations**

Before you remotely install Safe Lock agents, ensure the following:

- Safe Lock Intelligent Manager is installed on the server endpoint.
- Safe Lock agent versions earlier than 1.1 are not installed on target endpoints.

See *[Agent Upgrade Preparation on page 1-17](#page-30-0)*.

- Network, target endpoints, and the server endpoint firewall settings allow for the following:
	- Safe Lock Intelligent Manager ports (by default 8000, 8001, and 14336)
	- File sharing services
	- WMI services
- IPC services
- Target endpoints have the following settings:
	- Simple File Sharing is disabled. (Windows XP)
	- File sharing is enabled.
	- A local account has access to the default share admin\$.
	- Windows Management Instrumentation (WMI) service is enabled.
	- Windows Interprocess Communications (IPC) service is enabled.

#### **Note**

To keep firewall settings enabled on Windows-based endpoints, use the Remote Task Tool command --applyupdate. For details, see *[Initializing Agent](#page-189-0) [Approved Lists on page 7-22](#page-189-0)*.

• Target endpoints are not running Windows Installer sessions. Specifically, confirm that Windows Update is not updating the endpoint in the background.

## **Preparing Windows Server 2003 for Remote Installations**

Before running Safe Lock remote installations, follow this procedure to prepare components for the following Windows versions:

- Windows Server 2003
- Windows Server 2003 R2

#### **Procedure**

- **1.** Turn off Windows Firewall.
- **2.** Turn on File and Printer Sharing for Microsoft Networks.
	- a. Go to **Start** > **Control Panel** > **Network Connections**.
	- b. Right-click **Local Area Connection** and then select **Properties**.

c. Select **File and Printer Sharing for Microsoft Networks**.

### **Preparing Windows Server 2008 for Remote Installations**

Before running Safe Lock remote installations, follow this procedure to prepare components for the following Windows versions:

- Windows Server 2008
- Windows Server 2008 R2

#### **Procedure**

- **1.** Turn off Windows Firewall.
- **2.** Turn off User Account Control by editing the registry.
	- a. Open **Registry Editor** (**regedit.exe**).

For example, go to **Start** > **Run...**, type regedit, and then press ENTER.

- b. Locate and click the following registry subkey: HKEY\_LOCAL\_MACHINE \SOFTWARE\Microsoft\Windows\CurrentVersion\Policies \System.
- c. On the right, locate the following entry: LocalAccountTokenFilterPolicy.

If the entry does not exist, do the following to create it:

- i. Go to  $Edit > New$ .
- ii. Select **DWORD Value**.
- iii. Type LocalAccountTokenFilterPolicy and then press ENTER.
- d. Right-click LocalAccountTokenFilterPolicy and then select **Modify**.
- e. In the **Value** field, type 1.
- f. Click **OK**.

#### g. Close **Registry Editor**.

- **3.** Turn on Network Discovery for each user account that will log on the endpoint.
	- a. Go to **Start** > **Control Panel** > **Network and Sharing Center**.
	- b. Right-click **Local Area Connection** and then select **Properties**.
	- c. Select **File and Printer Sharing for Microsoft Networks**.

## **Preparing Windows Server 2012 for Remote Installations**

Before running Safe Lock remote installations, follow this procedure to prepare components for the following Windows versions:

- Windows Server 2012
- Windows Server 2012 R2

#### **Procedure**

**7-6**

- **1.** Turn off Windows Firewall.
- **2.** Turn off User Account Control by editing the registry.
	- a. Open **Registry Editor** (**regedit.exe**).

For example, go to **Start** > **Run...**, type regedit, and then press ENTER.

- b. Locate and click the following registry subkey: HKEY\_LOCAL\_MACHINE \SOFTWARE\Microsoft\Windows\CurrentVersion\Policies \System.
- c. On the right, locate the following entry: LocalAccountTokenFilterPolicy.

If the entry does not exist, do the following to create it:

- i. Go to  $Edit > New$ .
- ii. Select **DWORD Value**.

- iii. Type LocalAccountTokenFilterPolicy and then press ENTER.
- d. Right-click LocalAccountTokenFilterPolicy and then select **Modify**.
- e. In the **Value** field, type 1.
- f. Click **OK**.
- g. Close **Registry Editor**.
- **3.** Turn on Network Discovery for each user account that will log on the endpoint.
	- a. Go to **Start** > **Control Panel** > **All Control Panel Items** > **Network and Sharing Center**.
	- b. From the left panel, click **Change advanced sharing settings** and click **Domain (current profile)** drop-down list.
	- c. Select **Turn on network discovery**.

## **Preparing Windows XP for Remote Installations**

Before running Safe Lock remote installations, follow this procedure to prepare components for the following Windows versions:

Windows XP

#### **Procedure**

**1.** Turn off Windows Firewall.

See [http://support.microsoft.com/kb/283673/en.](http://support.microsoft.com/kb/283673/en)

- **2.** Turn on File and Printer Sharing for Microsoft Networks.
	- a. Go to **Start** > **Control Panel** > **Network Connections**.
	- b. Right-click **Local Area Connection** and then select **Properties**.
	- c. Select **File and Printer Sharing for Microsoft Networks**.
- **3.** Disable Simple File Sharing.

See [http://support.microsoft.com/kb/307874/en.](http://support.microsoft.com/kb/307874/en)

## **Preparing Windows 7 for Remote Installations**

Before running Safe Lock remote installations, follow this procedure to prepare components for the following Windows versions:

Windows 7

#### **Procedure**

**1.** Turn off Windows Firewall.

See [http://windows.microsoft.com/en-us/windows/turn-windows-firewall-on](http://windows.microsoft.com/en-us/windows/turn-windows-firewall-on-off#turn-windows-firewall-on-off=windows-7)[off#turn-windows-firewall-on-off=windows-7.](http://windows.microsoft.com/en-us/windows/turn-windows-firewall-on-off#turn-windows-firewall-on-off=windows-7)

- **2.** Turn off User Account Control by editing the registry.
	- a. Open **Registry Editor** (**regedit.exe**).

For example, go to **Start** > **Run...**, type regedit, and then press ENTER.

- b. Locate and click the following registry subkey: HKEY\_LOCAL\_MACHINE \SOFTWARE\Microsoft\Windows\CurrentVersion\Policies \System.
- c. On the right, locate the following entry: LocalAccountTokenFilterPolicy.

If the entry does not exist, do the following to create it:

- i. Go to  $Edit > New$ .
- ii. Select **DWORD Value**.
- iii. Type LocalAccountTokenFilterPolicy and then press ENTER.
- d. Right-click LocalAccountTokenFilterPolicy and then select **Modify**.
- e. In the **Value** field, type 1.

- f. Click **OK**.
- g. Close **Registry Editor**.
- **3.** Turn on Network Discovery for each user account that will log on the endpoint.

See [http://windows.microsoft.com/en-us/windows/enable-disable-network](http://windows.microsoft.com/en-us/windows/enable-disable-network-discovery#1TC=windows-7)[discovery#1TC=windows-7.](http://windows.microsoft.com/en-us/windows/enable-disable-network-discovery#1TC=windows-7)

## **Preparing Windows 8 for Remote Installations**

Before running Safe Lock remote installations, follow this procedure to prepare components for the following Windows versions:

- Windows 8
- Windows 8.1

#### **Procedure**

**1.** Turn off Windows Firewall.

See [https://support.microsoft.com/en-us/products/windows?os=windows-8.1.](https://support.microsoft.com/en-us/products/windows?os=windows-8.1)

- **2.** Turn off User Account Control by editing the registry.
	- a. Open **Registry Editor** (**regedit.exe**).

For example, go to **Start** > **Run...**, type regedit, and then press ENTER.

- b. Locate and click the following registry subkey: HKEY\_LOCAL\_MACHINE \SOFTWARE\Microsoft\Windows\CurrentVersion\Policies \System.
- c. On the right, locate the following entry: LocalAccountTokenFilterPolicy.

If the entry does not exist, do the following to create it:

i. Go to **Edit** > **New**.

#### ii. Select **DWORD Value**.

- iii. Type LocalAccountTokenFilterPolicy and then press ENTER.
- d. Right-click LocalAccountTokenFilterPolicy and then select **Modify**.
- e. In the **Value** field, type 1.
- f. Click **OK**.
- g. Close **Registry Editor**.
- **3.** Turn on Network Discovery for each user account that will log on the endpoint.
	- a. Go to **Start** > **Control Panel** > **Network and Sharing Center**.
	- b. Right-click **Local Area Connection** and then select **Properties**.
	- c. Select **File and Printer Sharing for Microsoft Networks**.

## **Preparing Windows 10 for Remote Installations**

Before running Safe Lock remote installations, follow this procedure to prepare components for the following Windows versions:

- Windows 10 Enterprise
- Windows 10 IoT Enterprise

#### **Procedure**

**1.** Turn off Windows Firewall.

See [https://support.microsoft.com/en-us/products/windows?os=windows-10.](https://support.microsoft.com/en-us/products/windows?os=windows-10)

- **2.** Turn off User Account Control by editing the registry.
	- a. Open **Registry Editor** (**regedit.exe**).

For example, go to **Start** > **Run...**, type regedit, and then press ENTER.

- b. Locate and click the following registry subkey: HKEY\_LOCAL\_MACHINE \SOFTWARE\Microsoft\Windows\CurrentVersion\Policies \System.
- c. On the right, locate the following entry: LocalAccountTokenFilterPolicy.

If the entry does not exist, do the following to create it:

- i. Go to  $Edit > New$ .
- ii. Select **DWORD Value**.
- iii. Type LocalAccountTokenFilterPolicy and then press ENTER.
- d. Right-click LocalAccountTokenFilterPolicy and then select **Modify**.
- e. In the **Value** field, type 1.
- f. Click **OK**.
- g. Close **Registry Editor**.
- **3.** Turn on Network Discovery for each user account that will log on the endpoint.
	- a. Go to **Start** > **Control Panel** > **All Control Panel Items** > **Network and Sharing Center** > **Advanced sharing settings**.
	- b. Select **Turn on network discovery** and **Turn on automatic setup of network connected devices**.

## **Preparing the Agent Target Files**

The Remote Setup Tool utilizes two files when processing commands.

- endpoint info.csv: Stores relevant connection information for agent endpoints
- targets.csv: Targets specific endpoints for the current deployment

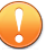

#### **Important**

To edit endpoint\_info.csv or targets.csv files that are in the Program Files folder, copy them to a path with file write priveleges, edit them, then copy them back to the suggested path below.

#### **Procedure**

**1.** Prepare the "endpoint info" file and save it as endpoint info.csv in the following path:

<Safe Lock Intelligent Manager installation folder> \CmdTools\RemoteAgentSetupTool\

See *[Endpoint Info File Specifications on page 7-13](#page-180-0)*.

**2.** Create the "targets" file or batches of files and save them in the following path:

```
<Safe Lock Intelligent Manager installation folder>
\CmdTools\RemoteAgentSetupTool\
```
See *Targets File Specifications on page 7-12*.

## **Targets File Specifications**

The "targets" file used during remote agent installation contains the IP address of target endpoints. The targets file uses CSV format and has the file name targets.csv by default.

#### **Tip**

Remote agent setup using the **SLrst** command line program can be done in batches using more than one targets file and the same endpoint info file. The endpoint info file can contain information for endpoints outside the scope of the target endpoints listed in the targets file.

To create customized "targets" CSV files, specify the IP address of each target endpoint. Use one line per record. Use of spaces, quotation marks, or other delimiters is not supported.
For example:

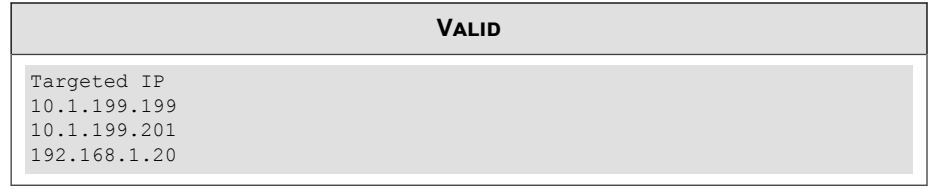

**NOT VALID** 

10.1.199.199,10.1.199.201

"10.1.199.199" "10.1.199.201" "192.168.1.20"

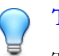

**Tip**

The targets file can be reused. Therefore, you can use the same targets file to deploy, patch, and uninstall a batch of target endpoints. Check the log information and make backups of any critical information each time you run the **SLrst** program. **SLrst** ignores and overwrites any log information in the file each time it is run.

## **Endpoint Info File Specifications**

The "endpoint info" file used during remote agent installation contains the IP address, user name, and password of a local account on each target endpoint with access to the default share admin\$.

## **Tip**

Trend Micro recommends using the local administrator account on each target endpoint for deployment.

The endpoint info file uses CSV format. The filename must be endpoint\_info.csv.

### **Note**

To create the "endpoint info" CSV file, divide the records into fields for IP address, user name, and password. Use one line per record. Separate these fields using a comma. Use of spaces, quotation marks, or other delimiters is not supported.

For example:

## **Valid**

```
IP,Username,Password
10.1.199.199,Administrator,password1
10.1.199.200,Administrator,password2
10.1.199.201,Administrator,password3
192.168.1.20,Daniel,his_pwd
192.168.1.21,Sophia,her_pwd
```
#### **NOT VALID**

10.1.199.201,Administrator,password3,192.168.1.20,Daniel,his\_pwd

```
"10.1.199.199","Administrator","password1"
"10.1.199.200""Administrator","password2"
"10.1.199.201","Administrator","password3"
"192.168.1.20","Daniel","his_pwd"
"192.168.1.21","Sophia","her_pwd"
```
Microsoft Excel will save a chart as a CSV using valid formatting.

## **Downloading an Up-to-Date Agent Installer Package**

## **Procedure**

**1.** Go to **Administration** > **Components** > **Updates** in the navigation at the top of the web console.

The **Component Updates** screen appears.

- **2.** Click **Download Agent Installer Package**.
- **3.** Select the language the installation package.

Your browser downloads the most up-to-date agent installer package.

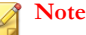

The agent installer package is considered up-to-date by Safe Lock Intelligent Manager based on the component versions displayed on the **Component Updates** screen. If the cached agent installer package is not up-to-date, Safe Lock Intelligent Manager prepares and caches an up-to-date package before starting the download.

Preparing an up-to-date agent installer package is system-intensive. Depending on the hardware running Safe Lock Intelligent Manager, preparing an up-to-date agent installer package can take a while.

**4.** To use the downloaded agent installer package for remote installations using the **SLrst** program at the command line interface (CLI), copy the downloaded agent installer package to the path used by **SLrst**.

For example, if you installed Safe Lock Intelligent Manager to the default path on the C drive, copy the downloaded agent installer package to the following path: c: \Program Files\Trend Micro\Safe Lock Intelligent Manager \CmdTools\RemoteAgentSetupTool\

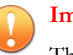

#### **Important**

The package file name must follow the format: TMSL2.0 <language abbreviation>.zip

For example:

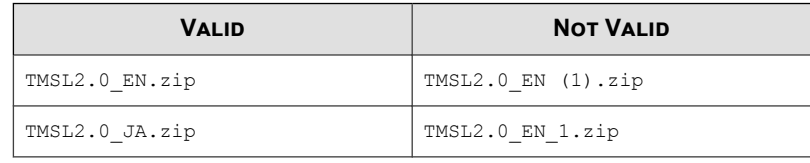

**7-15**

## <span id="page-183-0"></span>**Installing Agents Remotely**

#### **Important**

• Before remotely managing Safe Lock agents using the Remote Setup Tool, prepare the "endpoint info" and "targets" files.

See *[Preparing the Agent Target Files on page 7-11](#page-178-0)*.

Before remotely installing Safe Lock agents, download an up-to-date agent installer package.

See *[Downloading an Up-to-Date Agent Installer Package on page 4-3](#page-66-0)*.

Use the **SLrst.exe** program at the command line interface (CLI) to install one or more Safe Lock agents connected to the network.

## **Procedure**

**7-16**

- **1.** Open a command prompt window with Windows administrator privileges.
- **2.** Navigate to the Trend Micro Safe Lock Intelligent Manager "Safe Lock Remote Setup Tool" program folder using the **cd** command.

For example, type the following command to reach the default location:

**cd** /d "c:\Program Files\Trend Micro\Safe Lock Intelligent Manager\CmdTools \RemoteAgentSetupTool\"

**3.** To remotely install agents using the default targets file targets.csv, type the following at the command prompt:

**SLrst.exe** targets.csv --install

The remote setup tool looks for targets in the targets.csv file. For large production environments, Trend Micro recommends that you install agents in batches. Run the remote setup tool separately for each CSV batch file.

**4.** At the prompt, provide a password used to access the Safe Lock agent program and then confirm the password.

- **5.** Select the target language.
- **6.** Select to perform a prescan for malware on the target endpoints before installing the Safe Lock agent.
- **7.** Select to enable root cause analysis on the target endpoints.
- **8.** Monitor the progress of the remote installation process. Safe Lock writes log information directly in the CSV file (by default, targets.csv) specified in the command line argument.

## **Customizing Agent Installation Remotely Using a Setup.ini File**

#### **Procedure**

**1.** Navigate to the "package" folder of the Trend Micro Safe Lock Intelligent Manager installation folder.

For example, type the following to reach the default location:

"C:\Program Files\Trend Micro\Safe Lock Intelligent Manager\CmdTools \RemoteAgentSetupTool\package"

- **2.** Unzip the TMSL2.0\_EN file.
- **3.** In the unzipped file, open the Setup.ini file and make changes to installation parameters as required. For details on installation parameters and their possible values, see *[Setup.ini File Arguments on page 8-15](#page-216-0)*.
- **4.** Zip the TMSL2.0\_EN file and make sure it is saved to the installed path.
- **5.** Install agents remotely. For details, see *[Installing Agents Remotely on page 7-16](#page-183-0)*.

## **Applying Patches and Hotfixes to Agents Remotely**

## **Important**

• Before remotely managing Safe Lock agents using the Remote Setup Tool, prepare the "endpoint info" and "targets" files.

See *[Preparing the Agent Target Files on page 7-11](#page-178-0)*.

• Before remotely updating Safe Lock agents, download the latest agent patch or hotfix file using the Trend Micro Technical Support Download Center website: [http://](http://downloadcenter.trendmicro.com/) [downloadcenter.trendmicro.com/](http://downloadcenter.trendmicro.com/)

Use the **SLrst.exe** program at the command line interface (CLI) to install one or more Safe Lock agents connected to the network.

## **Procedure**

**1.** Copy the downloaded agent patch or hotfix to the path used by **SLrst**.

For example, if you installed Safe Lock Intelligent Manager to the default path on the C drive, copy the downloaded agent installer patch or hotfix to the following path: c:\Program Files\Trend Micro\Safe Lock Intelligent Manager\CmdTools\RemoteAgentSetupTool\package\

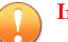

## **Important**

The patch or hot fix file name must follow the format: TMSL2.0 Hotfix <language\_abbreviation>.zip

For example:

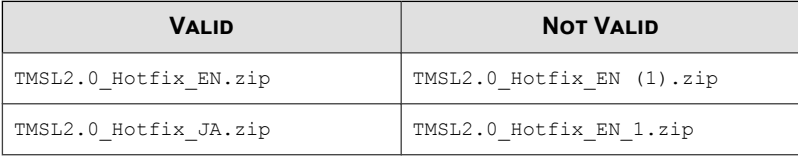

**2.** Navigate to the Trend Micro Trend Micro "Safe Lock Remote Setup Tool" folder inside the installation folder using the **cd** command.

For example, type the following command to reach the default location:

**cd** /d "c:\Program Files\Trend Micro\Safe Lock Intelligent Manager\CmdTools \RemoteAgentSetupTool\"

**3.** To remotely patch or hotfix agents using the default targets file targets.csv, type the following at the command prompt:

**SLrst.exe** targets.csv --patch

The remote setup tool looks for targets in the targets.csv file. For large production environments, Trend Micro recommends that you patch or hotfix agents in batches. Run the remote setup tool separately for each CSV batch file.

- **4.** At the prompt, provide the password used to access the Safe Lock agent program.
- **5.** Monitor the progress of the remote patch or hotfix. Safe Lock writes log information directly in the CSV file (by default, targets.csv) specified in the command line argument.

## **Uninstalling Agents Remotely**

### **Important**

Before remotely managing Safe Lock agents using the Remote Setup Tool, prepare the "endpoint info" and "targets" files.

See *[Preparing the Agent Target Files on page 7-11](#page-178-0)*.

Use the **SLrst.exe** program at the command line interface (CLI) to uninstall one or more Safe Lock agents connected to the network.

## **Procedure**

- **1.** Open a command prompt window with Windows administrator privileges.
- **2.** Navigate to the Trend Micro Safe Lock Intelligent Manager "Safe Lock Remote Setup Tool" folder inside the installation folder using the **cd** command.

For example, type the following command to reach the default location:

**cd** /d "c:\Program Files\Trend Micro\Safe Lock Intelligent Manager\CmdTools \RemoteAgentSetupTool\"

**3.** To remotely install agents using the default targets file targets.csv, type the following at the command prompt:

**SLrst.exe** targets.csv --uninstall

The remote setup tool looks for targets in the targets.csv file. For large production environments, Trend Micro recommends that you uninstall agents in batches. Run the remote setup tool separately for each CSV batch file.

- **4.** At the prompt, provide the password used to access the Safe Lock agent program.
- **5.** Monitor the progress of the remote uninstallation process. Safe Lock writes log information directly in the CSV file (by default, targets.csv) specified in the command line argument.
- **6.** Restart endpoints to complete the uninstallation process.

## **Restarting Agents Remotely**

#### **Important**

Before remotely managing Safe Lock agents using the Remote Setup Tool, prepare the "endpoint info" and "targets" files.

See *[Preparing the Agent Target Files on page 7-11](#page-178-0)*.

Use the **SLrst.exe** program at the command line interface (CLI) to restart one or more Safe Lock agents connected to the network.

#### **Procedure**

- **1.** Open a command prompt window with Windows administrator privileges.
- **2.** Navigate to the Trend Micro Safe Lock Intelligent Manager "Safe Lock Remote Setup Tool" folder inside the installation folder using the **cd** command.

For example, type the following command to reach the default location:

**cd** /d "c:\Program Files\Trend Micro\Safe Lock Intelligent Manager\CmdTools \RemoteAgentSetupTool\"

**3.** To remotely install agents using the default targets file targets.csv, type the following at the command prompt:

**SLrst.exe** targets.csv --reboot

The remote setup tool looks for targets in the targets.csv file. For large production environments, Trend Micro recommends that you restart agents in batches. Run the remote setup tool separately for each CSV batch file.

**4.** Monitor the progress of the remote restart process. Safe Lock writes log information directly in the CSV file (by default, targets.csv) specified in the command line argument.

Endpoints restart automatically after receiving the command.

## **The Remote Tasks Tool (SLtasks)**

You can use the Remote Tasks Tool to initialize agent Approved Lists, lockdown agents, match licenses, deploy patch or hotfixes without disabling firewall settings on agents, and query the status of agents using a command line interface (CLI).

By default, Safe Lock Intelligent Manager stores the SLtasks.exe file is the following location:

```
<Safe_Lock_Intelligent_Manager_installation_folder>\CmdTools
\RemoteAgentTasksTool\
```
#### **Important**

Only a Safe Lock Intelligent Manager administrator with Windows administrator privileges can use **SLtasks** at the command line interface (CLI).

## **Initializing Agent Approved Lists**

#### **Procedure**

- **1.** Open a command prompt window with Windows administrator privileges.
- **2.** Navigate to the Trend Micro Safe Lock Intelligent Manager "Safe Lock Remote Tasks Tool" folder inside the installation folder using the **cd** command.

For example, type the following command to reach the default location:

**cd** /d "c:\Program Files\Trend Micro\Safe Lock Intelligent Manager\CmdTools \RemoteAgentTasksTool\"

**3.** Log on the Safe Lock Intelligent Manager server by typing the following command:

**SLtasks.exe** --logon

**4.** Type your Safe Lock Intelligent Manager credentials.

The CLI confirms a successful log on to the server.

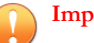

#### **Important**

- The logged on account must have "admin" or "Full Control" privilege to send tasks to agents.
- To reduce network and endpoint impact, Safe Lock Intelligent Manager queries target agents for their configurations and then sends only tasks it determines are needed.
- **5.** Generate a list of target agents. To limit the query to agents before or after a specific version, append --minversion and --maxversion to the command and type the agent version.
	- **SLtasks.exe** --query --minversion <agent\_version>
	- **SLtasks.exe** --query --maxversion <agent\_version>

## **Important**

The  $\leq$  agent version> must be in the form of x.x.xxxx. For example, 2.0.5000.

**7-22**

The results of the query are saved in query results.csv.

## **Tip**

Trend Micro recommends querying agent statuses before deploying any tasks. A warning message appears if the query results are out-of-date when attempting to deploy tasks.

**6.** Perform the necessary tasks using the following syntax:

```
SLtasks.exe <task_parameter>
```
**Table 7-2. SLtasks Task Parameters**

| <b>PARAMETER</b> | <b>TASK</b>                   |
|------------------|-------------------------------|
| $--init$         | Initialize the Approved List. |
| --lockdown       | Turn Application Lockdown on. |

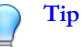

• To send tasks to a specific agent, append --targetPC to the command and type the computer name.

For example:

SLtasks.exe<task parameter> --targetPC <computer\_name>

• To ensure efficiency when updating multiple agents, append - concurrentdownload to limit the number of agents allowed for downloading the patch or hotfix at the same time.

For example:

```
SLtasks.exe --applyupdate <update files> --concurrentdownload
2
```
**7.** Log off the Safe Lock Intelligent Manager server by typing the following command:

**SLtasks.exe** --logoff

The CLI confirms a successful log off from the server.

## **Removing Files from Agent Approved Lists**

## **Procedure**

- **1.** Open a command prompt window with Windows administrator privileges.
- **2.** Navigate to the Trend Micro Safe Lock Intelligent Manager "Safe Lock Remote Tasks Tool" folder inside the installation folder using the **cd** command.

For example, type the following command to reach the default location:

**cd** /d "c:\Program Files\Trend Micro\Safe Lock Intelligent Manager\CmdTools \RemoteAgentTasksTool\"

**3.** Log on the Safe Lock Intelligent Manager server by typing the following command:

**SLtasks.exe** --logon

**4.** Type your Safe Lock Intelligent Manager credentials.

The CLI confirms a successful log on to the server.

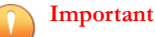

- The logged on account must have "admin" or "Full Control" privilege to send tasks to agents.
- To reduce network and endpoint impact, Safe Lock Intelligent Manager queries target agents for their configurations and then sends only tasks it determines are needed.
- **5.** Generate a list of target agents. To limit the query to agents before or after a specific version, append --minversion and --maxversion to the command and type the agent version.
	- **SLtasks.exe** --query --minversion <agent\_version>

**SLtasks.exe** --query --maxversion <agent\_version>

#### **Important**

The  $\leq$  agent version> must be in the form of x.x.xxxx. For example, 2.0.5000.

The results of the query are saved in query results.csv.

## **Tip**

Trend Micro recommends querying agent statuses before deploying any tasks. A warning message appears if the query results are out-of-date when attempting to deploy tasks.

- **6.** List the target files in a CSV file of UTF-8 format without byte order mark (BOM). List the files in any of the following variations.
	- File name
	- File path with file name
	- File path with SHA-1 hash
	- File name and SHA-1 hash
	- SHA-1 hash

For example, the following are all valid ways of listing the files:

- cal.exe,
- C:\Windows\system32\calc.exe,
- C:\Windows\system32\ 9018A7D6CDBE859A430E794E73381F77C840BE0,
- cal.exe, 9018A7D6CDBE859A430E794E73381F77C840BE0
- 9018A7D6CDBE859A430E794E73381F77C840BE0,
- **7.** Type the following syntax to remove items from all agent Approved Lists:

SLtasks.exe --removeitems<target list file name>

**Tip** • To only remove approved items from a specific agent, append --targetPC to the command and type the computer name.

For example:

SLtasks.exe<br />
stasks.exe<br />  $\texttt{parameter} > -\texttt{targetPC}$ <computer\_name>

**8.** Log off the Safe Lock Intelligent Manager server by typing the following command:

```
SLtasks.exe --logoff
```
The CLI confirms a successful log off from the server.

## **Renewing Agent Licenses**

#### **Procedure**

- **1.** Update the Intelligent Manager license.
- **2.** Open a command prompt window with Windows administrator privileges.
- **3.** Navigate to the Trend Micro Safe Lock Intelligent Manager "Safe Lock Remote Tasks Tool" folder inside the installation folder using the **cd** command.

For example, type the following command to reach the default location:

**cd** /d "c:\Program Files\Trend Micro\Safe Lock Intelligent Manager\CmdTools \RemoteAgentTasksTool\"

**4.** Log on the Safe Lock Intelligent Manager server by typing the following command:

**SLtasks.exe** --logon

**5.** Type your Safe Lock Intelligent Manager credentials.

The CLI confirms a successful log on to the server.

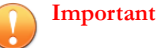

- The logged on account must have "admin" or "Full Control" privilege to send tasks to agents.
- To reduce network and endpoint impact, Safe Lock Intelligent Manager queries target agents for their configurations and then sends only tasks it determines are needed.
- **6.** Generate a list of target agents. To limit the query to agents before or after a specific version, append --minversion and --maxversion to the command and type the agent version.
	- **SLtasks.exe** --query --minversion <agent\_version>
	- **SLtasks.exe** --query --maxversion <agent\_version>

**Important** The  $\leq$  agent version> must be in the form of x.x.xxxx. For example, 2.0.5000.

The results of the query are saved in query results.csv.

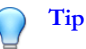

Trend Micro recommends querying agent statuses before deploying any tasks. A warning message appears if the query results are out-of-date when attempting to deploy tasks.

**7.** Type the following command.

#### **SLtasks.exe** --match

The license of the target agents are immediately updated to match the Safe Lock Intelligent Manager's license.

**8.** Log off the Safe Lock Intelligent Manager server by typing the following command:

**SLtasks.exe** --logoff

The CLI confirms a successful log off from the server.

## **Deploying Patches and Hotfixes to Agents Remotely**

### **Procedure**

**1.** Download an agent patch or hotfix using the Trend Micro Technical Support Download Center website:

<http://downloadcenter.trendmicro.com/>

**2.** Copy the downloaded agent patch or hotfix to the patch used by **SLtasks**.

For example, if you installed Safe Lock Intelligent Manager to the default path on the C drive, copy the downloaded agent installer patch or hotfix to the following path: c:\Program Files\Trend Micro\Safe Lock Intelligent Manager\CmdTools\RemoteAgentTasksTool\patch\

- **3.** Open a command prompt window with Windows administrator privileges.
- **4.** Navigate to the Trend Micro Safe Lock Intelligent Manager "Safe Lock Remote Tasks Tool" folder inside the installation folder using the **cd** command.

For example, type the following command to reach the default location:

**cd** /d "c:\Program Files\Trend Micro\Safe Lock Intelligent Manager\CmdTools \RemoteAgentTasksTool\"

**5.** Log on the Safe Lock Intelligent Manager server by typing the following command:

**SLtasks.exe** --logon

- **6.** Query agent statuses. To limit the query to agents before or after a specific version, append --minversion and --maxversion to the command and type the agent version.
	- **SLtasks.exe** --query --minversion <agent\_version>
	- **SLtasks.exe** --query --maxversion <agent\_version>

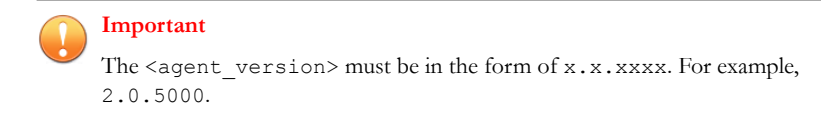

**7.** Apply the hotfix by typing the following command and specify the file name:

SLtasks.exe --applyupdate<hotfix file name with extension>

## **Applying Message Time Groups**

Message time groups use message-sending cycles to add additional bandwidth control to automated messages sent from Safe Lock agents to the Safe Lock Intelligent Manager.

During a message-sending cycle, agents in the active group send automated messages, which include log and status as well as quarantined files to be scanned, to Safe Lock Intelligent Manager. When a message-sending cycle ends, the next group of agents becomes active and sends automated messages.

Agents outside the active group do not send automated messages. However, agents in all groups respond as soon as possible to direct requests from Safe Lock Intelligent Manager. For example, a request to send logs and status from the web console will be replied to by the target agent as soon as network connectivity allows.

## **Note**

The following conditions apply to automated messages:

By default, Safe Lock Intelligent Manager puts all agents into one "always on" group.

During a message-sending cycle, messages are sent in the following order:

- Higher priority first
- Oldest (least recent) first

## **Applying Message Time Groups Using the Remote Tasks Tool**

Use **SLtasks.exe** to apply message time groups to agents.

### **Procedure**

- **1.** Open a command prompt window with Windows administrator privileges.
- **2.** Navigate to the Trend Micro Safe Lock Intelligent Manager "Safe Lock Remote Tasks Tool" folder inside the installation folder using the **cd** command.

For example, type the following command to reach the default location:

**cd** /d "c:\Program Files\Trend Micro\Safe Lock Intelligent Manager\CmdTools \RemoteAgentTasksTool\"

**3.** Log on the Safe Lock Intelligent Manager server by typing the following command:

**SLtasks.exe** --logon

**4.** Type your Safe Lock Intelligent Manager credentials.

The CLI confirms a successful log on to the server.

**5.** Query message time groups by typing the following command:

**SLtasks.exe** --querygroup

The results of the query are saved in group info.csv.

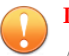

**7-30**

## **Important**

Applying message time groups requires querying message time groups, editing the results as needed, and then applying the configured message time groups to agents. A warning message appears if the query results are out-of-date when attempting to apply message time groups to agents.

**6.** Edit the group info.csv to configure the following message time group controls:

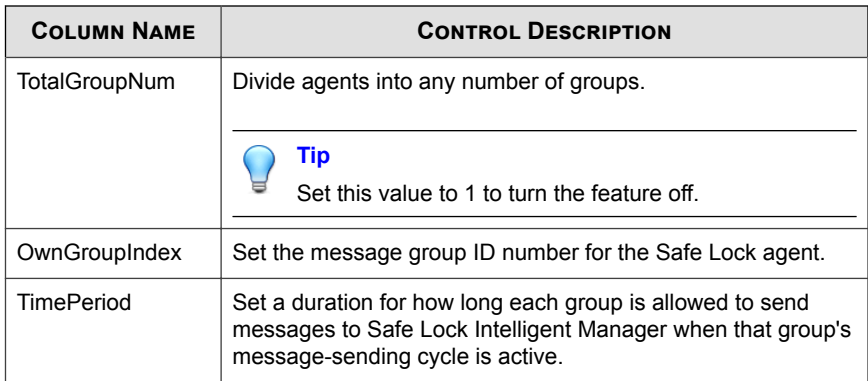

**7.** Apply message time groups to agents using the configured group\_info.csv file by typing the following command:

```
SLtasks.exe --applygroups
```
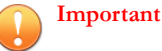

- 
- The logged on account must have "admin" or "Full Control" privilege to apply message time groups to agents.
- Only agents listed in group info.csv receive the command.
- **8.** Log off the Safe Lock Intelligent Manager server by typing the following command:

```
SLtasks.exe --logoff
```
The CLI confirms a successful log off from the server.

## **Applying Message Time Groups Using the Configuration File**

## **Procedure**

**1.** Access the **Export/Import Configuration** section from the Trend Micro Safe Lock console.

- a. Open the Trend Micro Safe Lock console using the desktop icon (if available) or the **Start** menu by clicking **All Programs** > **Trend Micro Safe Lock**.
- b. Provide the password and click **Login**.
- c. Click the **Settings** menu item.
- **2.** Export the configuration file as a database .xen file.
	- a. Click **Export**, and choose the location to save the file.
	- b. Provide a filename, and click **Save**.
- **3.** Decrypt the configuration file.
- **4.** From Windows Notepad or another text editor, edit the MessageRandomization parameter in the ManagedMode section:

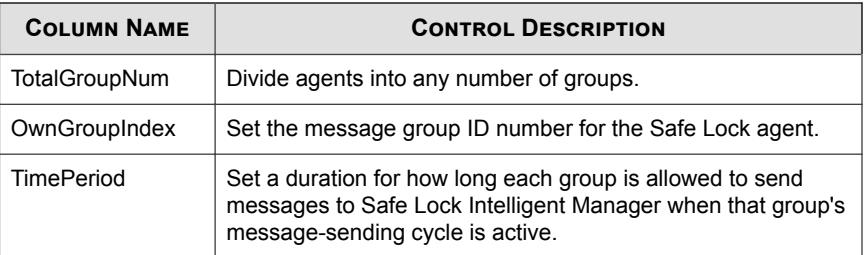

- **5.** From the **Export/Import Configuration** section of the Trend Micro Safe Lock console, import the configuration file as a database () file.
	- a. Click **Import**, and locate the database file.
	- b. Select the file, and click **Open**.

Trend Micro Safe Lock overwrites the existing configuration settings with the new settings in the database file.

## **Applying Message Time Groups Using the Setup.ini File**

## **Procedure**

- **1.** Edit the MESSAGERANDOMIZATION arguments in the Setup.ini file.
	- a. From the Trend Micro Safe Lock Intelligent Manager folder, double-click Setup.ini.
	- b. Edit the following arguments in the MESSAGERANDOMIZATION section:

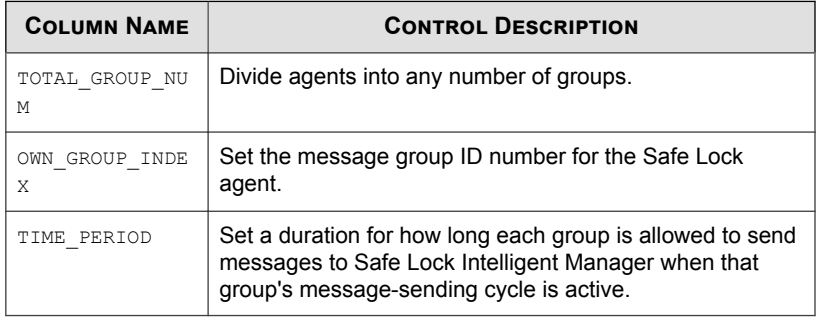

**2.** Install the Safe Lock Intelligent Manager using Windows Installer or the command line interface (CLI) installer. For details, see *Installing from Windows* and *Installation Using the Command Line* from the Trend Micro Safe Lock Intelligent Manager™ Installation Guide.

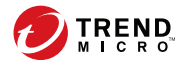

# **Chapter 8**

# **Local Agent Installation**

This chapter describes local Trend Micro Safe Lock agent installation and setup procedures.

Topics in this chapter include:

- *[Local Installation Overview on page 8-2](#page-203-0)*
- *[Installing from Windows on page 8-2](#page-203-0)*
- *[Setting Up the Approved List on page 5-2](#page-79-0)*
- *[Installation Using the Command Line on page 8-11](#page-212-0)*
- *[Customizing Installation Parameters on page 8-14](#page-215-0)*

# <span id="page-203-0"></span>**Local Installation Overview**

Trend Micro Safe Lock can be installed using either the Windows Installer or the command line interface (CLI) installer.

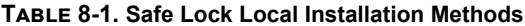

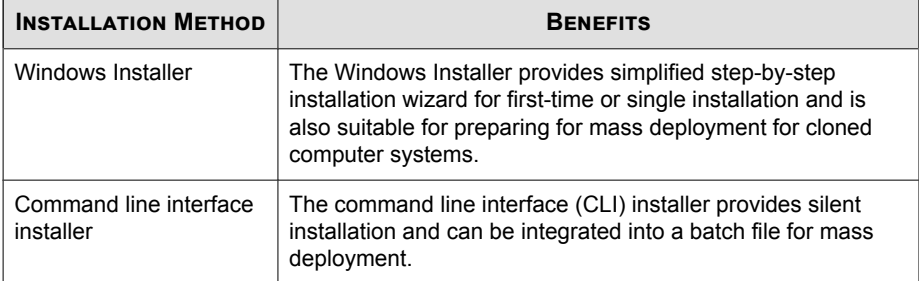

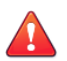

## **WARNING!**

Depending on the installation method you select, Safe Lock versions require different preparation before upgrading. See *[Agent Upgrade Preparation on page 1-17](#page-30-0)* for more information.

To customize installations using either the Windows Installer or the command line interface (CLI) installer, modify the Setup.ini file. See *[Customizing Installation Parameters on](#page-215-0) [page 8-14](#page-215-0)*.

# **Installing from Windows**

To install Trend Micro Safe Lock, you must log on using an account with administrator privileges.

## **Procedure**

**8-2**

**1.** Double-click SL\_Install.exe.

If a **User Account Control** warning from Windows appears, click **Yes**.

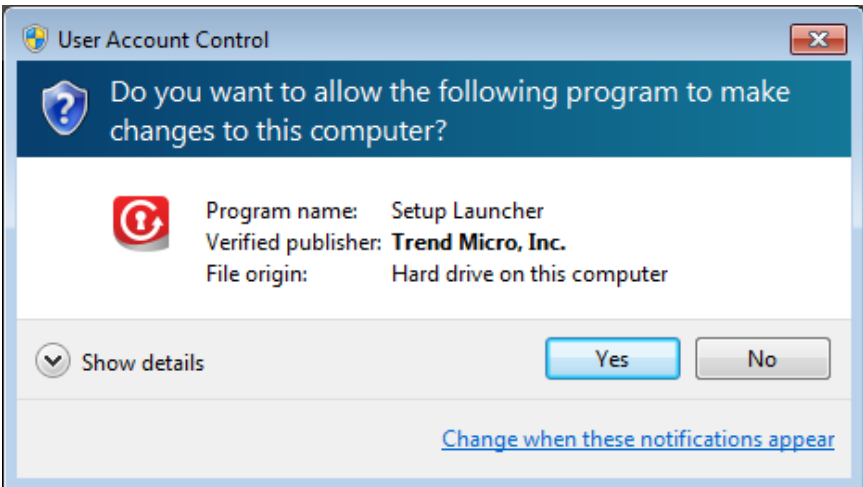

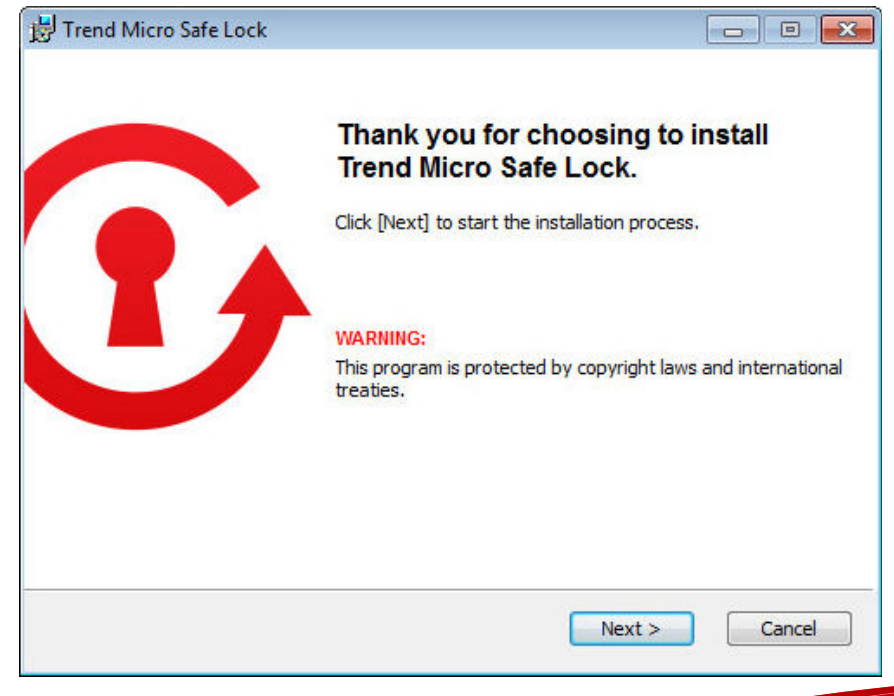

**2.** When the installation wizard opens, click **Next**.

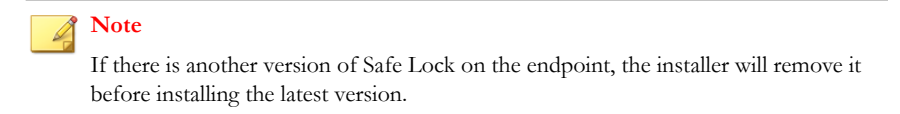

**3.** Read the license agreement, select **I accept the terms in the License Agreement**, and click **Next**.

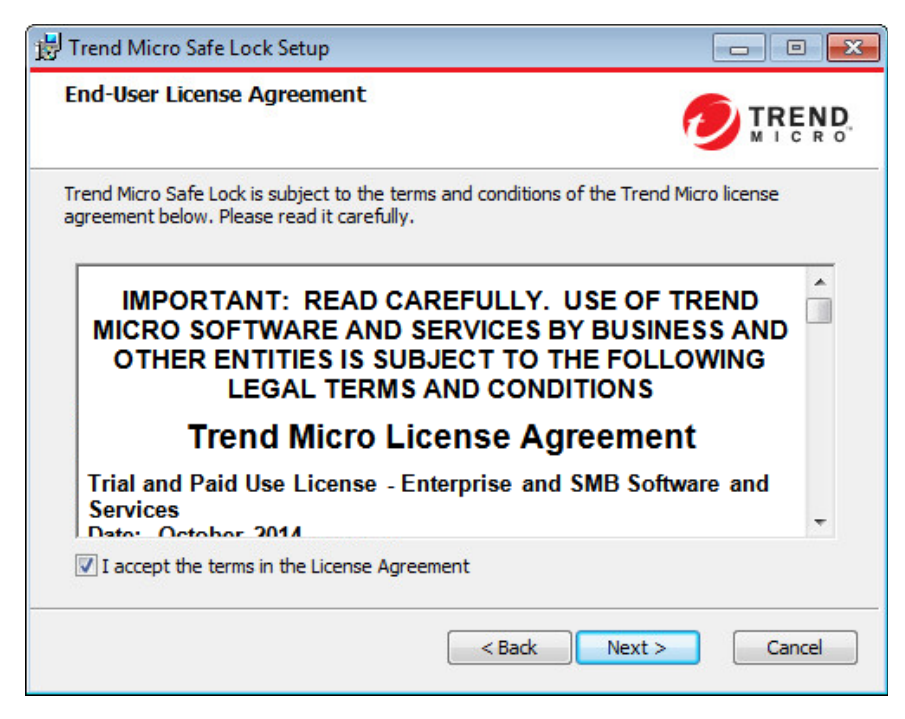

**4.** Make any necessary changes to the installation options, and click **Next**.

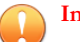

## **Important**

Network Virus Protection can only be installed during the initial program installation, but it can be disabled after installation, if necessary. See *Exploit Prevention Settings* in the Administrator's Guide for more information.

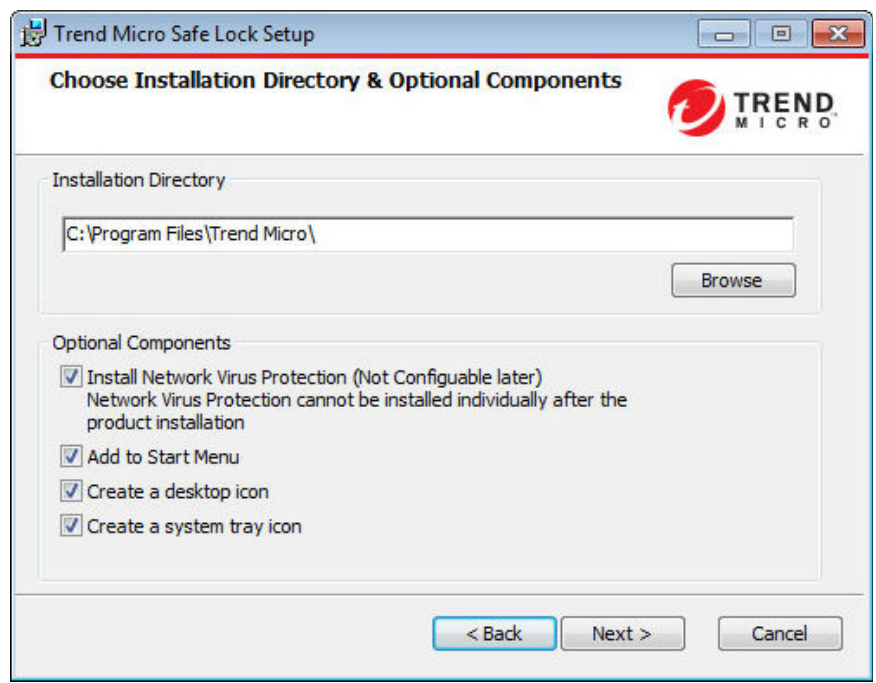

**5.** Provide the Activation Code and specify an administrator password for Trend Micro Safe Lock.

## **Note**

The password must be 8 to 64 alphanumeric characters. The following characters are not supported:  $| \rangle$  < \ " spaces. The Safe Lock administrator password is unrelated to the Windows administrator password.

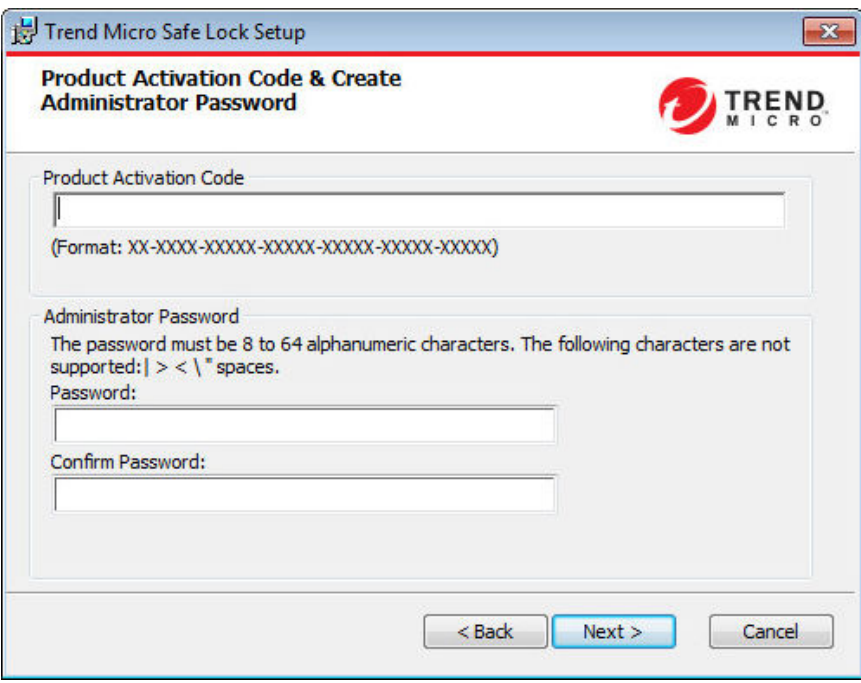

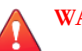

## **WARNING!**

Do not forget the Safe Lock administrator password. The only way to recover after losing the Safe Lock administrator password is by reinstalling the operating system.

**6.** Click **Next**.

**8-6**

A message appears asking if you would like to scan the endpoint for threats before continuing with the installation.

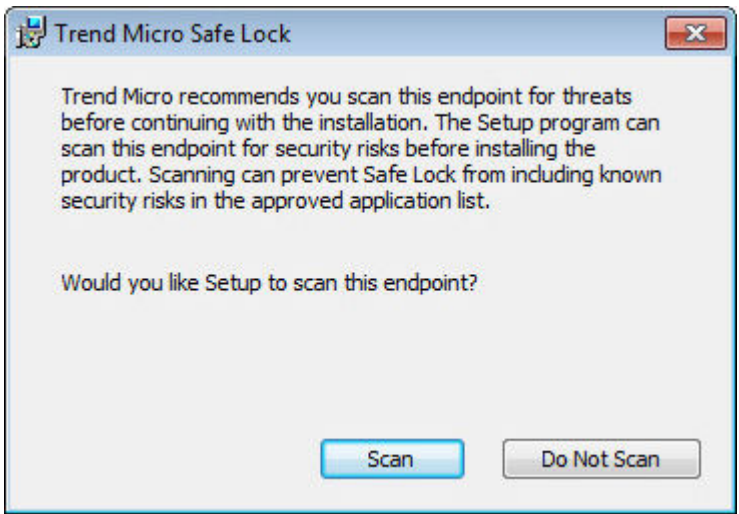

- **7.** Optionally, scan the endpoint for threats before continuing with the installation. Trend Micro recommends you perform this scan.
	- To scan the endpoint for threats, click **Scan**.
		- a. The **Endpoint Prescan** window appears.
		- b. To customize the scan settings, click **Edit Scan Settings**.
		- c. Click **Scan Now**.

If Endpoint Prescan detects security risks, Trend Micro recommends canceling the installation. Remove threats from the endpoint and try again. If critical programs are detected as threats, confirm that the endpoint is secure and that the versions of the programs installed do not contain threats. Ignore detected threats only if you are absolutely certain that they are false positives.

**Tip**

Trend Micro provides solutions for detecting and removing threats. For endpoints with limited or no network access, Trend Micro recommends using Trend Micro Portable Security. See *[Trend Micro Portable Security](#page-23-0) [Compatible on page 1-10](#page-23-0)*. For more information about this and other solutions from Trend Micro, go to <http://trendmicro.com/>.

- To skip scanning, click **Do Not Scan**.
- **8.** When the **Installation Complete** window displays, click **Finish**.

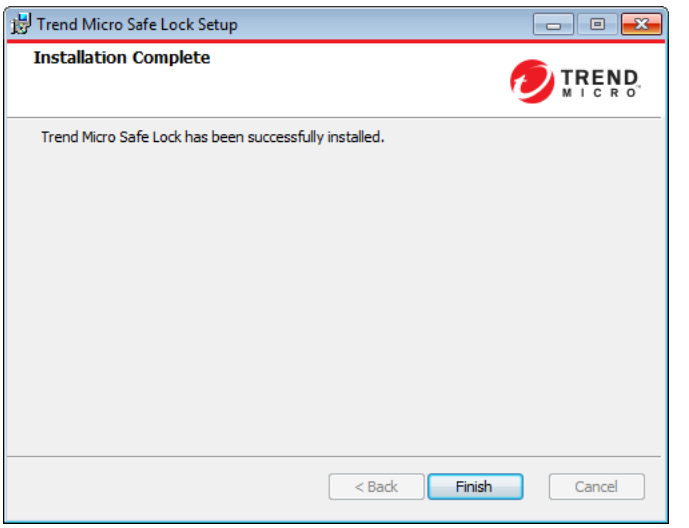

## **Note**

Optionally enable memory randomization on older operating systems such as Windows XP or Windows Server 2003, which may lack or offer limited Address Space Layout Randomization (ASLR) support. See *Exploit Prevention Settings* in the Administrator's Guide for more information.

**8-8**

# **Setting Up the Approved List**

Before Trend Micro Safe Lock can protect the endpoint, it must check the endpoint for existing applications and installers necessary for the system to run correctly.

## **Procedure**

**1.** Open the Safe Lock console.

The Safe Lock log on screen appears.

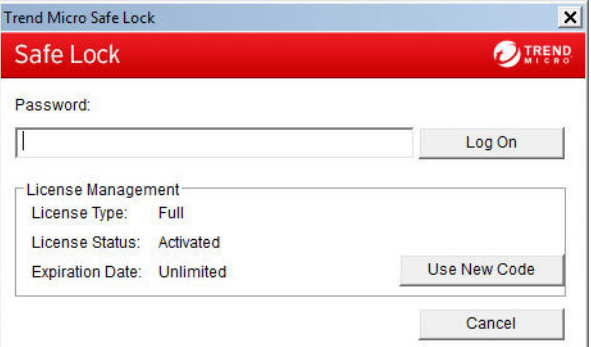

**2.** Provide the password and click **Login**.

Safe Lock asks if you want to set up the Approved List now.

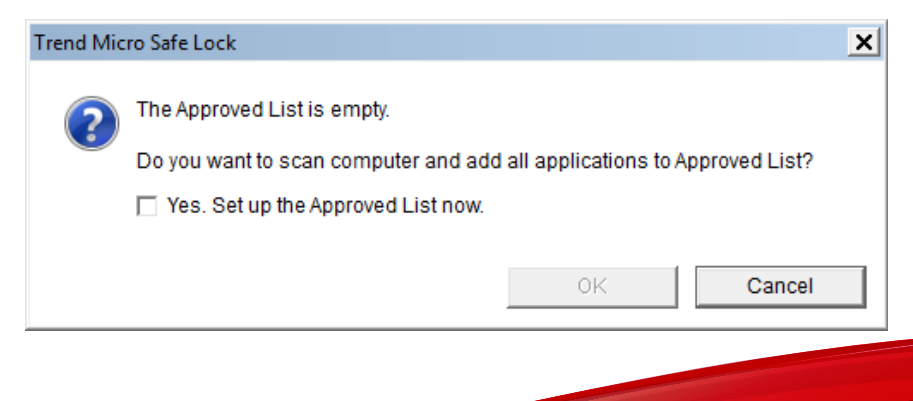

**3.** At the notification window, select **Yes. Set up the Approved List now** and click **OK**.

Safe Lock scans the endpoint and adds all applications to the Approved List.

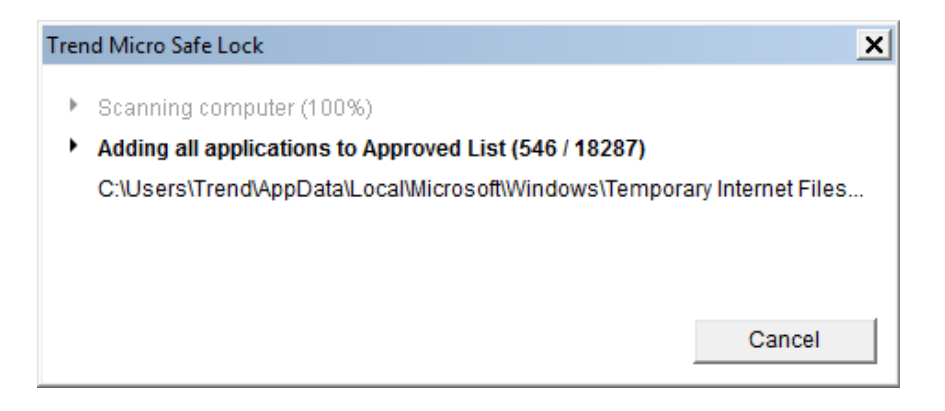

<span id="page-212-0"></span>Safe Lock displays the Approved List Configuration Results.

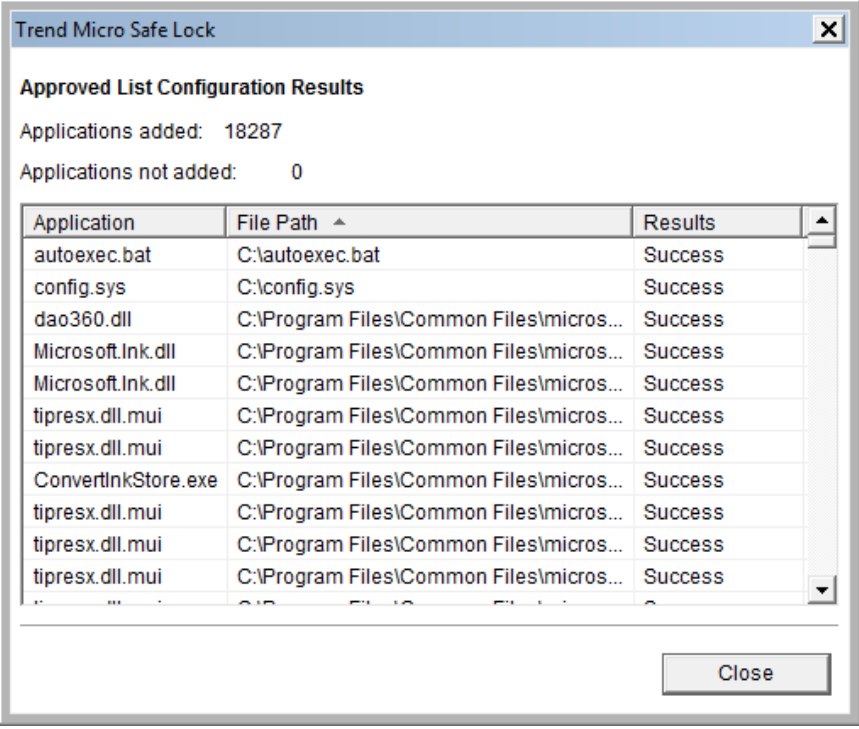

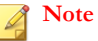

When Trend Micro Safe Lock Application Lockdown is on, only applications that are in the Approved List will be able to run.

**4.** Click **Close**.

## **Installation Using the Command Line**

Administrators can install Safe Lock from the command line interface (CLI) or using a batch file, allowing for silent installation and mass deployment. For mass deployment,

Trend Micro recommends first installing Safe Lock on a test computer since a customized installation may require a valid configuration file and Approved List. See the Trend Micro Safe Lock Administrator's Guide for more information about the Approved List and configuration file.

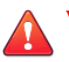

#### **WARNING!**

- Do not forget the Safe Lock administrator password. The only way to recover after losing the Safe Lock administrator password is by reinstalling the operating system.
- Make sure to enable memory randomization on older operating systems such as Windows XP or Windows Server 2003, which may lack or offer limited Address Space Layout Randomization (ASLR) support. See *Exploit Prevention Settings* in the Administrator's Guide for more information.

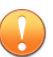

#### **Important**

Network Virus Protection can only be installed during the initial program installation, but it can be disabled after installation, if necessary. See *Exploit Prevention Settings* in the Administrator's Guide for more information.

## **Note**

The password must be 8 to 64 alphanumeric characters. The following characters are not supported:  $| \rangle$  < \ " spaces. The Safe Lock administrator password is unrelated to the Windows administrator password.

## **Installer Command Line Interface Parameters**

The following table lists the commands available for SL\_Install.exe.

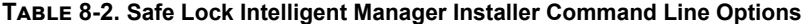

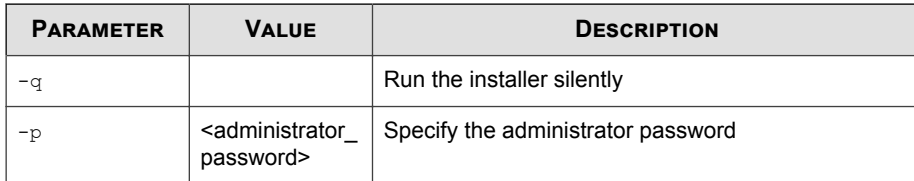

**8-12**

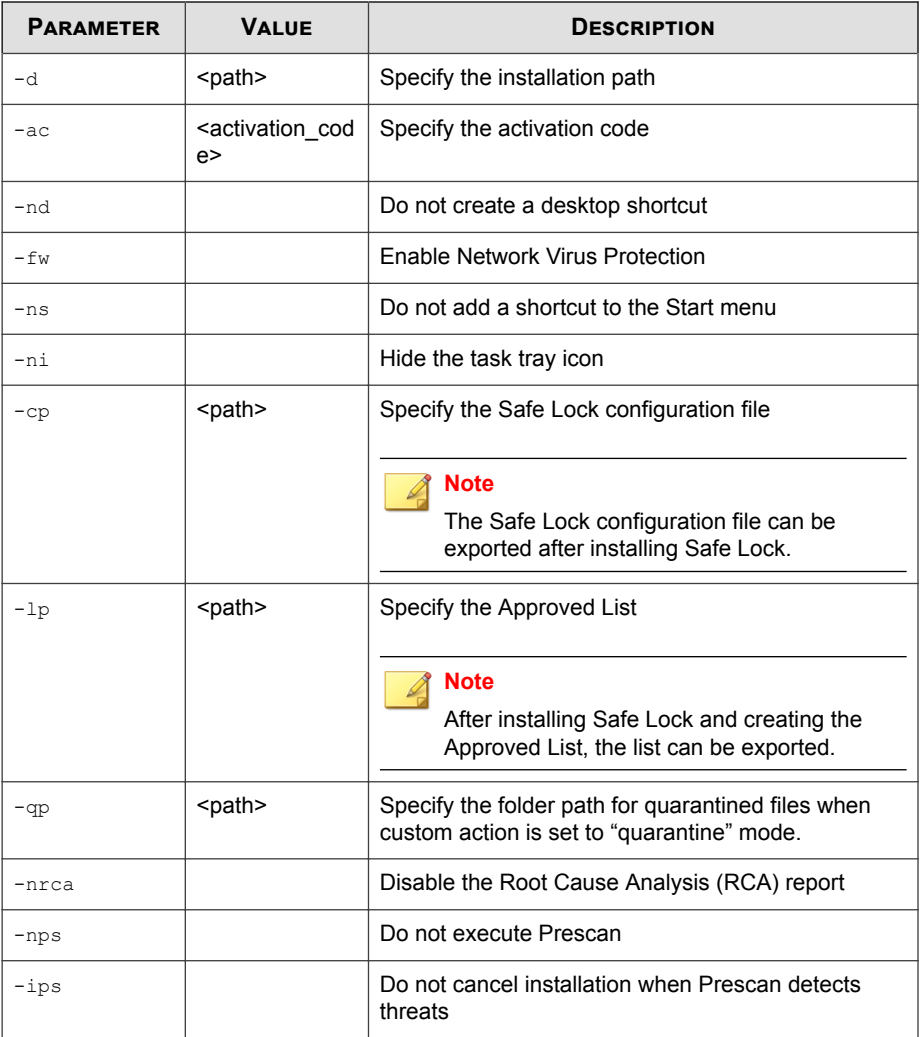

An example command line interface (CLI) install would look like this:

SL\_Install.exe -q -ac XX-XXXX-XXXXX-XXXXX-XXXXX-XXXXX-XXXXX -p P@ssW0Rd -nd

<span id="page-215-0"></span>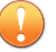

#### **Important**

An administrator password and Activation Code must be specified for the installation to continue.

## **Customizing Installation Parameters**

### **Note**

Arguments specified at the command line interface (CLI) take higher priority than the setup file, which takes higher priority over the default values. For example, if the switch nd is added to SL\_Install.exe, and setup.ini contains NO\_DESKTOP=0, the switch will take precedence, and a Safe Lock Intelligent Manager desktop shortcut will not be created.

To change the default installation parameters using a Setup.ini file, follow the steps below.

#### **Procedure**

- **1.** Locate the Setup.ini file in the installation folder.
- **2.** Customize the installation parameters as required.

For information on installation parameters and their possible values, see *[Setup.ini](#page-216-0) [File Arguments on page 8-15](#page-216-0)*.

- **3.** Optionally encrypt the Setup.ini file to prevent unauthorized access to important settings.
	- a. From the installation folder, copy the Setup.ini file and the WKSupportTool.exe file to your desktop.
	- b. Run a command prompt window as administrator.
	- c. Navigate to the desktop and type WKSupportTool.exe encryptsetupini Setup.ini Setup.bin to encrypt the Setup.ini file and name the encrypted file as "Setup.bin".
d. Save the Setup.bin file in the installation folder and remove the Setup.ini file.

#### **Setup.ini File Arguments**

#### **Note**

Arguments specified at the command line interface (CLI) take higher priority than the setup file, which takes higher priority over the default values. For example, if the switch nd is added to SL\_Install.exe, and setup.ini contains NO\_DESKTOP=0, the switch will take precedence, and a Safe Lock Intelligent Manager desktop shortcut will not be created.

The following tables list the commands available for setup.ini. If no value is specified in the setup file, the default value will be used.

#### **Property Section**

The following table lists the commands available for setup.ini. If no value is specified in the setup file, the default value will be used.

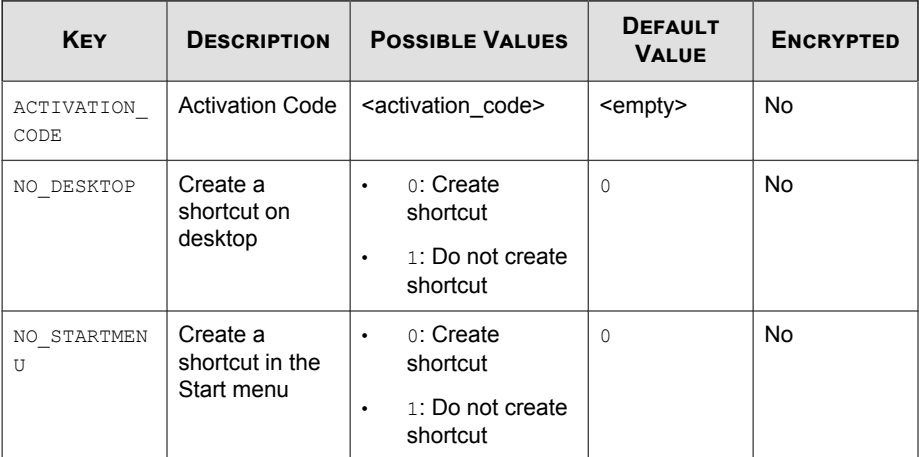

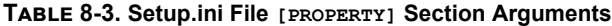

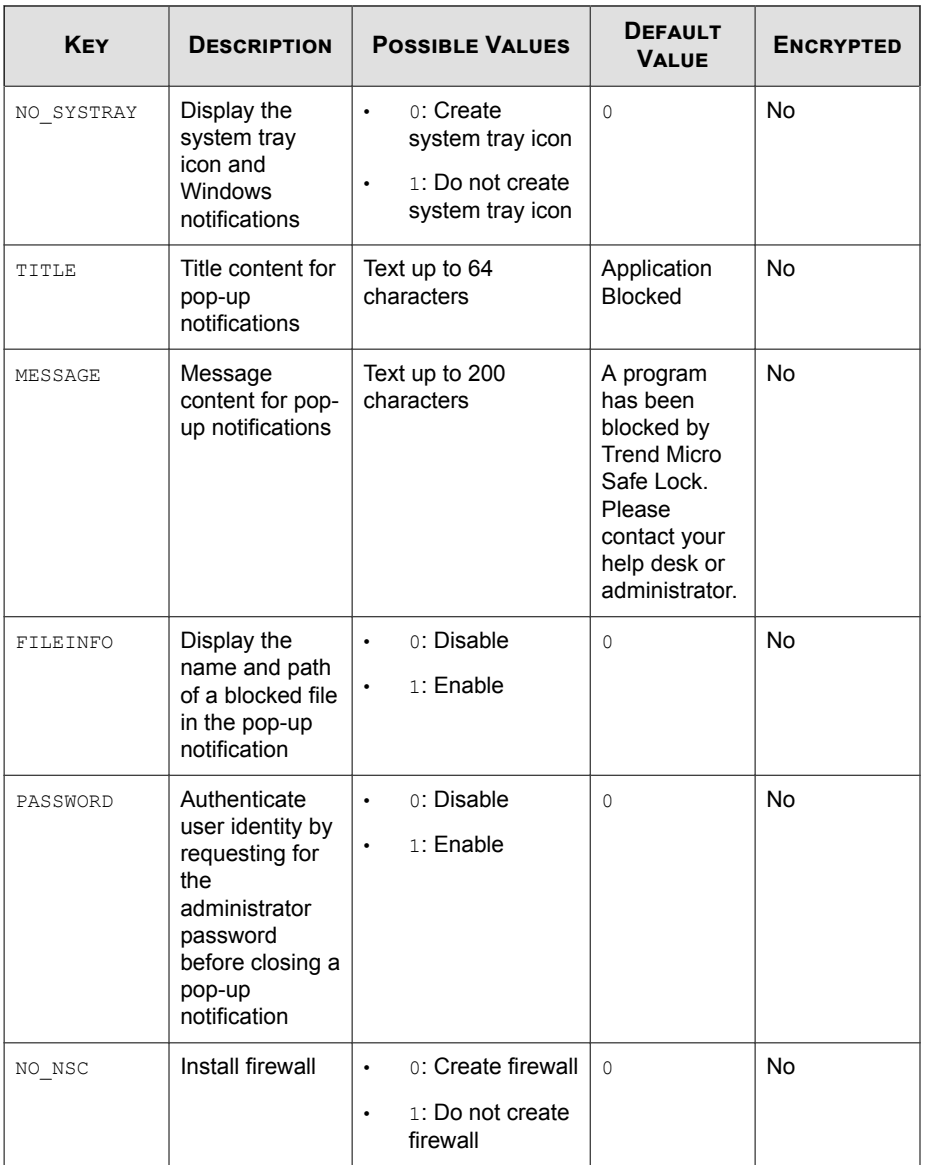

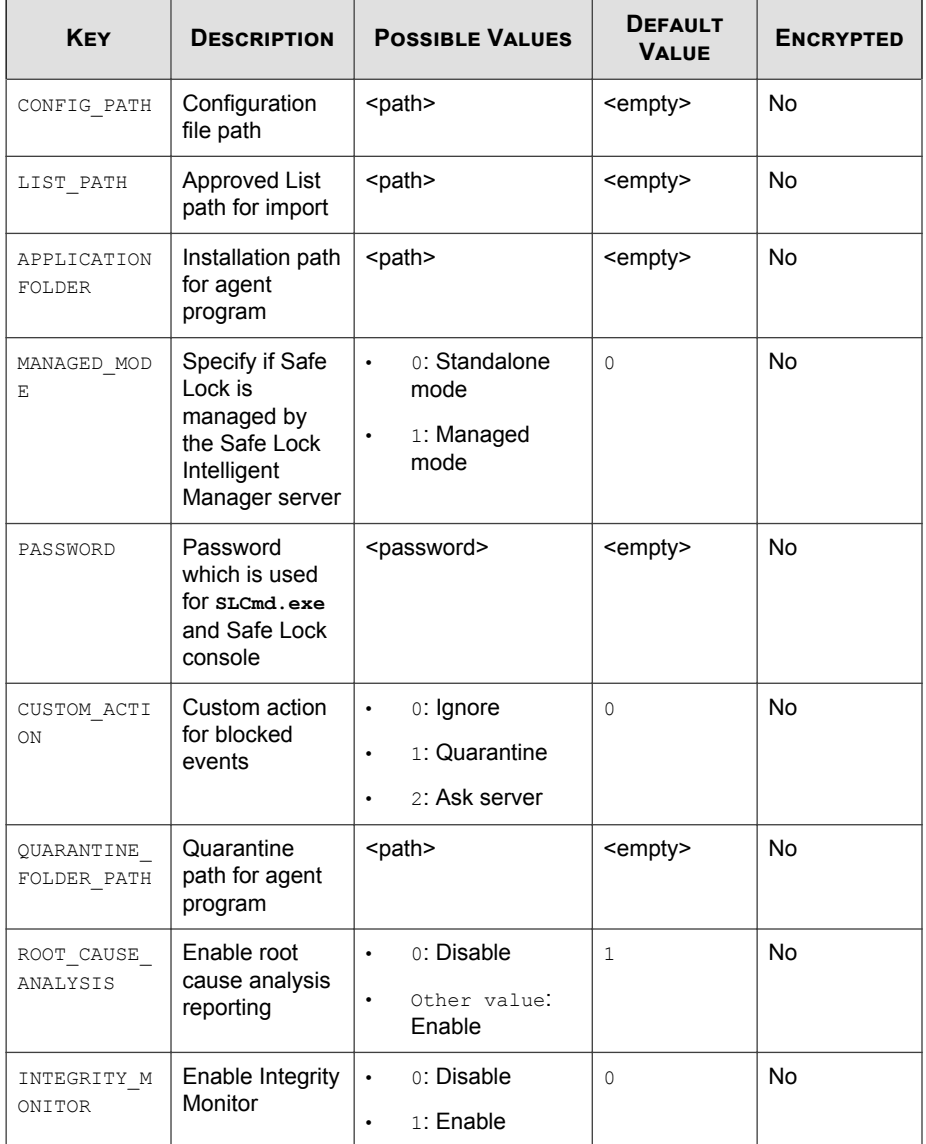

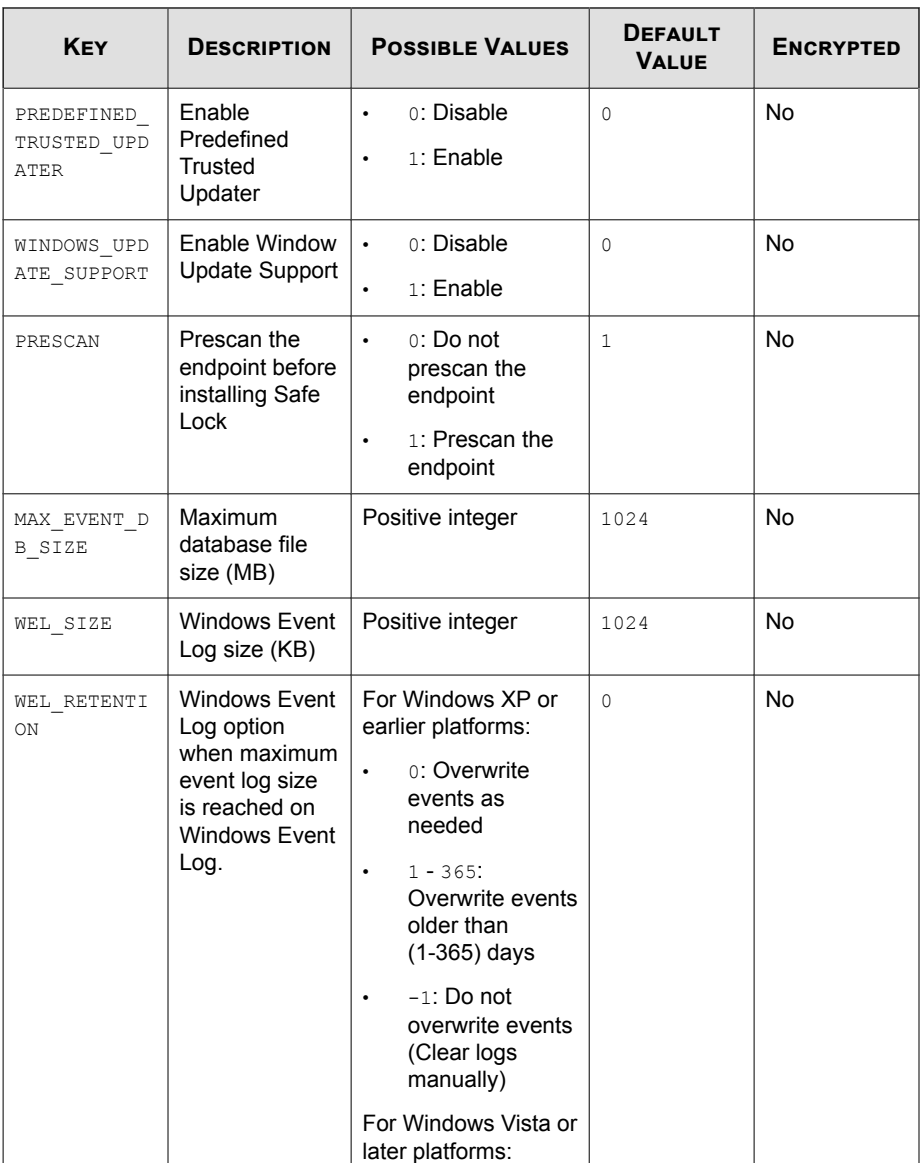

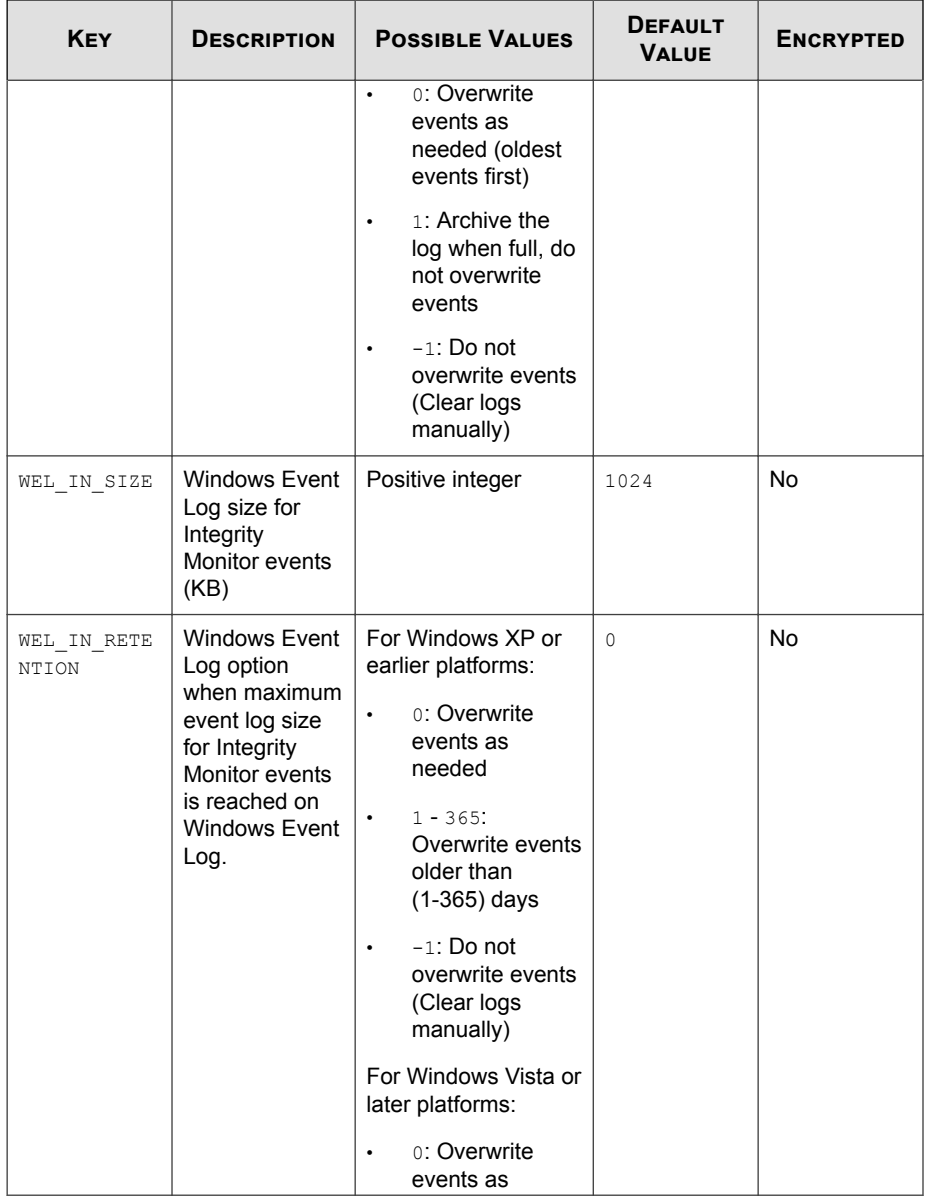

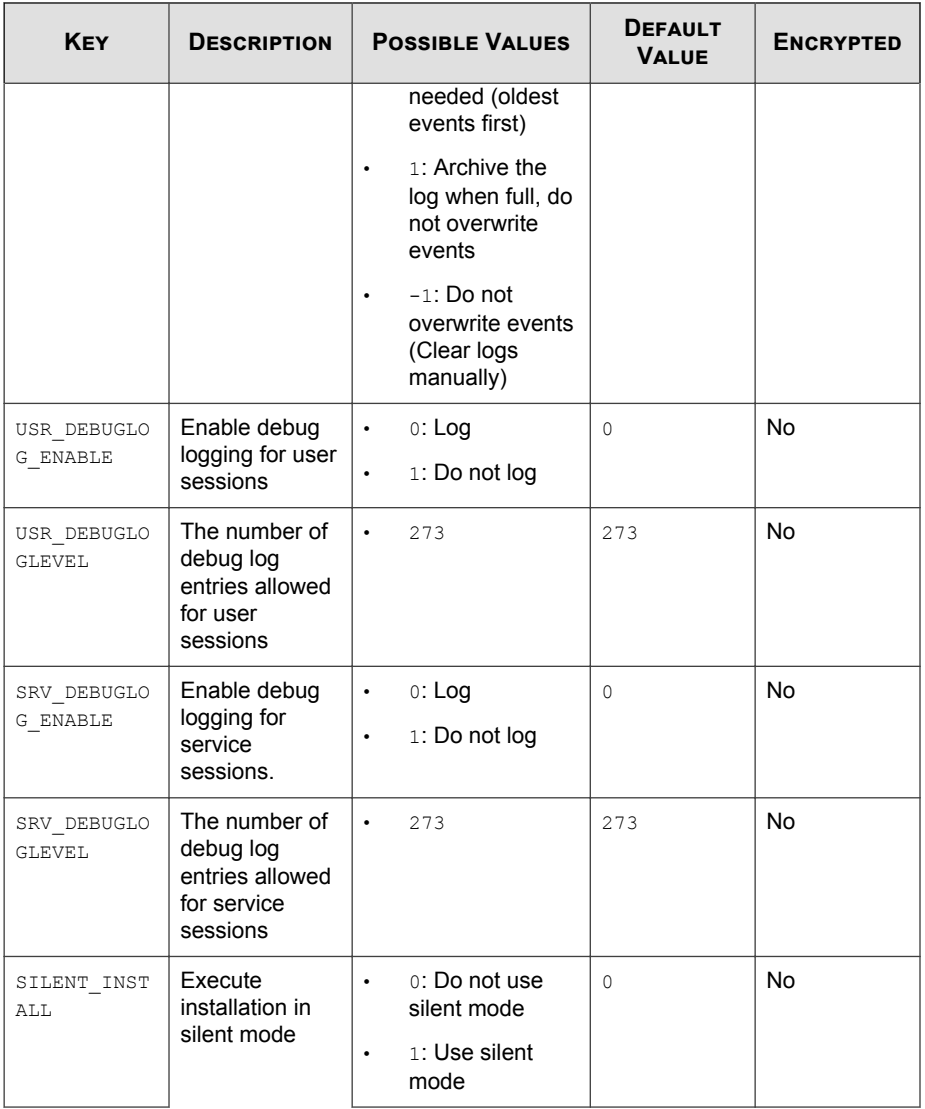

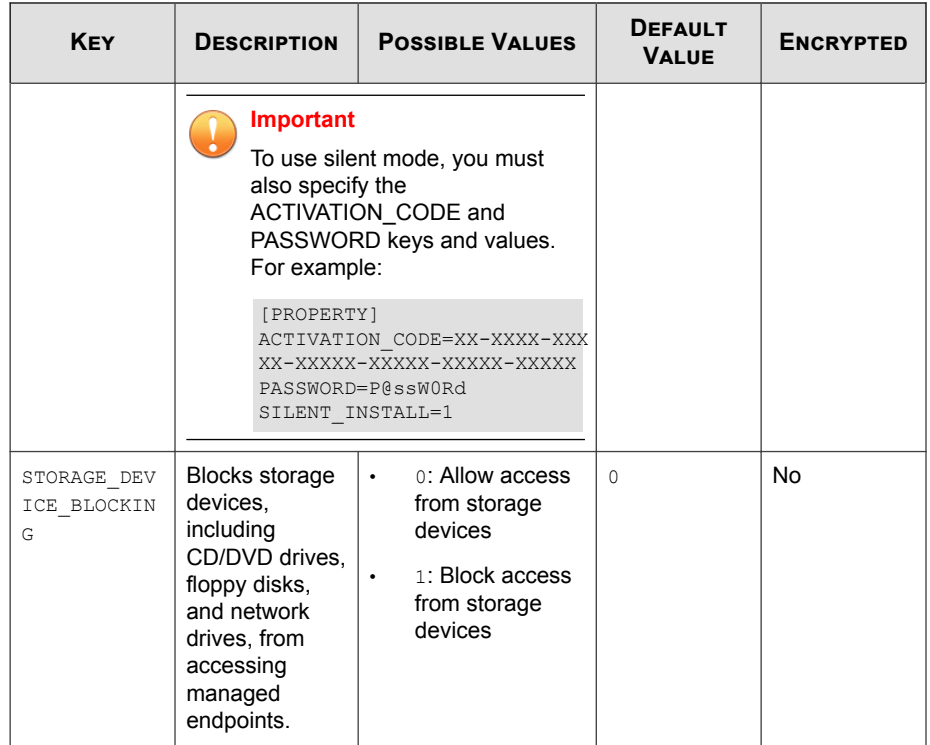

## **EventLog Section**

The following table lists the commands available for setup.ini. If no value is specified in the setup file, the default value will be used.

**Table 8-4. Setup.ini File [EVENTLOG] Section Arguments**

| <b>KEY</b>    | <b>DESCRIPTION</b>                    | <b>POSSIBLE VALUES</b>    | <b>DEFAULT</b><br><b>VALUE</b> | <b>ENCRYPTED</b> |
|---------------|---------------------------------------|---------------------------|--------------------------------|------------------|
| <b>ENABLE</b> | Log events<br>related to Safe<br>Lock | 1: $Log$<br>0: Do not log |                                | No               |

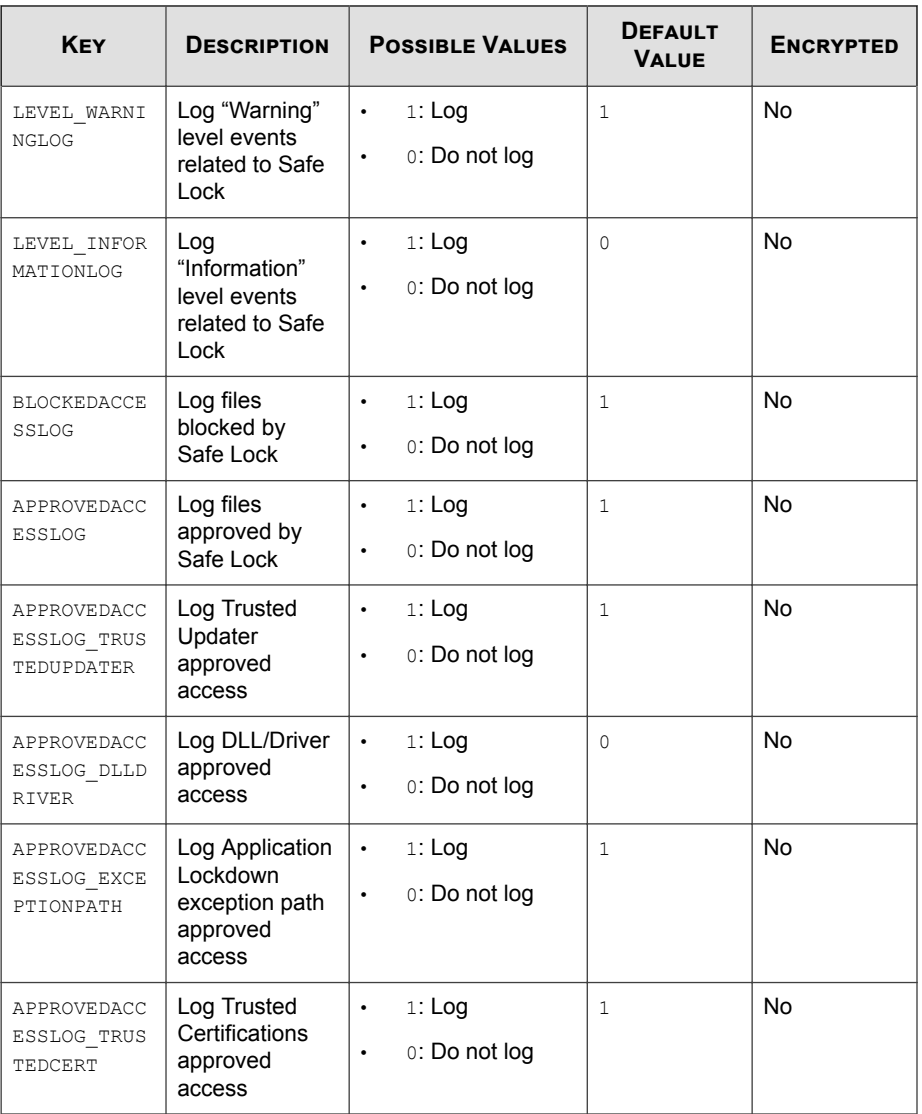

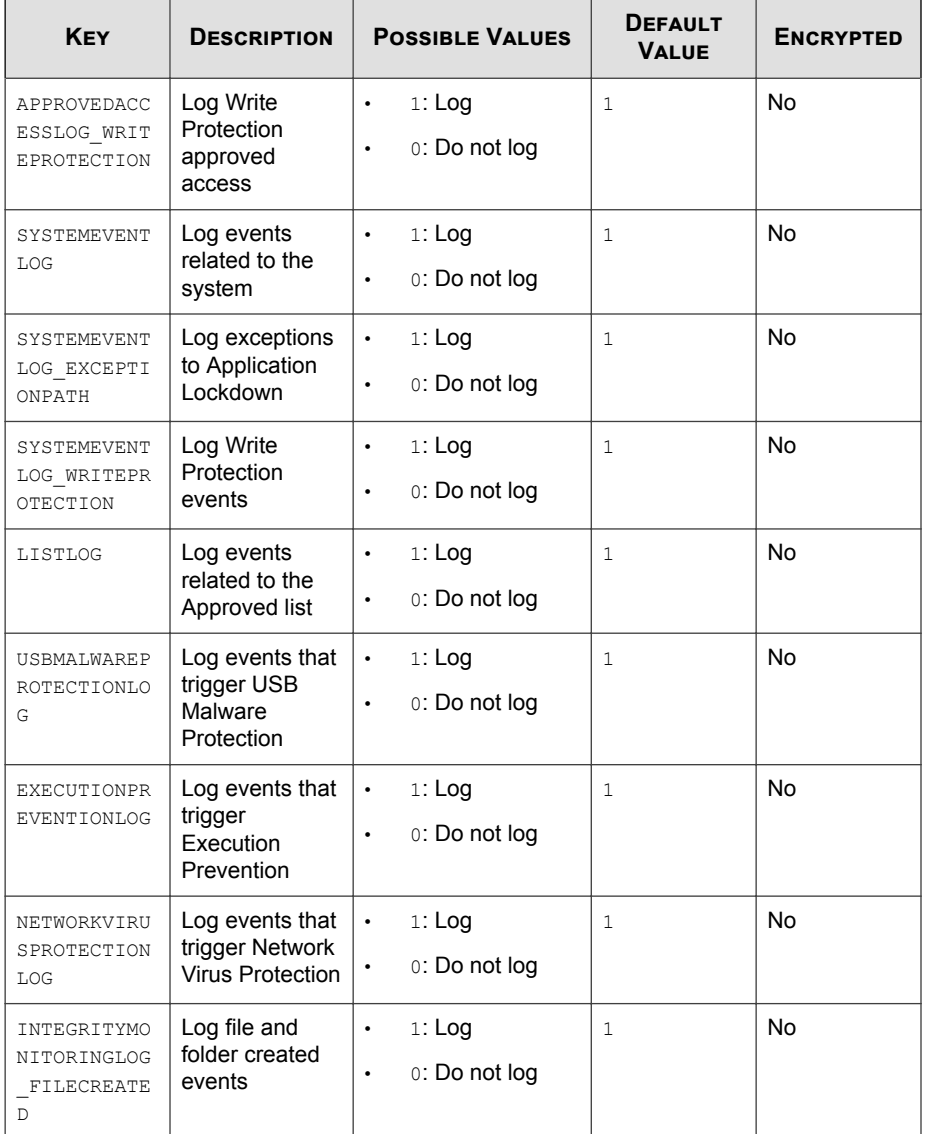

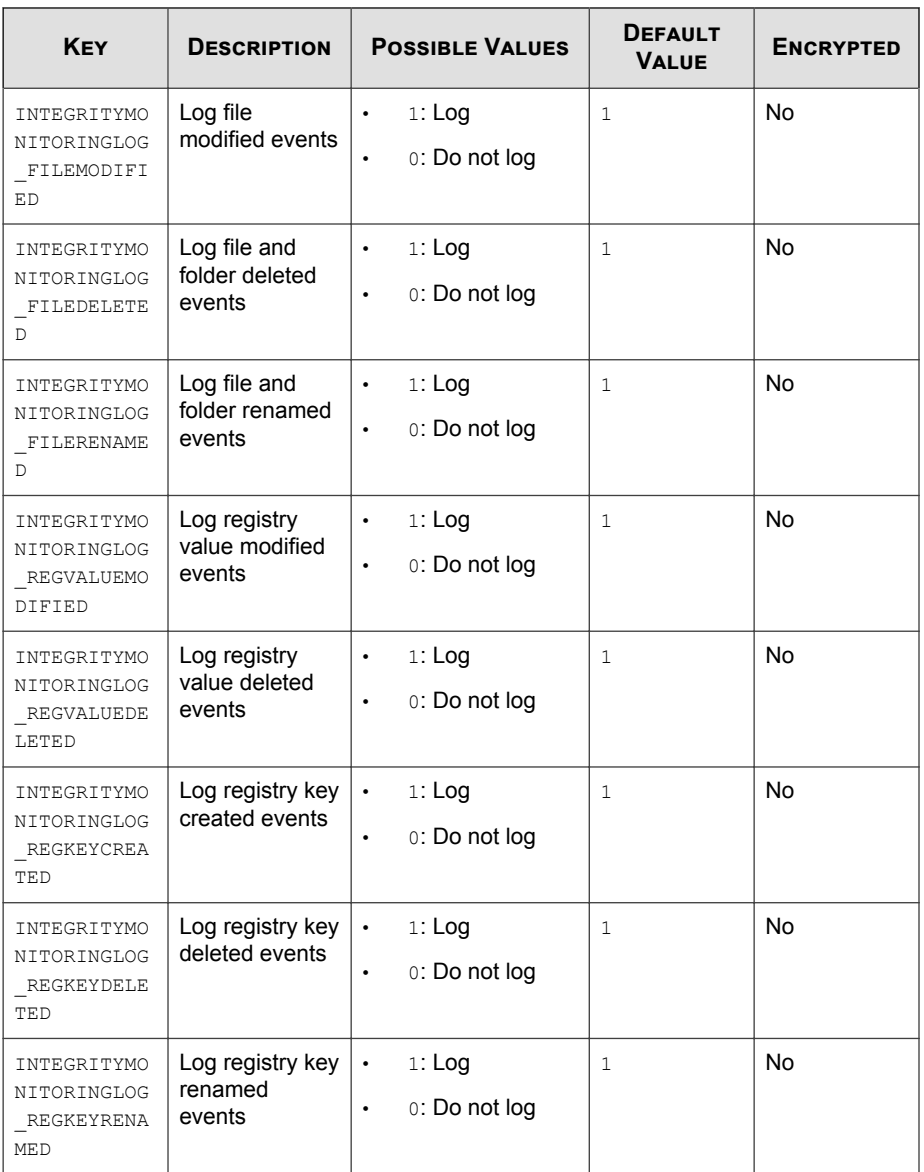

### **Server Section**

The following table lists the commands available for setup.ini. If no value is specified in the setup file, the default value will be used.

| <b>KEY</b>  | <b>DESCRIPTION</b>                     | <b>POSSIBLE VALUES</b>                             | <b>DEFAULT</b><br><b>VALUE</b> | <b>ENCRYPTED</b> |
|-------------|----------------------------------------|----------------------------------------------------|--------------------------------|------------------|
| HOSTNAME    | Server host<br>name                    | <host name=""></host>                              | $\leq$ empty $>$               | <b>No</b>        |
| PORT FAST   | Server listen<br>port for fast<br>lane | $1 - 65535$                                        | <empty></empty>                | <b>No</b>        |
| PORT SLOW   | Server listen<br>port for slow<br>lane | $1 - 65535$                                        | <empty></empty>                | <b>No</b>        |
| <b>CERT</b> | Certificate file<br>name               | <certificate file="" na<br="">me&gt;</certificate> | <empty></empty>                | <b>No</b>        |
| API KEY     | API key                                | <api key=""></api>                                 | <empty></empty>                | No               |

**Table 8-5. Setup.ini File [SERVER] Section Arguments**

### **Agent Section**

The following table lists the commands available for setup.ini. If no value is specified in the setup file, the default value will be used.

**Table 8-6. Setup.ini File [AGENT] Section Arguments**

| <b>KEY</b>          | <b>DESCRIPTION</b>                                   | <b>POSSIBLE VALUES</b>                 | <b>DEFAULT</b><br><b>VALUE</b> | <b>ENCRYPTED</b> |
|---------------------|------------------------------------------------------|----------------------------------------|--------------------------------|------------------|
| PORT                | Agent listening<br>port                              | $1 - 65535$                            | <empty></empty>                | No               |
| SSL ALLOW BE<br>AST | Handles<br>possible<br>security flaws<br>in SSL3 and | 0: Protect<br>against BEAST<br>attacks |                                | No               |

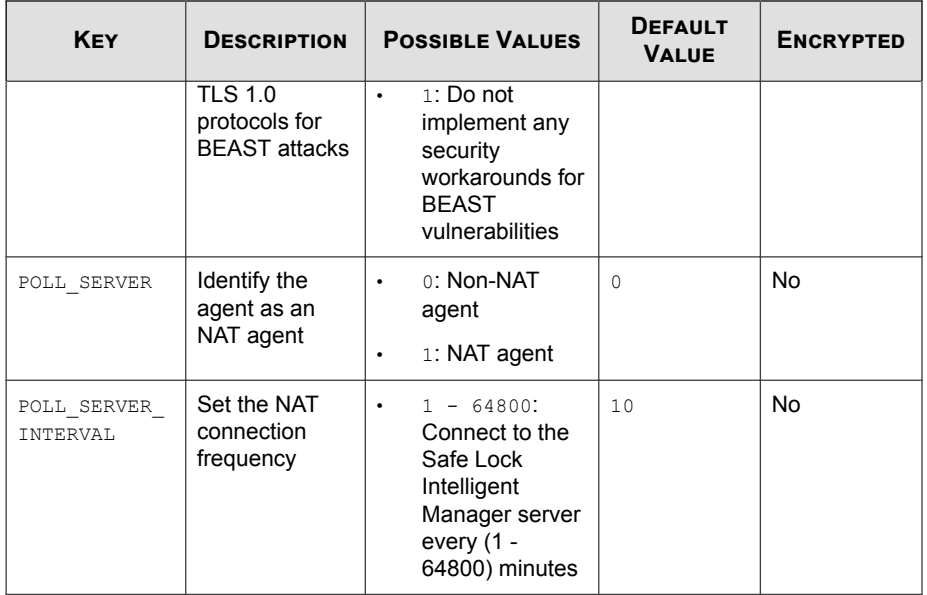

### **Message Section**

The following table lists the commands available for setup.ini. If no value is specified in the setup file, the default value will be used.

**Table 8-7. Setup.ini File [MESSAGE] Section Arguments**

| <b>KEY</b>                    | <b>DESCRIPTION</b>               | <b>POSSIBLE VALUES</b>                   | <b>DEFAULT</b><br><b>VALUE</b> | <b>ENCRYPTED</b> |
|-------------------------------|----------------------------------|------------------------------------------|--------------------------------|------------------|
| REGISTER TRI<br>GGER          | Register<br>message<br>trigger   | 1: Immediately<br>٠<br>2: On demand<br>٠ |                                | No               |
| UNREGISTER T<br><b>RIGGER</b> | Unregister<br>message<br>trigger | 1: Immediately<br>٠<br>2: On demand<br>٠ |                                | No               |

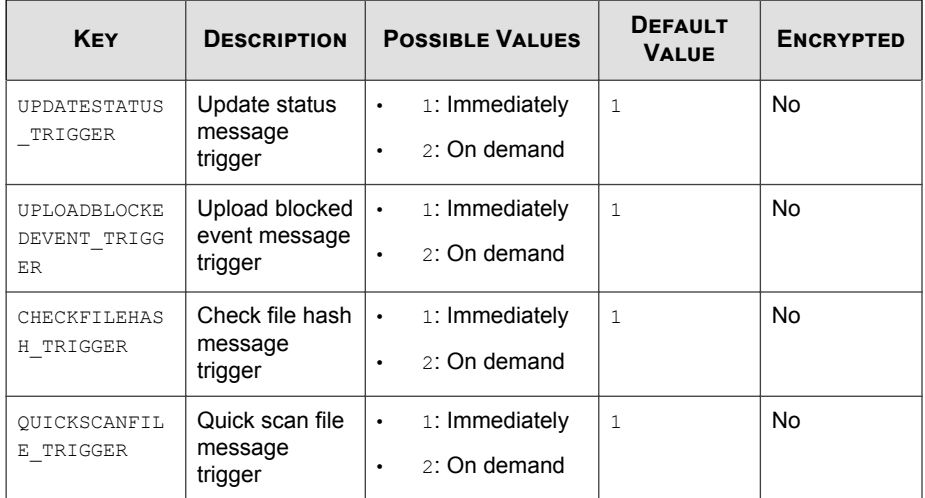

#### **MessageRandomization Section**

#### **Note** I

Safe Lock agents respond as soon as possible to direct requests from Safe Lock Intelligent Manager. For details, refer to Applying Message Time Groups in the Safe Lock Intelligent Manager Administrator's Guide.

The following table lists the commands available for setup.ini. If no value is specified in the setup file, the default value will be used.

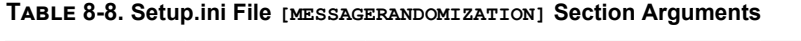

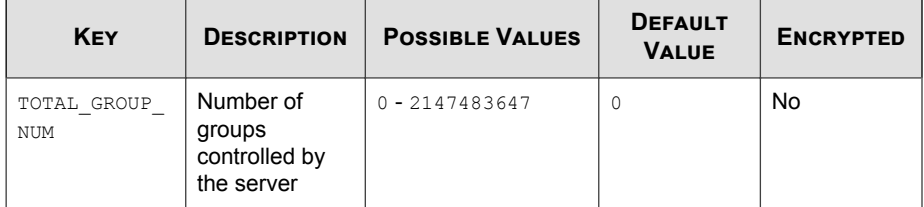

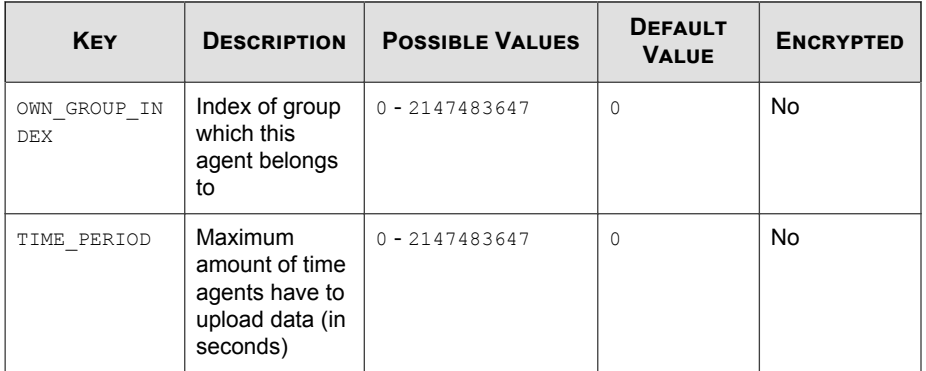

## **Proxy Section**

The following table lists the commands available for setup.ini. If no value is specified in the setup file, the default value will be used.

**Table 8-9. Setup.ini File [PROXY] Section Arguments**

| <b>KEY</b>      | <b>DESCRIPTION</b> | <b>POSSIBLE VALUES</b>                                                                                 | <b>DEFAULT</b><br><b>VALUE</b> | <b>ENCRYPTED</b> |
|-----------------|--------------------|----------------------------------------------------------------------------------------------------|--------------------------------|------------------|
| MODE.           | Proxy mode         | $0:$ No proxy<br>$\bullet$<br>used                                                                     | $\Omega$                       | <b>No</b>        |
|                 |                    | 1: Proxy used<br>$\bullet$<br>with manual<br>settings                                                  |                                |                  |
|                 |                    | 2: Proxy used<br>$\bullet$<br>with settings<br>retrieved from<br>Internet<br>Explorer<br>automatically |                                |                  |
| <b>HOSTNAME</b> | Proxy host name    | <host name=""></host>                                                                                  | <empty></empty>                | <b>No</b>        |
| <b>PORT</b>     | Proxy port         | $1 - 65535$                                                                                            | <empty></empty>                | <b>No</b>        |
| <b>USERNAME</b> | Proxy user name    | <user name=""></user>                                                                                  | <empty></empty>                | No               |

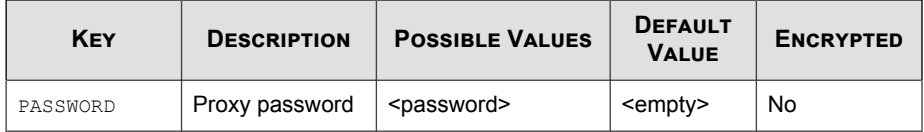

#### **Prescan Section**

REPORT\_FOLDE

SCAN TYPE | The type of

R

The following table lists the commands available for setup.ini. If no value is specified in the setup file, the default value will be used.

**Key Description Possible Values Default Value ENCRYPTED** IGNORE\_THREA T Cancel installation after detecting malware threat during prescan **Note** Only valid during silent installati • 0: Cancel • 1: Continue installation after detecting malware threat during prescan 0 **No** 

• <folder path> • <empty>: Defaults to %windir%\temp \prescan\log

• Full: Scan all folders on the endpoint.

<empty> No

Full **No** 

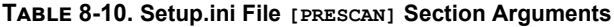

ons.

An absolute folder path where prescan result reports are saved.

scan executed during silent installation

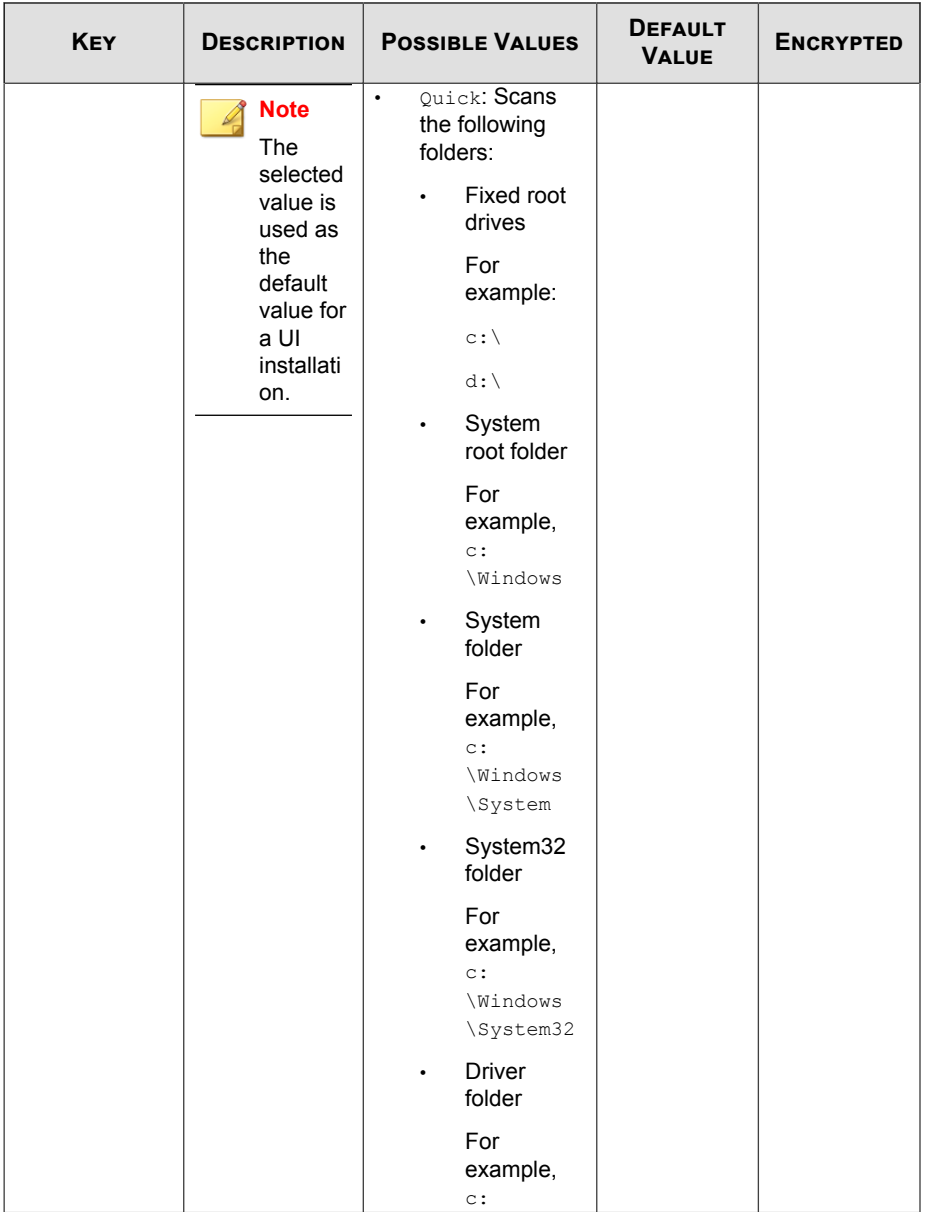

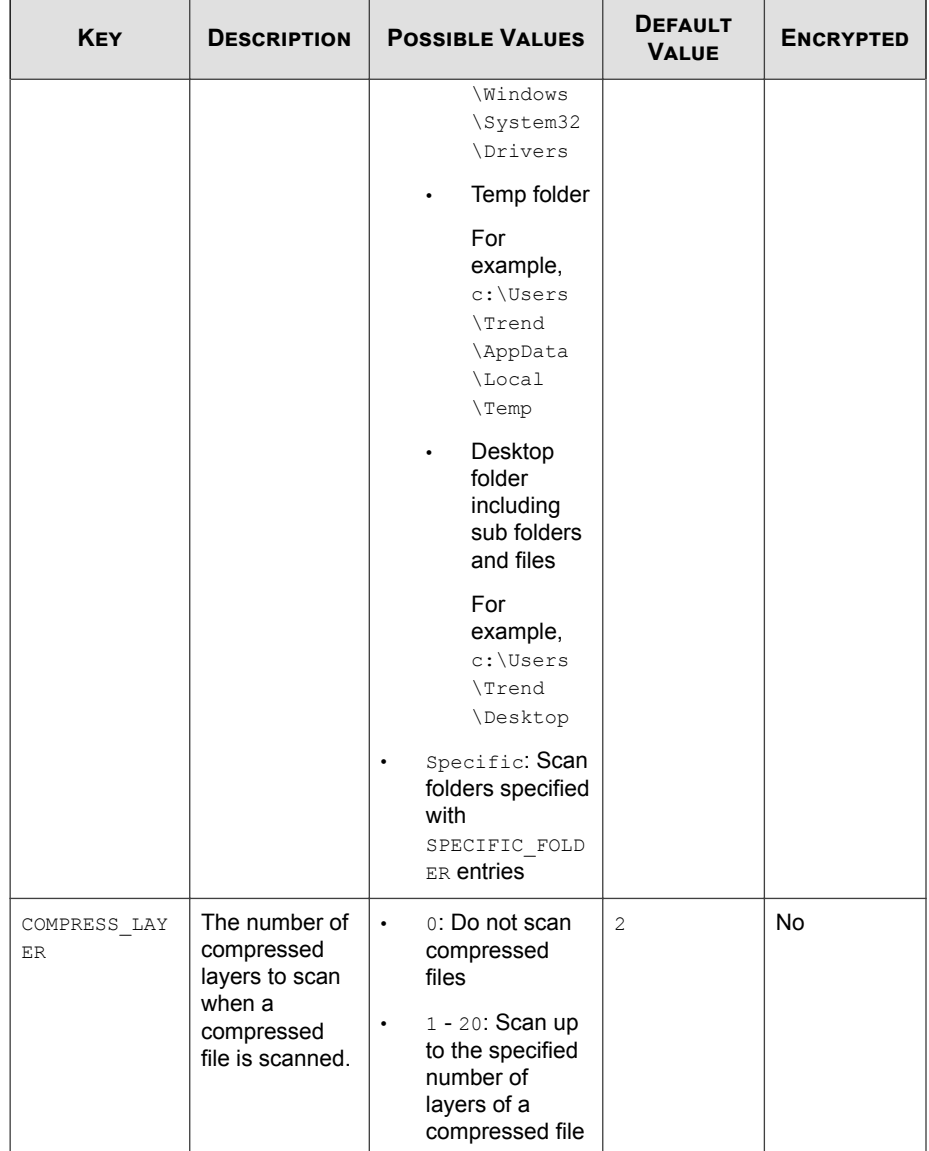

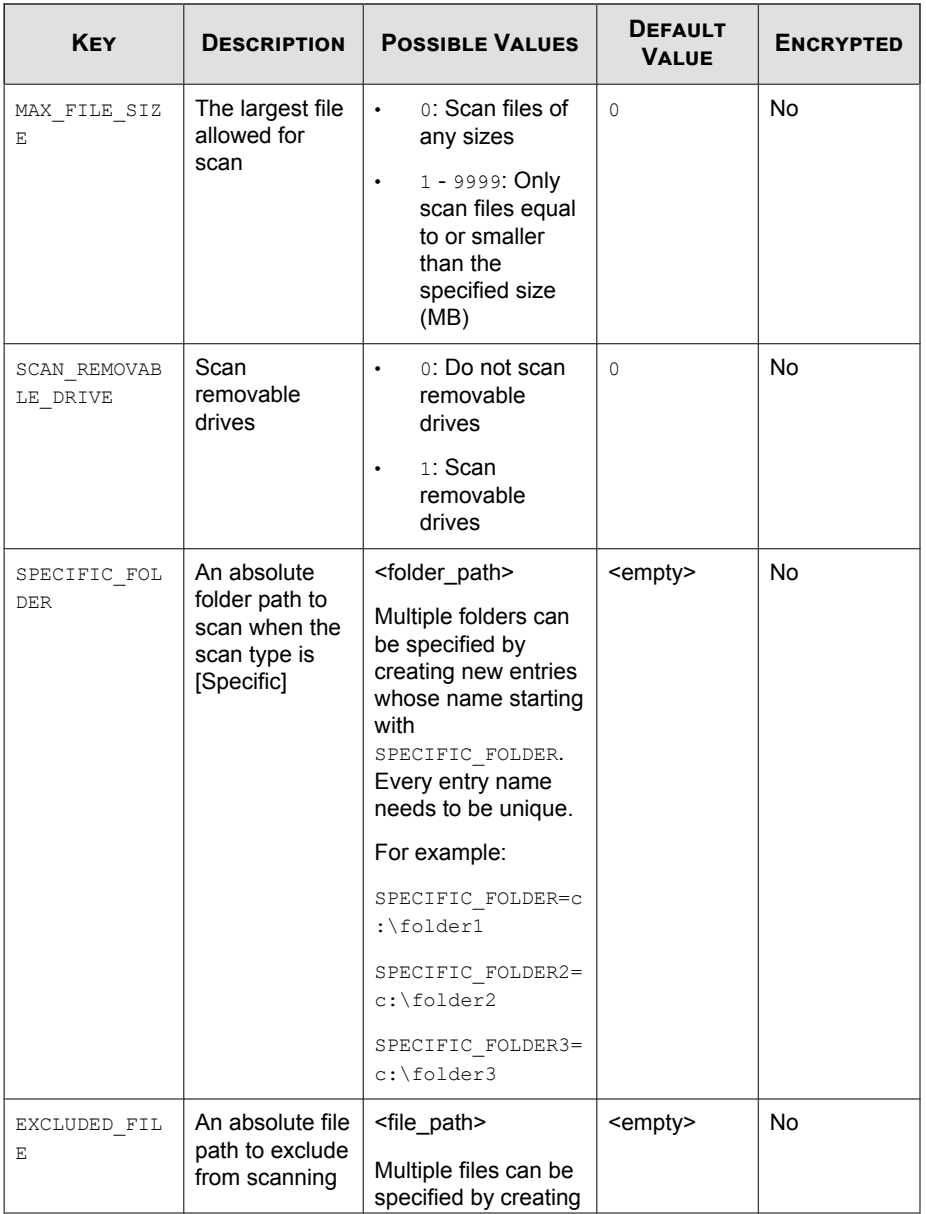

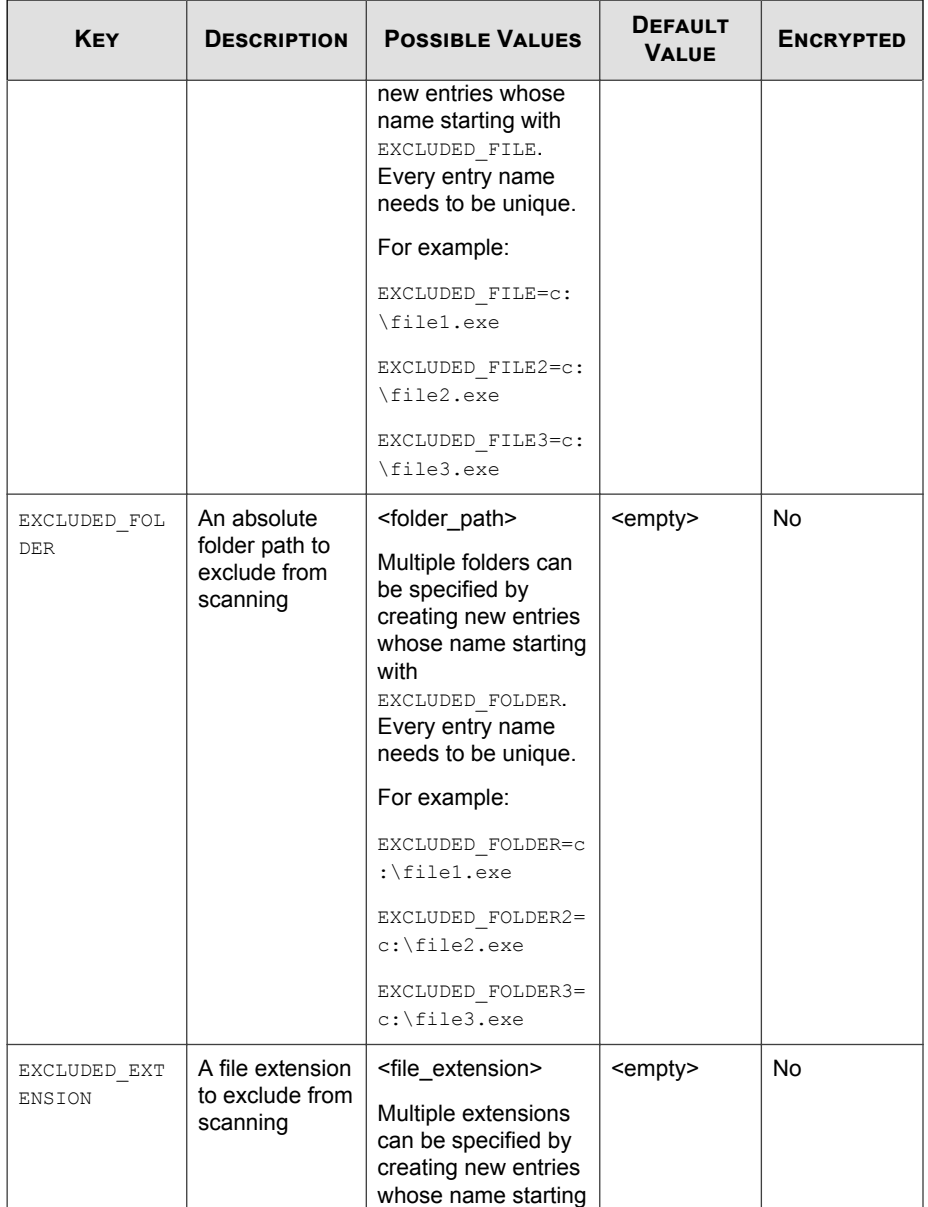

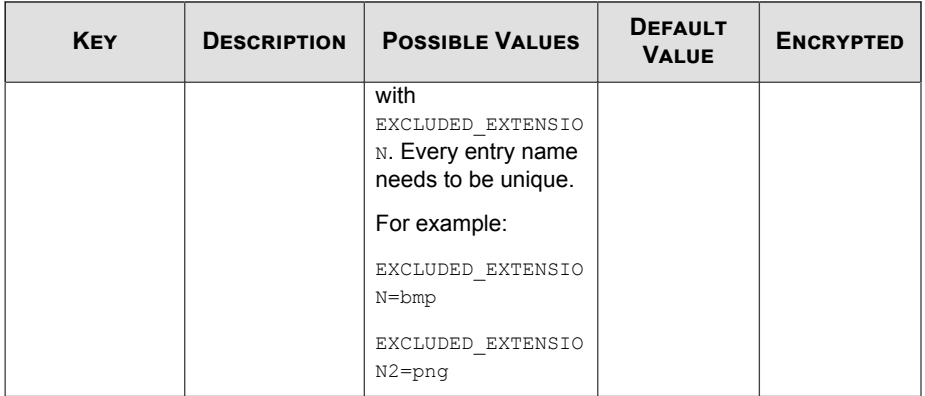

## **BlockNotification Section**

The following table lists the notification commands available for setup.ini. If no value is specified in the setup file, the default value will be used.

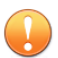

#### **Important**

To enable the feature, make sure to also enable the display for system tray icons and notifications. See NO\_SYSTRAY in this table for details.

#### **Table 8-11. Setup.ini File [PRESCAN] Section Arguments**

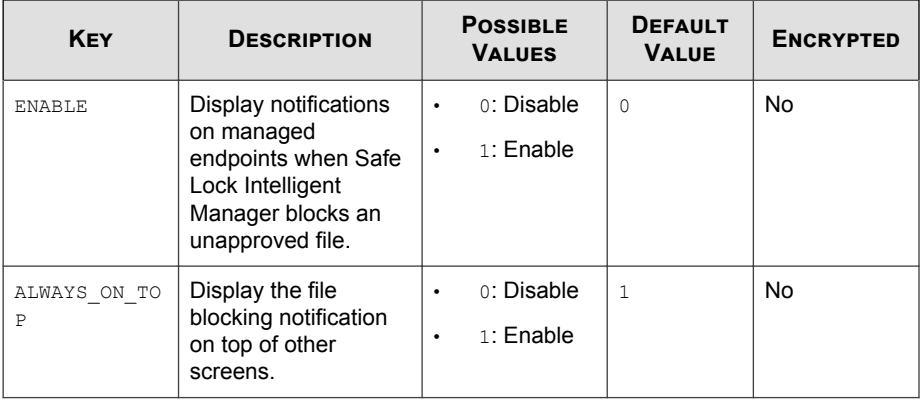

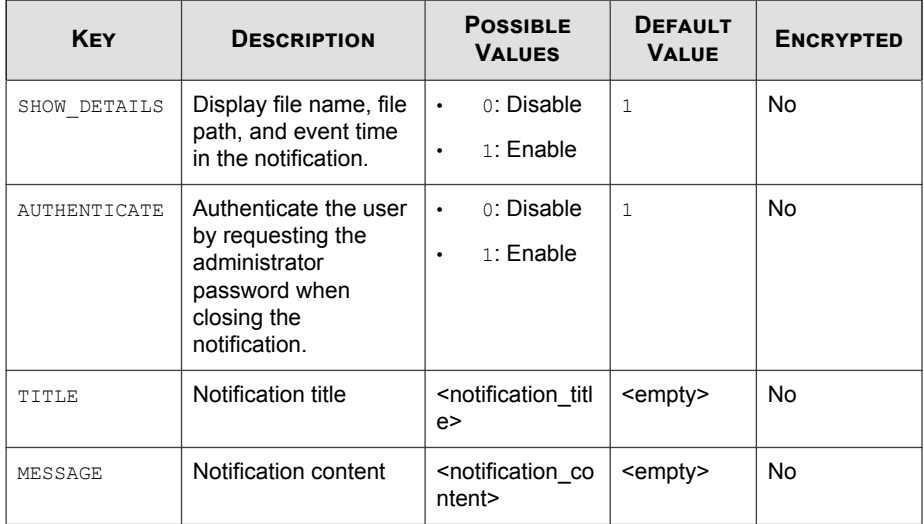

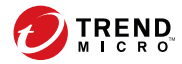

# **Chapter 9**

## **Working with the Agent Configuration File**

This chapter describes how to configure Trend Micro Safe Lock using the configuration file.

Topics in this chapter include:

• *[Working with the Agent Configuration File on page 9-2](#page-239-0)*

## <span id="page-239-0"></span>**Working with the Agent Configuration File**

The configuration file allows administrators to create and deploy a single configuration across multiple machines. See *Exporting or Importing a Configuration File on page 9-2* for more information.

## **Changing Advanced Settings**

Some settings can only be changed though the configuration file using the command line interface (CLI). See *[Using SLCmd at the Command Line Interface \(CLI\) on page 6-2](#page-101-0)* for more information.

#### **Procedure**

- **1.** Export the configuration file.
- **2.** Decrypt the configuration file.
- **3.** Edit the configuration file with Windows Notepad or another text editor.

#### **Important**

Safe Lock only supports configuration files in the UTF-8 file format.

#### **Tip**

**9-2**

To update multiple agents with shared settings, you may choose to only import the modified settings.

- **4.** Encrypt the edited configuration file.
- **5.** Import the edited configuration file.

#### **Exporting or Importing a Configuration File**

Trend Micro Safe Lock encrypts the configuration file before export. Users must decrypt the configuration file before modifying the contents.

#### **Procedure**

- **1.** Open the Trend Micro Safe Lock console using the desktop icon (if available) or the **Start** menu by clicking **All Programs** > **Trend Micro Safe Lock**.
- **2.** Provide the password and click **Login**.
- **3.** Click the **Settings** menu item to access the **Export/Import Configuration** section.

To export the configuration file as a database (.xen) file:

- a. Click **Export**, and choose the location to save the file.
- b. Provide a filename, and click **Save**.

To import the configuration file as a database (.xen) file:

- a. Click **Import**, and locate the database file.
- b. Select the file, and click **Open**.

Trend Micro Safe Lock overwrites the existing configuration settings with the settings in the database file.

#### **Configuration File Syntax**

The configuration file uses the XML format to specify parameters used by Safe Lock.

#### **Important**

The configuration file only supports UTF-8 encoding.

Refer to the following example of the configuration file:

```
<?xml version="1.0" encoding="UTF-8"?>
<Configurations version="1.00.000" 
     xmlns:xsi="http://www.w3.org/2001/
     XMLSchema-instance" 
     xsi:noNamespaceSchemaLocation="WKConfig.xsd">
```

```
 <Configuration>
     <AccountGroup>
         <Account 
             ID="{24335D7C-1204-43d1-9CBB-332D688C85B6}"
             Enable="no">
            <Password/>
         </Account>
     </AccountGroup>
    <UI> <SystemTaskTrayIcon Enable="yes"/>
    </UI> <Feature>
         <ApplicationLockDown LockDownMode="2">
             <WhiteList 
             RecentHistoryUnapprovedFilesLimit="50"/>
             <ScriptLockdown Enable="yes">
                 <Extension ID="bat">
                      <Interpreter>cmd.exe</Interpreter>
                 </Extension>
                 <Extension ID="cmd">
                      <Interpreter>cmd.exe</Interpreter>
                 </Extension>
                 <Extension ID="com">
                      <Interpreter>ntvdm.exe</Interpreter>
                 </Extension>
                 <Extension ID="dll">
                      <Interpreter>ntvdm.exe</Interpreter>
                 </Extension>
                 <Extension ID="drv">
                      <Interpreter>ntvdm.exe</Interpreter>
                 </Extension>
                 <Extension ID="exe">
                      <Interpreter>ntvdm.exe</Interpreter>
                 </Extension>
                 <Extension ID="js">
                      <Interpreter>cscript.exe</Interpreter>
                      <Interpreter>wscript.exe</Interpreter>
                 </Extension>
                 <Extension ID="msi">
                      <Interpreter>msiexec.exe</Interpreter>
                 </Extension>
                 <Extension ID="pif">
```

```
 <Interpreter>ntvdm.exe</Interpreter>
         </Extension>
         <Extension ID="ps1">
             <Interpreter>powershell.exe
             </Interpreter>
         </Extension>
         <Extension ID="sys">
             <Interpreter>ntvdm.exe</Interpreter>
         </Extension>
         <Extension ID="vbe">
             <Interpreter>cscript.exe</Interpreter>
             <Interpreter>wscript.exe</Interpreter>
         </Extension>
         <Extension ID="vbs">
             <Interpreter>cscript.exe</Interpreter>
             <Interpreter>wscript.exe</Interpreter>
         </Extension>
     </ScriptLockdown>
     <TrustedUpdater>
         <PredefinedTrustedUpdater Enable="no">
             <RuleSet/>
         </PredefinedTrustedUpdater>
         <WindowsUpdateSupport Enable="yes"/>
     </TrustedUpdater>
     <DllDriverLockDown Enable="yes"/>
     <ExceptionPath Enable="no">
         <ExceptionPathList/>
     </ExceptionPath>
     <TrustedCertification Enable="yes"/>
     <TrustedHash Enable="no"/>
     <WriteProtection Enable="yes" ActionMode="1"
     ProtectApprovedList="yes"/>
     <CustomAction ActionMode="0"/>
 </ApplicationLockDown>
 <UsbMalwareProtection Enable="yes" ActionMode="1"/>
 <DllInjectionPrevention Enable="yes" 
 ActionMode="1"/>
 <ApiHookingPrevention Enable="yes" ActionMode="1"/>
 <MemoryRandomization Enable="yes"/>
 <NetworkVirusProtection Enable="yes" 
 ActionMode="1"/>
 <IntegrityMonitoring Enable="yes"/>
```

```
 <Log>
         <EventLog Enable="yes">
             <Level>
                 <WarningLog Enable="yes" /> 
                  <InformationLog Enable="yes" /> 
             </Level>
             <BlockedAccessLog Enable="yes"/>
             <ApprovedAccessLog Enable="yes">
                  <TrustedUpdaterLog Enable="yes"/>
                  <DllDriverLog Enable="yes"/>
                  <ExceptionPathLog Enable="yes"/>
                  <TrustedCertLog Enable="yes"/>
                  <TrustedHashLog Enable="yes"/> 
                  <WriteProtectionLog Enable="yes"/>
             </ApprovedAccessLog>
             <SystemEventLog Enable="yes">
                  <ExceptionPathLog Enable="yes"/>
                  <WriteProtectionLog Enable="yes"/>
             </SystemEventLog>
             <ListLog Enable="yes"/>
             <UsbMalwareProtectionLog Enable="yes"/>
             <ExecutionPreventionLog Enable="yes"/>
             <NetworkVirusProtectionLog Enable="yes"/>
             <IntegrityMonitoringLog>
                  <FileCreatedLog Enable="yes"/>
                  <FileModifiedLog Enable="yes"/>
                  <FileDeletedLog Enable="yes"/>
                  <FileRenamedLog Enable="yes"/>
                  <RegValueModifiedLog Enable="yes"/>
                  <RegValueDeletedLog Enable="yes"/>
                  <RegKeyCreatedLog Enable="yes"/>
                  <RegKeyDeletedLog Enable="yes"/>
                  <RegKeyRenamedLog Enable="yes"/>
             </IntegrityMonitoringLog>
         </EventLog>
         <DebugLog Enable="no"/>
    \langle/Log>
 </Feature>
 <ManagedMode Enable="yes">
     <Agent>
        <Port/>
         <SslAllowBeast>1</SslAllowBeast>
```

```
 </Agent>
             <Server>
                  <HostName/>
                  <FastPort/>
                 <SlowPort/>
                  <ApiKey/>
             </Server>
             <Message>
                  <Register Trigger="1"/>
                  <Unregister Trigger="1"/>
                  <UpdateStatus Trigger="1"/>
                  <UploadBlockedEvent Trigger="1"/>
                  <CheckFileHash Trigger="1"/>
                  <QuickScanFile Trigger="1"/>
             </Message>
             <MessageRandomization TotalGroupNum="1" 
             OwnGroupIndex="0"
                  TimePeriod="0"/>
             <Proxy Mode="0">
                  <HostName/>
                <Port/>
                  <UserName/>
                  <Password/>
             </Proxy>
         </ManagedMode>
     </Configuration>
     <Permission>
         <AccountRef 
         ID="{24335D7C-1204-43d1-9CBB-332D688C85B6}">
             <UIControl ID="DetailSetting" State="no"/>
             <UIControl ID="LockUnlock" State="yes"/>
             <UIControl ID="LaunchUpdater" State="yes"/>
             <UIControl ID="RecentHistoryUnapprovedFiles"
                   State="yes"/>
             <UIControl ID="ImportExportList" State="yes"/>
             <UIControl ID="ListManagement" State="yes"/>
         </AccountRef>
     </Permission>
</Configurations>
```
## **Configuration File Parameters**

**9-8**

The configuration file contains sections that specify parameters used by Safe Lock.

**Table 9-1. Configuration File Sections and Descriptions**

| <b>SECTION</b> | <b>DESCRIPTION</b>                                                  | <b>ADDITIONAL</b><br><b>INFORMATION</b>                                       |
|----------------|---------------------------------------------------------------------|-------------------------------------------------------------------------------|
| Configuration  | Container for the<br>Configuration section                          |                                                                               |
| AccountGroup   | Parameters to<br>configure the<br><b>Restricted User</b><br>account | See AccountGroup<br>Section on page 9-10<br>See Account Types on<br>page 5-17 |
| UT             | Parameters to<br>configure the display of<br>the system tray icon   | See UI Section on<br>page 9-10.                                               |
| Feature        | Container for the<br>Feature section                                |                                                                               |

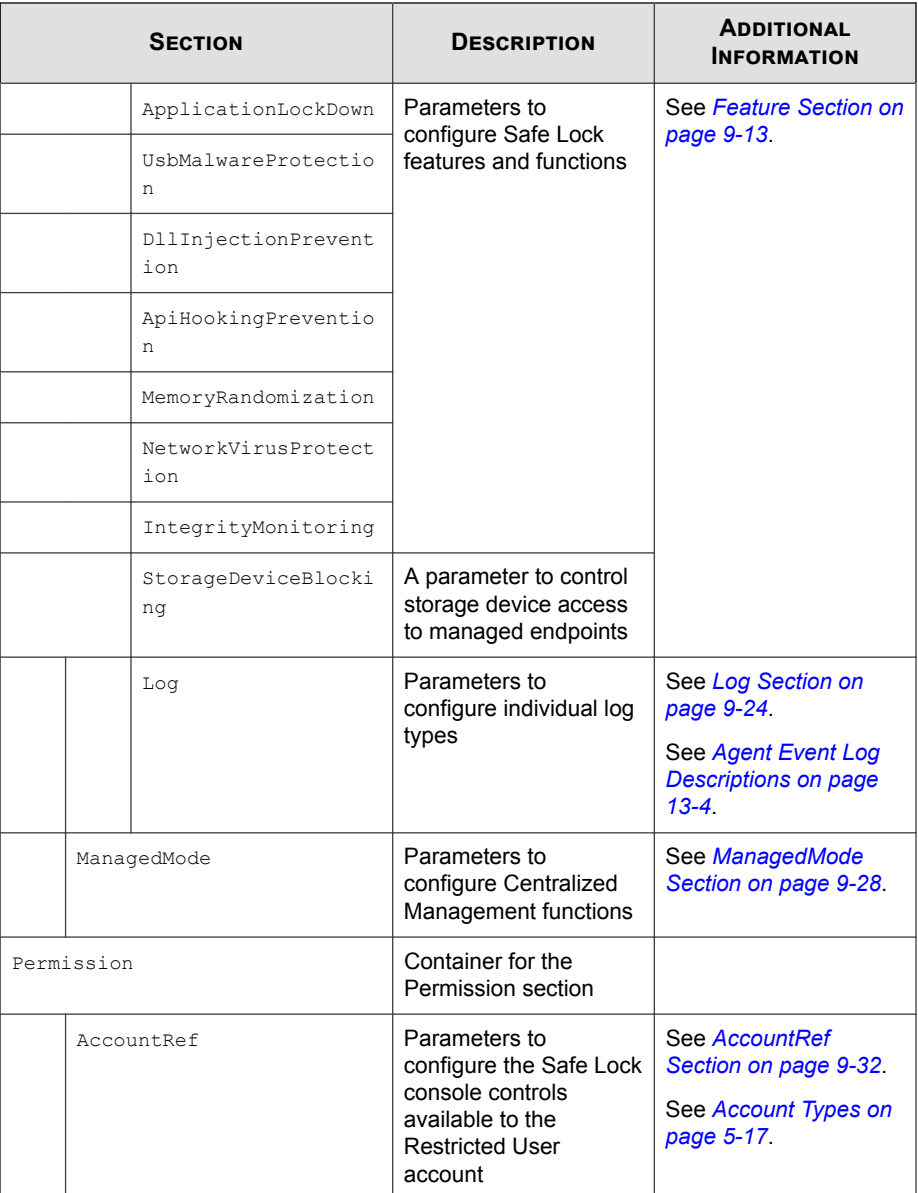

## <span id="page-247-0"></span>**AccountGroup Section**

#### Parameters to configure the Restricted User account

See *[Account Types on page 5-17](#page-94-0)*.

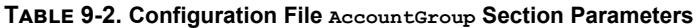

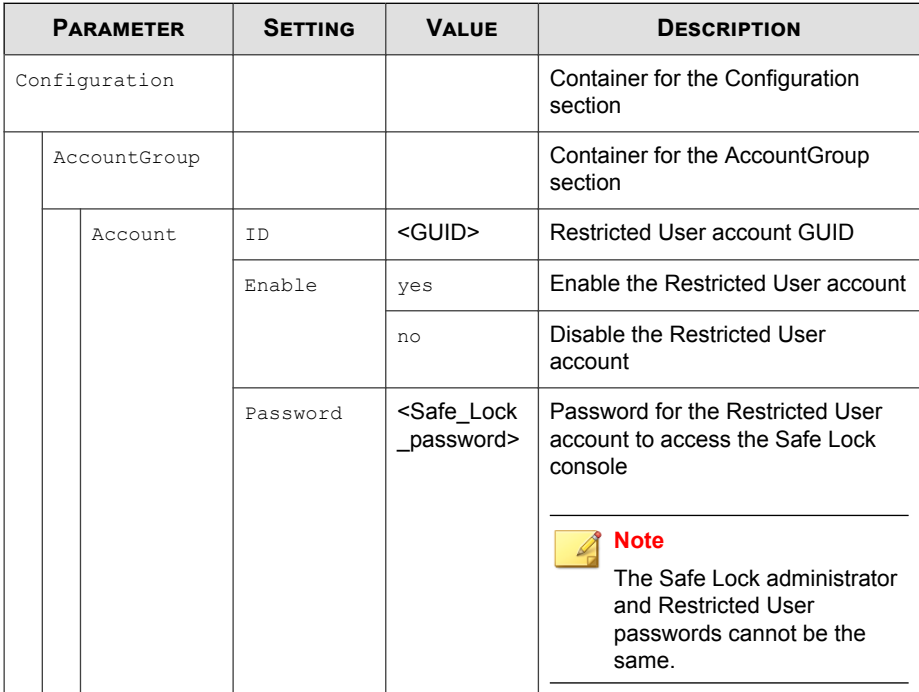

## **UI Section**

Parameters to configure the display of the system tray icon

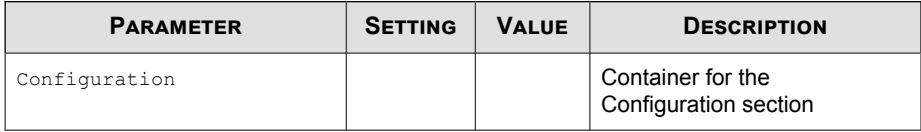

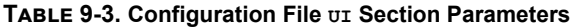

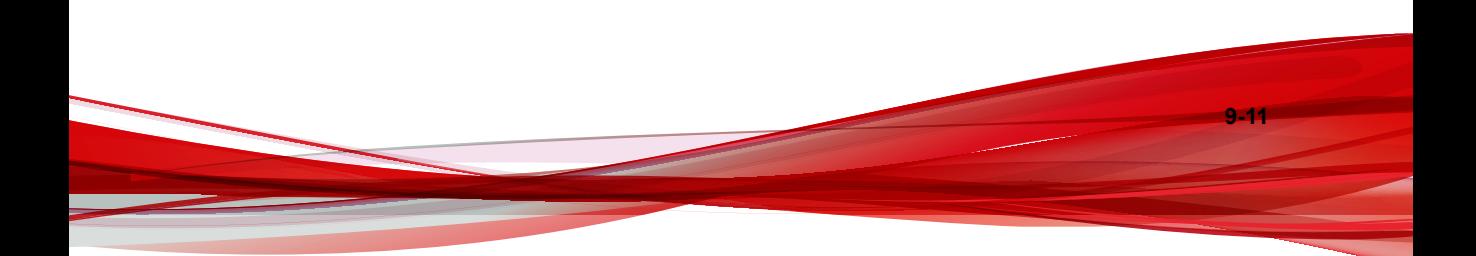

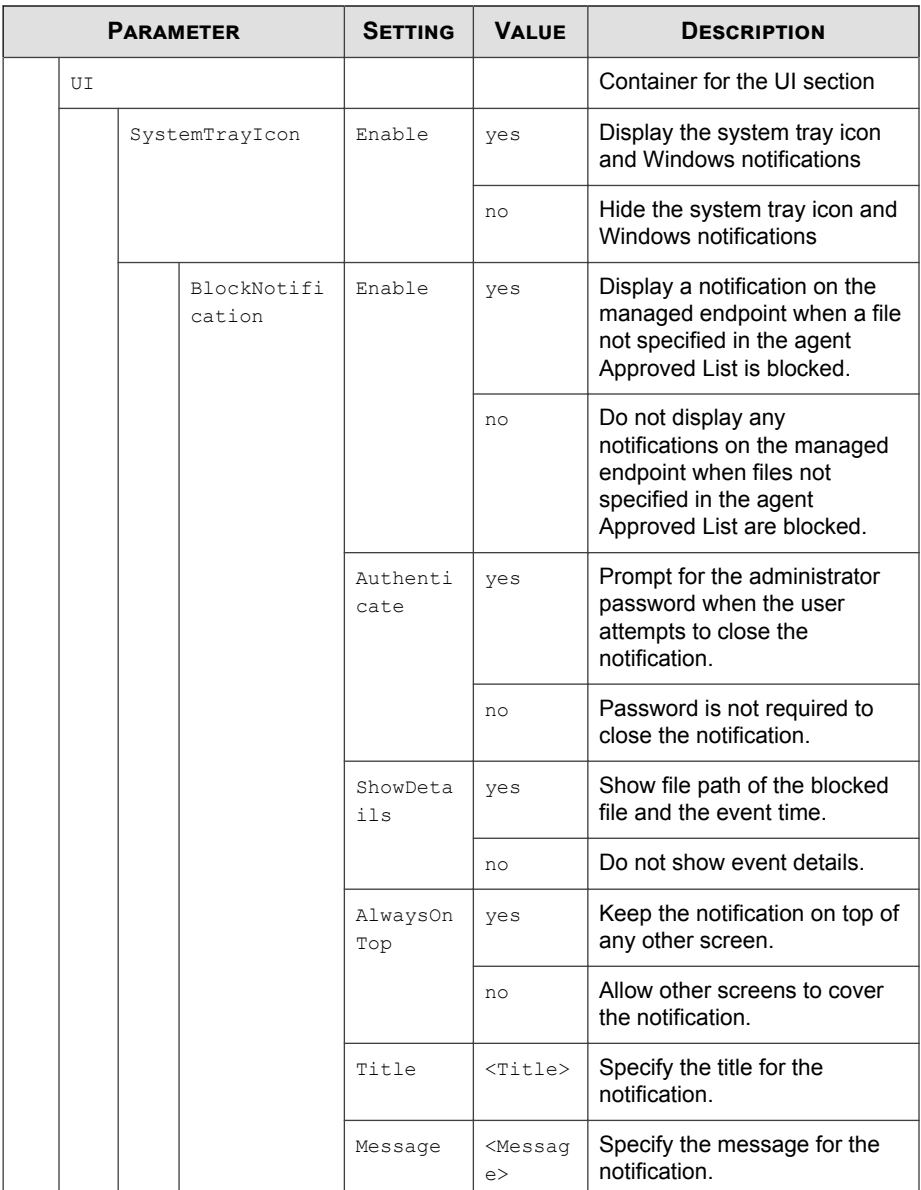

## <span id="page-250-0"></span>**Feature Section**

Parameters to configure Safe Lock features and functions

See *[About Feature Settings on page 5-19](#page-96-0)*.

#### **Table 9-4. Configuration File Feature Section Parameters**

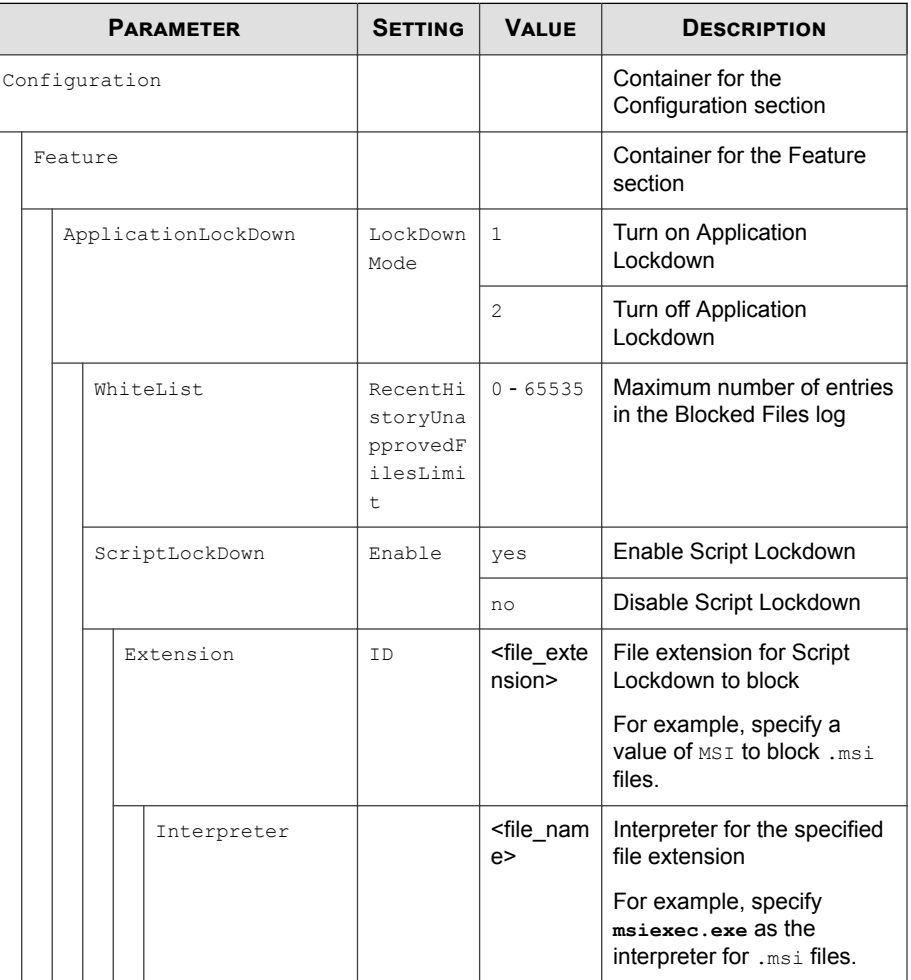

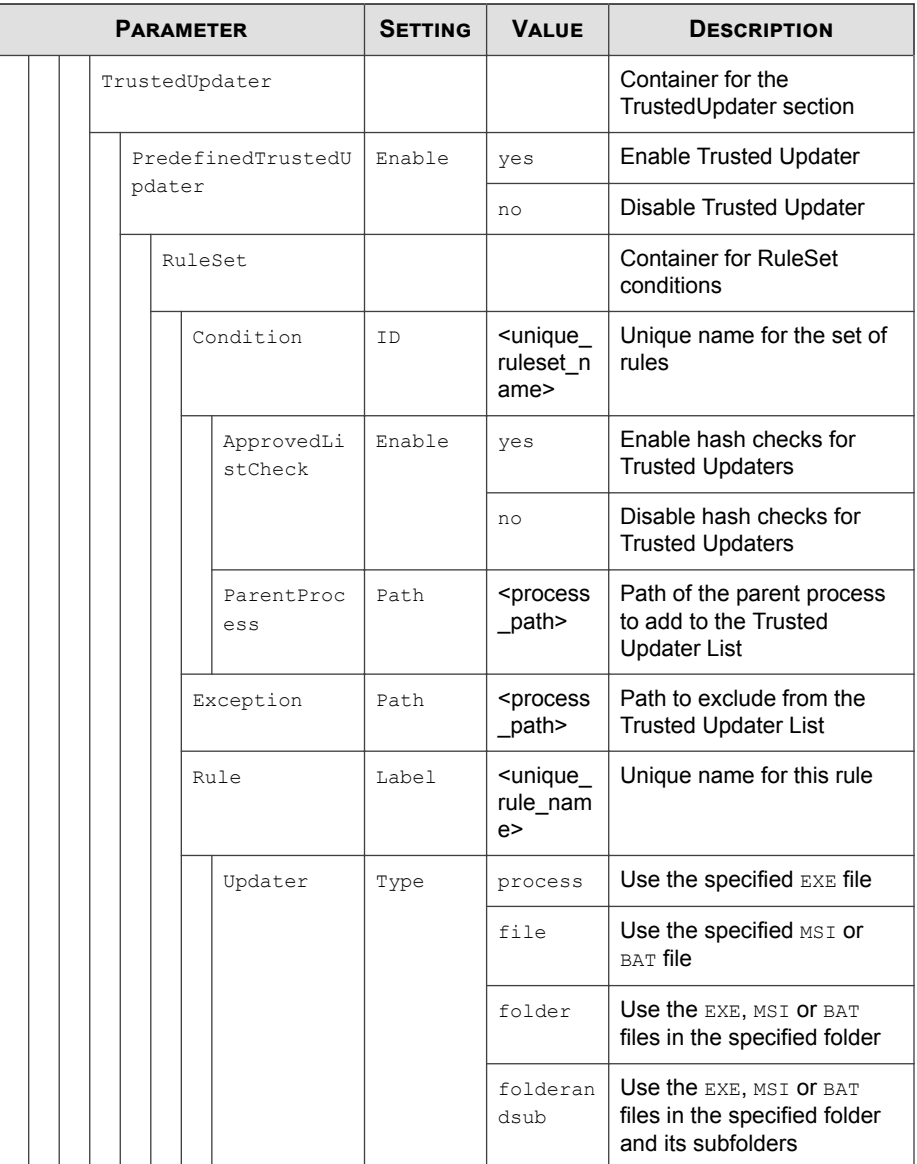
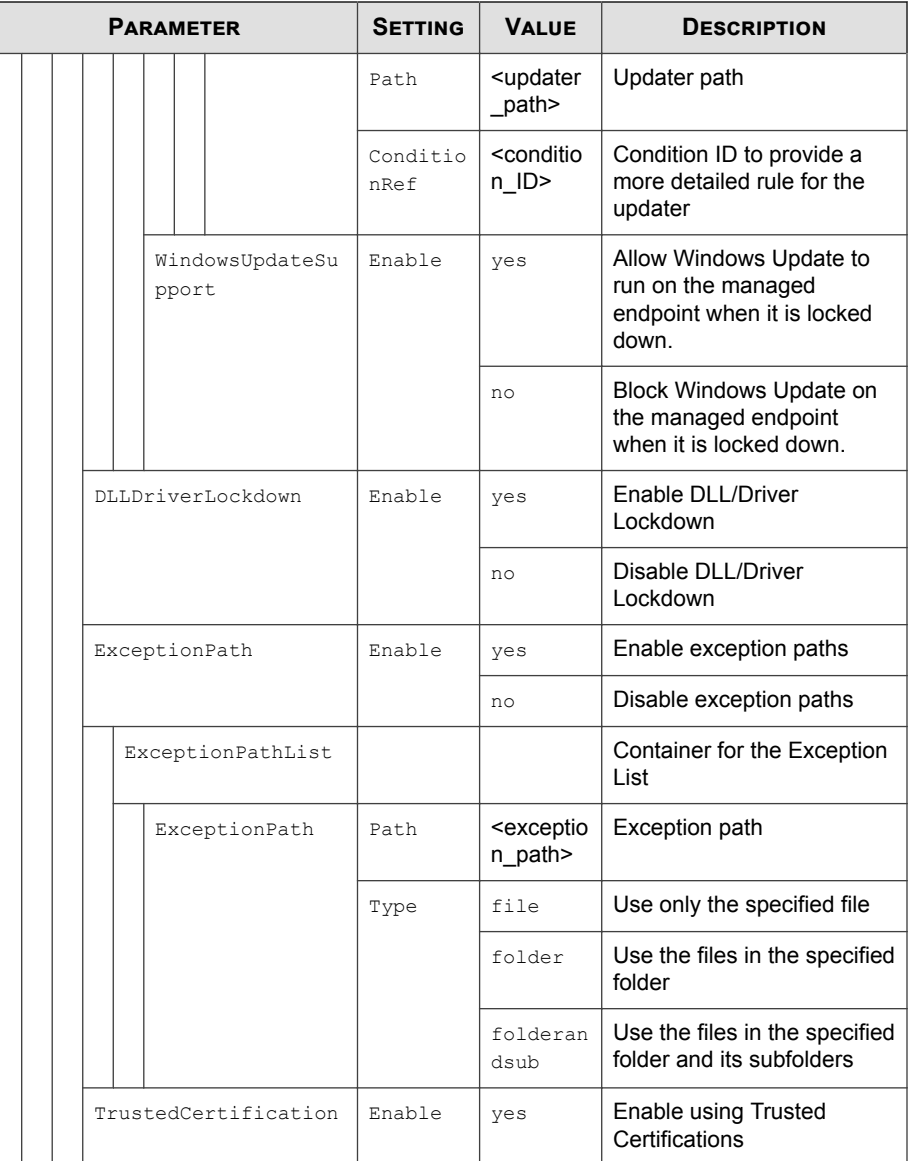

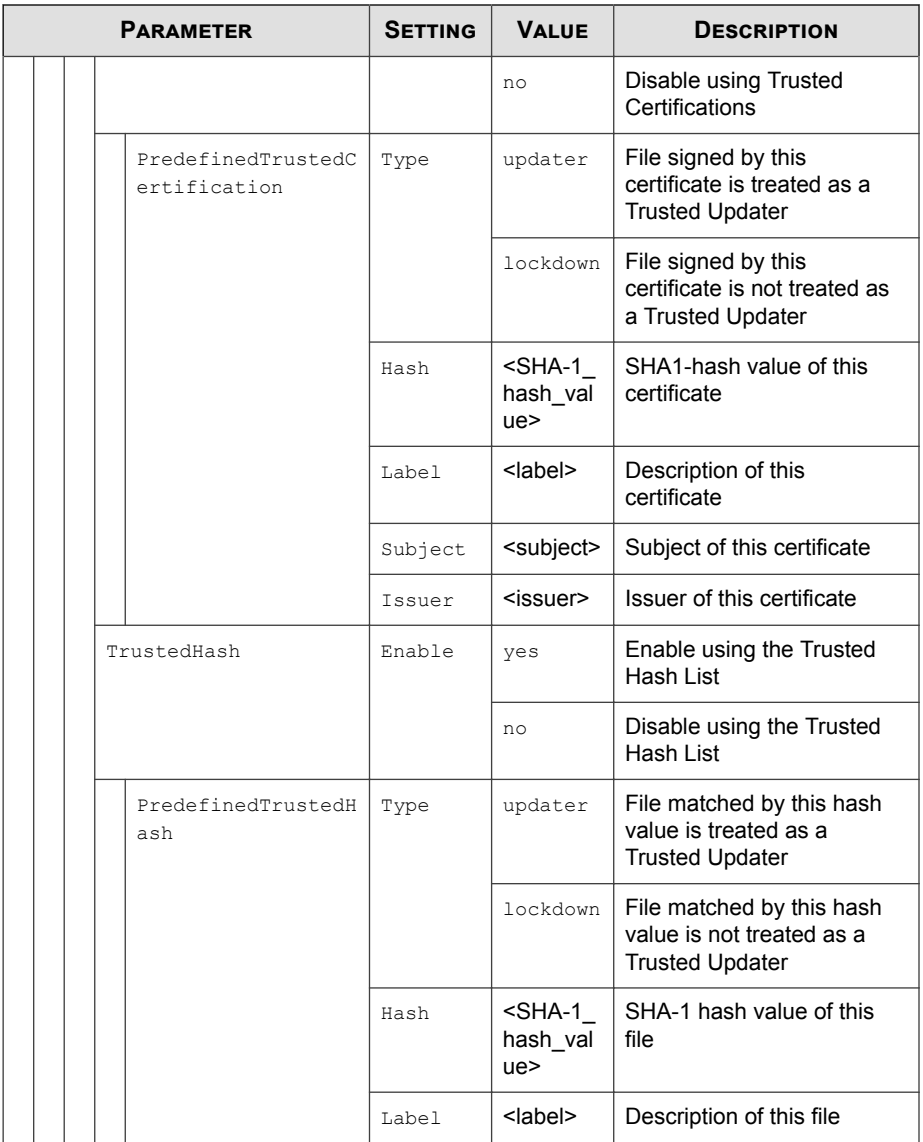

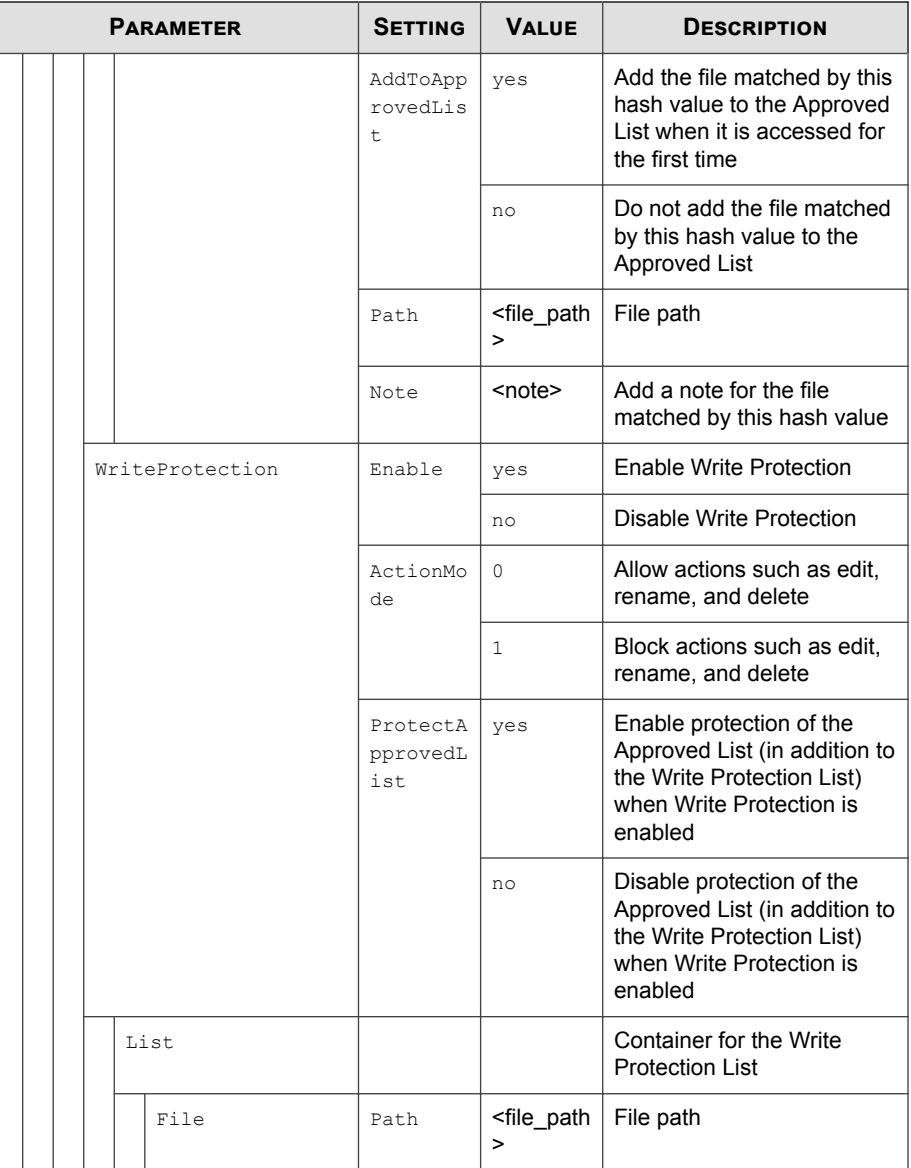

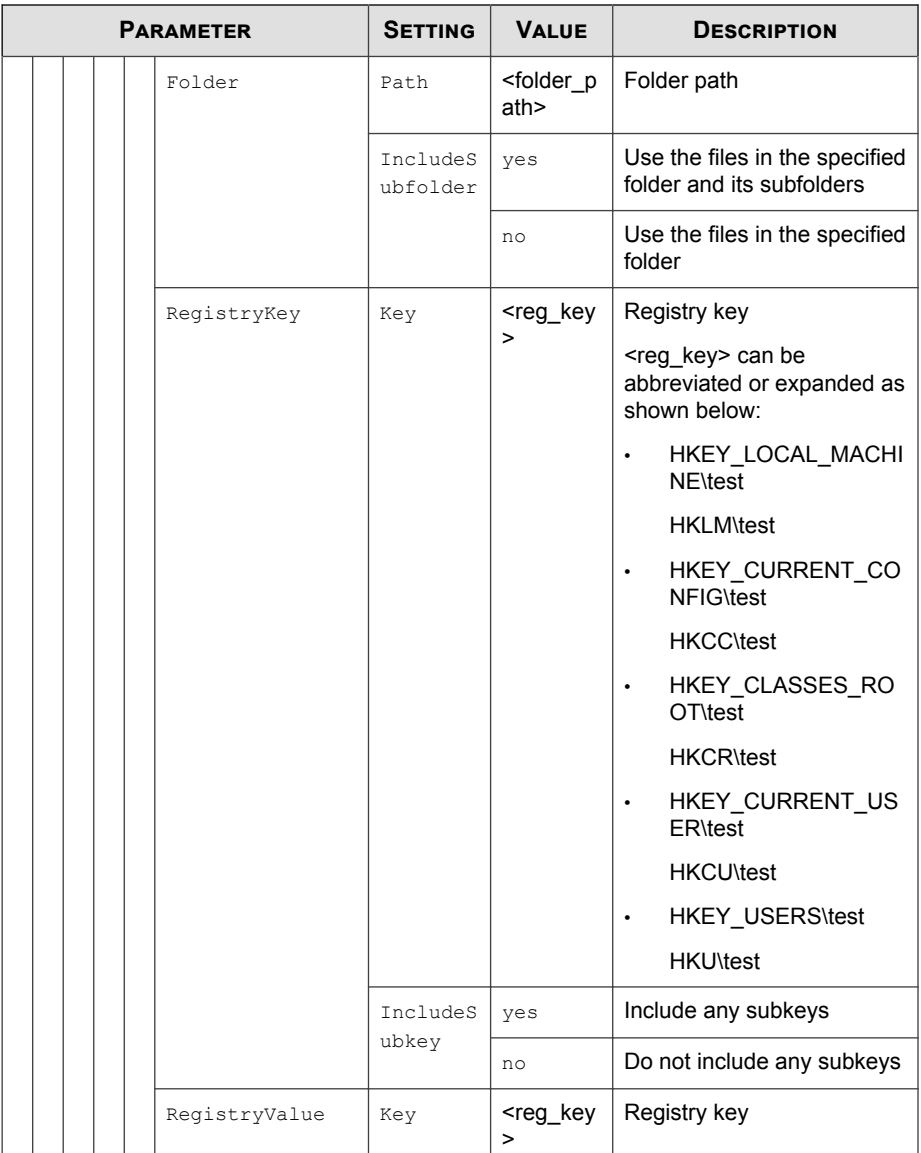

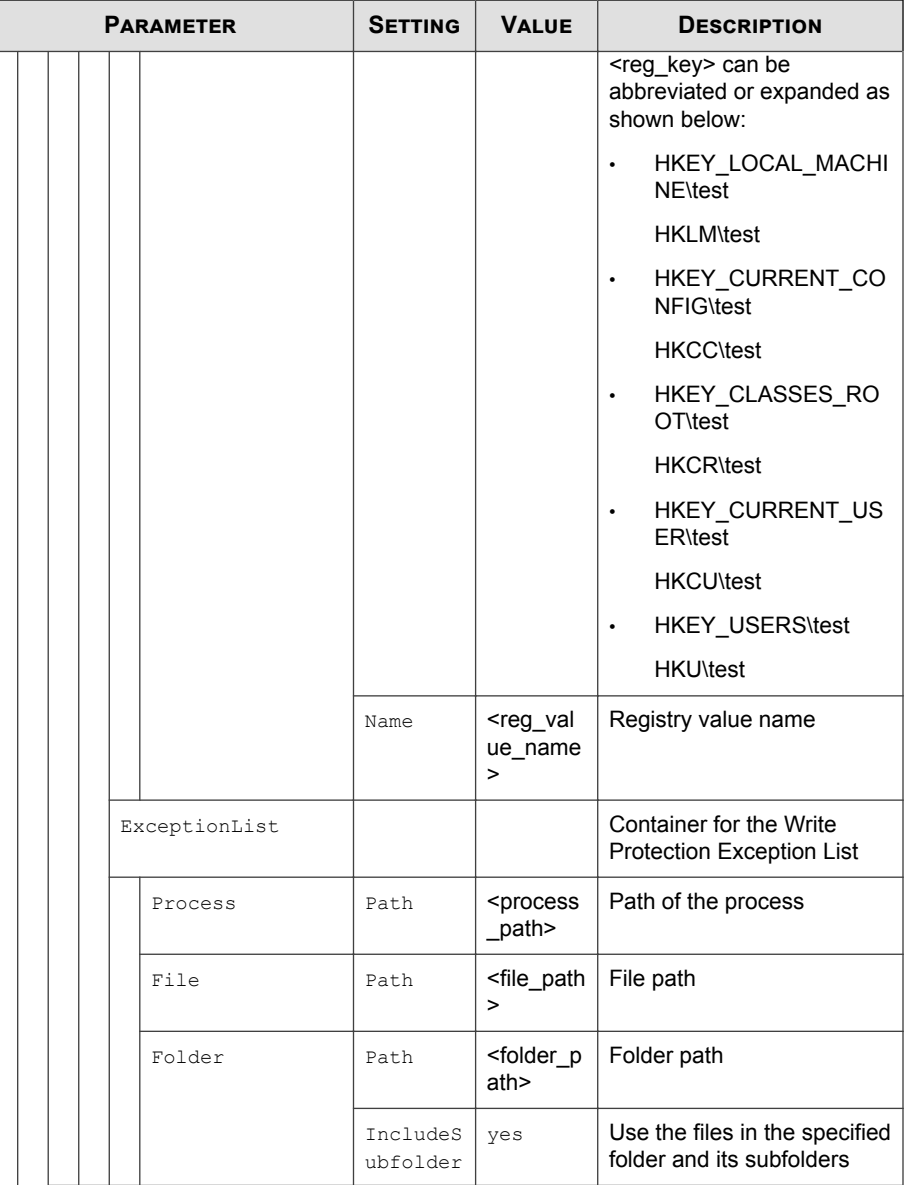

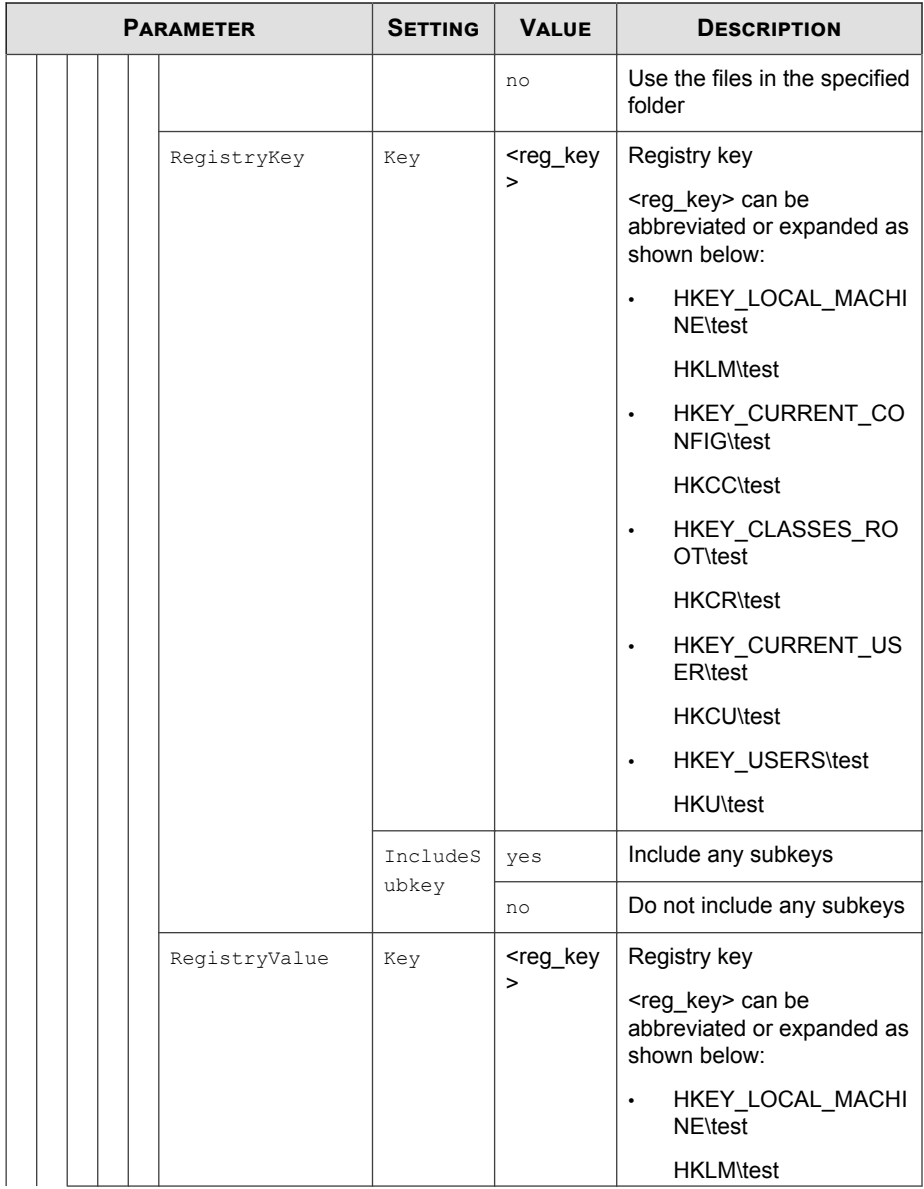

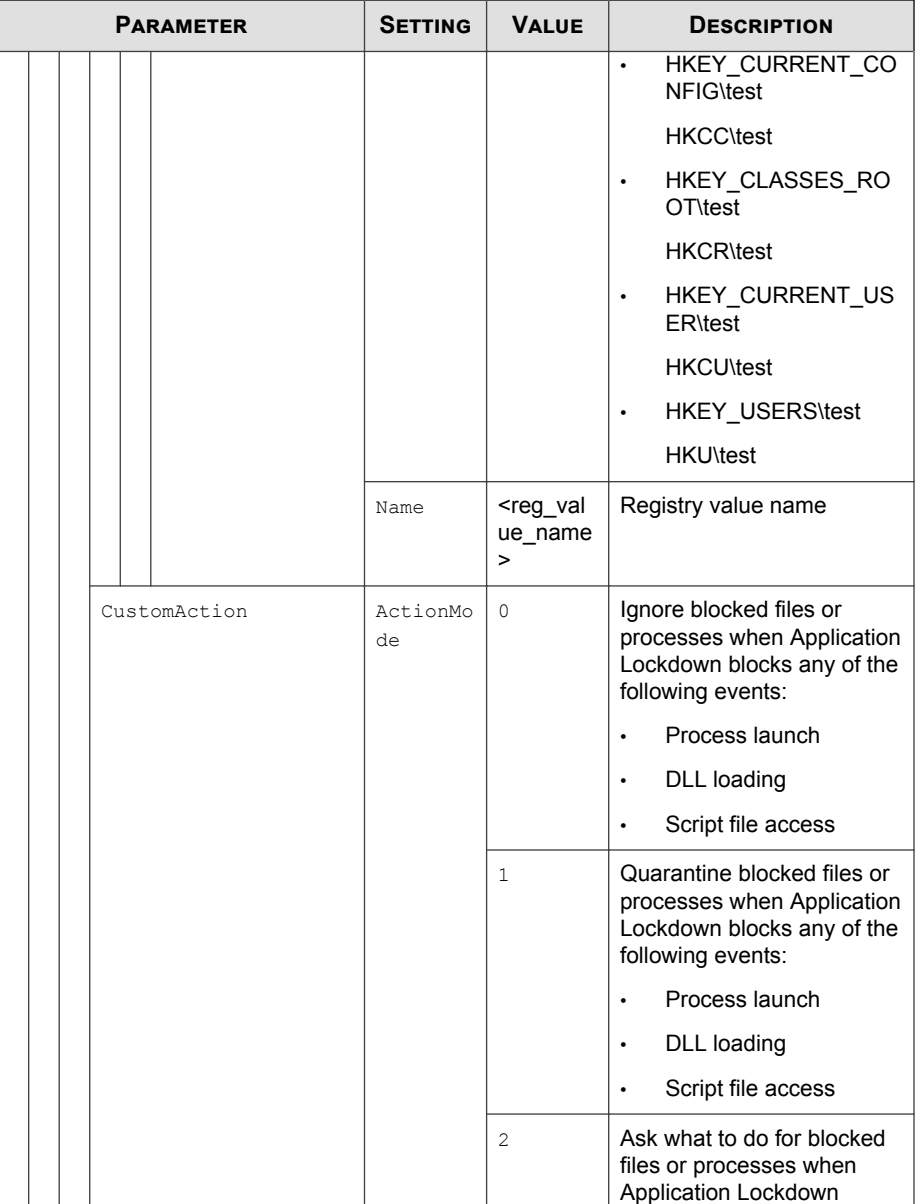

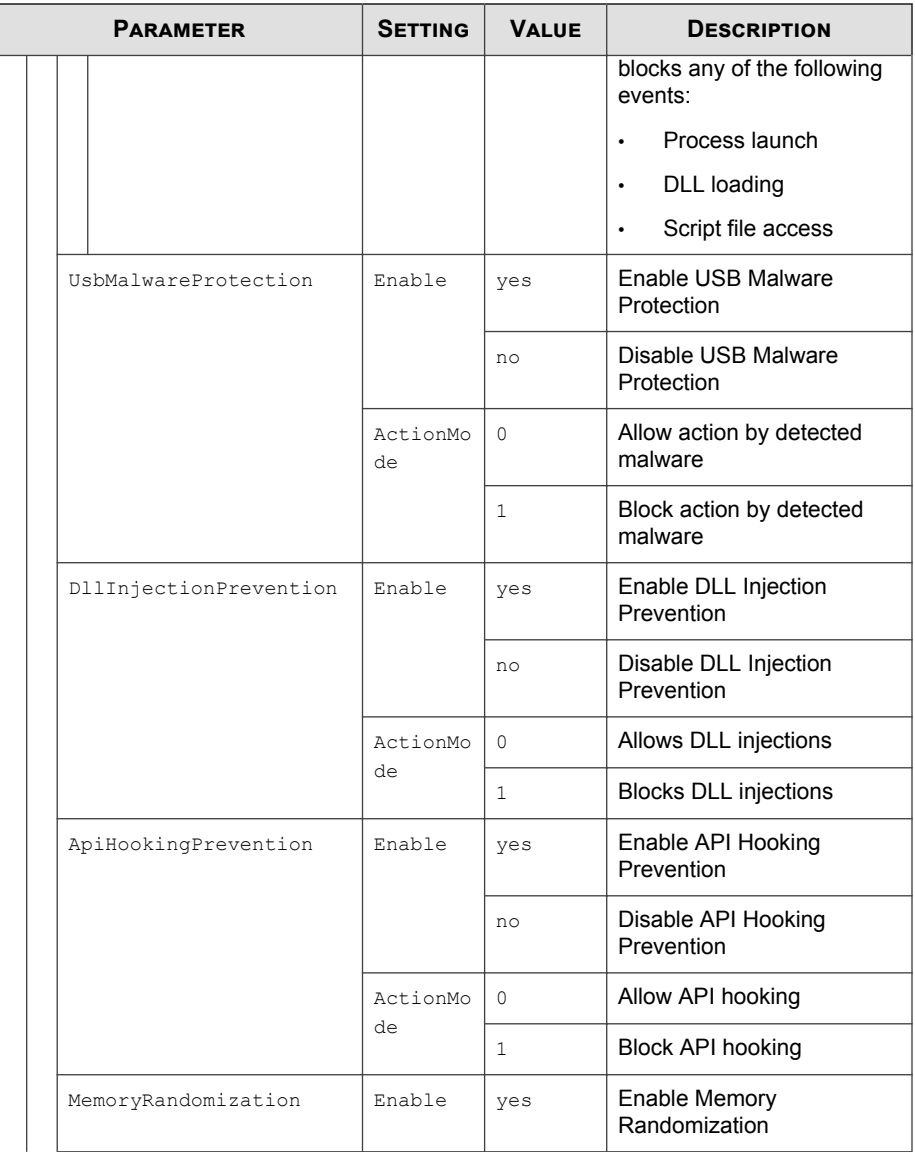

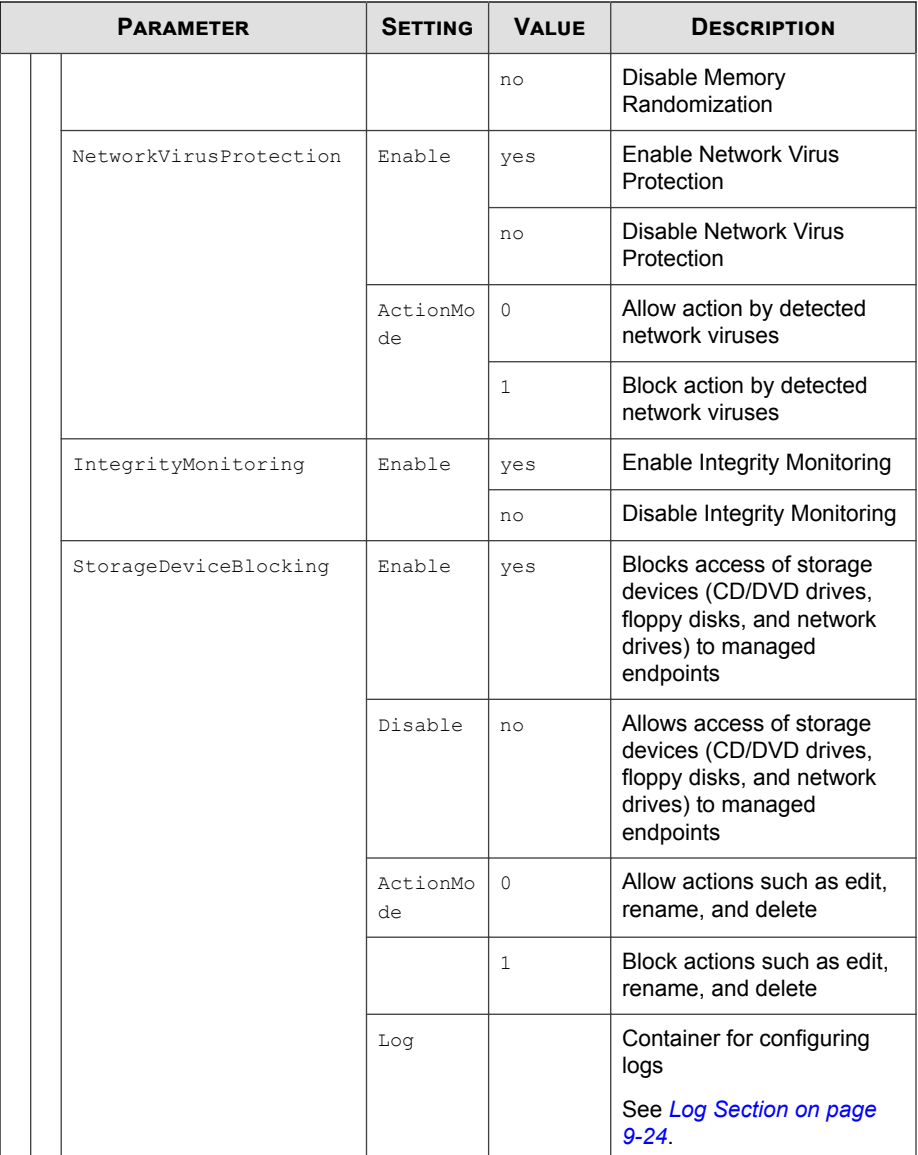

### <span id="page-261-0"></span>**Log Section**

Parameters to configure individual log types

See *[Agent Event Log Descriptions on page 13-4](#page-289-0)*.

#### **Table 9-5. Configuration File Log Section Parameters**

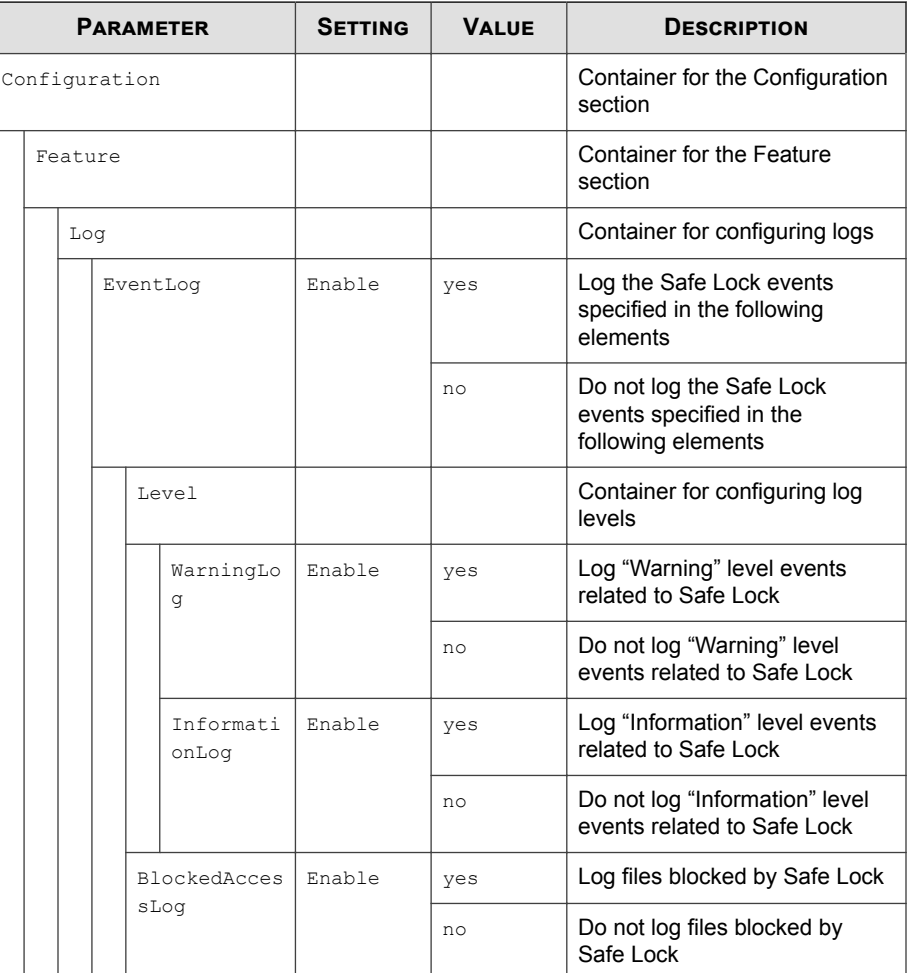

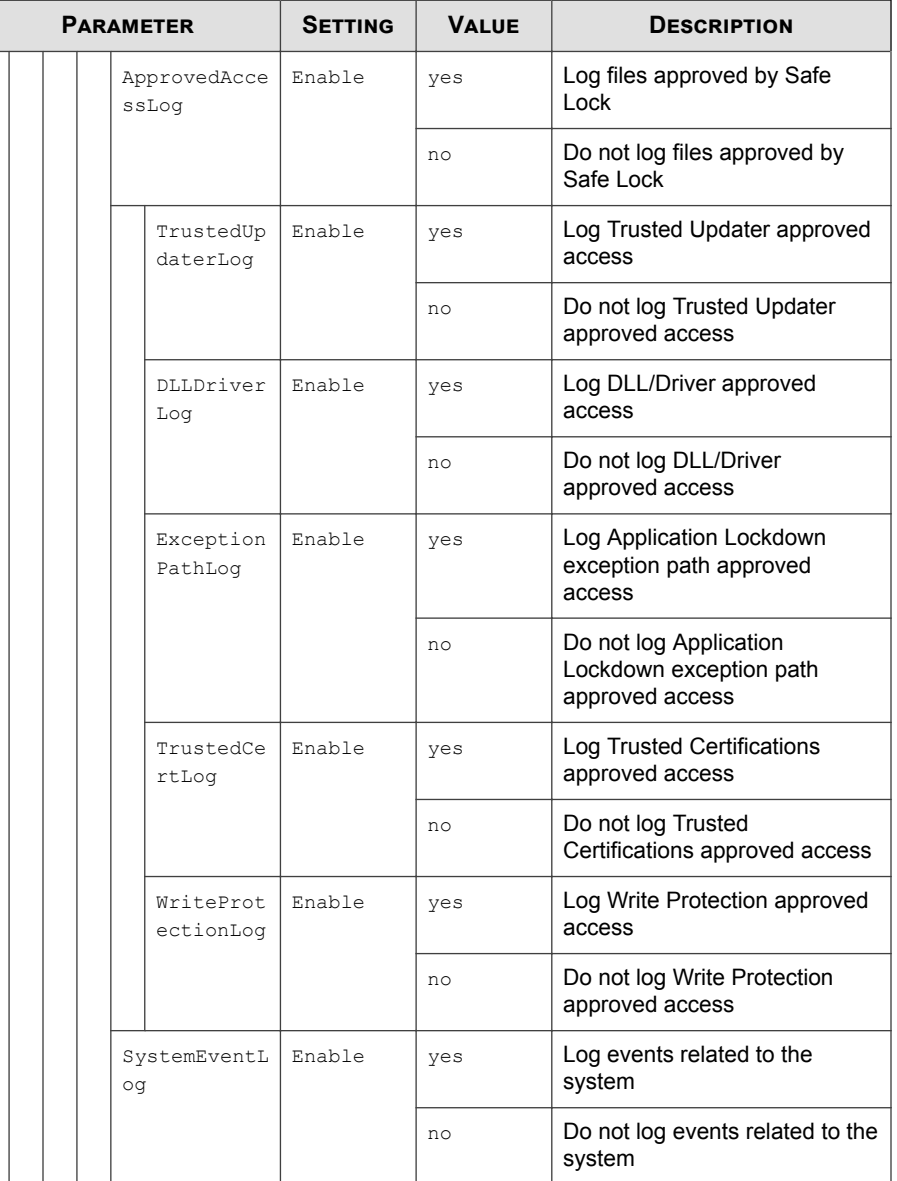

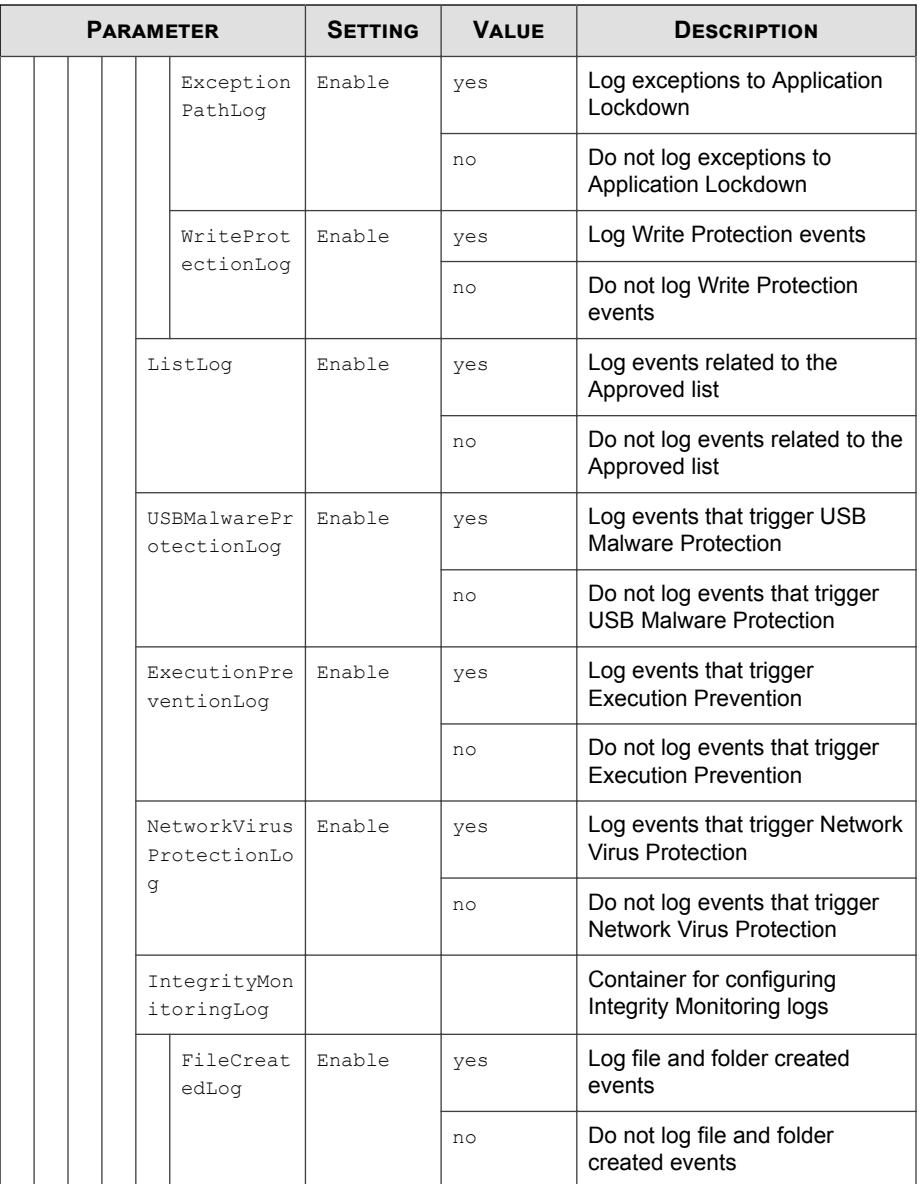

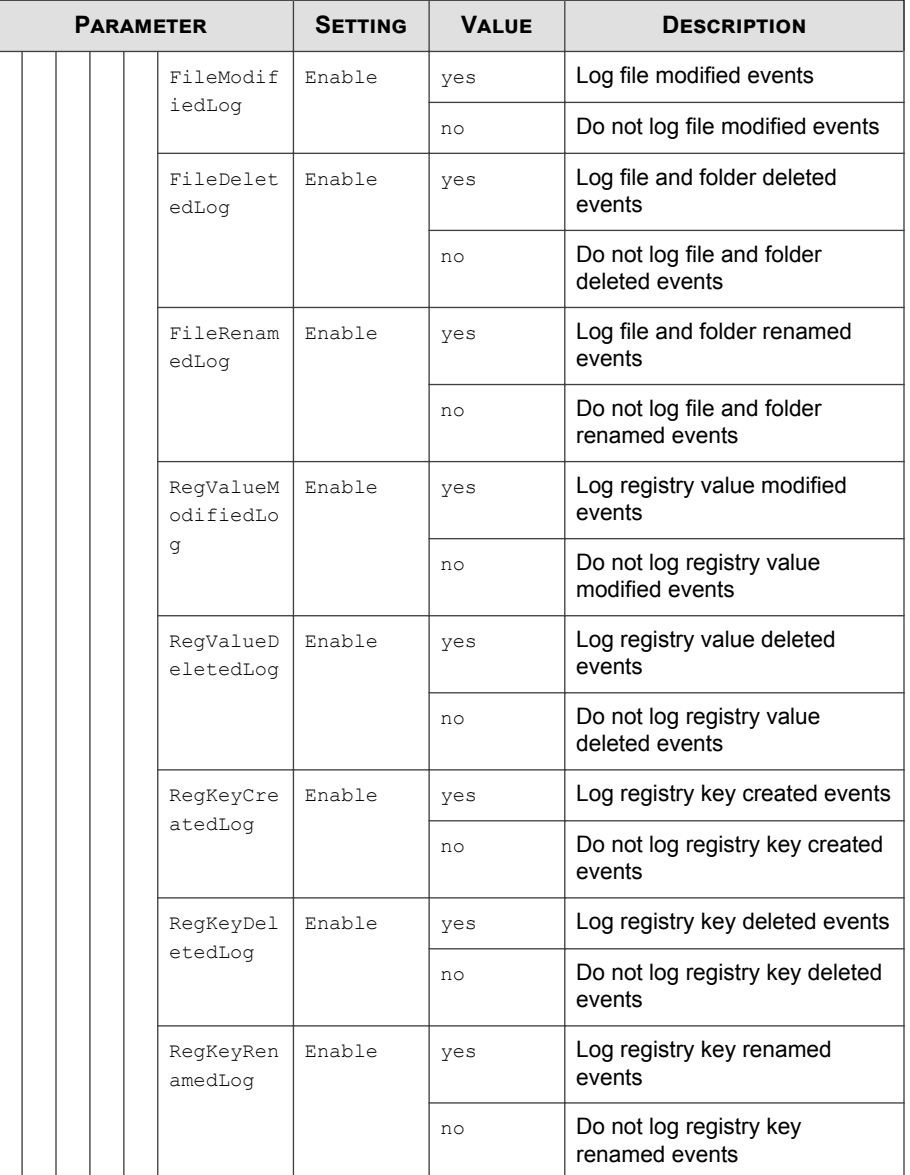

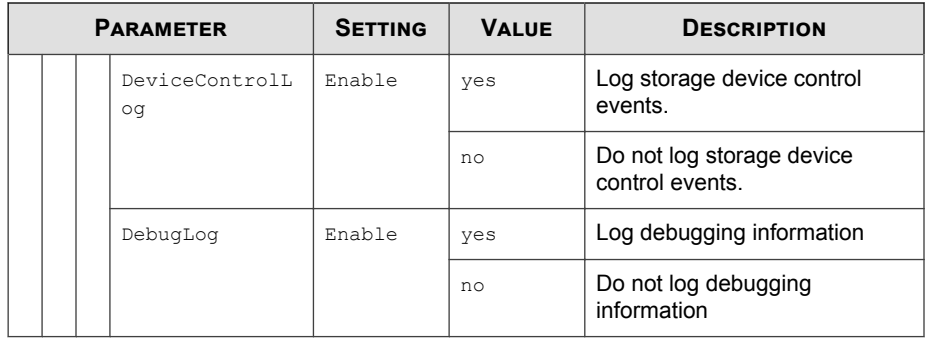

#### **ManagedMode Section**

Parameters to configure Centralized Management functions

**Table 9-6. Configuration File ManagedMode Section Parameters**

| <b>PARAMETER</b> |             |       |               | <b>SETTING</b> | <b>VALUE</b>                                   | <b>DESCRIPTION</b>                                                                                |
|------------------|-------------|-------|---------------|----------------|------------------------------------------------|---------------------------------------------------------------------------------------------------|
| Configuration    |             |       |               |                |                                                | Container for the<br>Configuration section                                                        |
|                  | ManagedMode |       |               | Enable         | yes                                            | Enable managed mode                                                                               |
|                  |             |       |               |                | no                                             | Disable managed mode                                                                              |
|                  |             | Agent |               |                |                                                | Container for configuring<br>Safe Lock agents                                                     |
|                  |             |       | Port.         |                | <server_mess<br>ages_port&gt;</server_mess<br> | Specify the secure port<br>for server<br>communications<br>(formerly the agent<br>listening port) |
|                  |             |       | SslAllowBeast |                | $\Omega$                                       | Allow upload of large<br>files (>10MB) on<br>Windows Server 2008<br>platforms                     |
|                  |             |       |               |                | 1                                              | Prevent the<br>unsuccessful upload of                                                             |

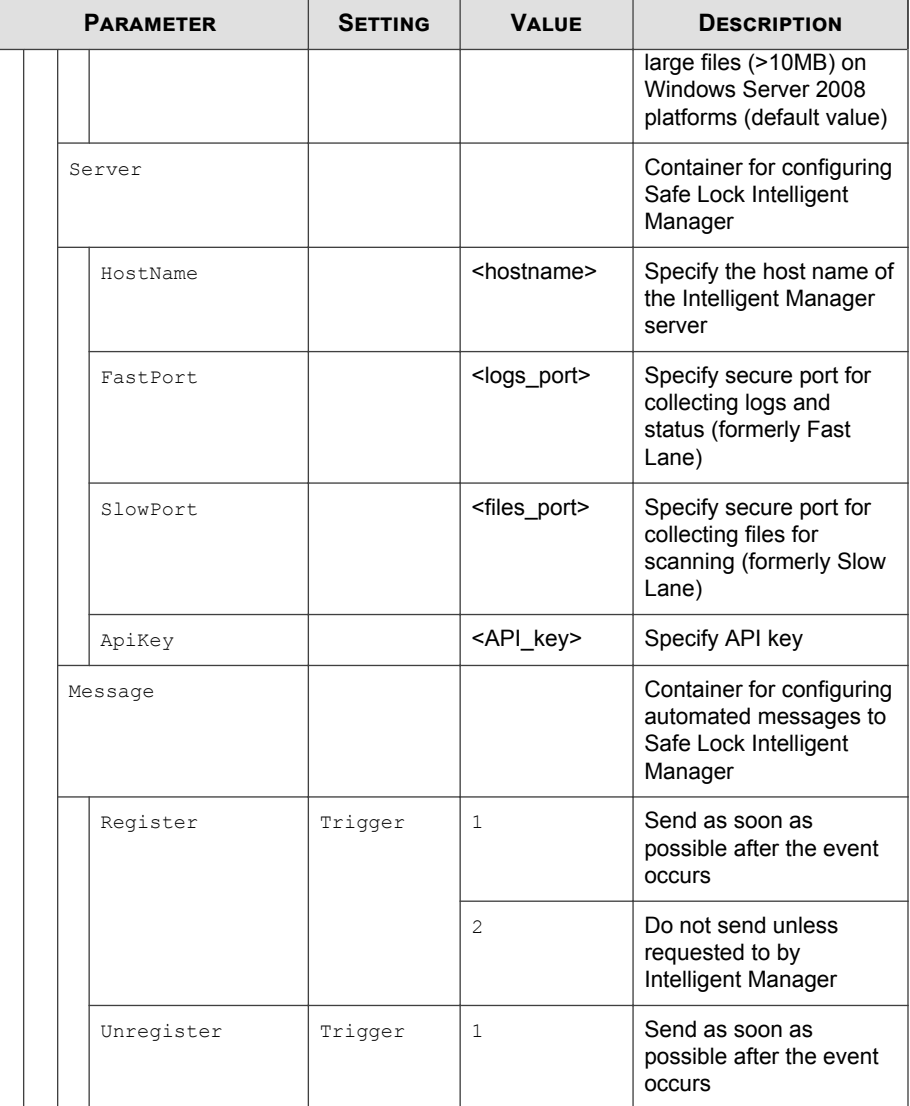

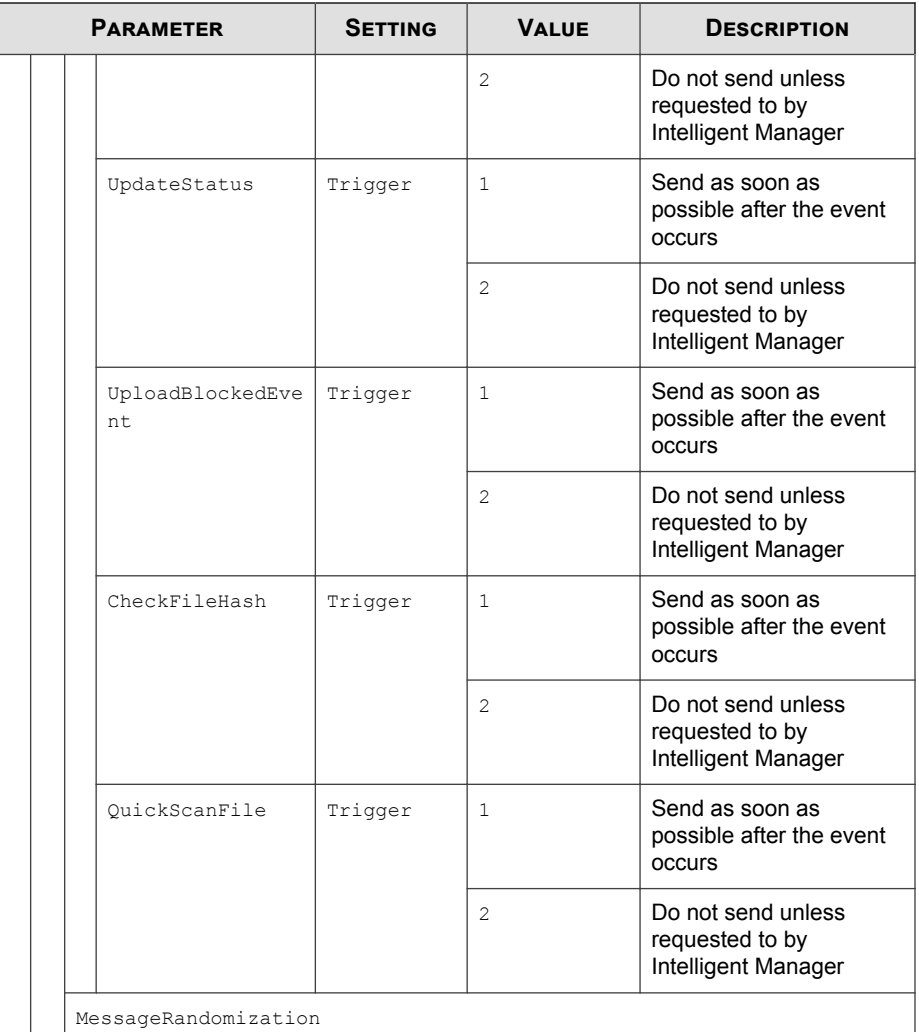

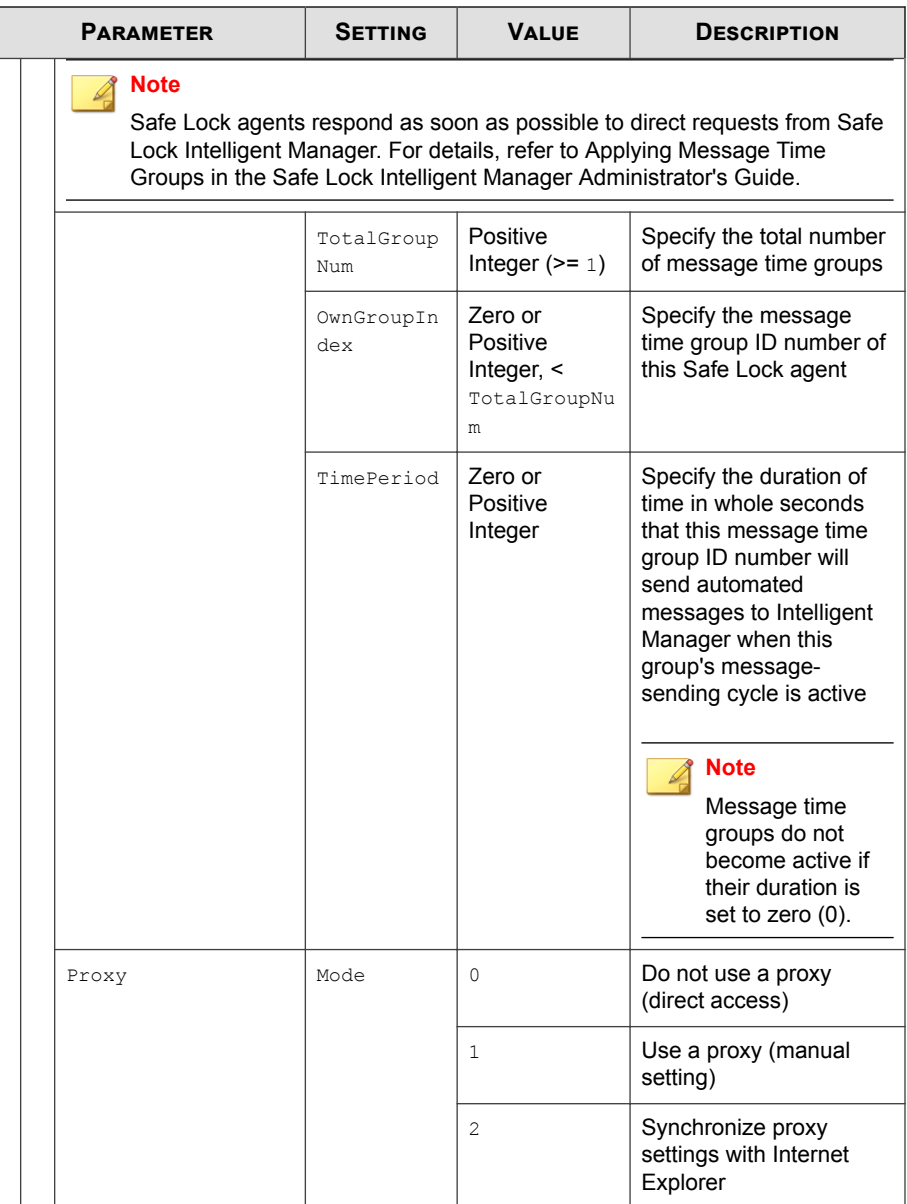

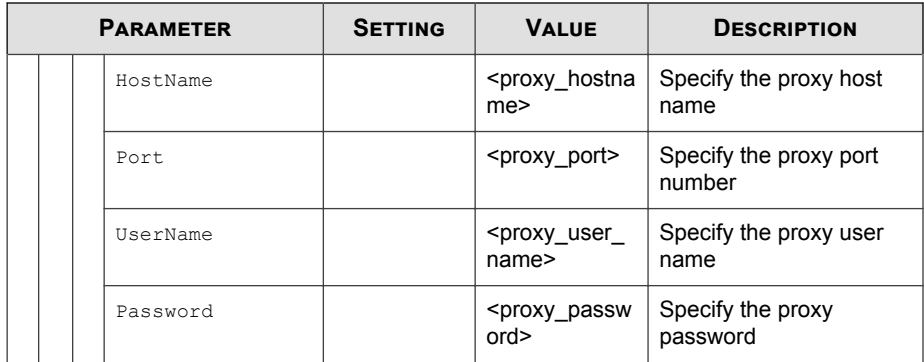

### **AccountRef Section**

Parameters to configure the Safe Lock console controls available to the Restricted User account

See *[Account Types on page 5-17](#page-94-0)*.

**Table 9-7. Configuration File AccountRef Section Parameters**

| <b>PARAMETER</b> |  |            |            | <b>SETTING</b> | <b>VALUE</b>      | <b>DESCRIPTION</b>                                                                    |
|------------------|--|------------|------------|----------------|-------------------|---------------------------------------------------------------------------------------|
| Configuration    |  |            |            |                |                   | Container for the Configuration<br>section                                            |
|                  |  |            | Permission |                |                   | Container for the Permission<br>section                                               |
|                  |  | AccountRef |            |                |                   | Container for the AccountRef<br>section                                               |
|                  |  |            | UIControl  | T <sub>D</sub> | DetailSett<br>ing | Access the features and functions<br>on the Safe Lock console<br><b>Settings page</b> |

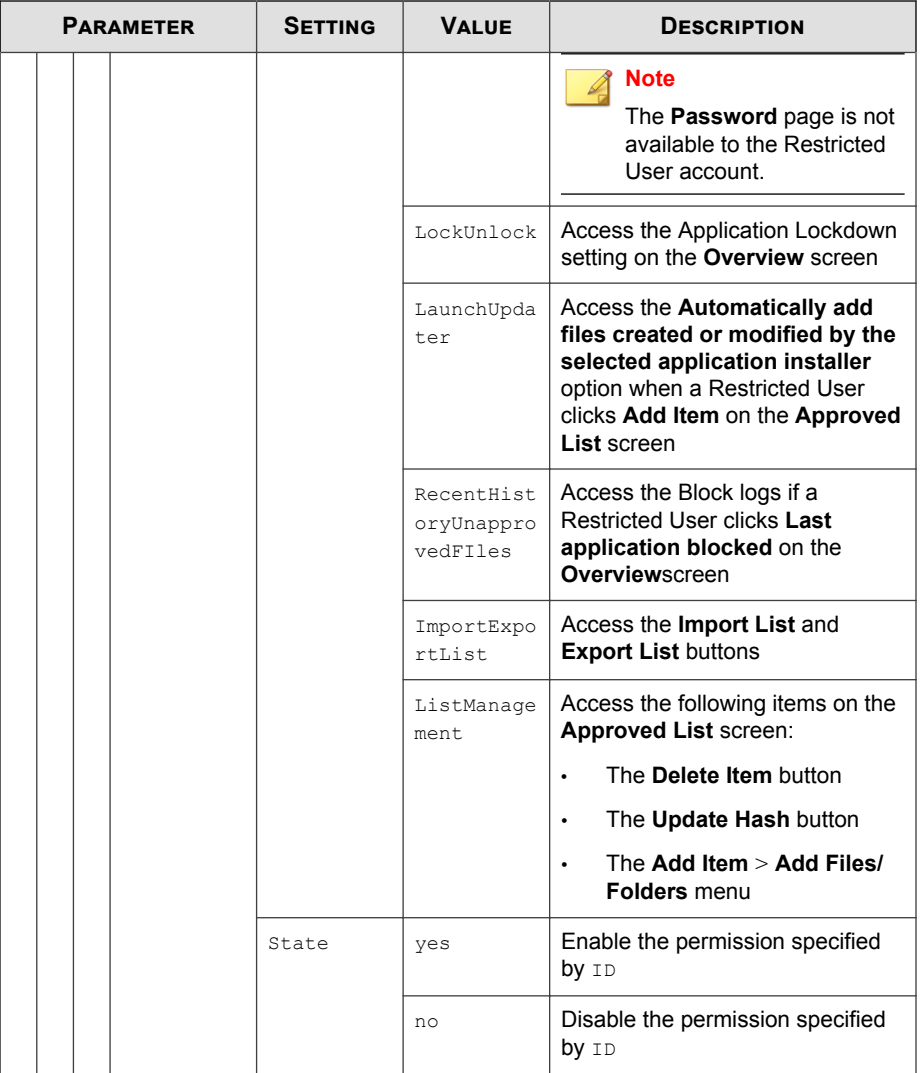

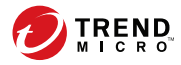

# **Chapter 10**

# **Local Agent Uninstallation**

This chapter describes Trend Micro Safe Lock agent uninstallation procedures.

Topics in this chapter include:

• *[Uninstalling Agents from Windows on page 10-2](#page-273-0)*

## <span id="page-273-0"></span>**Uninstalling Agents from Windows**

#### **Note**

The Safe Lock administrator password is required to uninstall the software from the endpoint.

#### **Procedure**

**1.** On an endpoint with the Safe Lock agent installed, launch Trend Micro Safe Lock Setup.

Depending on your operating system, do one of the following:

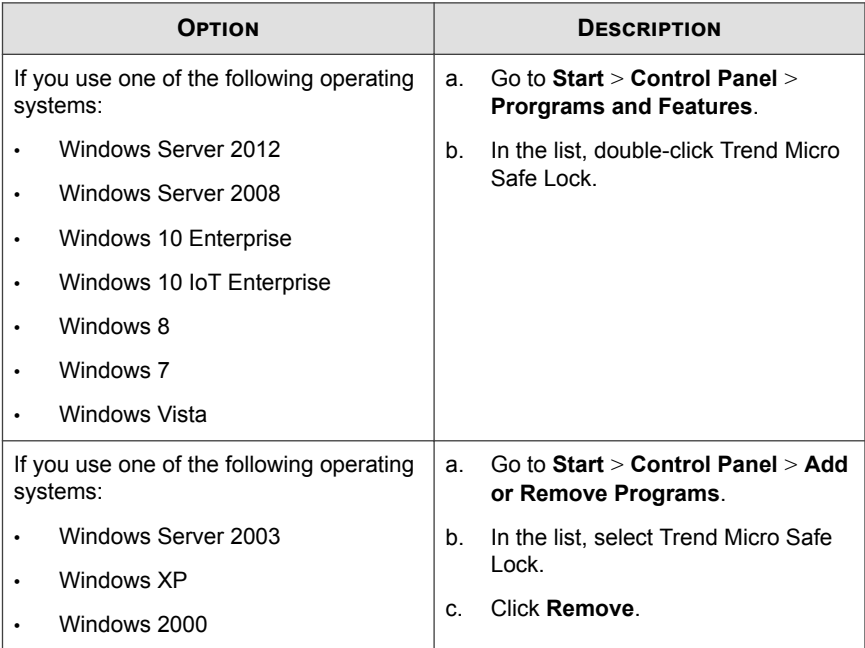

Safe Lock Setup opens in uninstaller mode.

**2.** After Safe Lock Setup opens, click **Next**.

- **3.** Provide the Safe Lock administrator password, and click **Next**.
- **4.** After the software is finished uninstalling, click **Finish**.

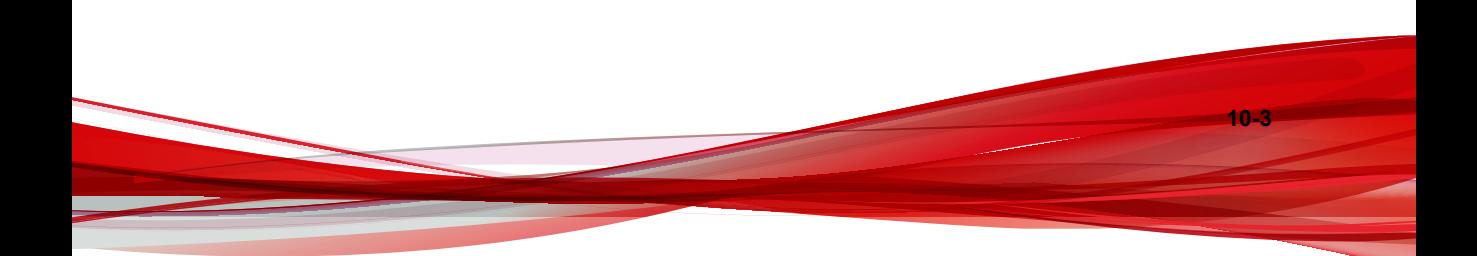

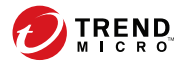

# **Chapter 11**

# **Troubleshooting & FAQs**

This chapter provides a list of resources you can use to troubleshoot Trend MicroSafe Lock Intelligent Manager issues.

Topics in this chapter include:

• *[Troubleshooting Remote Agent Installations on page 11-2](#page-277-0)*

## <span id="page-277-0"></span>**Troubleshooting Remote Agent Installations**

Remote installations performed using the **SLrst** command line interface (CLI) program may result in the following messages:

**Unable to Run**: The network or firewall is not correctly configured or a version of Safe Lock earlier than 1.1 is installed. Check configurations and remove older versions of Safe Lock from the target endpoint, then run Setup again.

**Went Offline**: The endpoint went offline while Setup was running. The tool is unable to determine if the installation completed successfully. If the endpoint appears in the Intelligent Manager web console, the installation was completed successfully. If the endpoint does not appear, then check the endpoint locally.

## **Frequently Asked Questions**

### **Is a reboot required after installation or uninstallation?**

Safe Lock agents do not required reboot after installation except for the following scenarios.

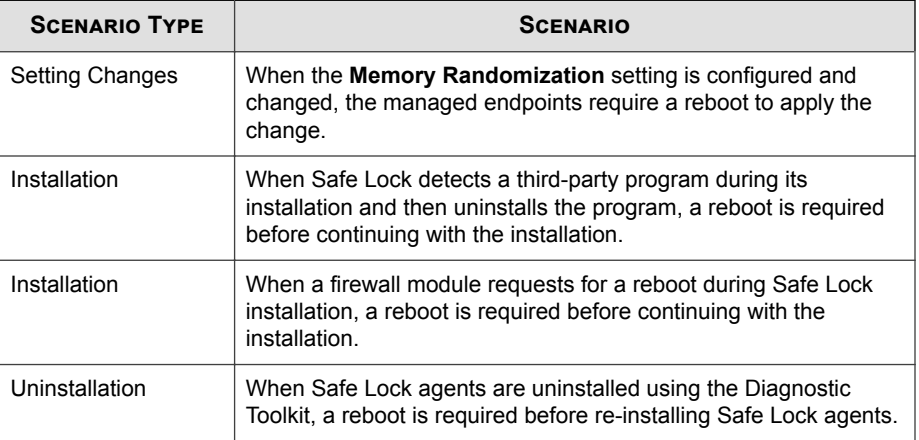

#### **How to migrate Safe Lock agents to another Intelligent Manager?**

#### **Procedure**

**1.** Collect the agent configuration file by exporting and importing from an existing agent.

For detailed steps, see *[Exporting or Importing a Configuration File on page 9-2](#page-239-0)*.

- **2.** In the exported configuration file, specify the target Intelligent Manager by configuring the <Server> parameters under ManagedMode.
- **3.** Encrypt the configuration file with the following command:

<TMSL>\**SLCmd.exe** encrypt managedmodeconfigurationtest.xml test.xen

**4.** Import the encrypted configuration file and the certificate to Intelligent Manager with the following command:

<TMSL>\**SLCmd.exe** set managedmode enable -cfg test.xen -sc trend.cer

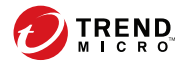

# **Chapter 12**

# **Technical Support**

Learn about the following topics:

- *[Troubleshooting Resources on page 12-2](#page-281-0)*
- *[Contacting Trend Micro on page 12-3](#page-282-0)*
- *[Sending Suspicious Content to Trend Micro on page 12-4](#page-283-0)*
- *[Other Resources on page 12-5](#page-284-0)*

## <span id="page-281-0"></span>**Troubleshooting Resources**

Before contacting technical support, consider visiting the following Trend Micro online resources.

#### **Using the Support Portal**

The Trend Micro Support Portal is a 24x7 online resource that contains the most up-todate information about both common and unusual problems.

#### **Procedure**

- **1.** Go to <u>http://esupport.trendmicro.com</u>.
- **2.** Select from the available products or click the appropriate button to search for solutions.
- **3.** Use the **Search Support** box to search for available solutions.
- **4.** If no solution is found, click **Contact Support** and select the type of support needed.

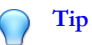

To submit a support case online, visit the following URL:

<http://esupport.trendmicro.com/srf/SRFMain.aspx>

A Trend Micro support engineer investigates the case and responds in 24 hours or less.

#### **Threat Encyclopedia**

**12-2**

Most malware today consists of blended threats, which combine two or more technologies, to bypass computer security protocols. Trend Micro combats this complex malware with products that create a custom defense strategy. The Threat Encyclopedia

<span id="page-282-0"></span>provides a comprehensive list of names and symptoms for various blended threats, including known malware, spam, malicious URLs, and known vulnerabilities.

Go to<http://about-threats.trendmicro.com/us/threatencyclopedia#malware> to learn more about:

- Malware and malicious mobile code currently active or "in the wild"
- Correlated threat information pages to form a complete web attack story
- Internet threat advisories about targeted attacks and security threats
- Web attack and online trend information
- Weekly malware reports

### **Contacting Trend Micro**

In the United States, Trend Micro representatives are available by phone or email:

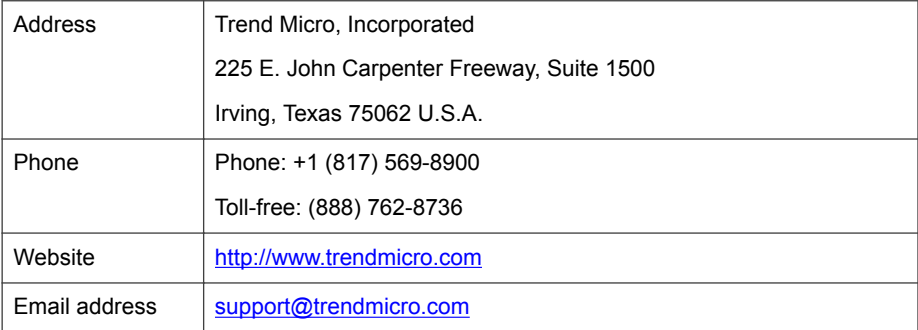

Worldwide support offices:

<http://www.trendmicro.com/us/about-us/contact/index.html>

Trend Micro product documentation:

<http://docs.trendmicro.com>

### <span id="page-283-0"></span>**Speeding Up the Support Call**

To improve problem resolution, have the following information available:

- Steps to reproduce the problem
- Appliance or network information
- Computer brand, model, and any additional connected hardware or devices
- Amount of memory and free hard disk space
- Operating system and service pack version
- Version of the installed agent
- Serial number or Activation Code
- Detailed description of install environment
- Exact text of any error message received

## **Sending Suspicious Content to Trend Micro**

Several options are available for sending suspicious content to Trend Micro for further analysis.

#### **Email Reputation Services**

Query the reputation of a specific IP address and nominate a message transfer agent for inclusion in the global approved list:

<https://ers.trendmicro.com/>

Refer to the following Knowledge Base entry to send message samples to Trend Micro:

<http://esupport.trendmicro.com/solution/en-US/1112106.aspx>

#### <span id="page-284-0"></span>**File Reputation Services**

Gather system information and submit suspicious file content to Trend Micro:

<http://esupport.trendmicro.com/solution/en-us/1059565.aspx>

Record the case number for tracking purposes.

#### **Web Reputation Services**

Query the safety rating and content type of a URL suspected of being a phishing site, or other so-called "disease vector" (the intentional source of Internet threats such as spyware and malware):

<http://global.sitesafety.trendmicro.com/>

If the assigned rating is incorrect, send a re-classification request to Trend Micro.

### **Other Resources**

In addition to solutions and support, there are many other helpful resources available online to stay up to date, learn about innovations, and be aware of the latest security trends.

#### **Download Center**

From time to time, Trend Micro may release a patch for a reported known issue or an upgrade that applies to a specific product or service. To find out whether any patches are available, go to:

<http://www.trendmicro.com/download/>

If a patch has not been applied (patches are dated), open the Readme file to determine whether it is relevant to your environment. The Readme file also contains installation instructions.

### **Documentation Feedback**

Trend Micro always seeks to improve its documentation. If you have questions, comments, or suggestions about this or any Trend Micro document, please go to the following site:

<http://www.trendmicro.com/download/documentation/rating.asp>

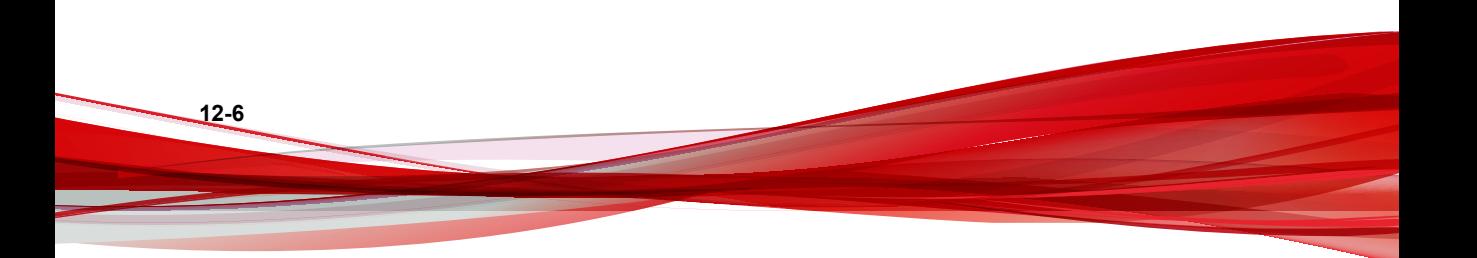

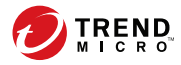

# **Chapter 13**

## **Appendix: Reference**

This Installation Guide introduces Trend Micro Safe Lock Intelligent Manager and guides administrators through installation and deployment.

Topics in this chapter include:

- *[Enabling Local Administrator Accounts on page 13-2](#page-287-0)*
- *[Enabling Local Accounts for Default Shares on page 13-3](#page-288-0)*
- *[Agent Event Log Descriptions on page 13-4](#page-289-0)*
- *[Agent Error Code Descriptions on page 13-26](#page-311-0)*

## <span id="page-287-0"></span>**Enabling Local Administrator Accounts**

Windows NT Version 6.x (Windows Vista, Windows 7, Windows 8, Windows 8.1, Windows Server 2008 and Windows Server 2012) requires special steps to allow you to use local Windows administrator accounts.

#### **Procedure**

- **1.** Open **Computer Management**.
	- a. Open the **Start** menu.
	- b. Right-click **Computer**.
	- c. Go to **Manage**.

The **Computer Management** window appears.

**2.** In the list on the left, go to **Computer Management** > **System Tools** > **Local Users and Groups** > **Users**.

The list of local Windows user accounts displays.

**3.** In the list of user accounts, right-click **Administrator**, then go to **Properties**.

The **Administrator Properties** window appears.

- **4.** In the **General** tab, clear **Account is disabled**.
- **5.** Click **OK**.

The **Computer Management** window reappears, displaying the list of local Windows user accounts.

**6.** Right-click **Administrator**, then go to **Set Password...**.

A message displays instructions for setting the password.

- **7.** Set the password.
- **8.** Exit **Computer Management**.
# <span id="page-288-0"></span>**Enabling Local Accounts for Default Shares**

Windows NT Version 6.x, Windows Vista, Windows 7, Windows 8, Windows 8.1, Windows 10, Windows Server 2008, and Windows Server 2012 require special steps to allow local Windows administrator accounts to access default shares, for example the default share admin\$.

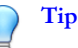

Steps vary depending on your Windows version. For specific instructions and help for your Windows version, refer to the Microsoft Knowledgebase at<http://msdn.microsoft.com>.

#### **Procedure**

- **1.** Open **Registry Editor** (regedit.exe).
	- a. Go to **Start** > **Run**
	- b. Type **regedit**, then press ENTER.
- **2.** Locate and click the following registry subkey:

HKEY\_LOCAL\_MACHINE\SOFTWARE\Microsoft\Windows \CurrentVersion\Policies\System

**3.** Locate the LocalAccountTokenFilterPolicy registry entry.

If the registry entry does not exist, follow these steps:

- a. Go to  $Edit > New$ .
- b. Select DWORD Value.
- c. Type LocalAccountTokenFilterPolicy, then press ENTER.
- **4.** Right-click LocalAccountTokenFilterPolicy, then go to **Modify**.
- **5.** In the **Value** field, type 1.
- **6.** Click **OK**.

<span id="page-289-0"></span>**7.** Exit **Registry Editor**.

# **Agent Event Log Descriptions**

Trend Micro Safe Lock Intelligent Manager leverages the Windows™ Event Viewer to display the Safe Lock Intelligent Manager event log. Access the Event Viewer at **Start** > **Control Panel** > **Administrative Tools**.

# **Tip**

Safe Lock event logging can be customized by doing the following:

- Before installation, modify the Setup.ini file. See *Setup.ini File Arguments > EventLog Section* in the Safe Lock Installation Guide.
- After installation, modify the configuration file. See *Configuration File Parameters > [Log](#page-261-0) [Section on page 9-24](#page-261-0)*.

| <b>EVENT ID</b> | <b>TASK</b><br><b>CATEGORY</b> | <b>LEVEL</b> | <b>DESCRIPTION</b>                |
|-----------------|--------------------------------|--------------|-----------------------------------|
| 1000            | System                         | Information  | Service started.                  |
| 1001            | System                         | Warning      | Service stopped.                  |
| 1002            | System                         | Information  | Application Lockdown Turned On.   |
| 1003            | System                         | Warning      | Application Lockdown Turned Off.  |
| 1004            | System                         | Information  | Disabled.                         |
| 1005            | System                         | Information  | Administrator password changed.   |
| 1006            | System                         | Information  | Restricted User password changed. |
| 1007            | System                         | Information  | Restricted User account enabled.  |
| 1008            | System                         | Information  | Restricted User account disabled. |

**Table 13-1. Windows Event Log Descriptions**

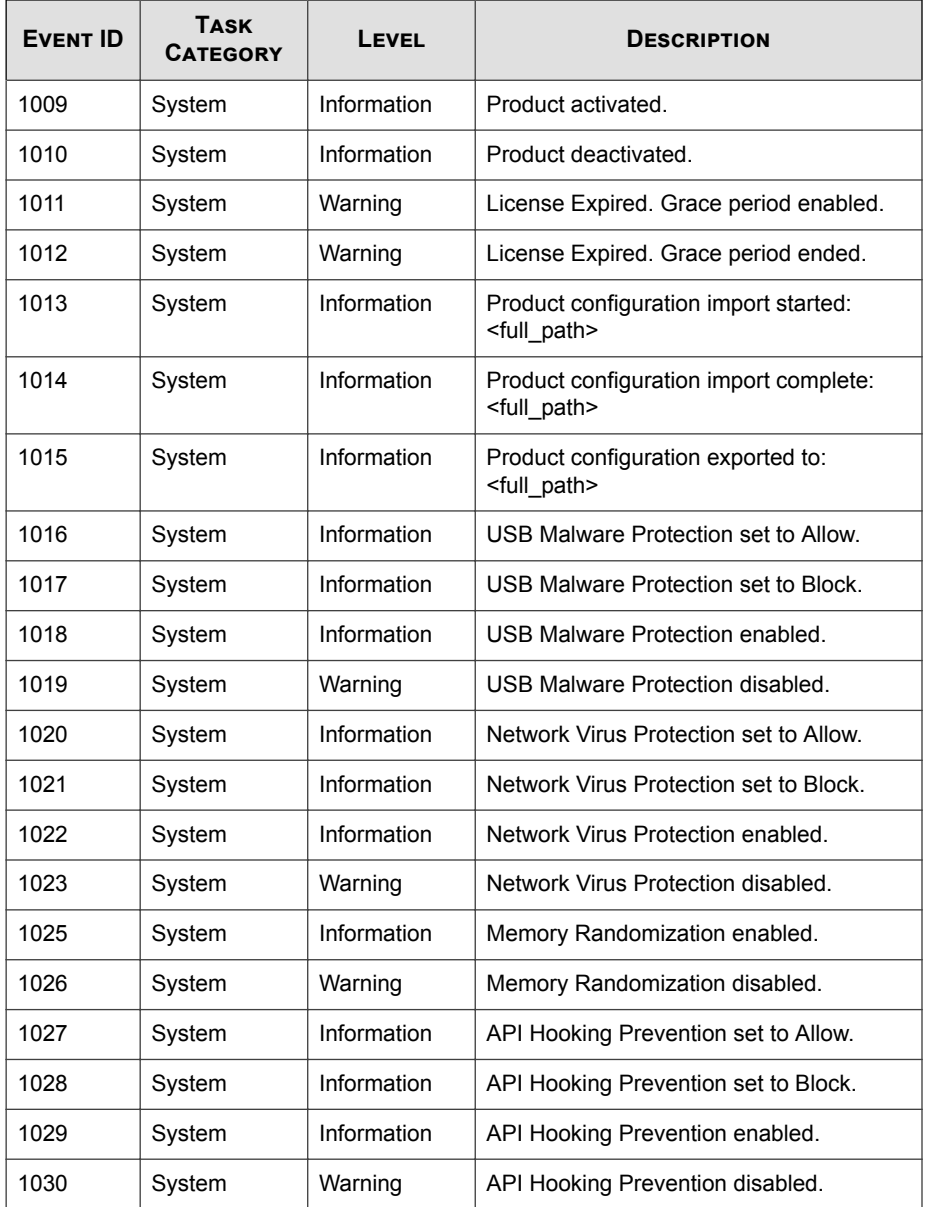

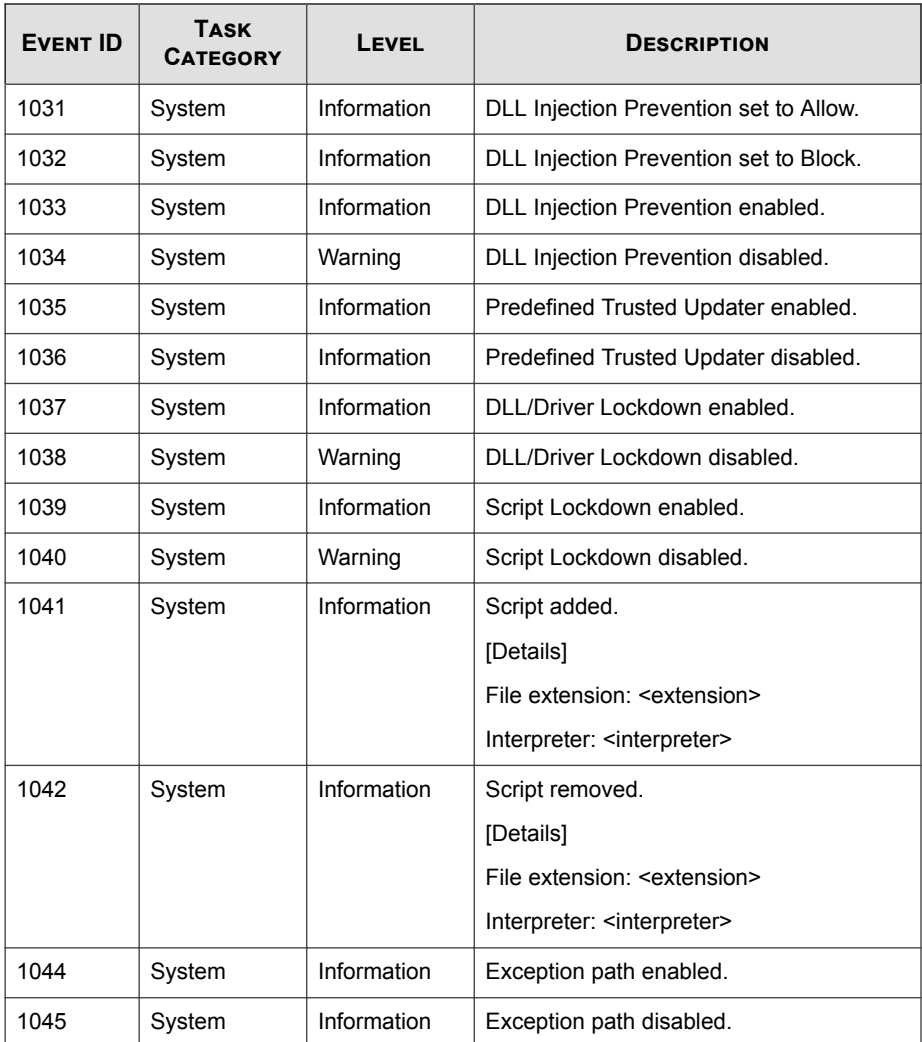

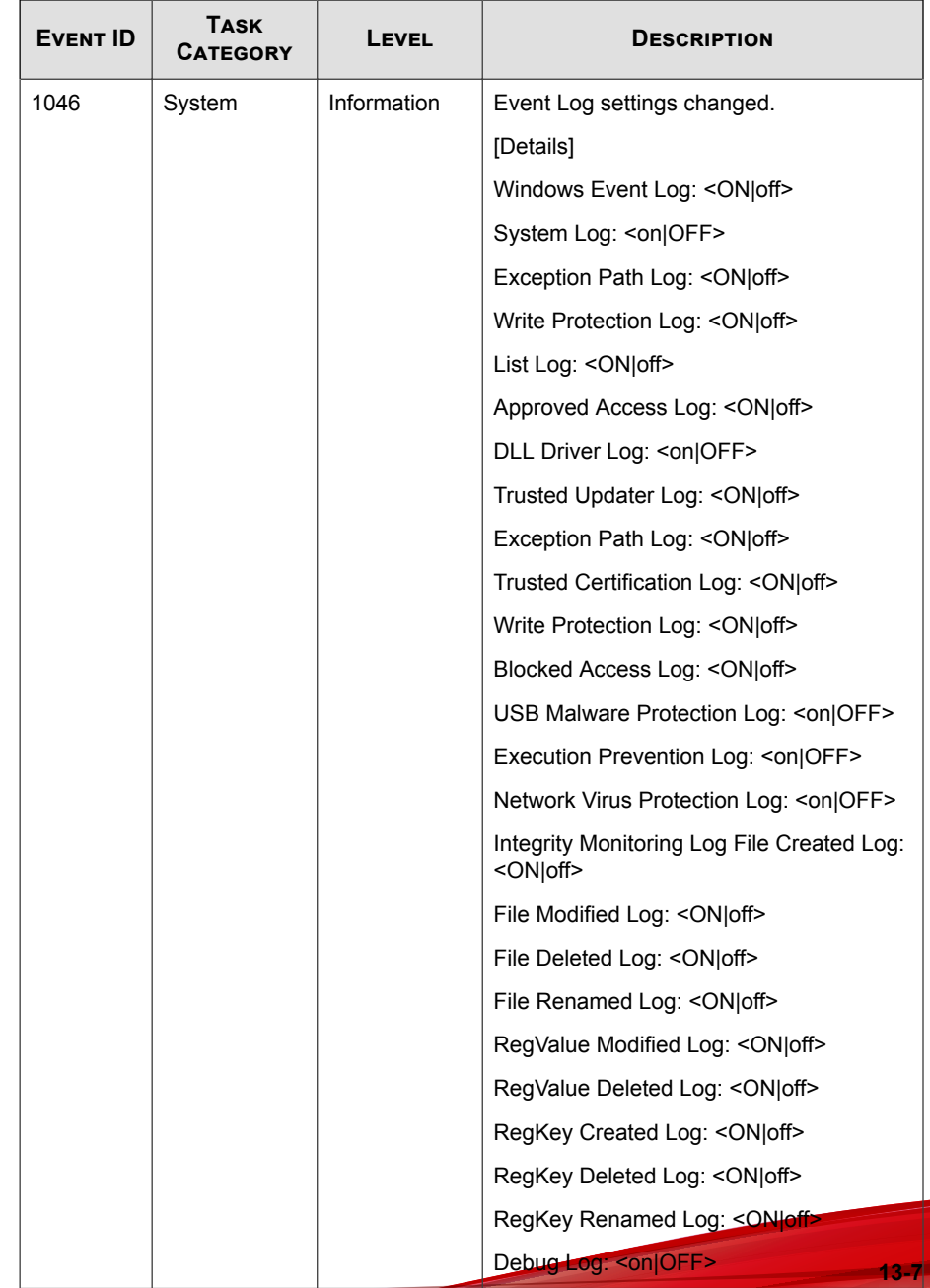

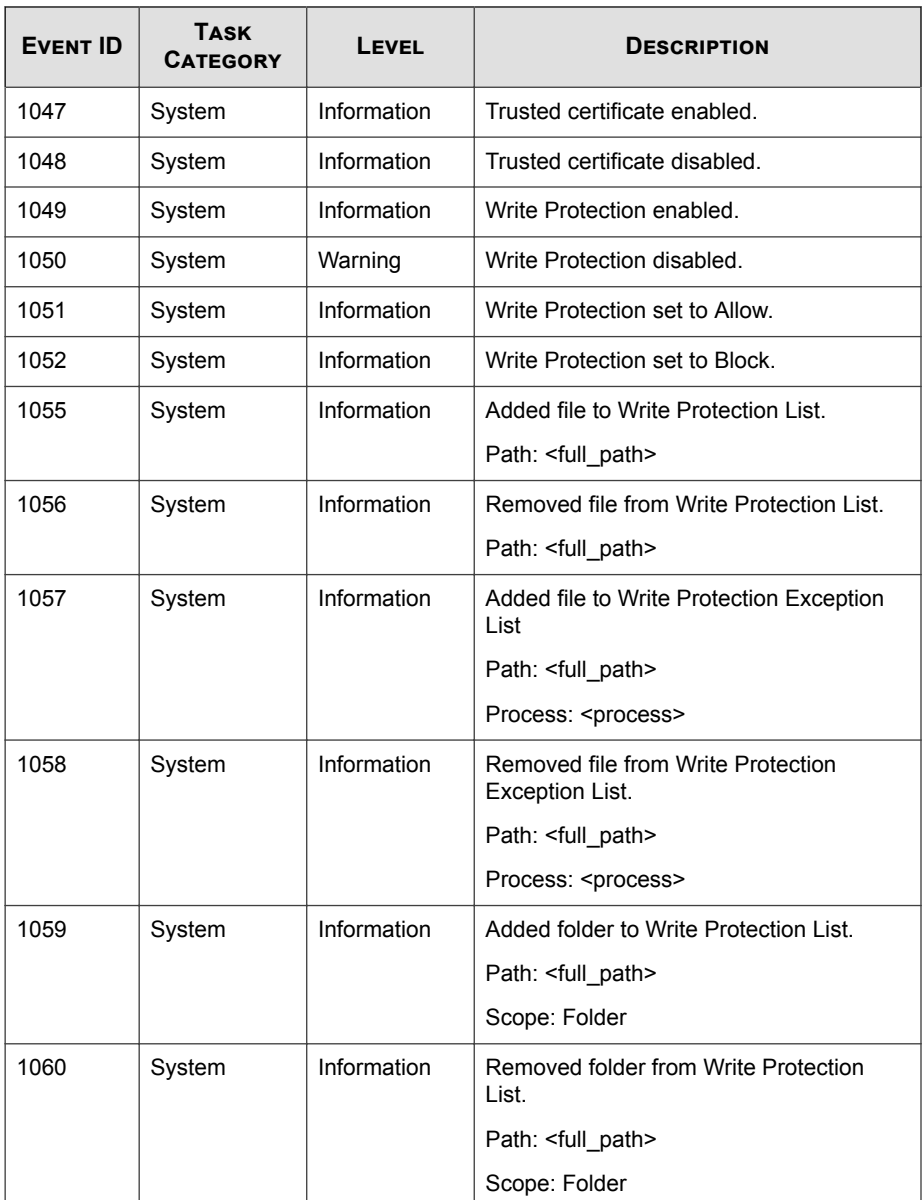

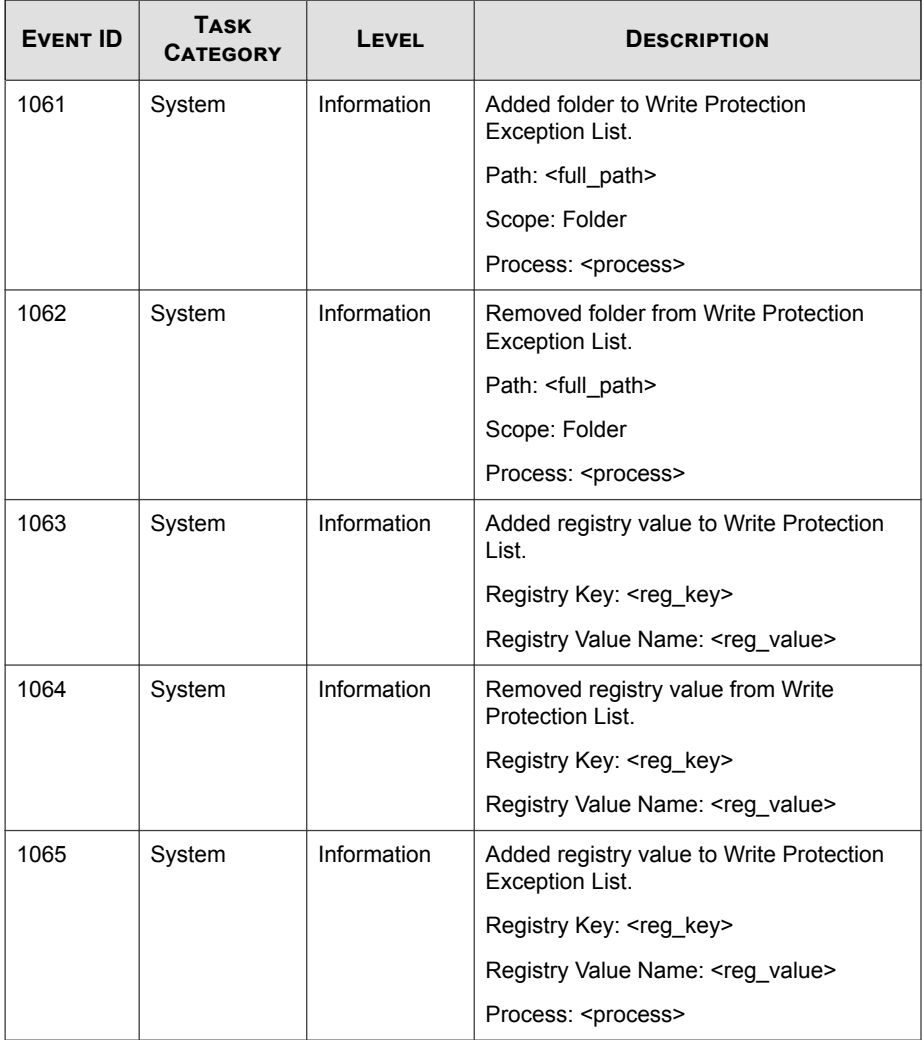

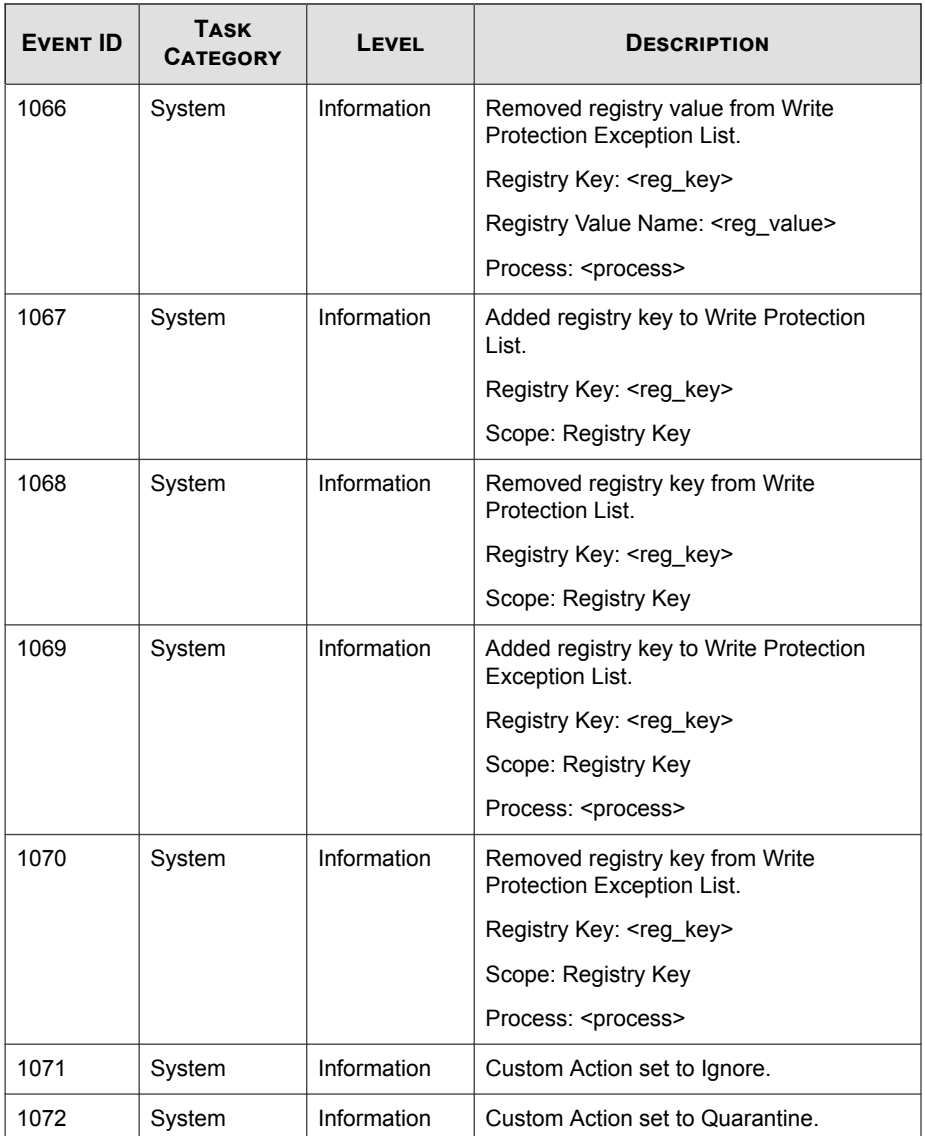

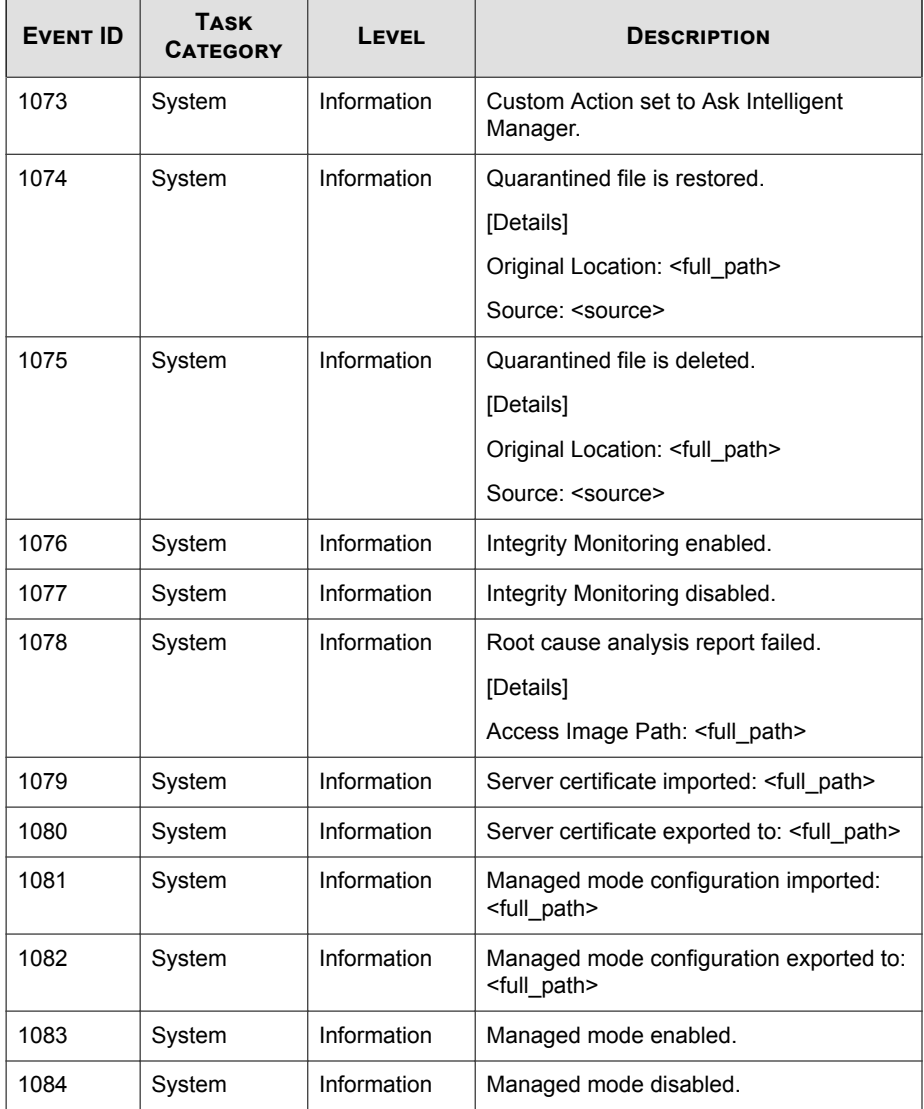

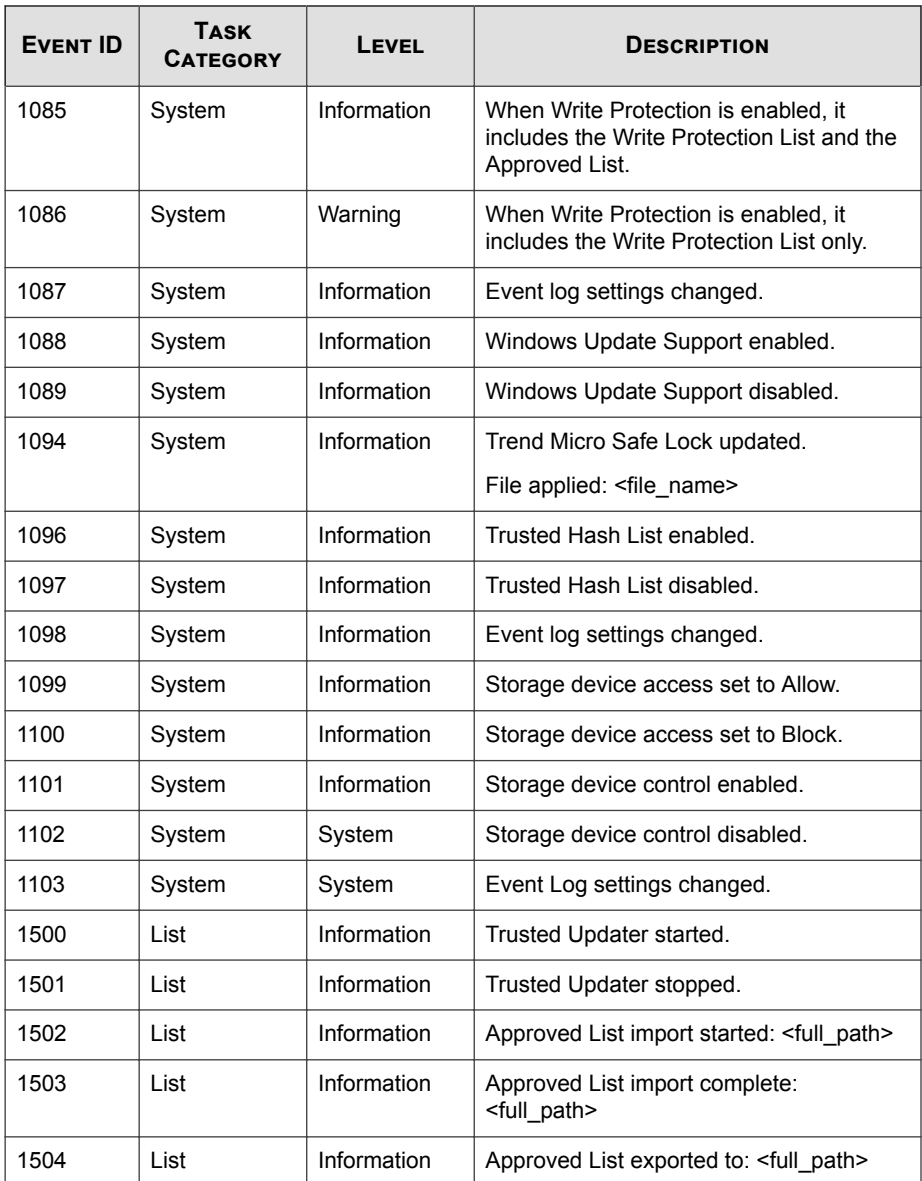

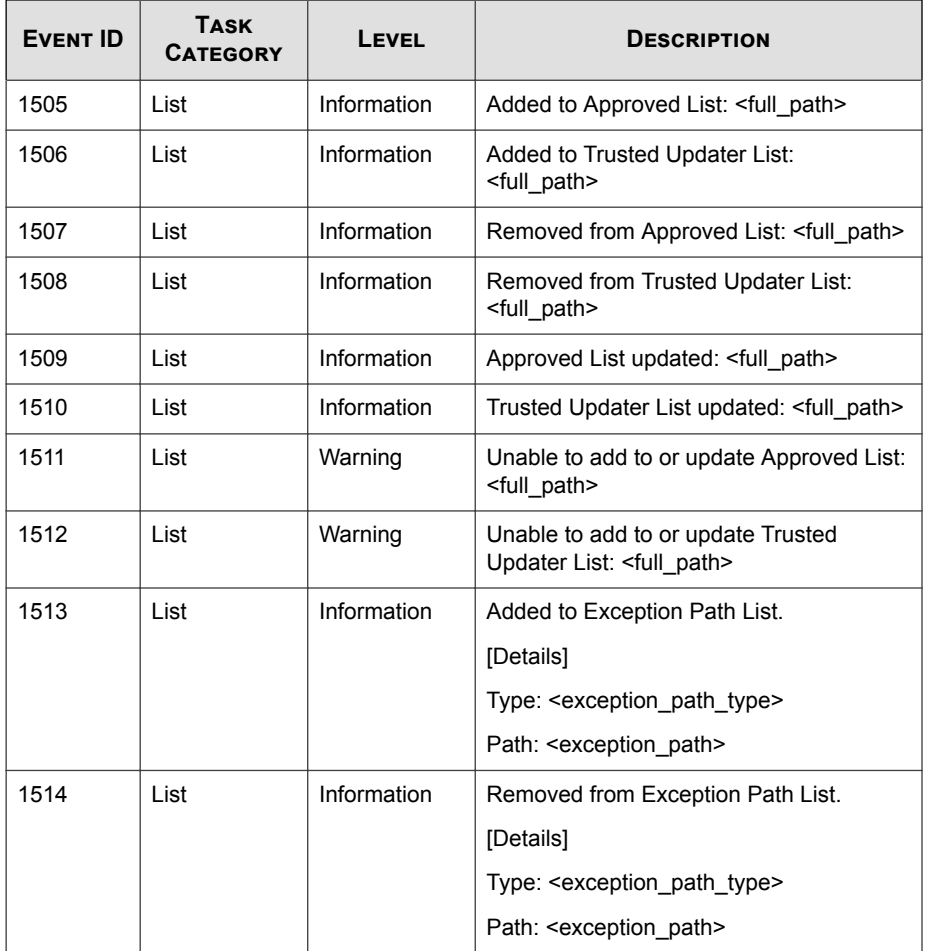

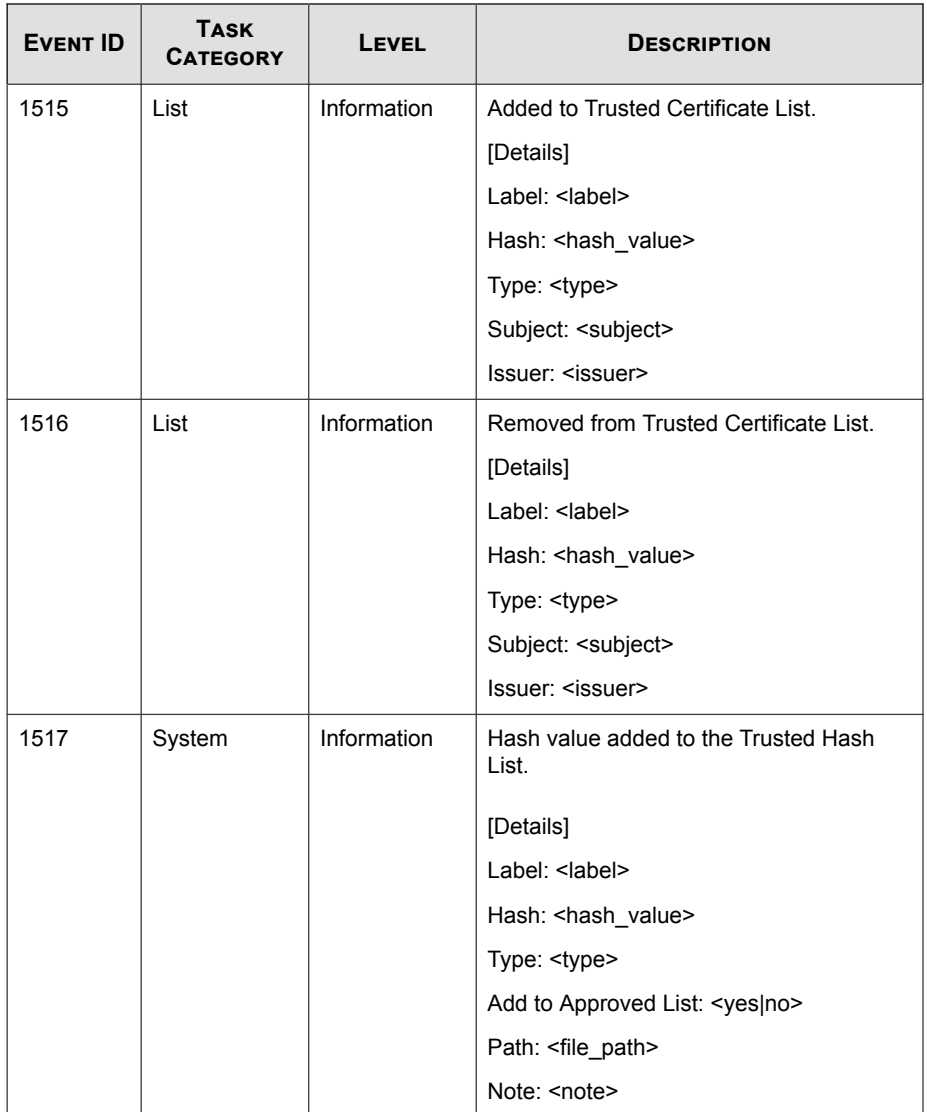

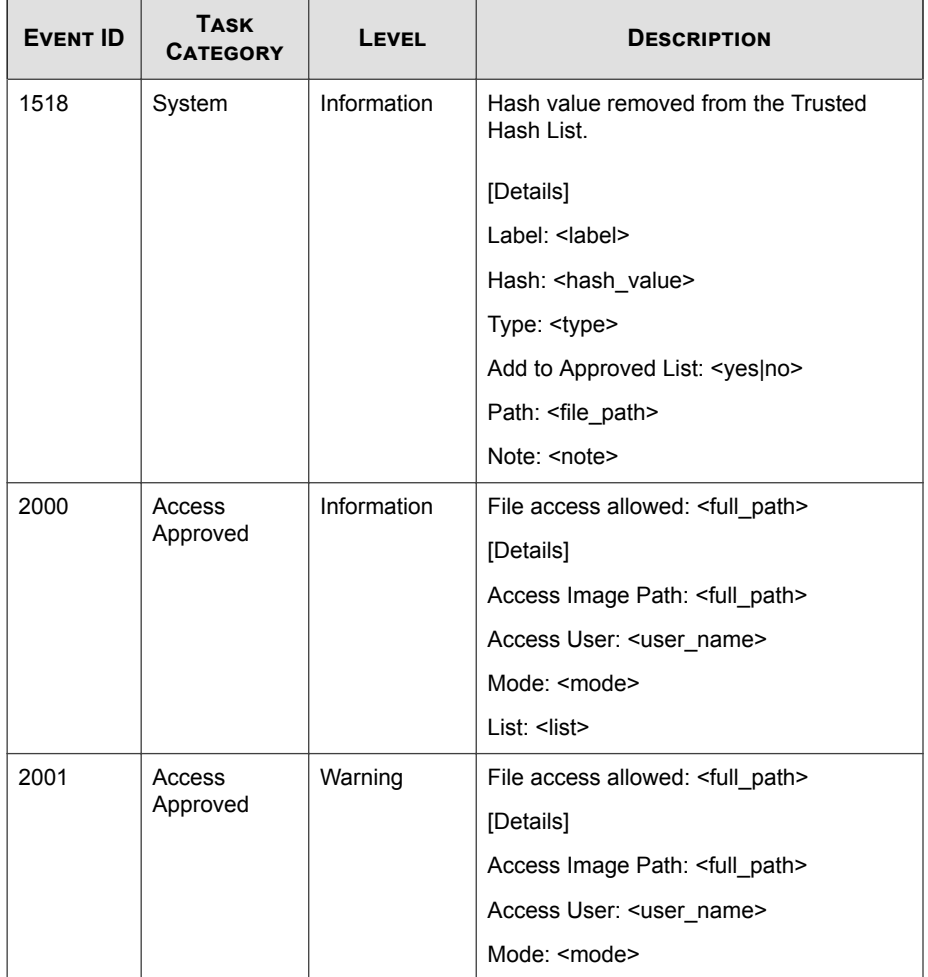

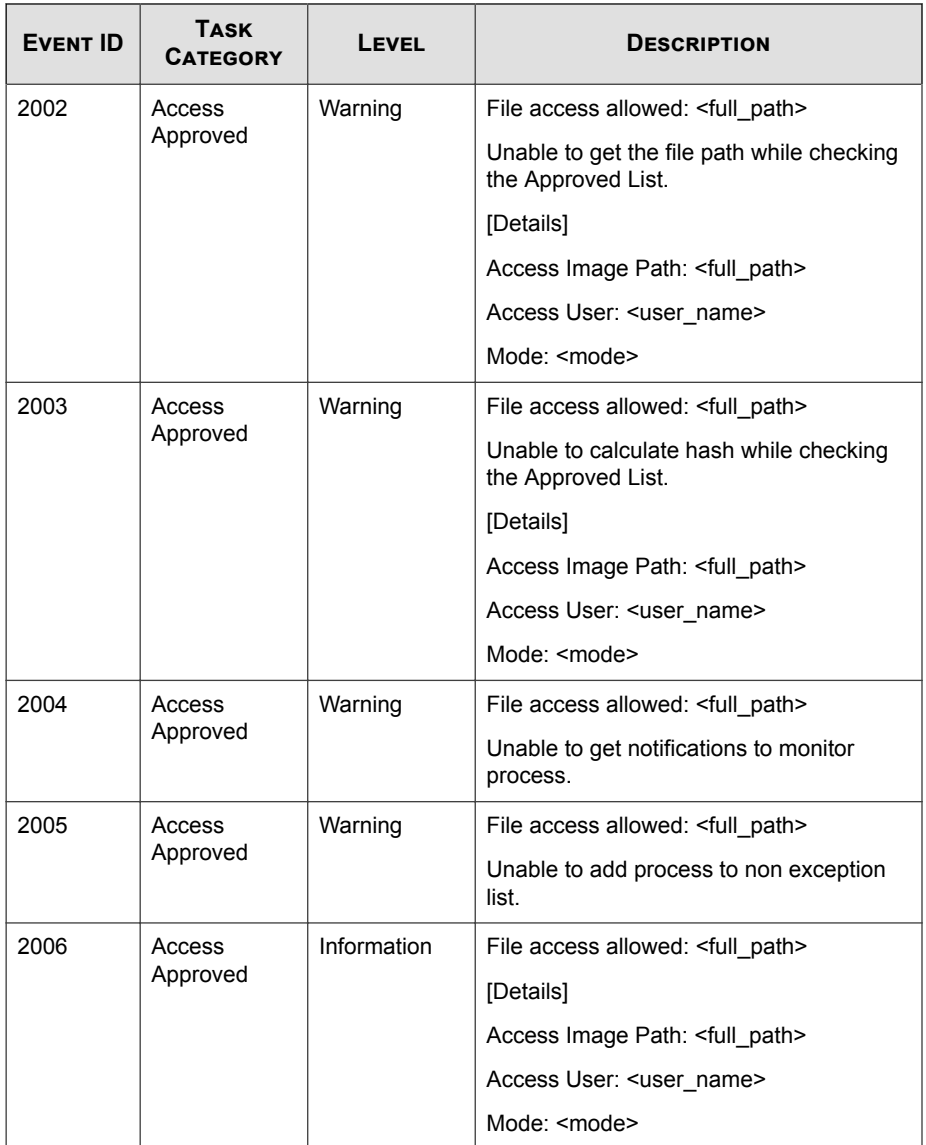

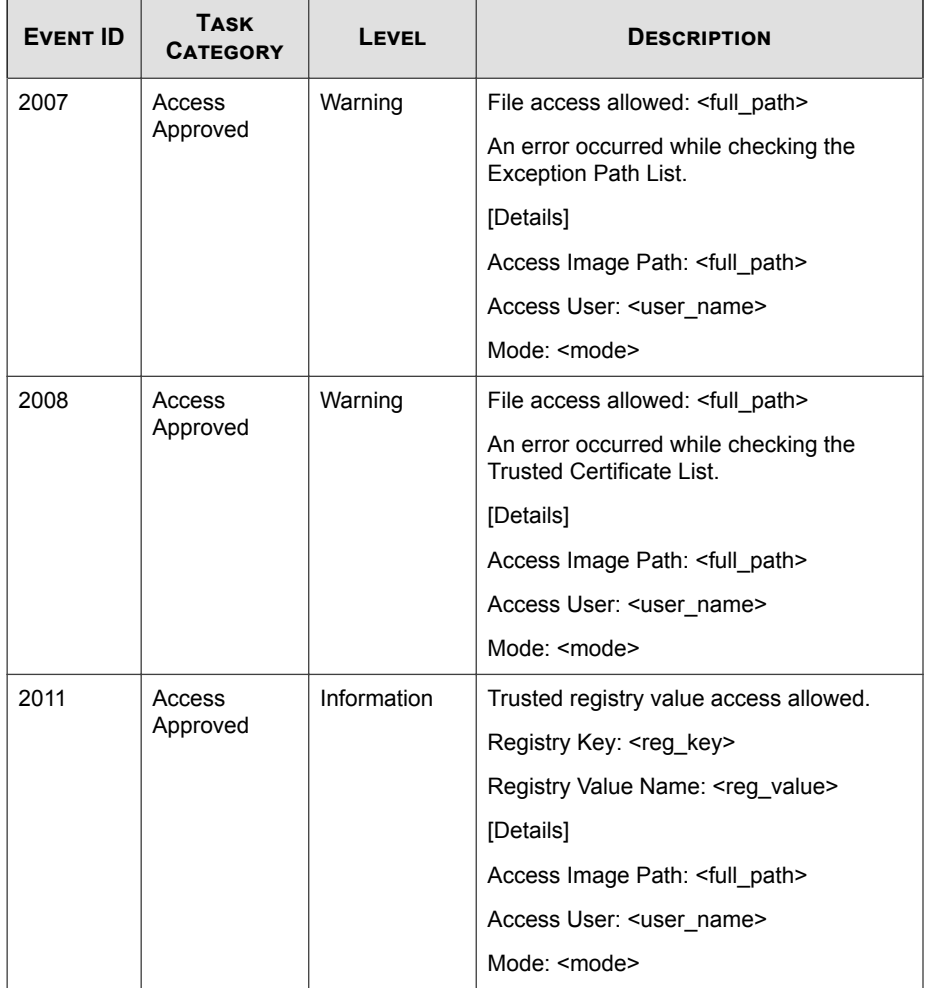

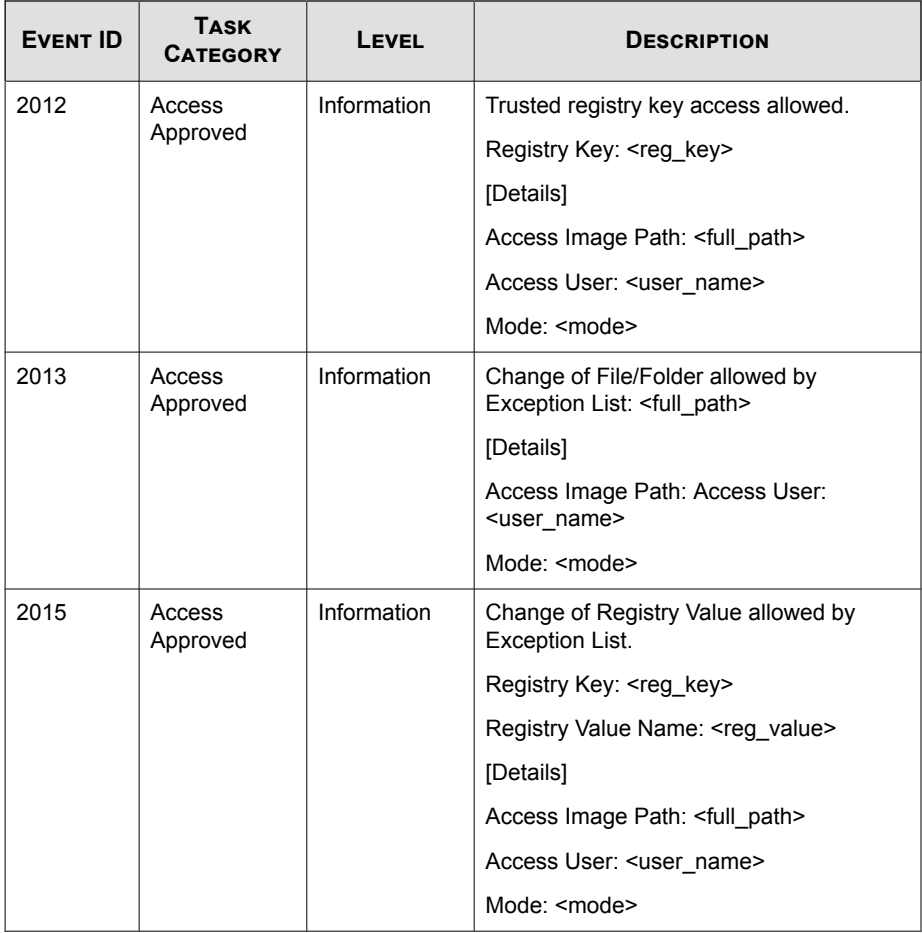

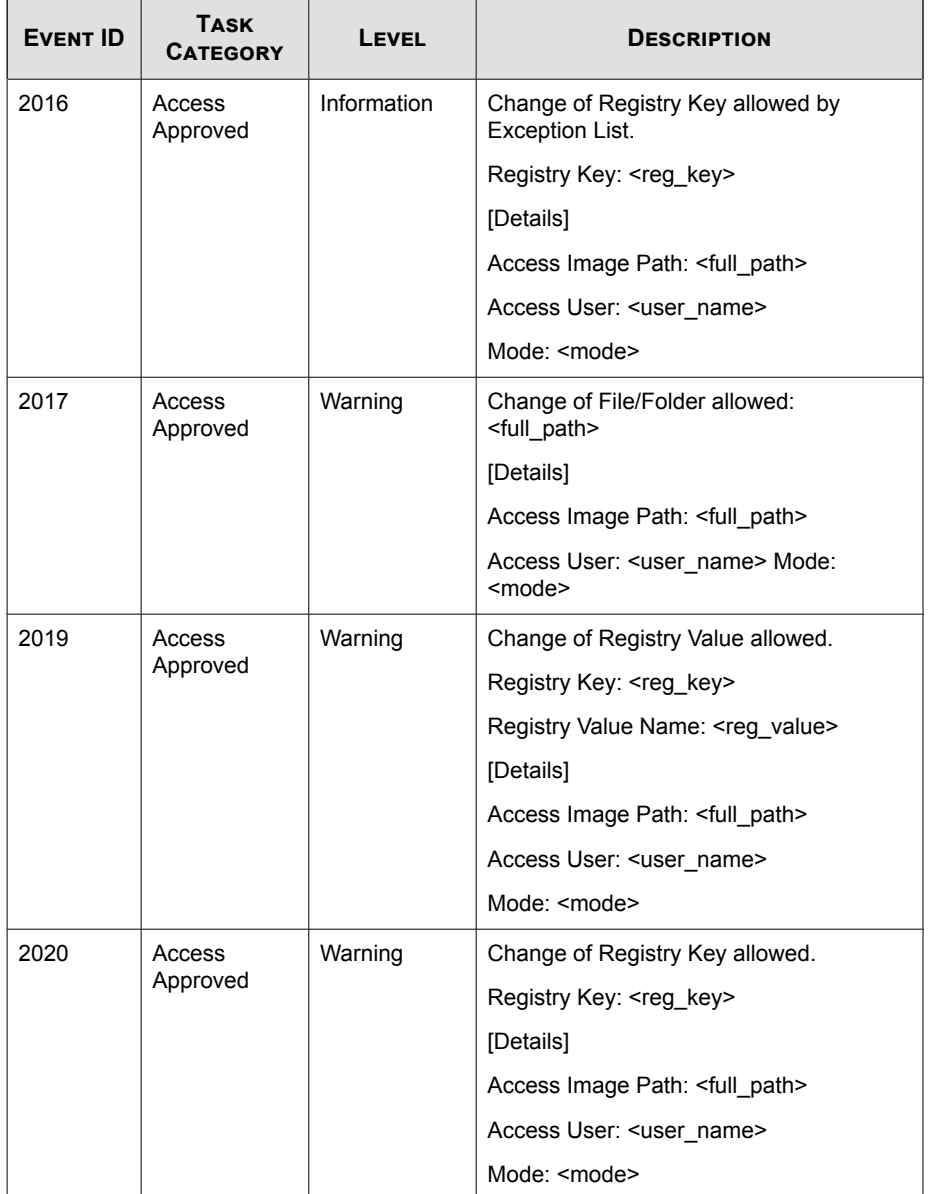

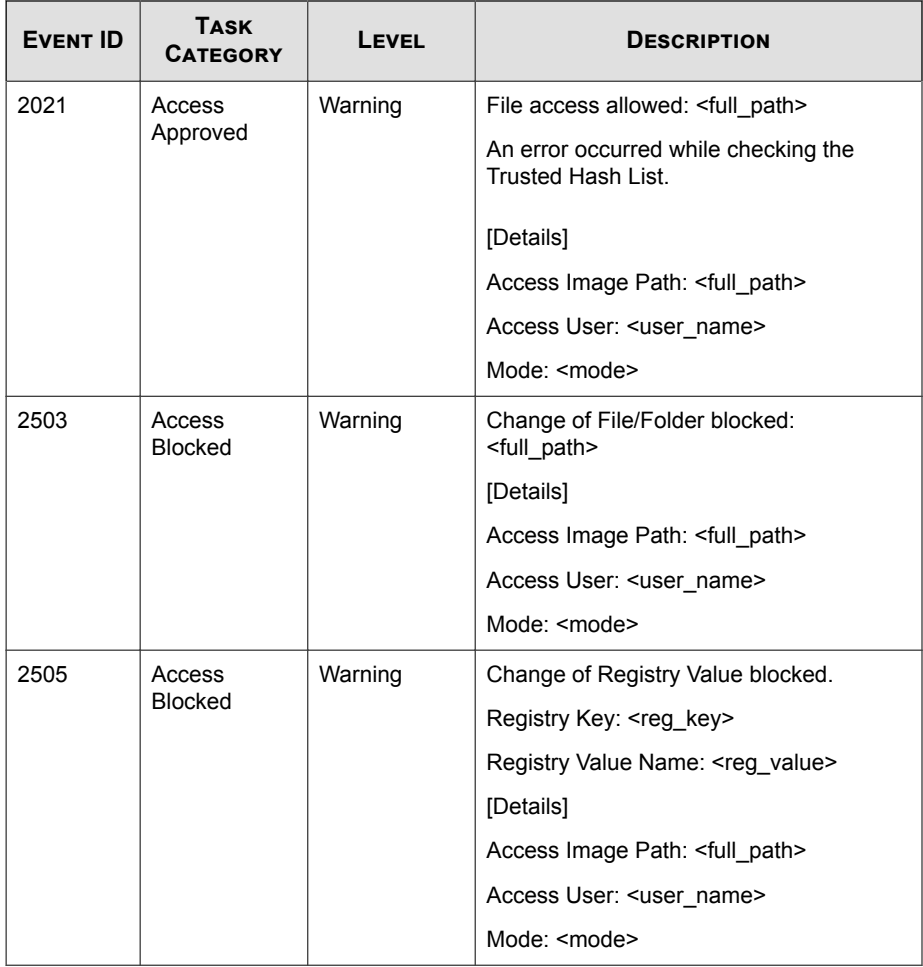

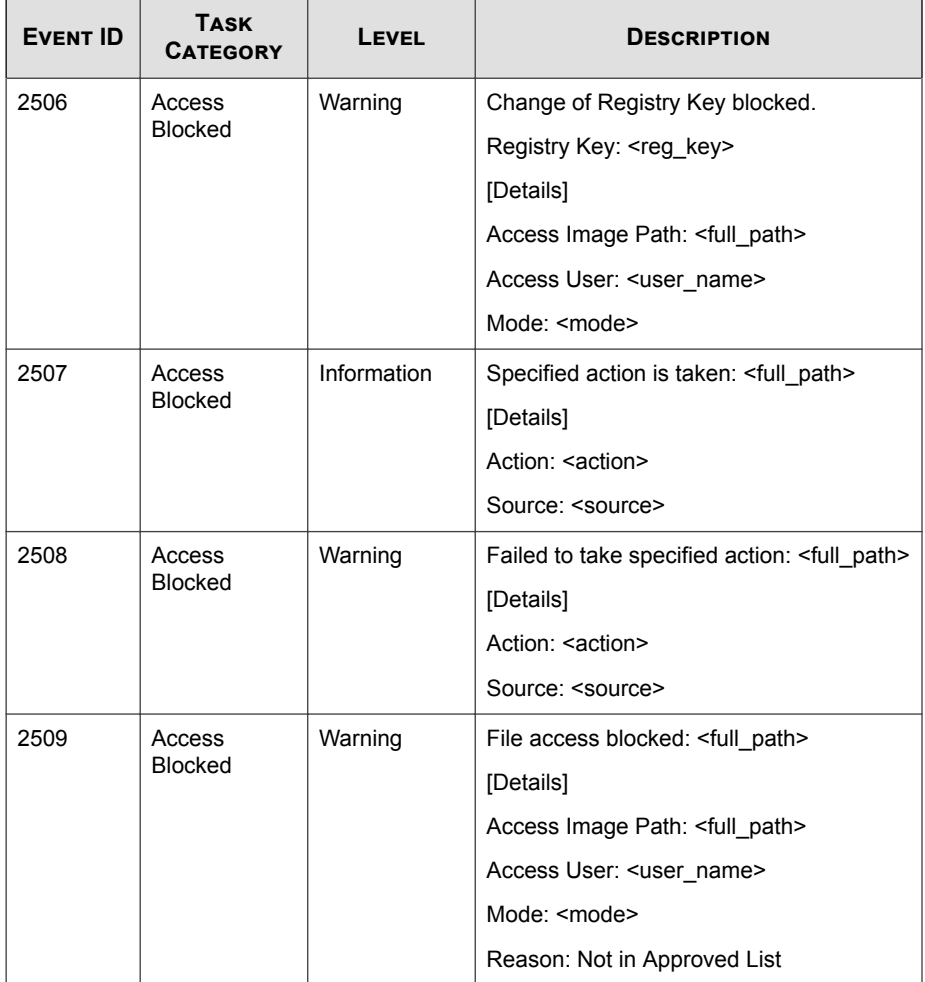

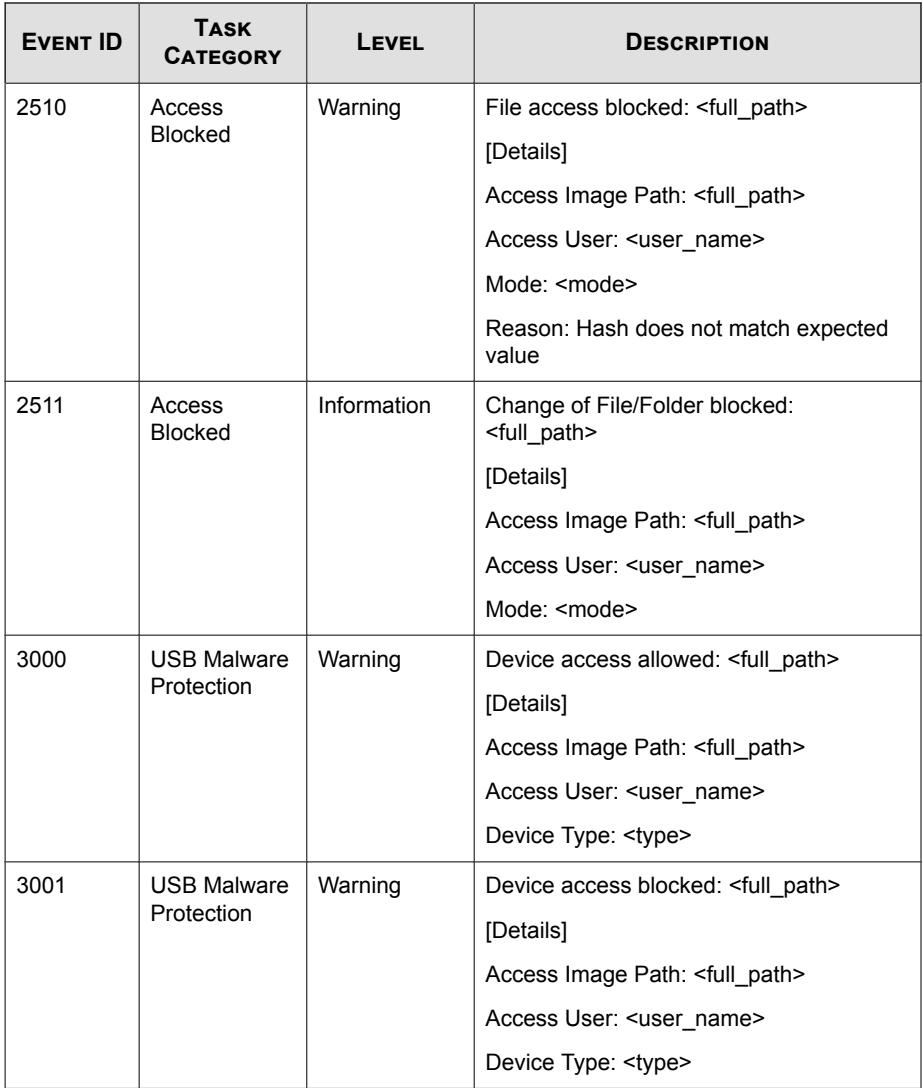

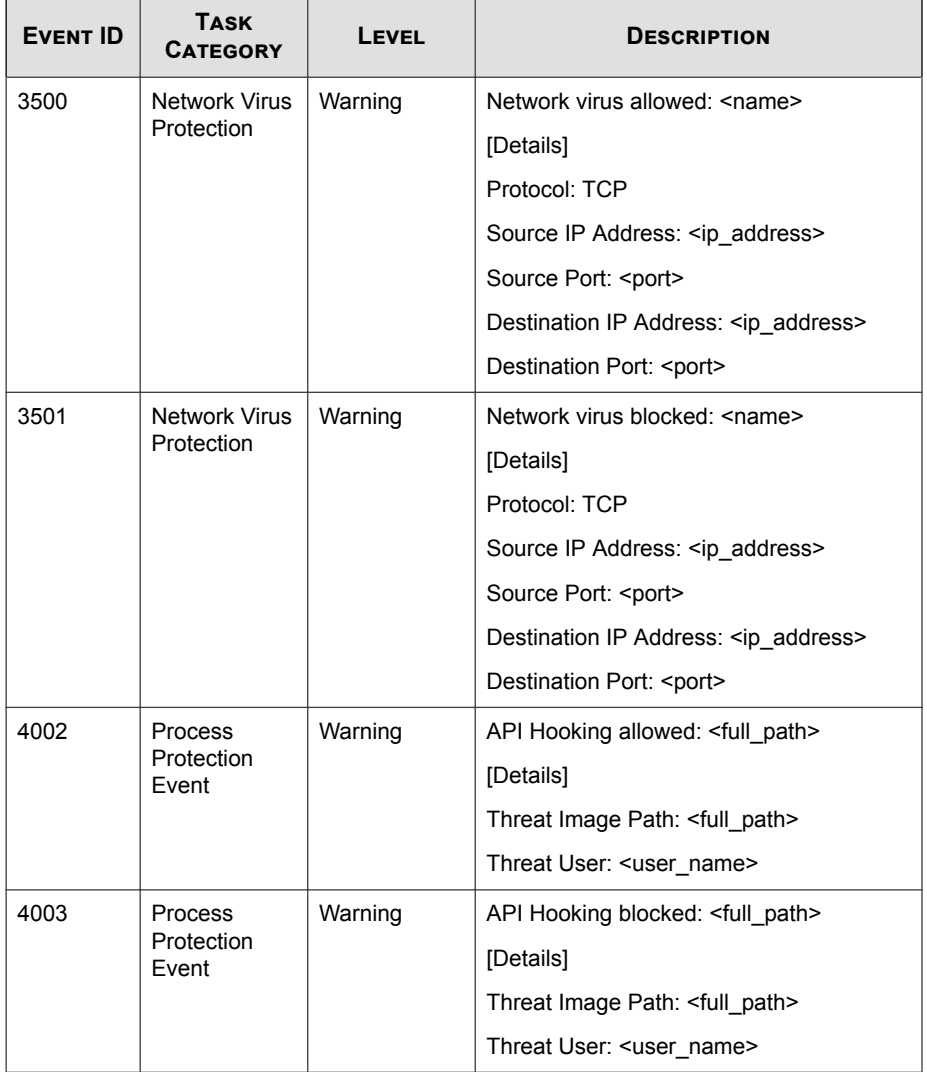

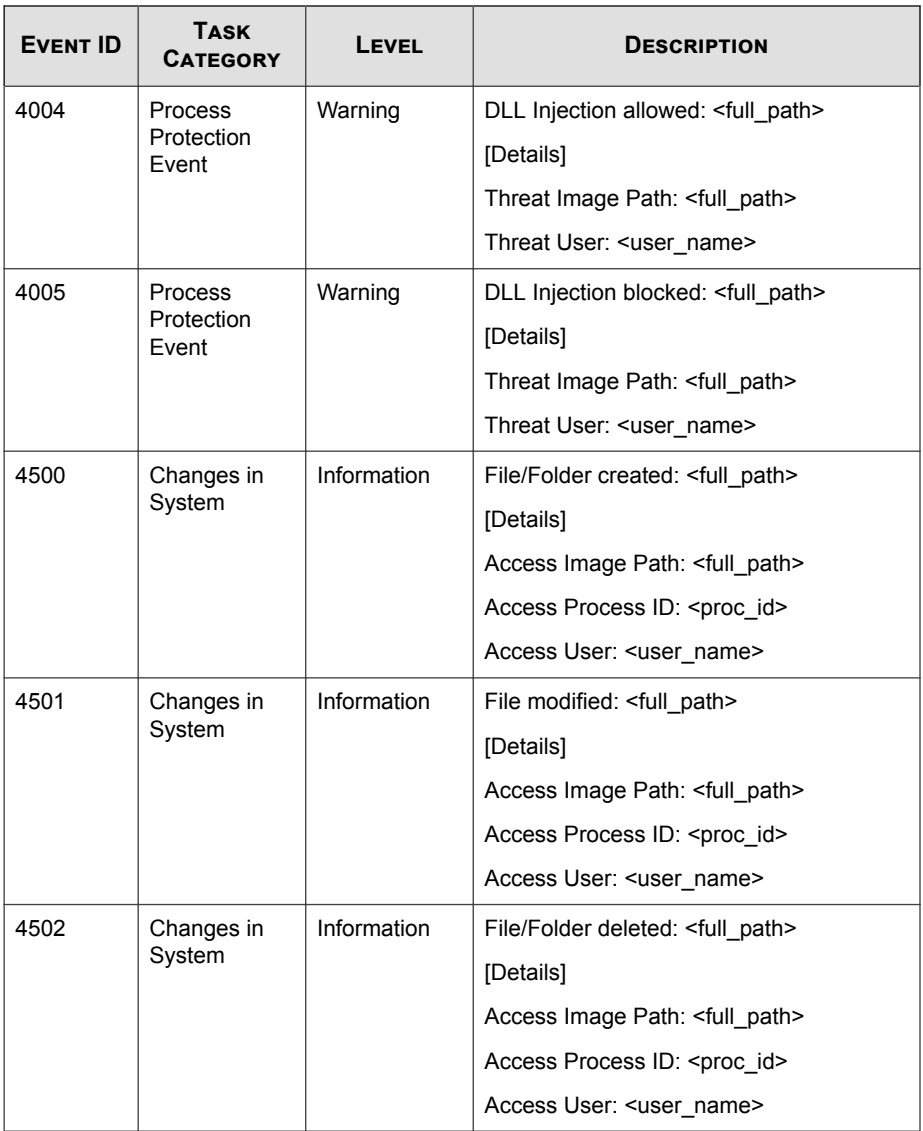

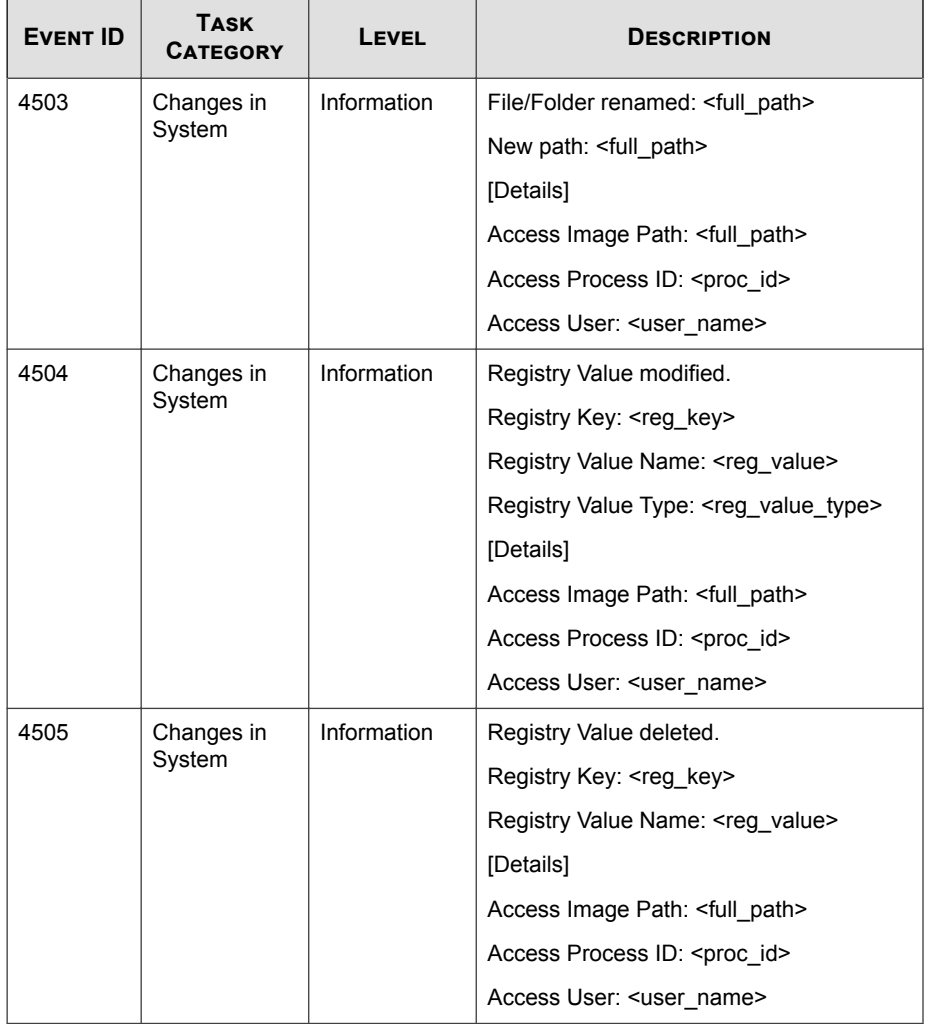

<span id="page-311-0"></span>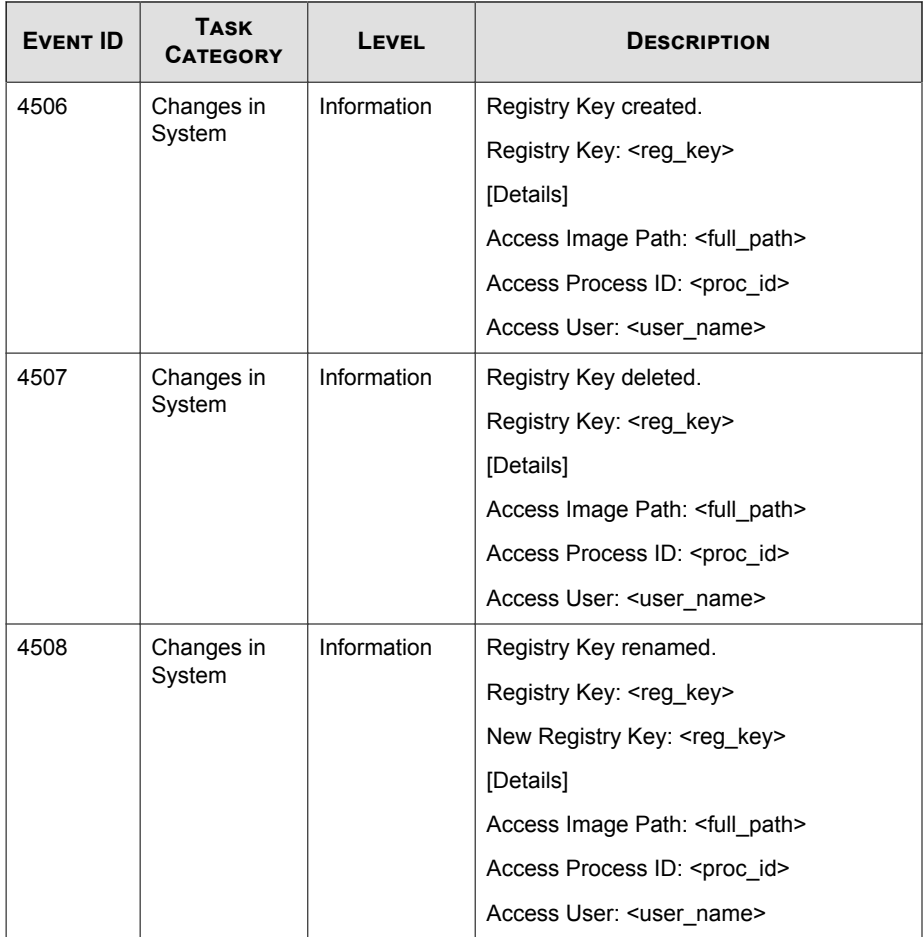

# **Agent Error Code Descriptions**

This list describes the various error codes used in Trend Micro Safe Lock Intelligent Manager.

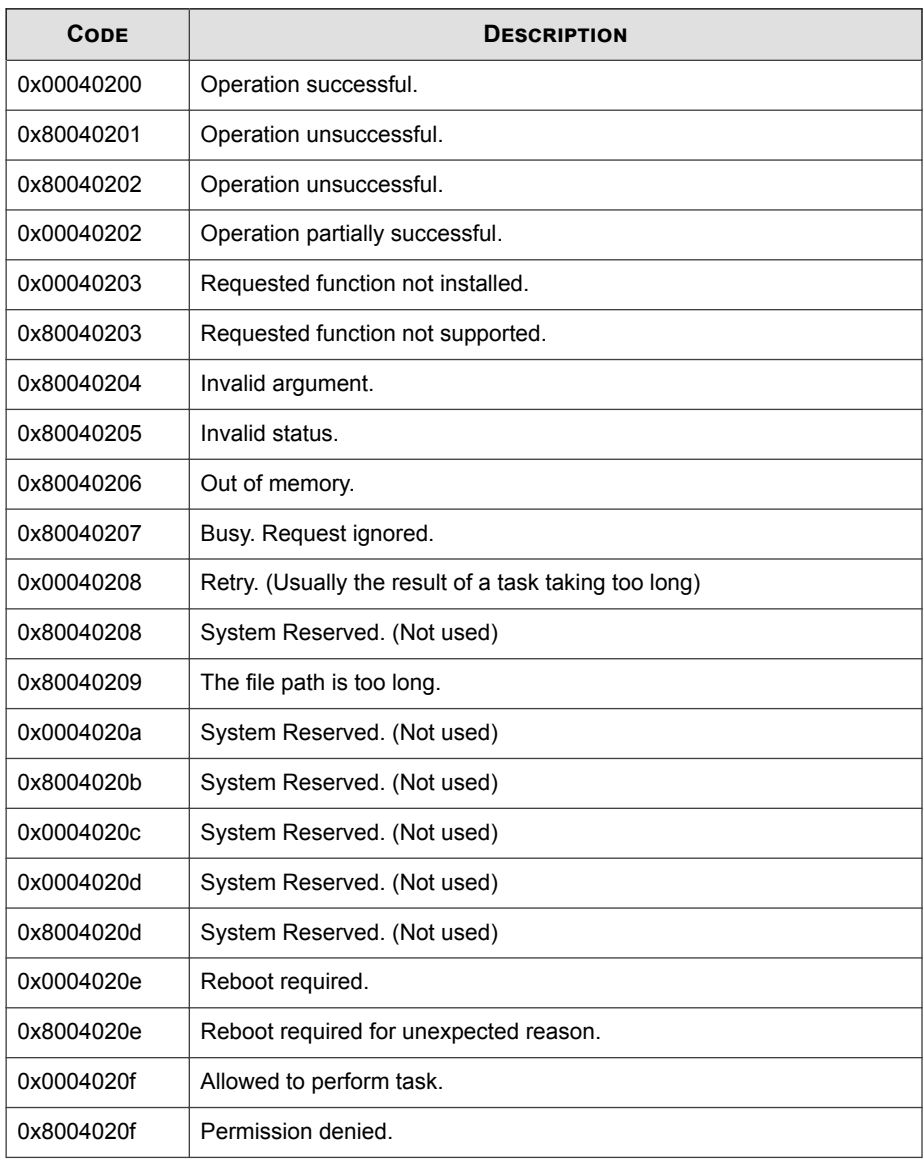

# **Table 13-2. Trend Micro Safe Lock Intelligent Manager Error Code Descriptions**

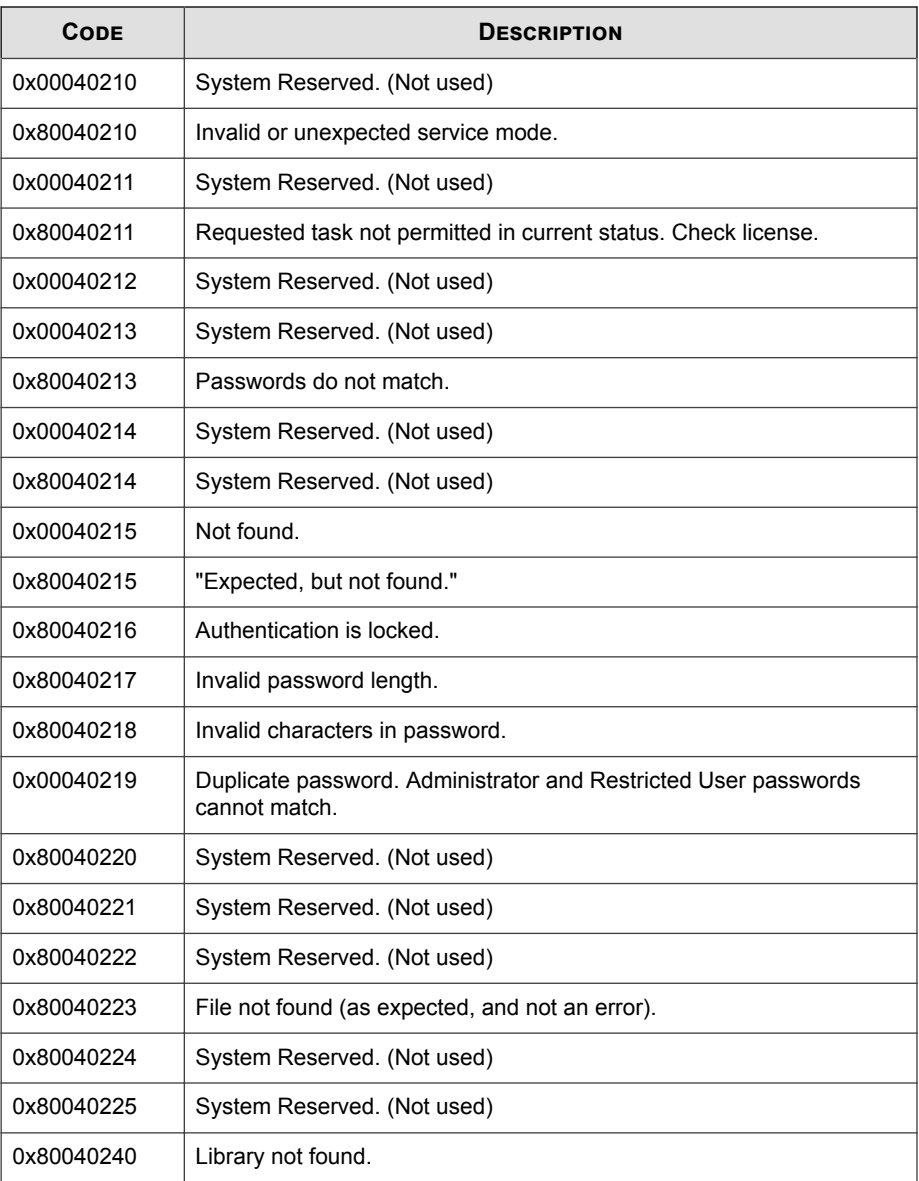

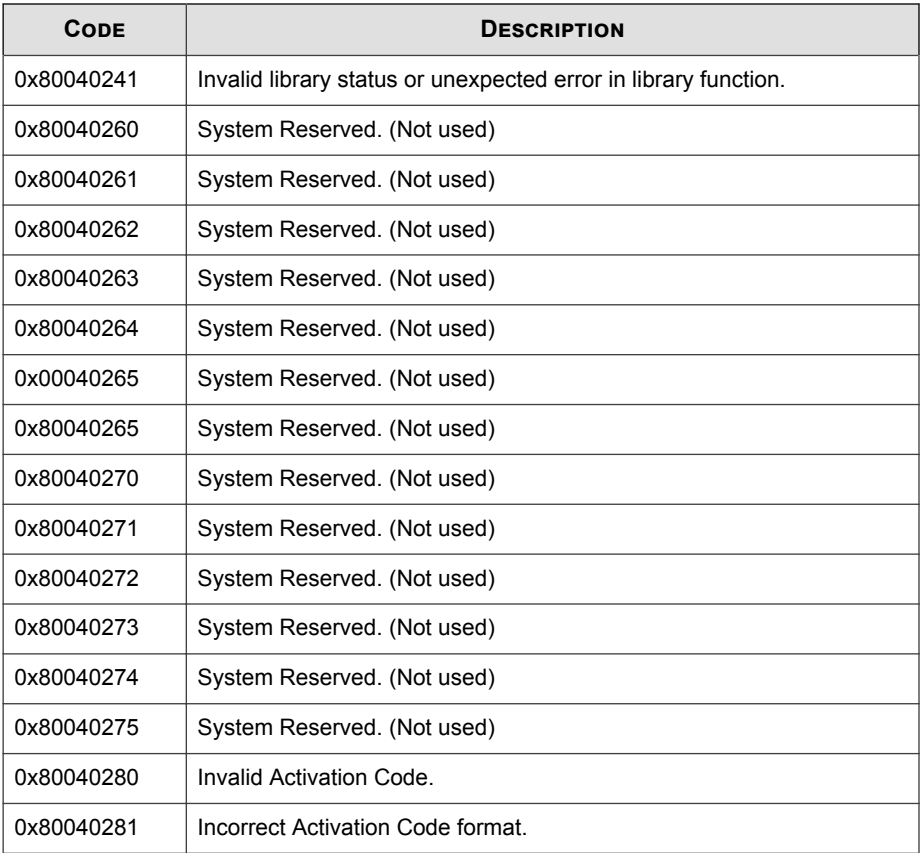

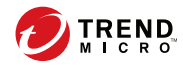

# Index

# **A**

accounts. *See* web console accounts agent configuration file, [9-2,](#page-239-0) [9-8](#page-245-0) editing, [9-2](#page-239-0) exporting or importing, [9-2](#page-239-0) syntax, [9-3](#page-240-0) agent endpoint preparation Windows 10, [7-10](#page-177-0) Windows 10 Enterprise, [7-10](#page-177-0) Windows 10 IoT Enterprise, [7-10](#page-177-0) Windows 7, [7-8](#page-175-0) Windows 8, [7-9](#page-176-0) Windows 8.1, [7-9](#page-176-0) Windows Server 2003, [7-4](#page-171-0) Windows Server 2003 R2, [7-4](#page-171-0) Windows Server 2008, [7-5](#page-172-0) Windows Server 2008 R2, [7-5](#page-172-0) Windows Server 2012, [7-6](#page-173-0) Windows Server 2012 R2, [7-6](#page-173-0) Windows XP, [7-7](#page-174-0) agent events exporting, [3-11](#page-58-0) importing, [3-11](#page-58-0) log maintenance, [3-14](#page-61-0) notifications, [4-5](#page-68-0) querying logs, [3-9](#page-56-0) tracking, [3-8](#page-55-0) agent installer approved list, [5-2,](#page-79-0) [8-9](#page-210-0) command line interface, [8-11,](#page-212-0) [8-12](#page-213-0) downloading, [4-3,](#page-66-0) [7-14](#page-181-0) modified packages, [4-4](#page-67-0) overview, [8-2](#page-203-0) Setup.ini Agent section, [8-25](#page-226-0)

Setup.ini arguments, [8-15](#page-216-0) Setup.ini BlockNotification section, [8-34](#page-235-0) Setup.ini EventLog section, [8-21](#page-222-0) Setup.ini MessageRandomization section, [8-27](#page-228-0) Setup.ini Message section, [8-26](#page-227-0) Setup.ini Prescan section, [8-29](#page-230-0) Setup.ini Property section, [8-15](#page-216-0) Setup.ini Proxy section, [8-28](#page-229-0) Setup.ini Server section, [8-25](#page-226-0) Setup.ini use, [8-14](#page-215-0) upgrade preparation, [1-17](#page-30-0) Windows Installer, [8-2](#page-203-0) agents, [1-8](#page-21-0) account passwords, [5-18](#page-95-0) accounts, [1-10](#page-23-0), [5-17](#page-94-0) changing lockdown, [2-8](#page-41-0) collecting logs, [2-10](#page-43-0) collecting status, [2-10](#page-43-0) component update locations, [4-5](#page-68-0) console, [5-6](#page-83-0) editing tags, [2-6](#page-39-0) error codes, [13-26](#page-311-0) event ID codes, [13-4](#page-289-0) features and benefits, [1-9](#page-22-0) manual component updates, [4-2](#page-65-0) operating systems, [1-11](#page-24-0) querying, [2-3](#page-36-0) remote setup, [7-2](#page-169-0) removing from list, [2-7](#page-40-0) scheduled component updates, [4-3](#page-66-0) settings, [5-19,](#page-96-0) [5-22](#page-99-0) status icons, [5-9](#page-86-0) system requirements, [1-11](#page-24-0)

uninstallation, [10-2](#page-273-0) use overview, [1-18](#page-31-0) Application Lockdown, [1-9](#page-22-0) Approved List, [5-10](#page-87-0) adding or removing files, [5-14](#page-91-0) checking or updating hashes, [5-12](#page-89-0) configuring, [5-13](#page-90-0) exporting or importing, [5-16](#page-93-0) hashes, [5-12](#page-89-0) installing or updating files, [5-15](#page-92-0) setting up, [5-2,](#page-79-0) [8-9](#page-210-0)

# **C**

configuration file. *See* agent configuration file console feature comparison, [6-2](#page-101-0)

# **D**

dashboard, [3-2](#page-49-0) adding tabs, [3-4](#page-51-0) default tabs, [3-3](#page-50-0) tabs, [3-2](#page-49-0) tab settings, [3-5](#page-52-0) dashboard widgets. *See* widgets default shares, [13-3](#page-288-0) documentation, [vii](#page-10-0) documentation feedback, [12-6](#page-285-0)

# **E**

error codes. *See* agents, error codes event ID codes. *See* agents, event ID codes events. *See* agent events; server events Exploit Prevention, [1-9](#page-22-0)

# **H**

hashes, [5-12](#page-89-0)

#### **I**

installation customization, [8-14](#page-215-0) methods, [8-2](#page-203-0) installer. *See* agent installer

# **L**

local accounts enabling administrator, [13-2](#page-287-0) enabling default shares, [13-3](#page-288-0)

# **N**

Network Virus Protection, [8-4,](#page-205-0) [8-12](#page-213-0) notifications, [4-5,](#page-68-0) [4-8](#page-71-0)

# **O**

operating systems. *See* agents, operating systems; server, operating systems

# **P**

passwords. *See* agents, account passwords

# **R**

remote tasks. *See* SLrst Program; SLtasks Program requirements. *See* agents, system requirements; server, system requirements Restricted User account enabling, [5-19](#page-96-0)

#### **S**

Safe Lock. *See* agents; server Safe Lock Intelligent Manager. *See* server server, [1-2](#page-15-0) accounts, [1-7](#page-20-0) features and benefits, [1-3](#page-16-0) message time groups, [7-29](#page-196-0) notifications, [4-8](#page-71-0) operating systems, [1-4](#page-17-0)

**IN-2**

remote tasks, [7-2,](#page-169-0) [7-21](#page-188-0) system requirements, [1-4](#page-17-0) server console. *See* web console server events exporting, [3-14](#page-61-0) log maintenance, [3-14](#page-61-0) querying logs, [3-13](#page-60-0) tracking, [3-13](#page-60-0) SLCmd Commands For Application Lockdown, [6-26](#page-125-0) For Approved List, [6-23](#page-122-0) For Central Management, [6-8](#page-107-0) For Configuration File, [6-65](#page-164-0) For General Actions, [6-4](#page-103-0) For notifications of file blocking, [6-64](#page-163-0) For Optional Features, [6-10](#page-109-0) For Predefined Trusted Updater, [6-56](#page-155-0) For Predefined Trusted Updater "Add", [6-61](#page-160-0) For Restricted User Accounts, [6-20](#page-119-0) For Scripts, [6-21](#page-120-0) For Trusted Certifications, [6-51](#page-150-0) For Trusted Hash List, [6-52](#page-151-0) For Trusted Updater, [6-55](#page-154-0) For Windows Update Support, [6-63](#page-162-0) For Write Protection, [6-28](#page-127-0) SLCmd Program, [6-4](#page-103-0) commands. *See* SLCmd Commands comparison to console functions, [6-2](#page-101-0) using,  $6-2$ SLrst Program, [7-2](#page-169-0) agent target files, [7-11–](#page-178-0)[7-13](#page-180-0) downloading installers, [4-3,](#page-66-0) [7-14](#page-181-0) remote installation considerations, [7-3](#page-170-0) remotely installing agents, [7-16](#page-183-0) remotely restarting agents, [7-20](#page-187-0)

remotely uninstalling agents, [7-19](#page-186-0) SLtasks Program, [7-21](#page-188-0) message time groups, [7-29](#page-196-0) remotely hotfixing agents, [7-28](#page-195-0) remotely patching agents, [7-28](#page-195-0) support resolve issues faster, [12-4](#page-283-0) system requirements. *See* agents, system requirements; server, system requirements

# **T**

tabs. *See* dashboard tab widgets. *See* widgets terminology, [ix](#page-12-0) Trend Micro Portable Security, [1-10](#page-23-0) Trusted Updater, [5-15](#page-92-0)

### **U**

uninstallation. *See* agents, uninstallation upgrading. *See* agent installer, upgrade preparation

# **W**

web console accounts. *See* web console accounts activation codes, [4-13](#page-76-0) agent statuses and settings, [2-4](#page-37-0) changing lockdown, [2-8](#page-41-0) collecting logs, [2-10](#page-43-0) component updates, [4-2](#page-65-0) dashboard. *See* dashboard editing agent tags, [2-6](#page-39-0) exporting agent events, [3-11](#page-58-0) exporting server events, [3-14](#page-61-0) importing agent events, [3-11](#page-58-0) license management, [4-12](#page-75-0), [4-13](#page-76-0) log maintenance, [3-14](#page-61-0)

marking events, [3-12](#page-59-0) proxy settings, [4-11](#page-74-0) querying agent events, [3-9](#page-56-0) querying agents, [2-3](#page-36-0) querying server events, [3-13](#page-60-0) removing agents, [2-7](#page-40-0) widgets. *See* widgets web console accounts, [4-8](#page-71-0) adding, [4-10](#page-73-0) editing, [4-11](#page-74-0) widgets, [3-5](#page-52-0). *See also* dashboard adding, [3-7](#page-54-0) using, [3-6](#page-53-0)

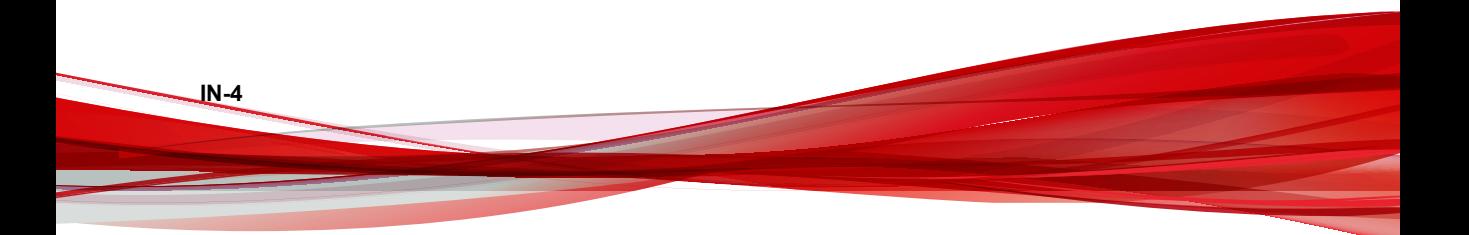

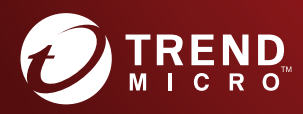

#### TREND MICRO INCORPORATED

225 E. John Carpenter Freeway, Suite 1500<br>Irving, Texas 75062 U.S.A.<br>Phone: +1 (817) 569-8900, Toll-free: (888) 762-8736<br>Email: support@trendmicro.com

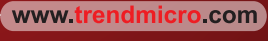

Item Code: SLEM27763/170331